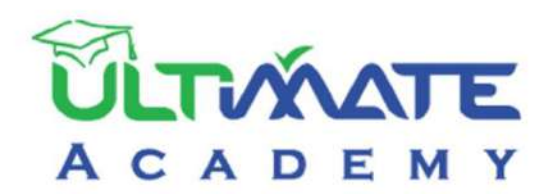

# Jobial

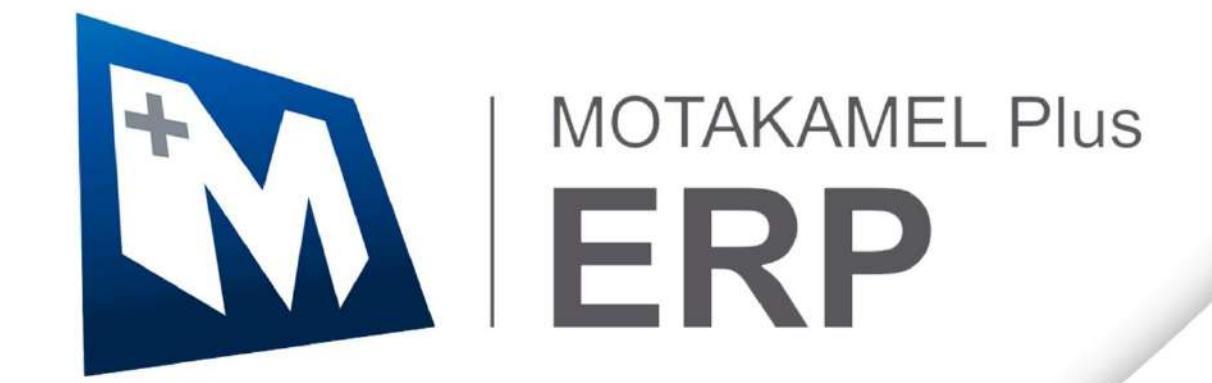

# **المتكامل بالس – إدارة الحسابات المنهج التدريبي المعتمد من أكاديمية الحلول النهائية**

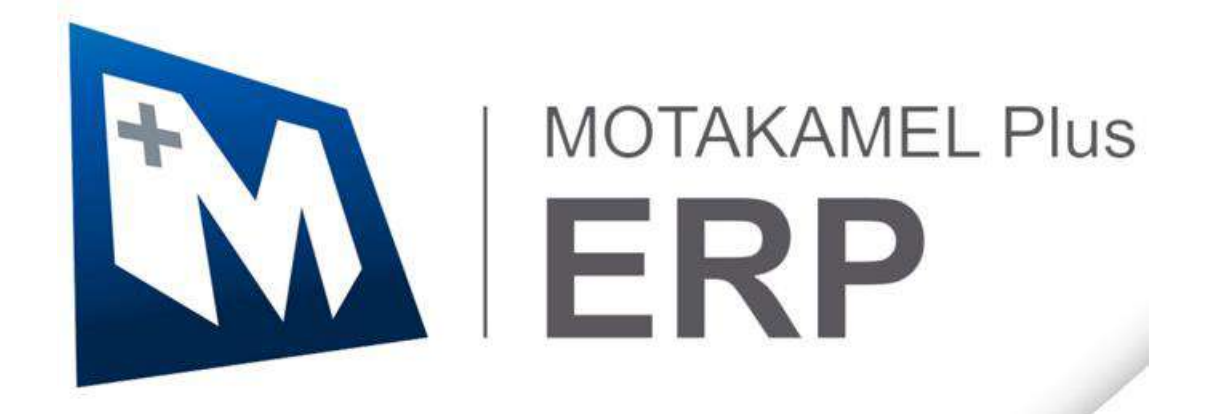

**اإلصدار األول - 2023**

**2**

#### 1-4-1 مثال (1): إظهار اسم المورد + مركز التكلفة + استخدام رقم المرجع في القيود على مستوى الحساب:....16

## فهرس المحتويات

3

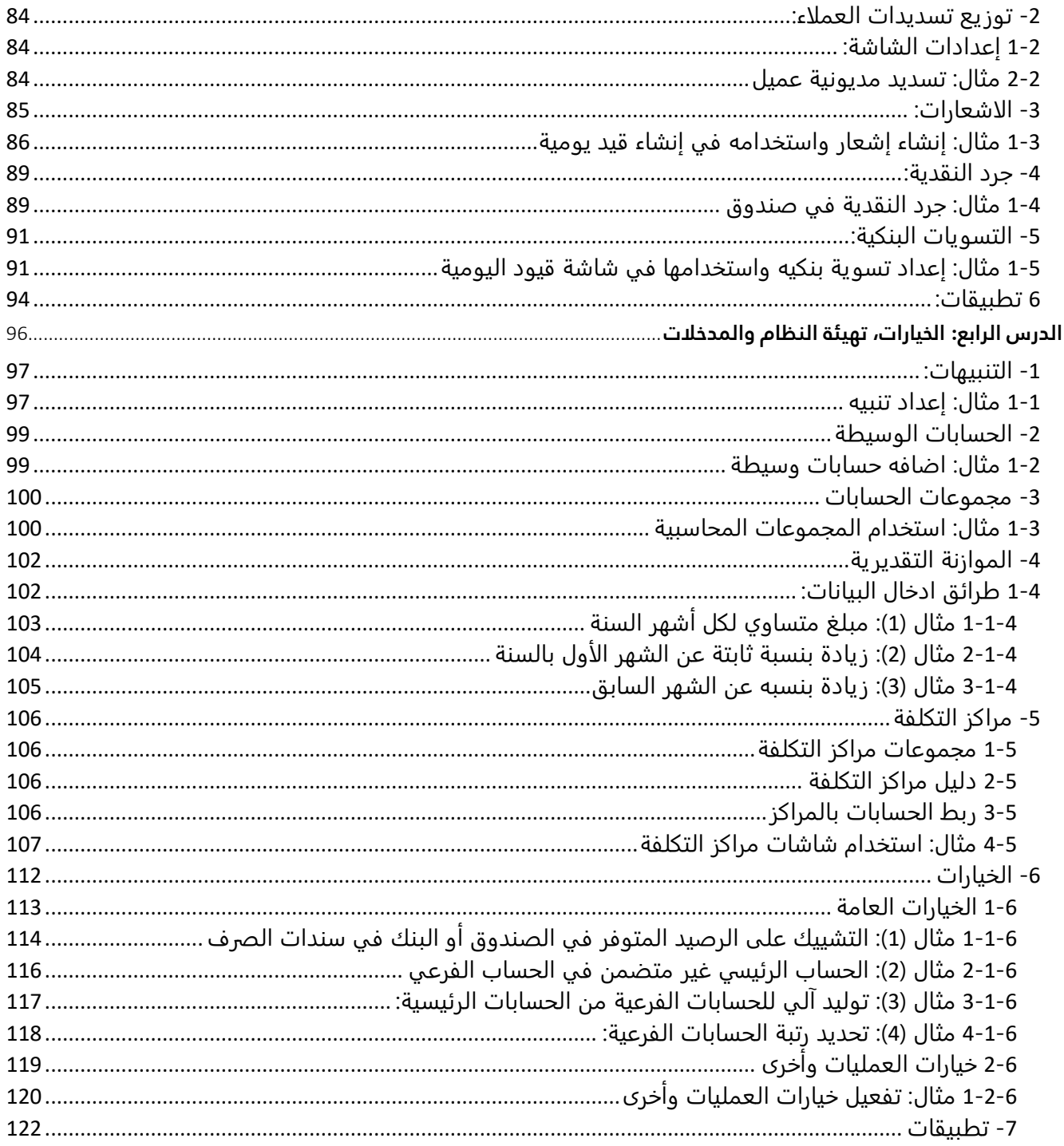

# **الدرس األول**

# **قيود اليومية**

#### **نظرة عامة عن الدرس:**

**قيود اليومية تعتبر من أهم العمليات المحاسبية وفي هذا الدرس ستتعلم كيف يتم التعامل معها في نظام المتكامل**.

# **األهداف التعليمية من الدرس :**

**بعد الانتهاء من هذا الدرس، ستكون قادر على القيام بالتالي:** 

- إنشاء قيد يومية بالعملة المحلية.
	- إنشاء قيد يومية بعملة اجنبية.
- ارشفه الوثائق المؤيدة لتنفيذ قيد اليومية.
	- إنشاء قيد يومية مركب.
	- إنشاء قيد يومية عكسي.
		- إنشاء قيد يومية دوري.
	- إنشاء قيد يومية من قيد دوري.
	- تفعيل واستخدام خاصية أنواع الوثائق.
- استخدام الخيارات الإضافية التي يوفرها نظام المتكامل في إنشاء قيود اليومية.
	- إنشاء طلب قيد يومية.
	- إنشاء قيد يومية من طلب قيد يومية.

#### <span id="page-5-0"></span>**-1 قيود اليومية:**

تستخدم شاشة قيود اليومية لتنفذ قيود اليومية بمختلف أنواعها والتي تختلف من منشأة لأخرى حسب طبيعة نشاط المنشأة. وغالبا ما تستخدم الشاشة لتسجيل قيود الإثباتات وقيود التسويات بين الحسابات... إلخ.

#### <span id="page-5-1"></span>**1-1 مثال )1(: إنشاء قيد يومية**

اشترت المنشأة جهاز كمبيوتر مكتبي بمبلغ **1,800** ريال سعودي بالآجل من المورد المحلي **شركة فيصل** وبموجب فاتورة رقم .**11025** ويتم إثبات العملية بالقيد التالي:

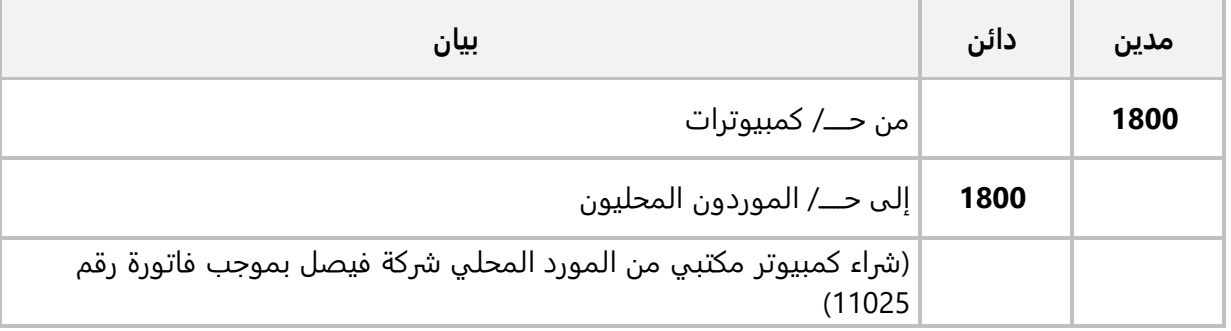

استخدم شاشة "**قيود اليومية**" لإدخال قيد اليومية لإثبات العملية.

أفتح شاشة "**قيود اليومية**" و أضغط زر **إضافة** ) (، ثم نفذ الخطوات التالية:

.1 انقل المؤشر الى الحقل "**اسم الحساب** "، اكتب جزء من اسم الحساب "**كمبيوترات** " مثلا: "**كمبي**" ثم اضغط **"9F** "سيعرض النظام الحسابات التي توافق كلمة البحث التي كتبتها في **شاشة البحث العامة،** انقر مرتين على السجل الذي يحتوي على بيانات الحساب **"كمبيوترات "**.

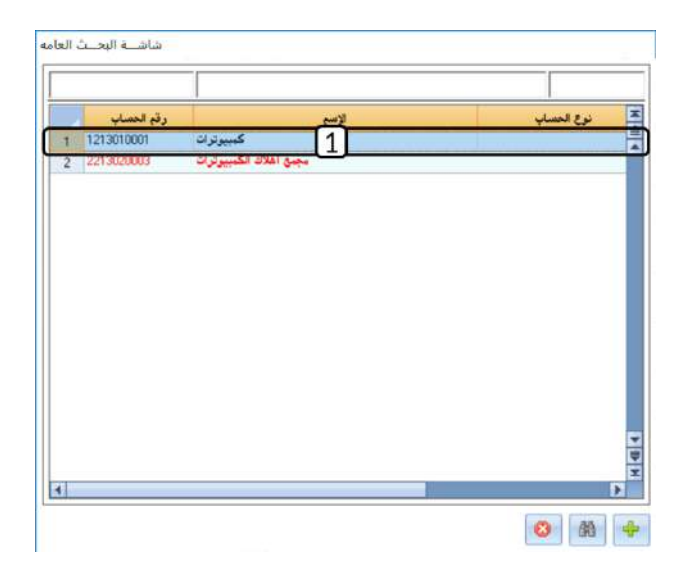

- .2 في حقل "**البيان**" أدخل " **شراء كمبيوتر بالآجل من المورد شركه فيصل**".
	- .3 في حقل "**مدين محلي**" أدخل " **1,800**".
	- .4 كرر الخطوة رقم )2( لإدخال بيانات حساب "**الموردون المحليون**".
- .5 في حقل "**البيان**" أدخل " **لكم قيمة كمبيوتر مكتبي بموجب فاتورة رقم 11025** ".
	- .6 في حقل "**دائن محلي**" أدخل " **1,800**".
- .7 انقل المؤشر الى الحقل " **رقم المورد** "، ثم اضغط **"9F**"، سيعرض النظام بيانات الموردين المحليين، انقر مرتين على السجل الذي يحتوي على بيانات المورد **"شركة فيصل"**.

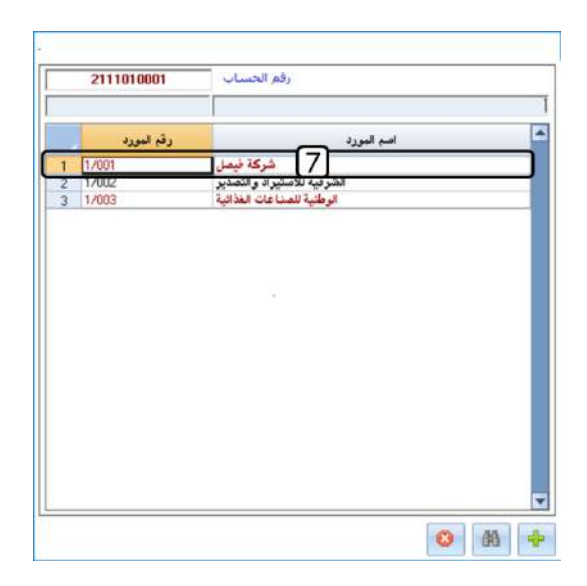

- .8 في حقل "**المبلغ**" أدخل " **1,800**".
	- .9 أضغط زر **حفظ** ) (.

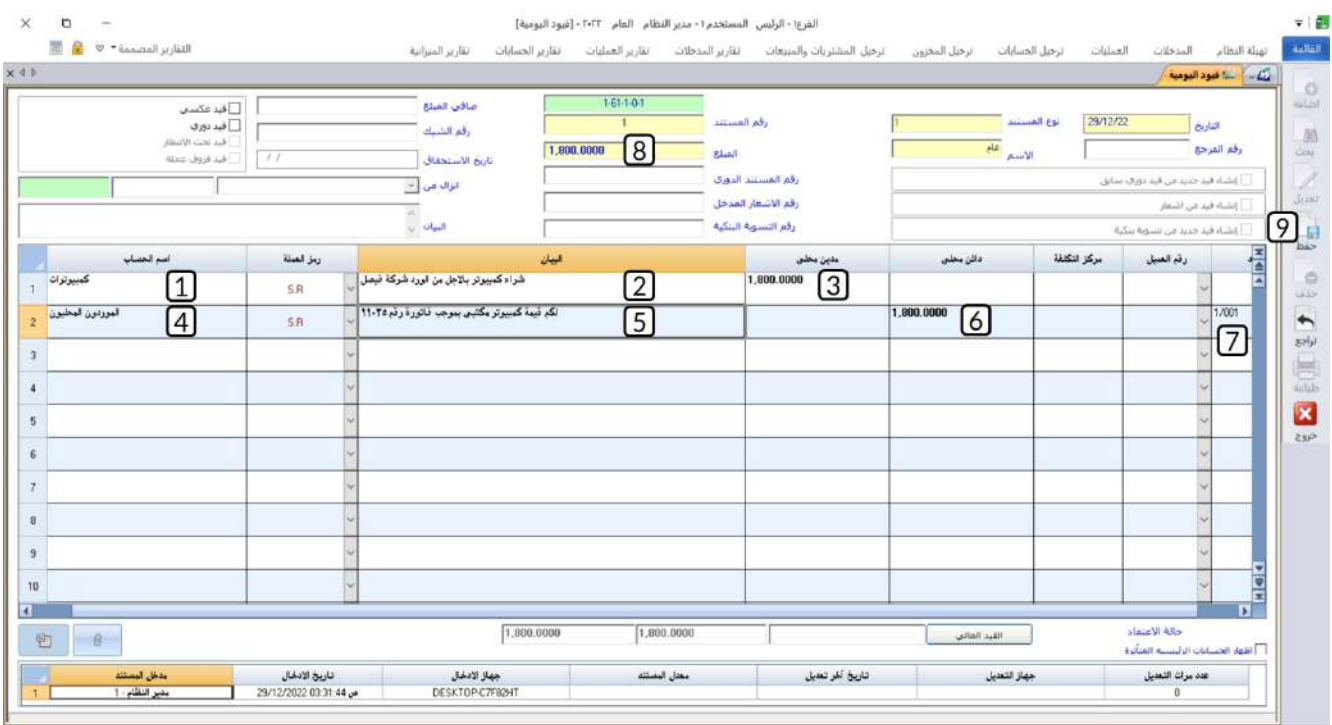

# <span id="page-7-0"></span>**2-1 مثال )2(: إنشاء قيد يومية عكسي و بعملة اجنبية**

حصلت المنشأة على خصم مكتسب بمبلغ **1,200** دولار أمريكي من المورد **شركة فيصل**، علما بأن سعر الصرف من الدولار الأمريكي إلى العملة المحلية هو السعر الافتراضي المحدد في النظام. يحتمل ان يتراجع المورد عن منح الخصم، لذلك يجب تحديد نوع القيد بقيد عكسي. ويتم إثبات العملية بالقيد التالي:

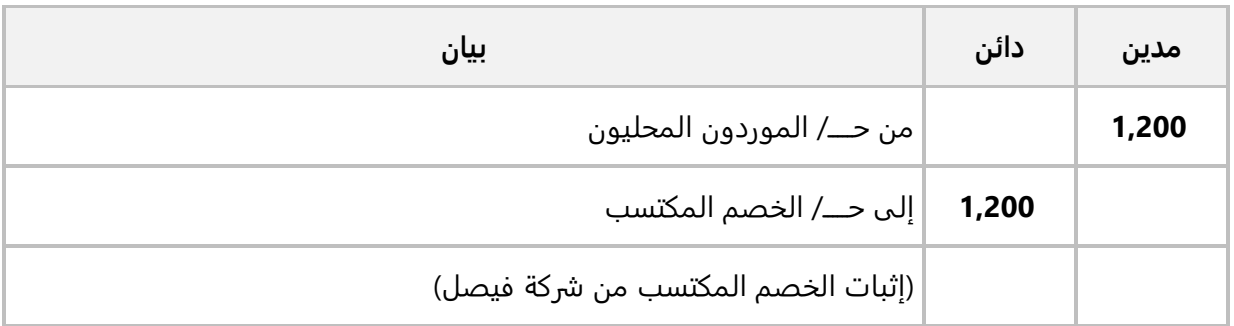

#### **المطلوب:**

**اولا:ً** استخدم شاشة "**قيود اليومية**" لإدخال قيد اليومية لإثبات العملية.

**ثانياً:** استخدم خاصية الارشفة لأرفاق الملفين (1.PDF,2.docx) للقيد الذي انشأته في أولاً، والموجودة في مجلد مرفقات المحفوظ في سطح المكتب . **لتنفيذ المطلوب أولا:ً** أفتح شاشة " **قيود اليومية** "، ثم نفذ الخطوات التالية:

- .1 أضغط زر **إضافة** ) (.
- .2 انقل المؤشر الى الحقل "**اسم الحساب** "، واضغط **"9F** "لإضافة حساب **"الموردون المحليون"**ـ ثم من حقل **العملة** اضغط السهم لأسفل (ゴ) لتنسدل قائمة العملات**،** حَدّد **"USD"**.
	- 3. في حقل "**البيان**" أدخل " <u>اثبات الخصم المكتسب</u>".
- .4 في حقل "**مدين أجنبي**" أدخل " ". سيحسب النظام آليا المقابل للمبلغ بالعملة المحلية باستخدام سعر الصرف في حقل سعر التحويل ويعرضه في حقل مدين محلي.
	- .5 كرر الخطوات من رقم ) **2**( إلى رقم ) **4**( لإدخال بيانات حساب "**الموردون المحليون**".
		- .6 في حقل "**دائن أجنبي**" أدخل " ".
	- .7 في حقل "**المبلغ**" أدخل مبلغ القيد بالعملة المحلية والذي يوجد في الحقلين **مدين محلي ودائن محلي** ومقداره في هذا المثال هو " 4,500".
		- . اضغط على مربع الاختيار ( $\Box$ ) لتحديد ان القيد هو قيد عكسي.
			- .<br>9. أضغط <sub>(ر</sub> **حفظ** (...).

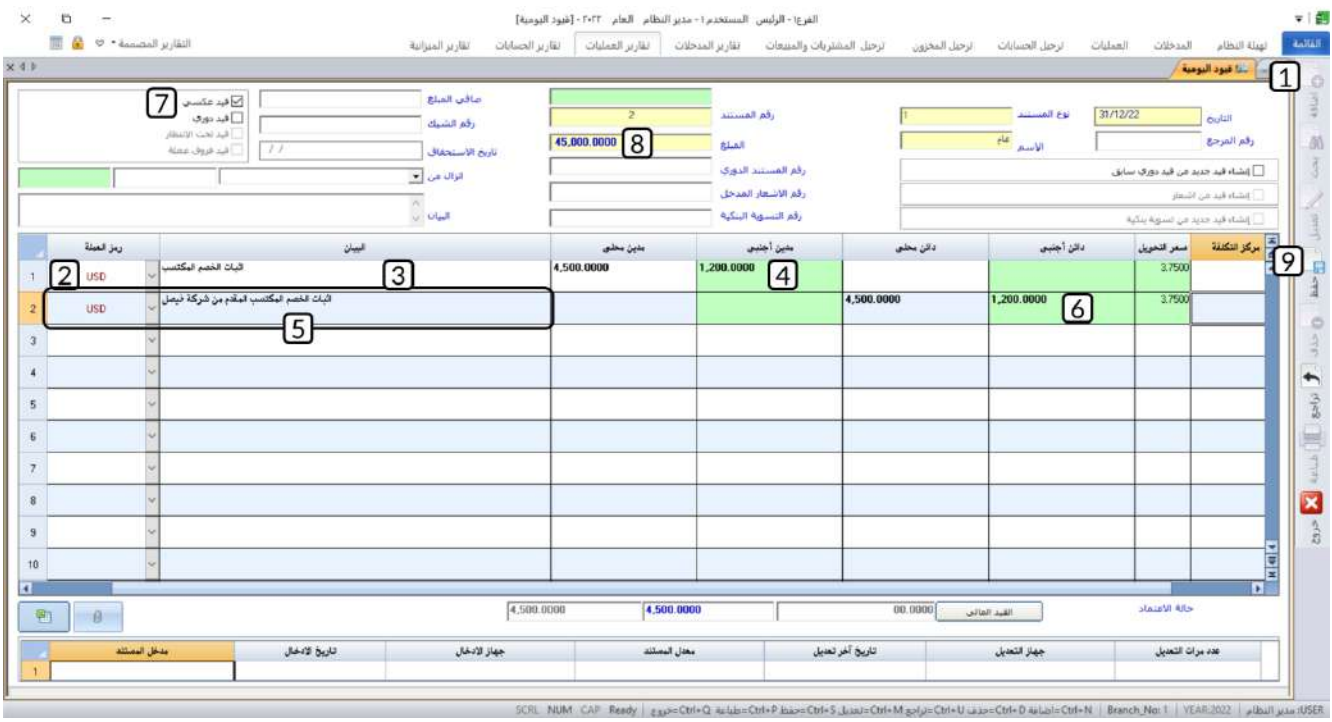

**لتنفيذ المطلوب ثانيا:ً** أضغط زر **ارشفة** ) ( لفتح شاشة الارشفة، ثم نفذ الخطوات التالية:

- .1 أضغط زر **اختيار المجلد** ) (. ستظهر شاشة ) **Open**).
- .2 افتح مجلد مرفقات، ثم حدد الملف )PDF1. )ثم اضغط زر )**Open**).

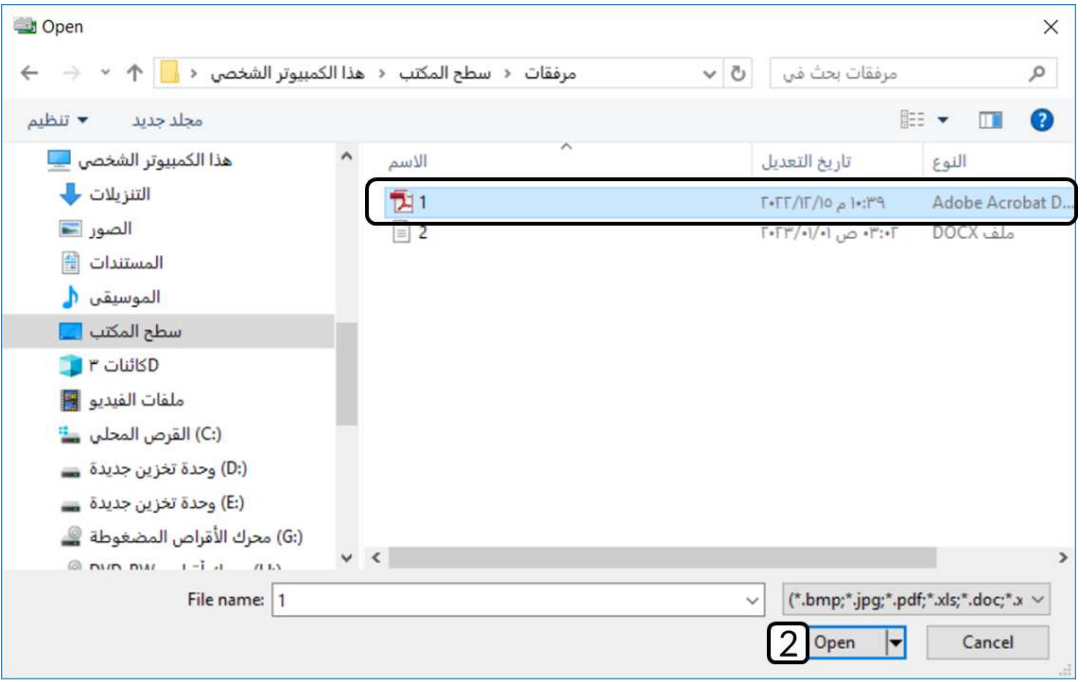

- .3 أضغط زر **حفظ** ) (.
- 4. أضغط زر **اضافه** (رائعه). ثم كرر الخطوات من رقم (1) إلى رقم (3) لأضافه الملف (2.docx)
	- .5 لفتح أي ملف، حدد الملف ثم أضغط زر **فتح الملف** ) (.
		- .6 لحذف أي ملف، حدد الملف ثم أضغط زر **حذف** ) (.
			- .7 لأغلاق الشاشة اضغط زر **خروج** ) (.

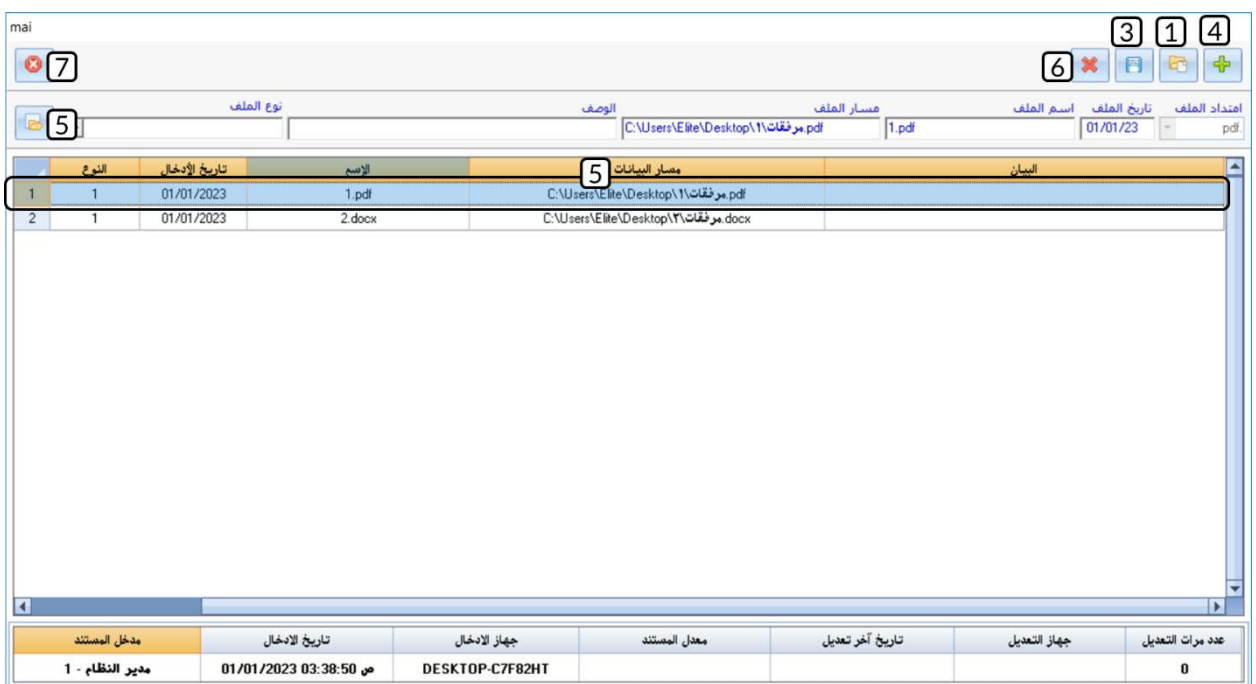

## <span id="page-10-0"></span>**3-1 مثال )3(: قيد دوري + قيد من قيد دوري + قيد مركب**

تم إصدار كشف المرتبات للموظفين لشهر سبتمبر بإجمالي مبلغ 1,200,000 ريال سعودي وتم استقطاع كلا من )سلف الموظفين بمبلغ 80,000 ريال سعودي، ضريبة المرتبات بمبلغ 120,000 ريال سعودي، التأمينات الاجتماعية بمبلغ 190,000 ريال سعودي). القيد اللازم لأثبات العملية في الجدول التالي:

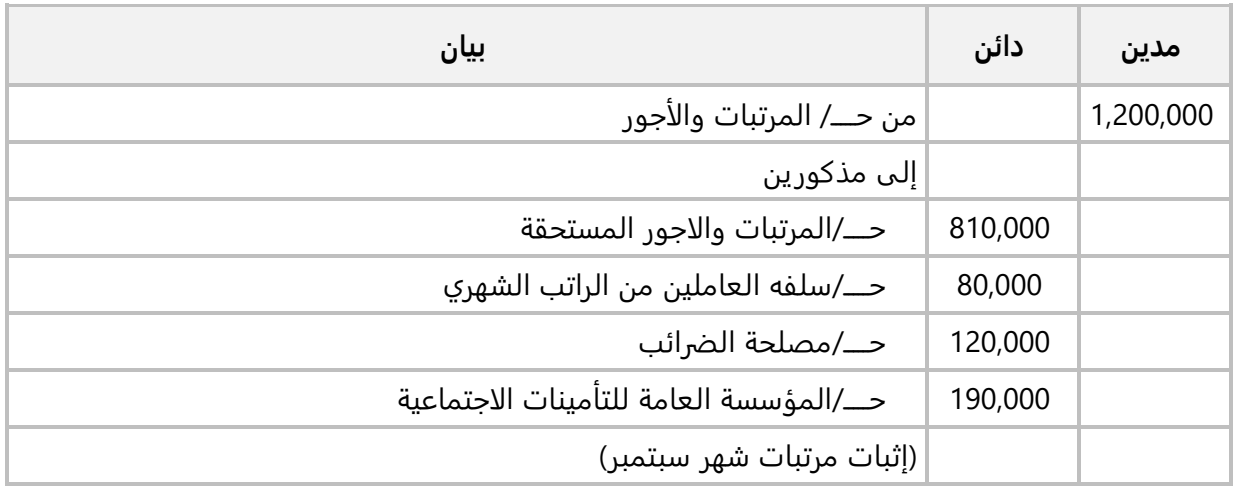

#### **المطلوب:**

**اولا:ً** ادخل بيانات قيد يومية دوري لأثبات قيد المرتبات. **ثانيا:** استخدم القيد الدوري الذي انشأته في أولا لإصدار قيد مرتبات شهر أكتوبر حسب البيانات في الجدول التالي:

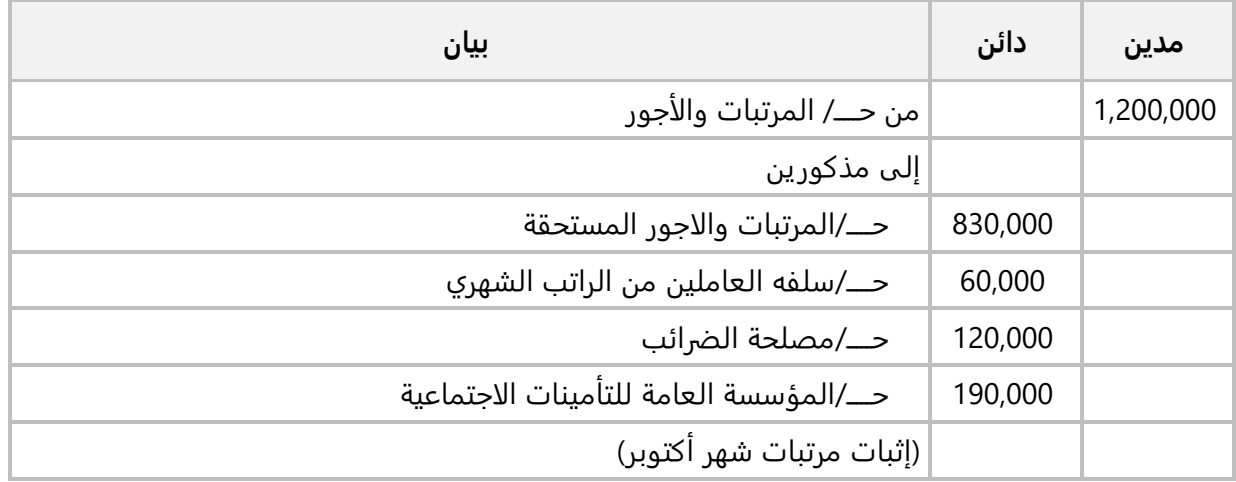

**لتنفيذ المطلوب أولا:ً** أفتح شاشة " **قيود اليومية** "، ثم نفذ الخطوات التالية:

- .1 أضغط زر **إضافة** ) (.
- .2 ادخل بيانات حساب **المرتبات والأجور** حسب الجدول في المثال.
	- .3 ادخل بيانات الحسابات الدائنة حسب الجدول في المثال.
		- 4. في حقل "**المبلغ**" أدخل مبلغ القيد هو " 1,<mark>200,000</mark>".
		- 5. في حقل "**البيان**" أدخل " <u>اثبات مرتبات شهر سبتمبر</u>".
	- .6 اضغط على مربع الاختيار ( $\Box$ ) لتحديد ان القيد هو قيد دوري.
		- 7. أضغط زر **حفظ** (..<mark>...</mark>...).

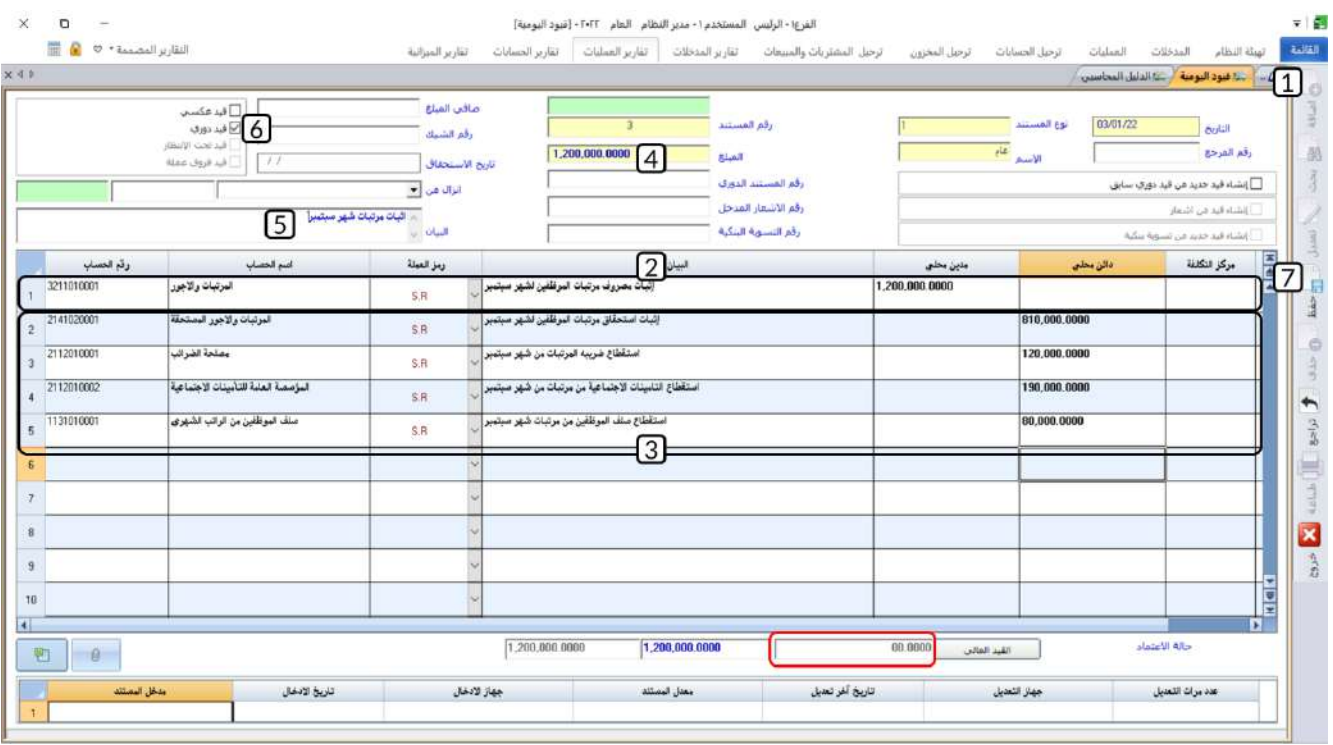

**لتنفيذ المطلوب ثانيا:ً** أفتح شاشة " **قيود اليومية** "، ثم نفذ الخطوات التالية:

- .1 أضغط زر **إضافة** ) (.
- 2. اضغط على مربع الاختيار ( $\Box$ ) لتفعيل **إنشاء قيد جديد من قيد دوري سابق**.
- .3 انقل المؤشر الى الحقل " **رقم المستند الدوري**"، واضغط **"9F** "سيعرض النظام القيود الدورية المنشأة مسبقاً، اضغط بالفارة مرتين على السجل الذي يحتوي على القيد الذي انشأته في اولاً. سيقوم النظام باستيراد بيانات القيد الدوري الى الشاشة.
	- .4 عدل بيانات القيد حسب الجدول في المثال.
	- 5. اضغط على مربع الاختيار (⊠) ليعتبر النظام ان القيد عادي وليس قيد دوري.
		- .6 أضغط زر **حفظ** ) (.

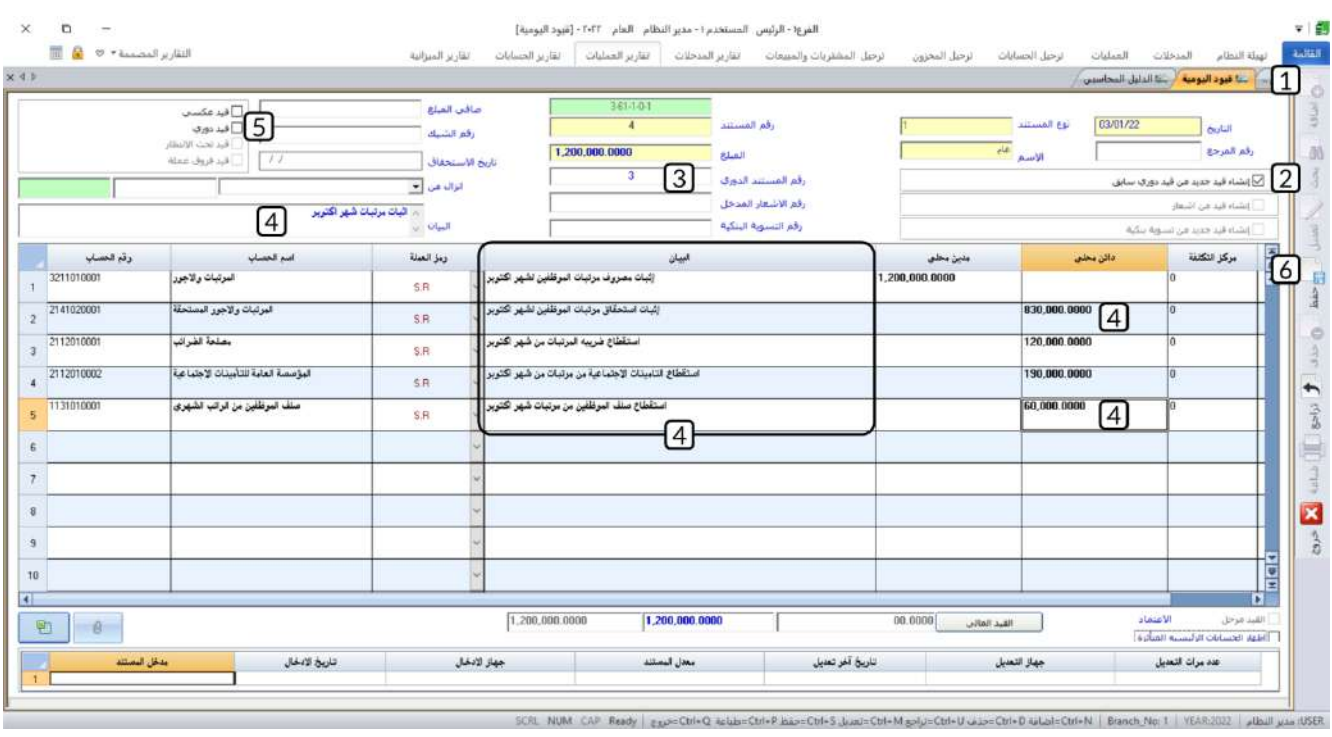

# <span id="page-13-0"></span>**4-1 خيارات قيود اليومية**

تختلف طبيعة العمل من منشأة لأخرى، لذلك يوفر نظام المتكامل عدد من الخيارات لتلبية الطلبات الإضافية التي قد تحتاجها بعض المنشآت اثناء العمل على النظام. توجد هذه الخيارات في شاشة **الخيارات** ، وقد تم تجميعها في ثلاث علامات تبويب: **الخيارات العامة، خيارات العمليات** و**أخرى**. الجدول التالي يُبَيّن استخدام أهم الخيارات الموجودة في علامة تبويب **الخيارات العامة** والتي تؤثر على شاشة **قيود اليومية**، ا شرح بقية الخيارات في التبويب فهو في أم الدروس التالية.

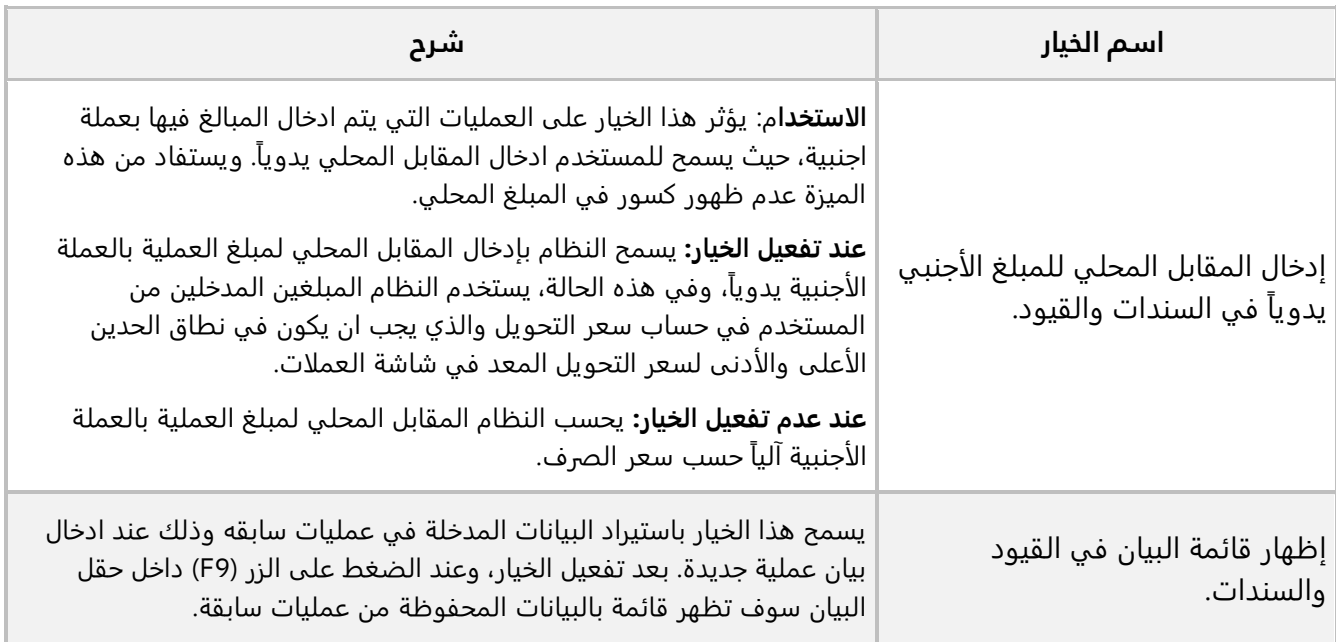

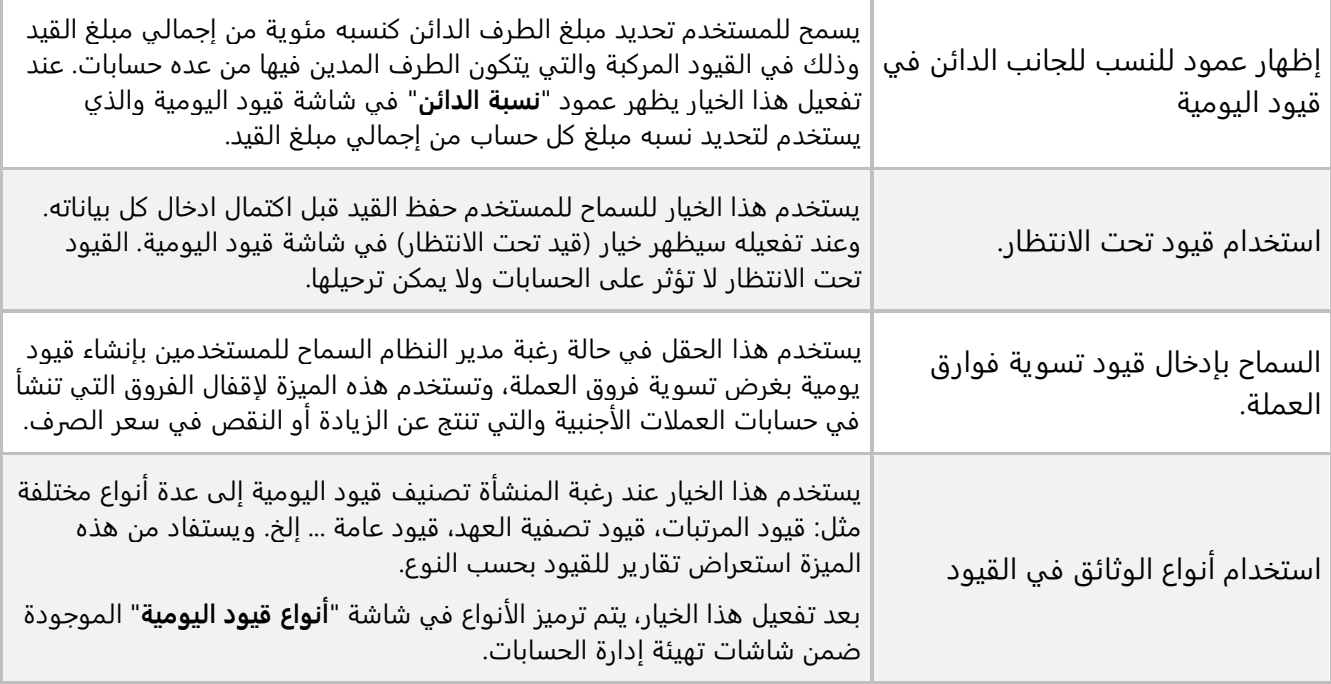

اما الخيارات في علامة تبويب **خيارات العمليات** فهي مُبَيّنه في الجدول التالي:

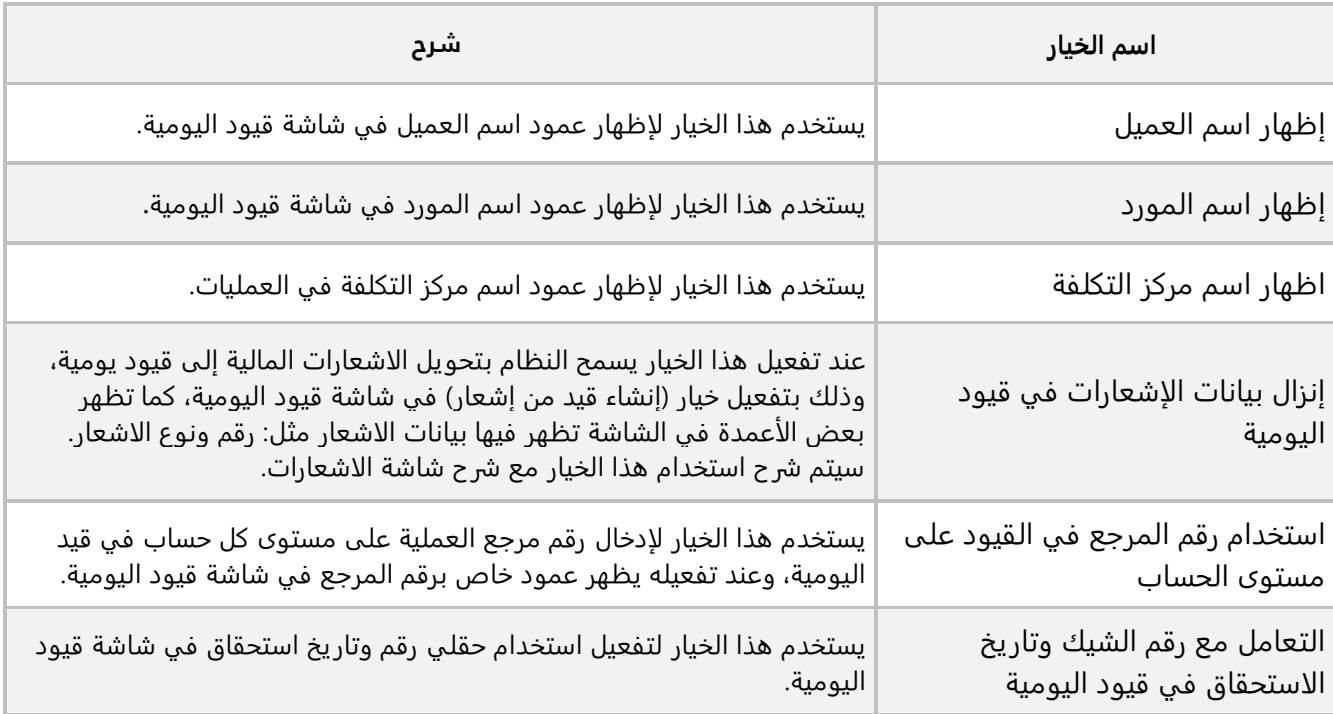

# <span id="page-15-0"></span>**1-4-1 مثال )1( : إظهار اسم ال مورد + مركز التكلفة + استخدام رقم المرجع في القيود**

#### **على مستوى الحساب :**

اشترت المنشأة سيارة للمدير العام بمبلغ **120,000**ريال سعودي بالآجل من المورد المحلي **الشرقية للاستيراد والتصدير** وبموجب فاتورة رقم .**12220** ويتم إثبات العملية بالقيد التالي:

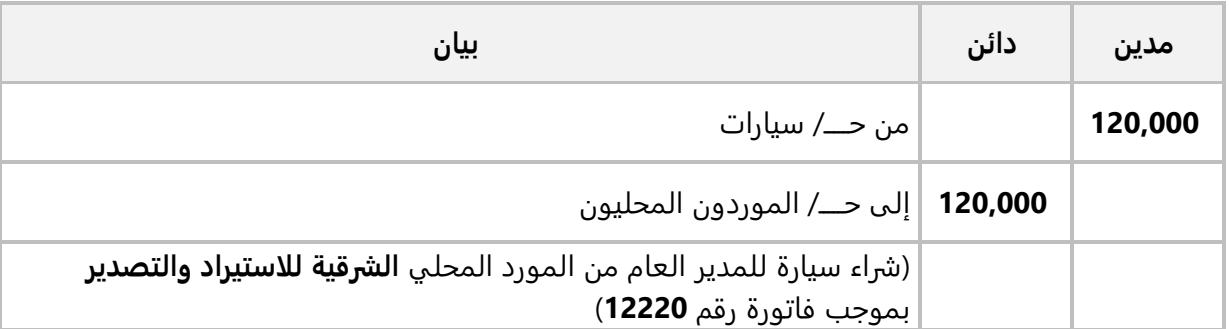

#### **المطلوب:**

**أولا:ً** فعل الخيارات التالية: إظهار اسم المورد، اظهار اسم مركز التكلفة واستخدام رقم المرجع في القيود على مستوى الحساب .

**ثانيا:ً** استخدم شاشة "**قيود اليومية**" لإدخال قيد اليومية لإثبات العملية.

#### **لتنفيذ المطلوب أولا:ً** نفذ الخطوات التالية:

- .1 من شاشة النظام الرئيسة افتح نظام **إدارة الحسابات .** 
	- .2 اضغط على علامة تبويب **تهيئة النظام**.
		- .3 اضغط على ايقونة **شاشة الخيارات** .

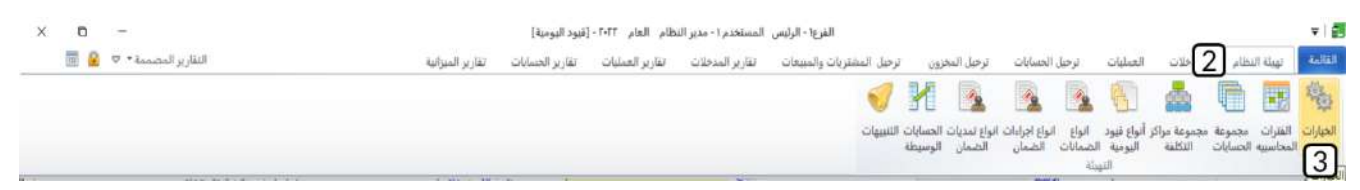

- .4 اضغط على علامة تبويب **خيارات العمليات** .
	- .5 أضغط زر **تعديل** ) (.
- 6. اضغط على مربع الاختيار (⊠) لتفعيل الخيارات: إظهار اسم المورد، اظهار اسم مركز التكلفة واستخدام رقم المرجع في القيود على مستوى الحساب .
	- .7 أضغط زر **حفظ** ) (.

**16**

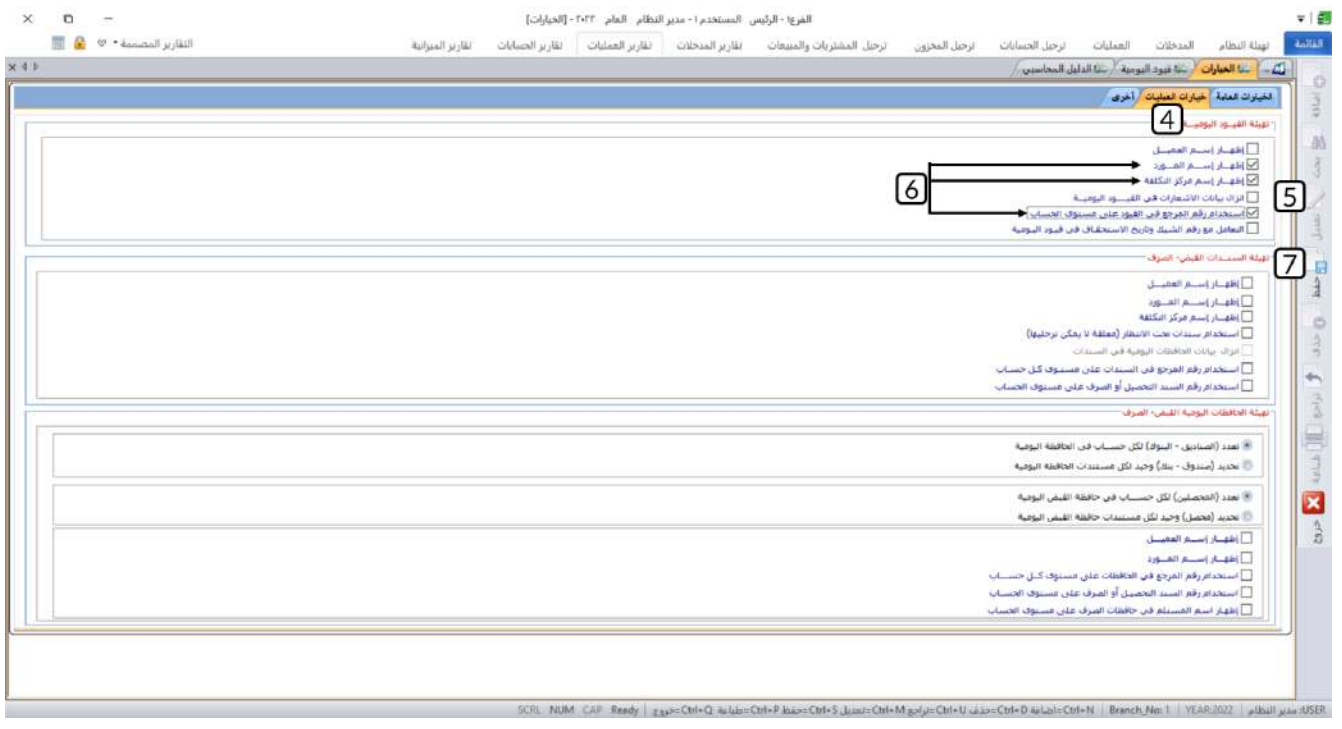

**لتنفيذ المطلوب ثانيا:ً** أفتح شاشة " **قيود اليومية** "، ثم نفذ الخطوات التالية:

- .1 أضغط زر **إضافة** ) (.
- .2 في السجل الأول، ادخل بيانات حساب **سيارات** كما تعلمت في الأمثلة السابقة وحسب البيانات في المثال وذلك للحقول: **رقم واسم الحساب** ، **البيان ومدين محلي**.
- 3. انقل المؤشر الى الحقل "**مركز التكلفة**"، واضغط **"F9**" سيعرض النظام قائمة بمراكز التكلفة، حَدّد "**مركز تكلفة الإدارة العامة**"**.**

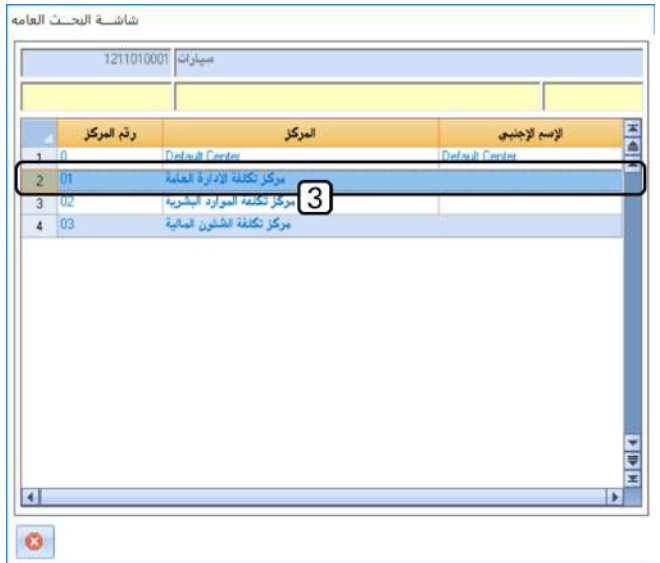

- 4. في حقل "**رقم المرجع**" أدخل " 1222<u>0</u>".
- 5. انتقل للسجل الثاني، ادخل بيانات حساب "ا**لموردون المحليون**"، في الحقول: **رقم واسم الحساب، البيان، مدين محلي ومركز التكلفة** .
- 6. في حقل "**رقم المورد**"، اضغط **"F9"** سيعرض النظام قائمة الموردين، حَدّد " **الشرقية للاستيراد والتصدير** ".
	- 7. في حقل "**رقم المرجع**" أدخل " <u>12220</u>".
		- 8. في حقل "**المبلغ**" أدخل " 120,000".
			- .9 أضغط زر **حفظ** ) (.

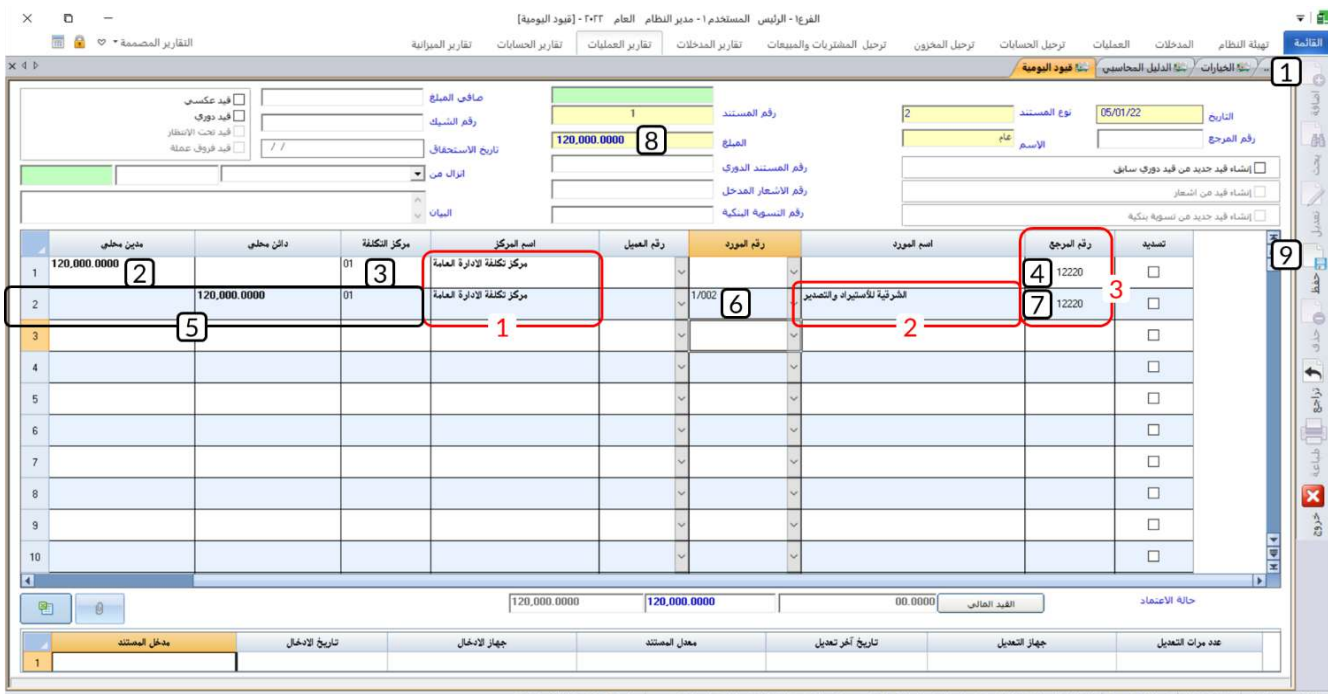

#### **ملاحظة**

- .1 عند تحديد رقم **مركز التكلفة** سيظهر اسم المركز في عمود **اسم المركز**.
	- .2 عند تحديد **رقم المورد** سيظهر اسم المورد في عمود **اسم المورد** .
- .3 ظهر عمود **رقم المرجع** والذي يسمح لك بإدخال رقم المرجع لكل حساب.

# <span id="page-18-0"></span>**2-4-1 مثال )2( : استخدام أنواع الوثائق في القيود واستخدام قيود تحت االنتظار:**

استحق على المنشأة مبلغ **4,000**ريال سعودي مقابل فاتورة الكهرباء لمبنى الإدارة لشهر اكتوبر. ويتم إثبات العملية بالقيد التالي:

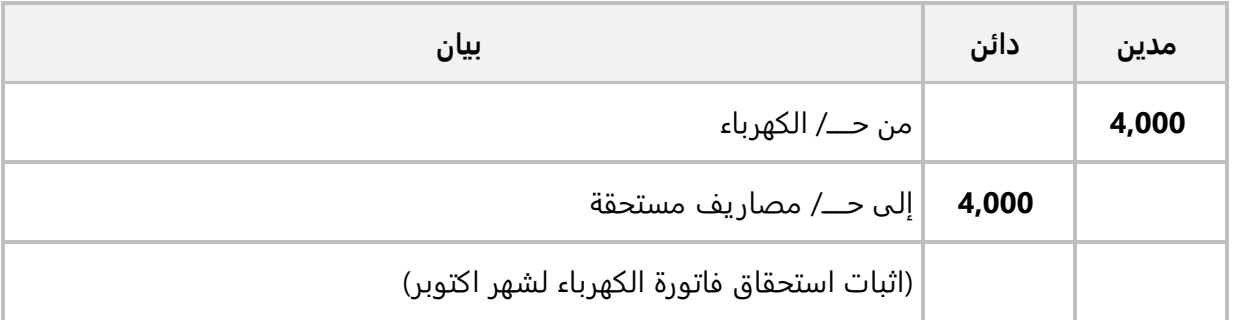

#### **المطلوب:**

**أولا:ً** فعل الخيار ين: **استخدام أنواع الوثائق في القيود واستخدام قيود تحت الانتظار**.

**ثانياً:** رمّز ق**يود استحقاق** من **شاشة أنواع قيود اليومية**.

**ثالثا:ً** استخد م شاشة "**قيود اليومية**" لإنشاء قيد جديد ثم ادخل بيانات حساب الكهرباء فقط واستخدم خاصية قيد تحت الانتظار لحفظ القيد**.** 

**رابعا:ً** افتح شاشة "**قيود اليومية**" مره أخرى وافتح القيد الذي قمت بإنشائه في الخطوة الثالثة ثم استكمل ادخال بيانات القيد**.** 

#### **لتنفيذ المطلوب أولا:ً** نفذ الخطوات التالية:

- .1 من شاشة النظام الرئيسة افتح نظام **إدارة الحسابات .** 
	- .2 اضغط على علامة تبويب **تهيئة النظام**.
		- .3 اضغط على ايقونة **شاشة الخيارات** .
	- .4 اضغط على علامة تبويب **الخيارات العامة**.
		- .5 أضغط زر **تعديل** ) (.
- 6. اضغط مربع الاختيار (⊠) لتفعيل الخيارين: ا**ستخدام أنواع الوثائق في القيود واستخدام قيود تحت الانتظار**.
	- .7 أضغط زر **حفظ** ) (.

**لتنفيذ المطلوب ثانيا:ً** أفتح شاشة " **أنواع قيود اليومية** "، ثم نفذ الخطوات التالية:

- .1 أضغط زر **إضافة** ) (.
- .2 في حقل "**نوع المستند** "، أدخل " ".
- .3 في حقل "**الاسم الاجنبي**" أدخل " ".
	- .4 في حقل "**رقم التسلسل**"، أدخل " ".
		- 5. اضغط زر حفظ (ريس).<br>5.

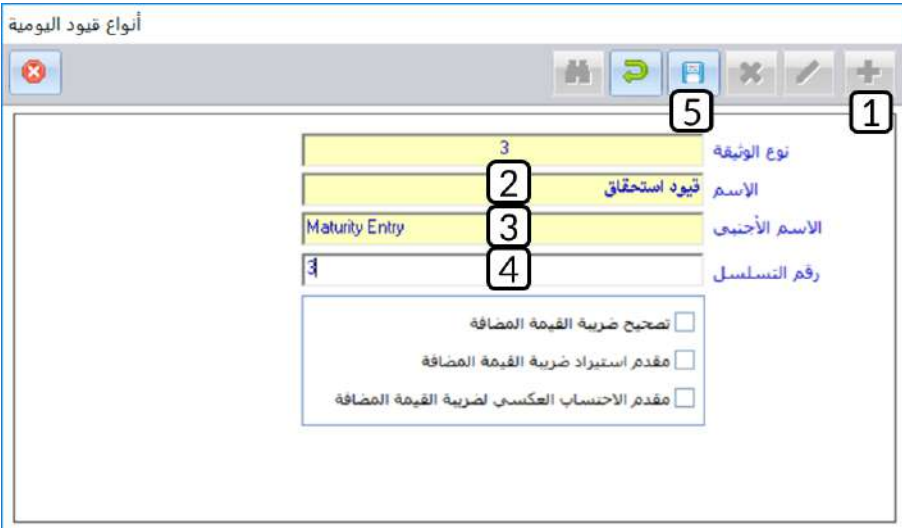

#### **معلومة**

- حقل **رقم التسلسل** يستخدم لتحديد التسلسل الذي سَيستخدمه النظام في توليد أرقام القيود من النوع الذي يتم ترميزه في شاشة أنواع قيود اليومية.
	- إذا كنت ترغب بمنح القيود من النوع الجديد تسلسل مختلف عن بقية الأنواع، ادخل في حقل **رقم التسلسل** قيمة مختلفة عن بقية الأنواع السابقة.
	- أمّا إذا اردت للقيود من النوع الجديد نفس التسلسل لنوع قيود سابق، فادخل في حقل **رقم التسلسل** نفس القيمة للقيد السابقة.

**لتنفيذ المطلوب ثالثا:ً** أفتح شاشة " **قيود اليومية** "، ثم نفذ الخطوات التالية:

- .1 أضغط زر **إضافة** ) (.
- .2 في حقل "**نوع المستند** "، اضغط **"9F** "سيعرض النظام قائمة بأنواع قيود اليومية التي تم ترميزها من شاشة **أنواع قيود اليومية**، حَدّد " <u>قيود استحقاق</u>".

#### **ملاحظة**

• ستلاحظ ان النظام سيمنح القيد من نوع الاستحقاق رقم من تسلسل جديد ومختلف عن القيود من الأنواع السابقة، واي قيد جديد من نوع استحقاق سيمنحه رقم من هذا التسلسل.

- .3 في السجل الأول ادخل بيانات حساب **الكهرباء** وذلك للحقول: **رقم واسم الحساب** ، **البيان ومدين محلي**.
	- 4. اضغط على مربع الاختيار (⊠) لتفعيل خاصية **قيد تحت الانتظار**.
		- .5 أضغط زر **حفظ** ) (.
		- .6 اضغط زر **خروج** ) ( لأغلاق شاشة **قيود اليومية** .

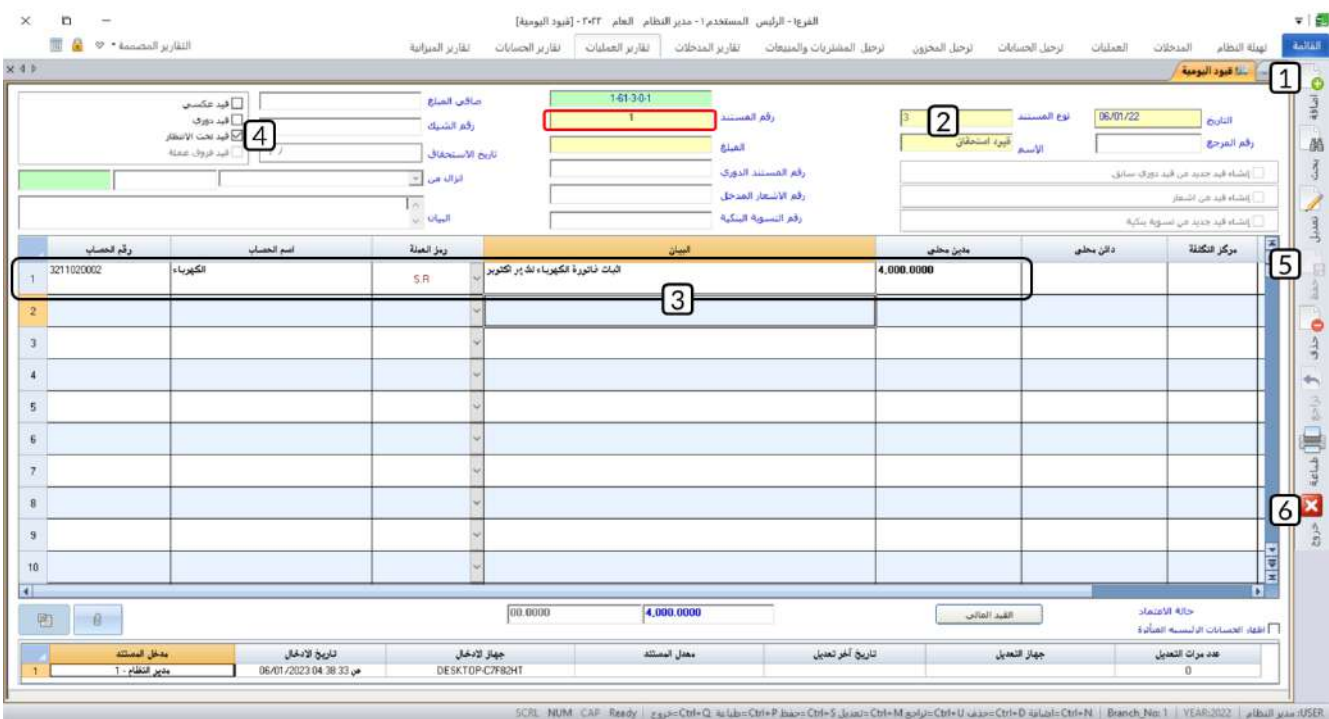

**لتنفيذ المطلوب رابعا:ً** أفتح شاشة " **قيود اليومية** "، ثم نفذ الخطوات التالية:

- .1 أضغط زر **بحث** ) (، سيعرض النظام القيود السابقة في **شاشة البحث العامة**.
- 2. في حقل "**النوع**"، اضغط السهم لأسفل (لـ**ّ**ـ) لتنسدل قائمة **أنواع قيود اليومية**، حَدّد " <u>قيود استحقاق</u>"، سيعرض النظام القيود من هذا النوع فقط.
	- .3 انقر بالفارة مرتين على السجل الذي يحتوي على القيد الذي قمت بإنشائه في الخطوة الثالثة.

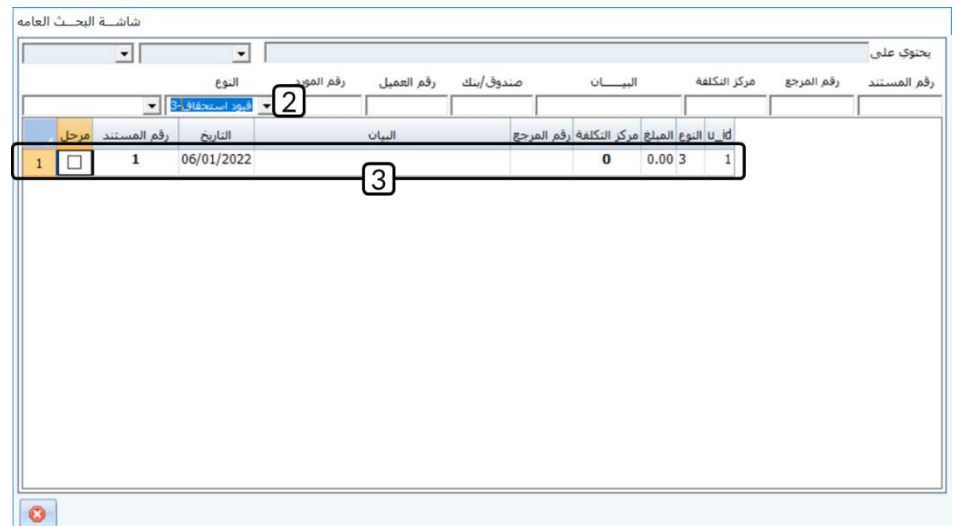

- .4 في السجل الثاني ادخل بيانات حساب **مصاريف مستحقة** وذلك للحقول: **رقم واسم الحساب** ، **البيان ومدين محلي**.
	- 5. في حقل **المبلغ**، ادخل " 4،000 ".
	- 6. اضغط على مربع الاختيار ( $\Box$ ) لإلغاء تفعيل خاصية **قيد تحت الانتظار**.
		- .7 أضغط زر **حفظ** ) (.

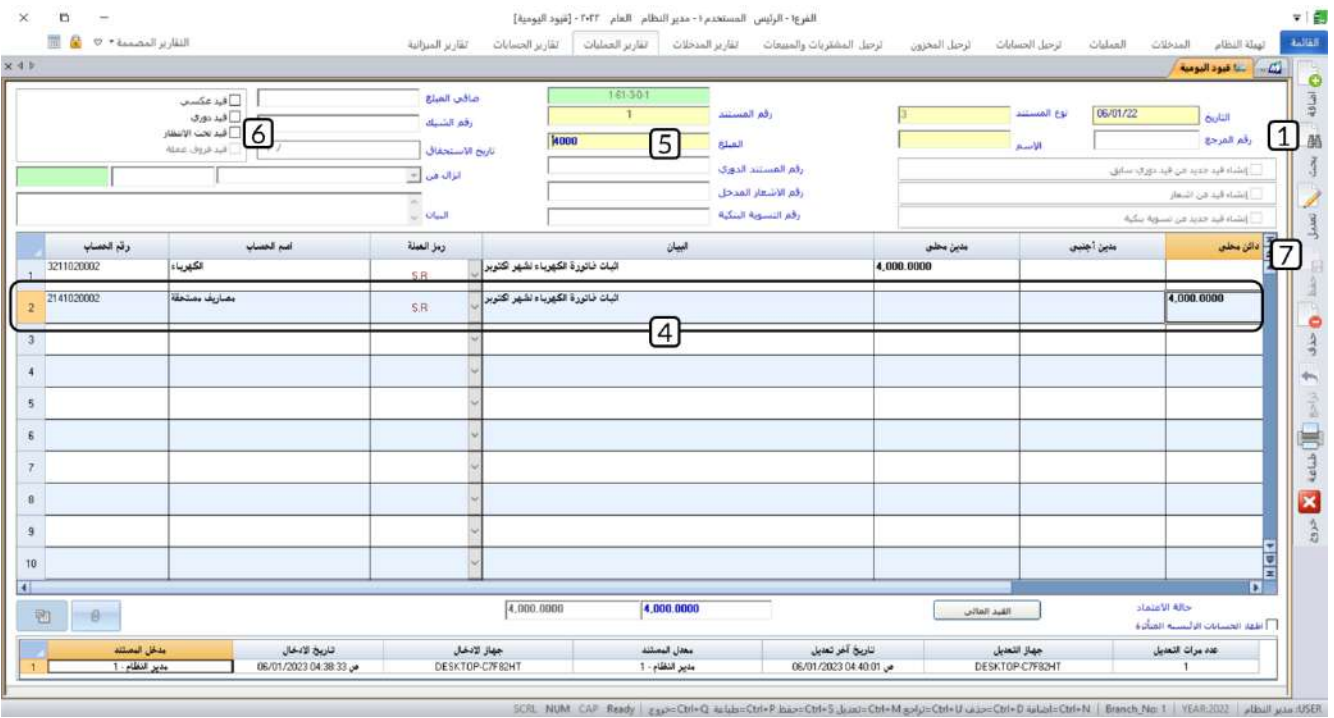

#### <span id="page-22-0"></span>**5-1 طلبات قيود اليومية**

يتم إنشاء قيود اليومية في بعض المنشآت على مرحلتين، في الأولى يتم انشاء طلب من شاشة **طلب قيود اليومية** وبعد مراجعه واعتماد الطلب يتم انشاء القيد من شاشة **قيود اليومية**.

#### <span id="page-22-1"></span>**1-5-1 مثال: استخدام طلبات قيود اليومية**

استحق على المنشأة إيجار شهر يناير بمبلغ 20,000 ريال سعودي، وقيد اثبات العملية موضح في الجدول التالي:

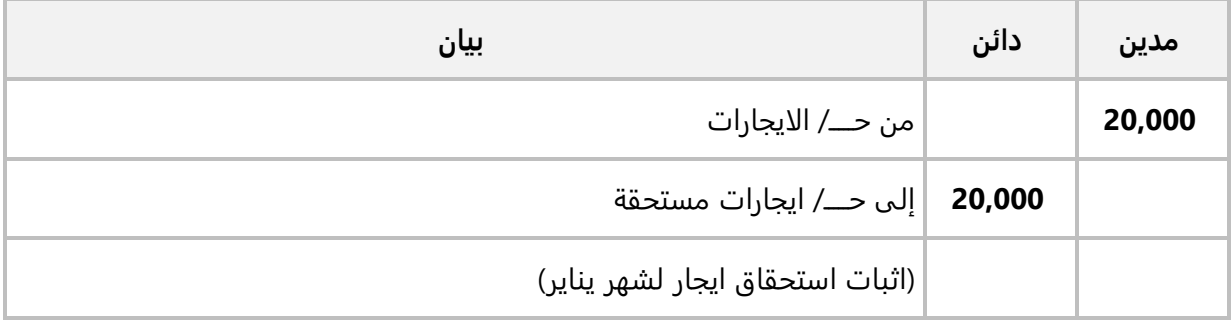

#### **المطلوب:**

**أولا:ً** استخدم شاشة **طلب قيود اليومية** وذلك لإنشاء طلب لتنفيذ القيد اللازم لإثبات العملية. **ثانياً:** من شاشة **قيود اليومية** أنشئ قيد بناءً على الطلب الذي انشأته في المطلوب الأول.

**لتنفيذ المطلوب أولا:ً** أفتح شاشة " **طلب قيود اليومية** "، ثم نفذ الخطوات التالية:

- .1 أضغط زر **إضافة** ) (.
- .2 في حقل "**نوع المستند** "، اضغط **"9F** "سيعرض النظام قائمة بأنواع قيود اليومية التي تم ترميزها من شاشة **أنواع قيود اليومية**، حَدّد " <u>قيود استحقاق</u>".
	- .3 ادخل بيانات الحسابات كما تعلمت في الأمثلة السابقة.
		- 4. في حقل **المبلغ**، ادخل " <mark>20،000</mark> ".
	- 5. في حقل "**البيان**"، أدخل " <u>اثبات استحقاق ايجار شهر يناير</u>".
		- 6. اضغط زر حفظ ( <sup>فقا</sup>).

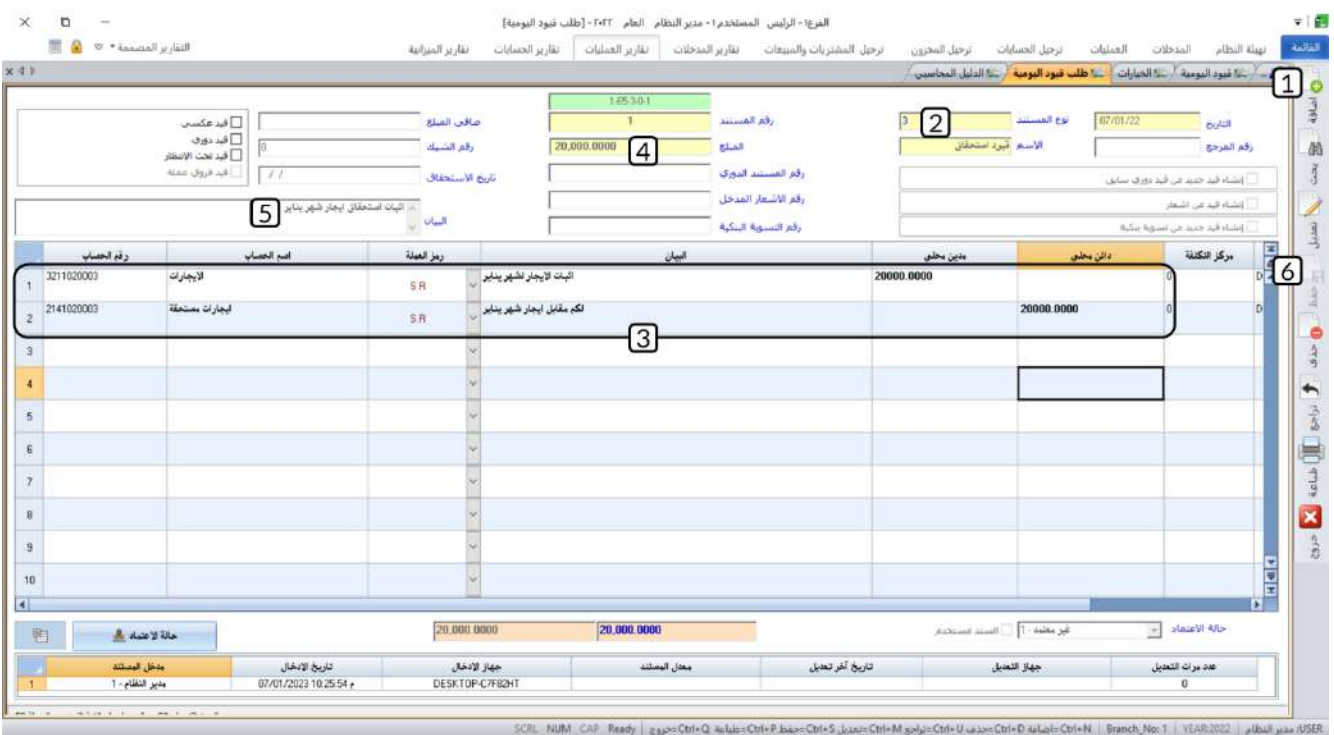

**لتنفيذ المطلوب ثانيا:ً** أفتح شاشة " **قيود اليومية** " ثم نفذ الخطوات التالية:

- .1 أضغط زر **إضافة** ) (.
- 2. في حقل "**إنزال من**"، اضغط السهم لأسفل (ك)، حَدّد " <u>طلب قيد يومية</u>".
- 3. في حقل "**رقم الطلب** "، اضغط **"F9"** سيعرض النظام طلبات قيود اليومية، حَدّد الطلب الذي انشأته في المطلوب أولاً.
	- .<br>4. اضغط زر حفظ ( <sup>(</sup> \* ).

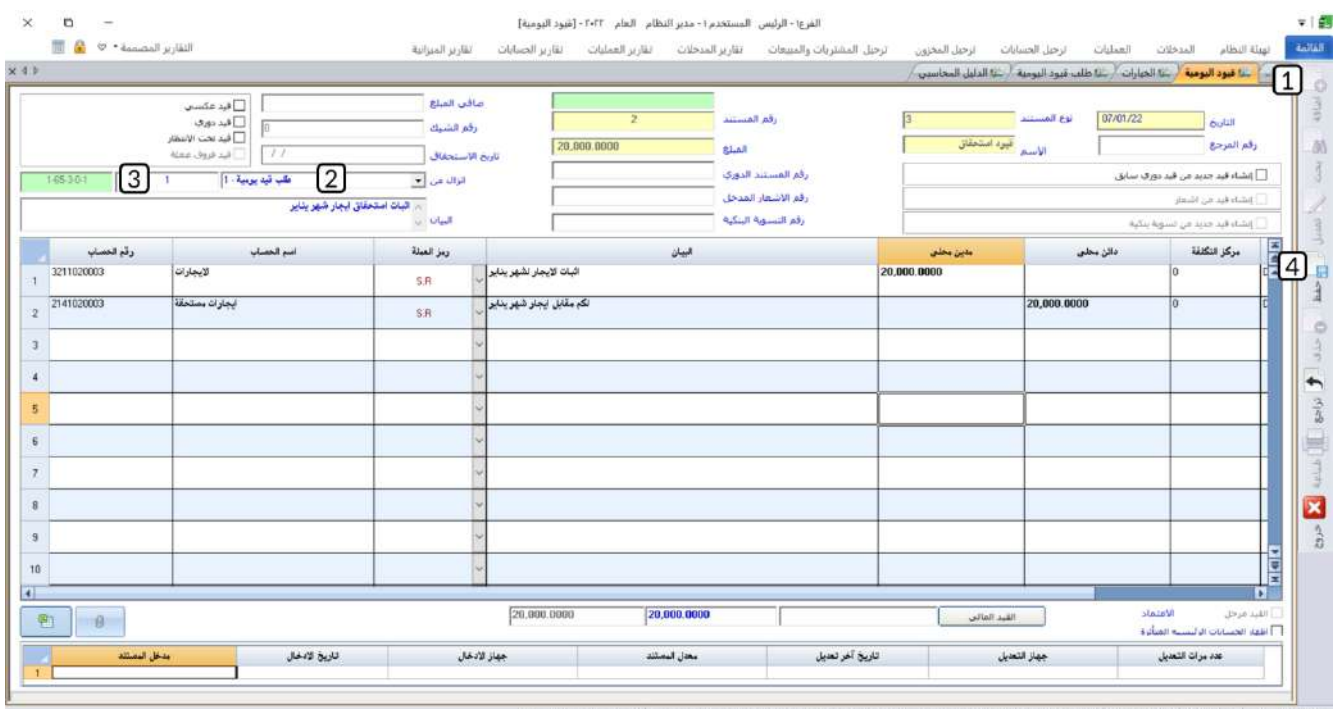

SCRL NUM CAP Ready | zxx=Ctrl+Q ackb=Ctrl+P bas=Ctrl+5 Juxx=Ctrl+R zxly=Ctrl+D u2x=Ctrl+D ackb=Ctrl+R | Branch Not 1 | YEAR-2022 | plball juxx (USER

#### <span id="page-25-0"></span>**2 تطبيقات:**

.1 اشترت المنشأة جهاز لابتوب بمبلغ **1,000** دولار أمريكي بالآجل من المورد المحلي **شركة فيصل** وبموجب فاتورة رقم .**12020** ويتم إثبات العملية بالقيد التالي:

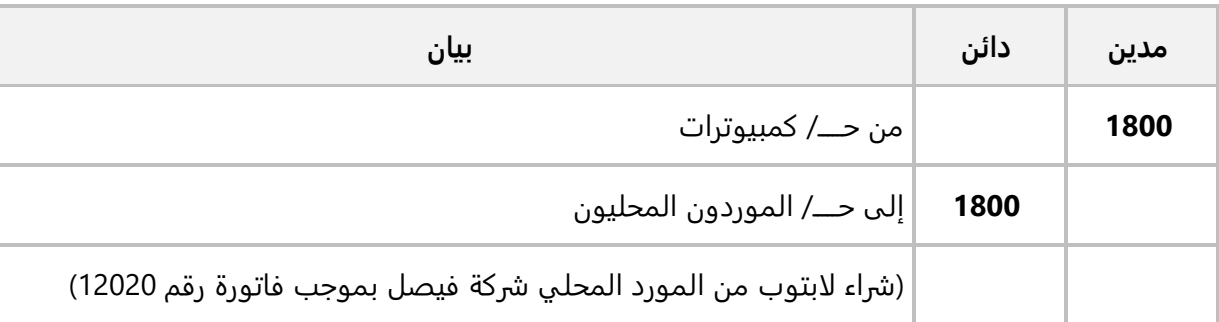

**والمطلوب:** استخدم شاشة "**قيود اليومية**" لإدخال قيد اليومية لإثبات العملية.

.2 حصلت المنشأة على خصم مكتسب ب مبلغ **500** ريال سعودي من المورد **شركة فيصل**. ومن المحتمل ان يتراجع المورد عن منح الخصم، لذلك يجب تحديد نوع القيد بقيد عكسي. ويتم إثبات العملية بالقيد التالي:

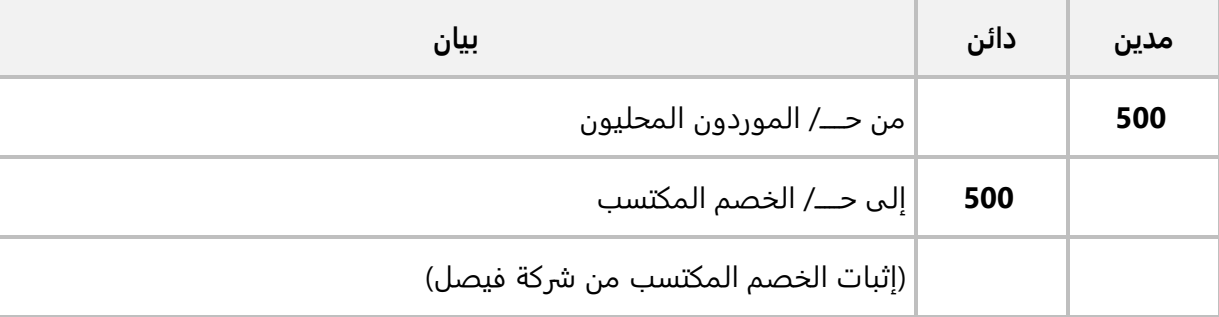

#### **المطلوب:**

**اولا:ً** استخدم شاشة "**قيود اليومية**" لإدخال قيد اليومية لإثبات العملية.

**ثانياً:** استخدم خاصية الارشفة لأرفاق الملفين (11.PDF,22.docx) للقيد الذي انشأته في أولاً، والموجودة في مجلد مرفقات المحفوظ في سطح المكتب. .3 تم إصدار كشف المرتبات للموظفين لشهر نوفمبر بإجمالي مبلغ 1,200,000 ريال سعودي وتم استقطاع كلا من )سلف الموظفين بمبلغ 70,000 ريال سعودي، ضريبة المرتبات بمبلغ 120,000 ريال سعودي، التأمينات الاجتماعية بمبلغ 190,000 ريال سعودي). القيد اللازم لأثبات العملية في الجدول التالي:

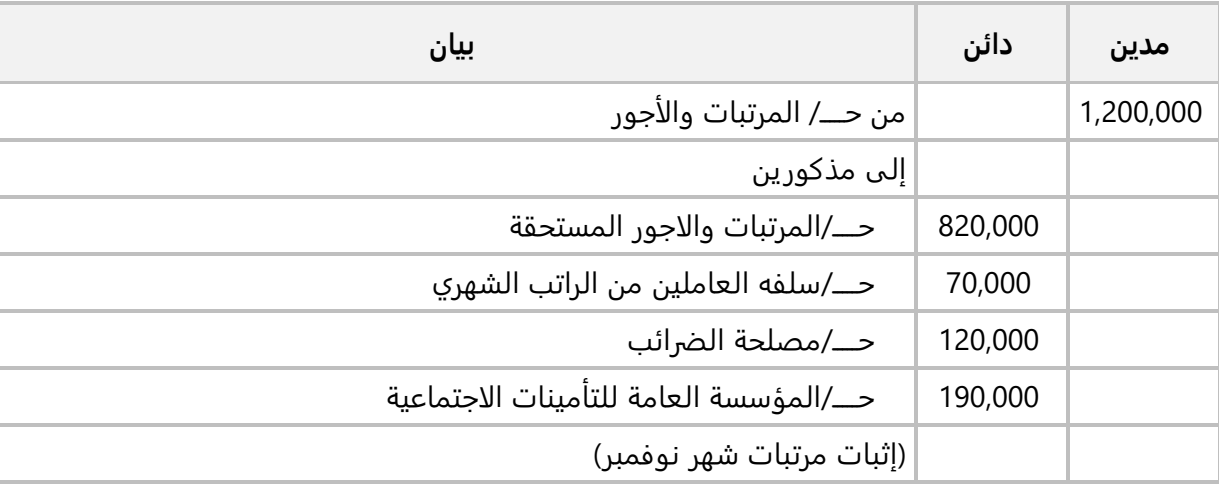

#### **المطلوب:**

**اولا:ً** ادخل بيانات قيد يومية دوري لأثبات قيد المرتبات.

**ثانيا:** استخدم القيد الدوري الذي انشأته في أولا لإصدار قيد مرتبات شهر ديسمبر حسب البيانات في الجدول التالي:

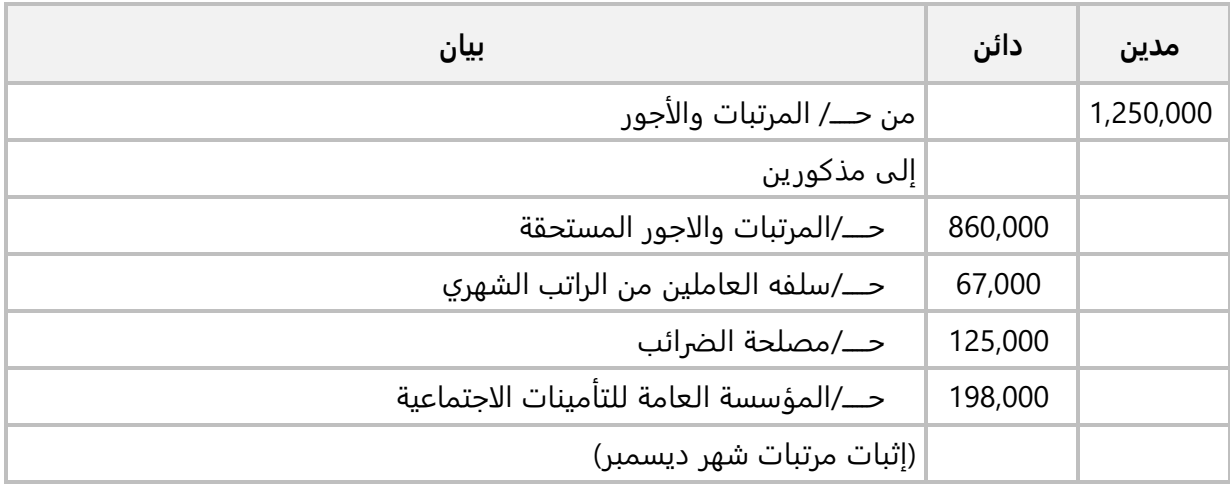

.4 اشترت المنشأة سيارة للمدير العام بمبلغ **120,000**ريال سعودي بالآجل من المورد المحلي **الشرقية للاستيراد والتصدير** وبموجب فاتورة رقم .**12220** ويتم إثبات العملية بالقيد التالي:

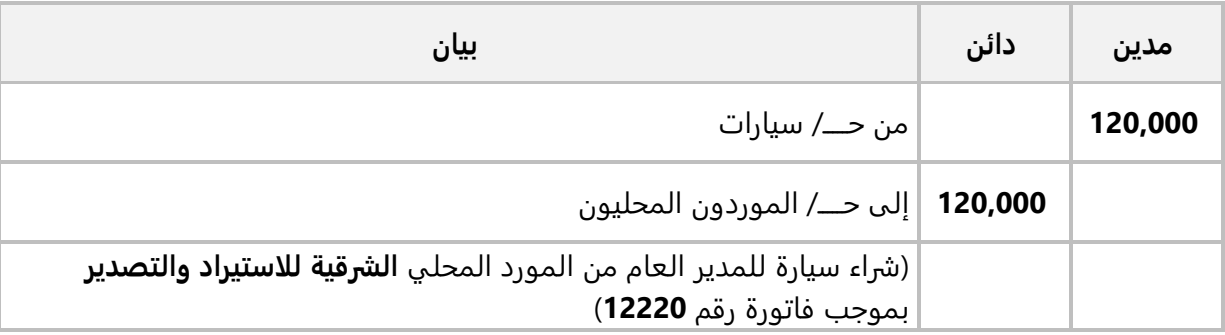

#### **المطلوب:**

**أولا:ً** فعل الخيارات التالية: إظهار اسم المورد، اظهار اسم مركز التكلفة واستخدام رقم المرجع في القيود على مستوى الحساب .

**ثانيا:ً** استخدم شاشة "**قيود اليومية**" لإدخال قيد اليومية لإثبات العملية.

.5 استحق على المنشأة مبلغ **3,500**ريال سعودي مقابل فاتورة الكهرباء لمبنى الإدارة لشهر سبتمبر. ويتم إثبات العملية بالقيد التالي:

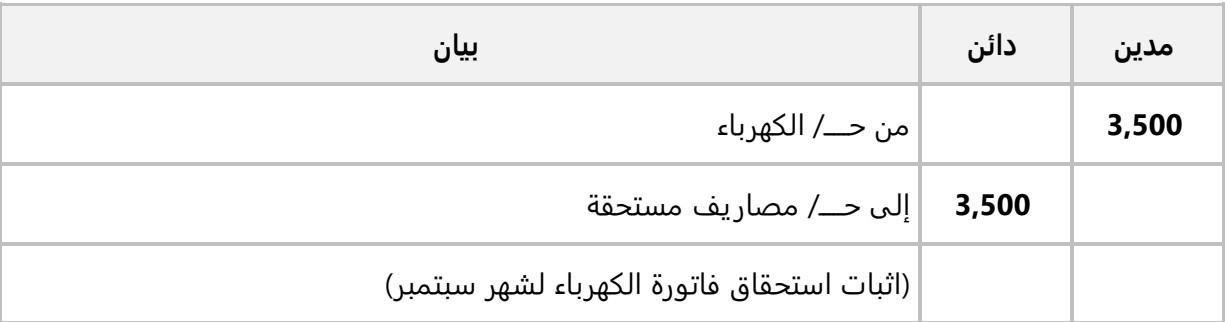

#### **المطلوب:**

**أولاً:** استخدم شاشة "**قيود اليومية**" لإنشاء قيد استحقاق جديد ثم ادخل بيانات حساب الكهرباء فقط، ثم فعّل خاصية قيد تحت الانتظار واحفظ القيد.

**ثانيا:ً** افتح شاشة "**قيود اليومية**" مره أخرى وافتح القيد الذي قمت بإنشائه في الخطوة الثالثة ثم استكمل ادخال بيانات القيد**.**  .6 استحق على المنشأة إيجار شهر سبتمبر بمبلغ 20,000 ريال سعودي، وقيد اثبات العملية موضح في الجدول التالي:

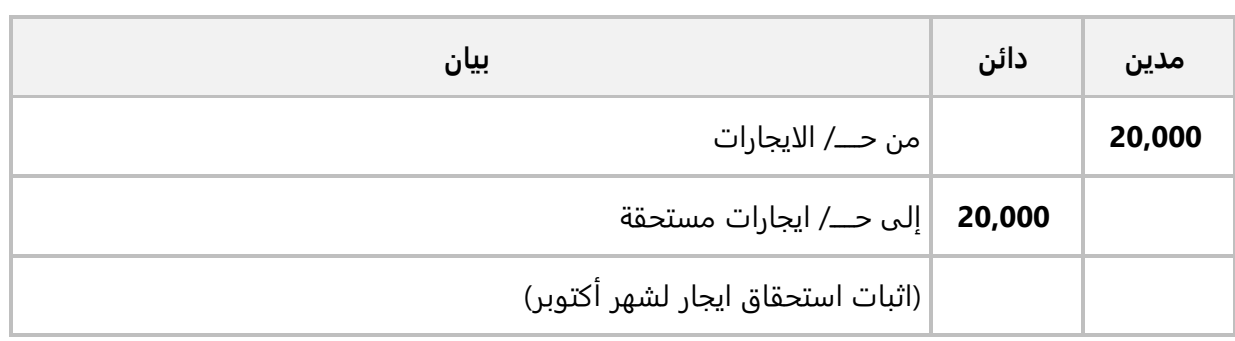

#### **المطلوب:**

**أولا:ً** استخدم شاشة **طلب قيود اليومية** وذلك لإنشاء طلب لتنفيذ القيد اللازم لإثبات العملية.

**ثانياً:** من شاشة **قيود اليومية** أنشئ قيد بناءً على الطلب الذي انشأته في المطلوب الأول.

# **الدرس الثاني:**

**سندات الصرف** 

#### **نظرة عامة عن الدرس**

ستتعلم في هذا الدرس سندات الصرف لتنفيذ العمليات النقدية سواء من الصناديق أو البنوك. كما ستتعلم الخيارات والمزايا التي يوفرها النظام لتنفيذ هذه العمليات.

# **األهداف التعليمية من الدرس**

**بعد الانتهاء من دراسة هذ ا الدرس، ستكون قادر على القيام بالتالي:** 

- إنشاء سند صرف نقدا .
- إنشاء سند صرف بعملة اجنبية.
- إنشاء سند صرف دوري وإنشاء سند من سند دوري.
- استخدام خاصيتي تعدد الدائن وفئات العملة في السندات.
- تسجيل بيانات طلب سند صرف ثم إنشاء سند بناء على الطلب.
	- إنشاء سند صرف بنكي بشيك وحيد وبتعدد الشيكا ت.
		- فهم الطرق المختلفة لترحيل الشيكات.
- إنشاء سند صرف بكل طرق ترحيل الشيكات التي يوفرها النظام.

#### <span id="page-30-0"></span>**-1 مقدمة:**

تٌستخدم شاشة سند الصرف لإدخال بيانات سندات الصرف للمدفوعات النقدية سواءً من الصناديق أو حسابات المنشأة لدى البنوك.

## <span id="page-30-1"></span>**1-1 فهم الشاشة**

يوجد في شاشة سندات الصرف أربع علامات تبويب: بيانات السند، تعدد الدائن، حقول اضافيه وفئة العملة. الجدول التالي يوضح استخدام الحقول في كل علامة تبويب.

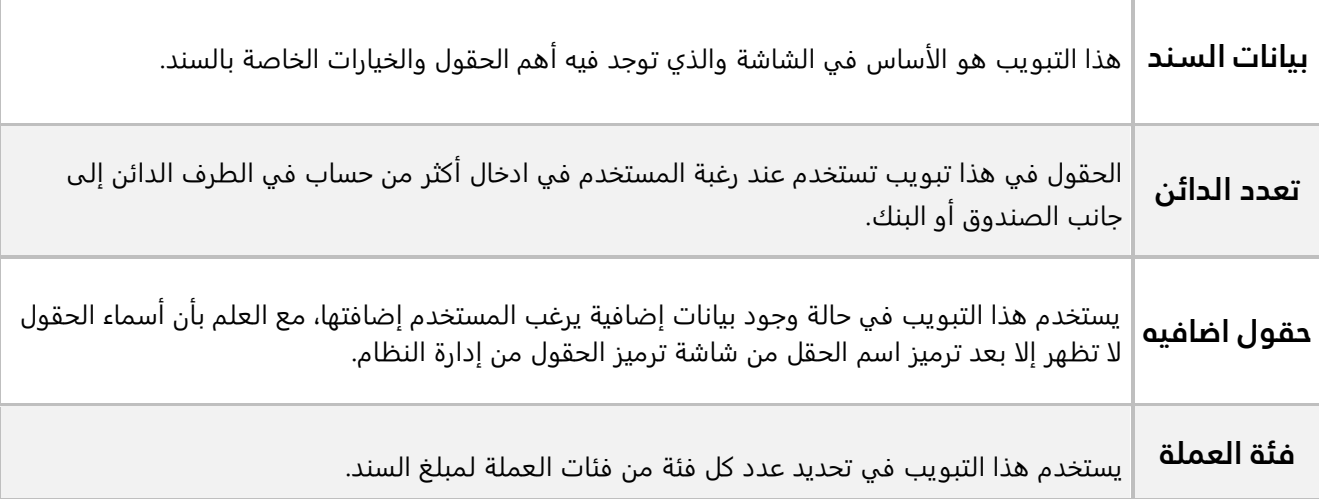

نظرا لأهمية الحقول في **تبويب بيانات السند** فسيتم توضيح استخدامها في الشكل والجدول التاليان.

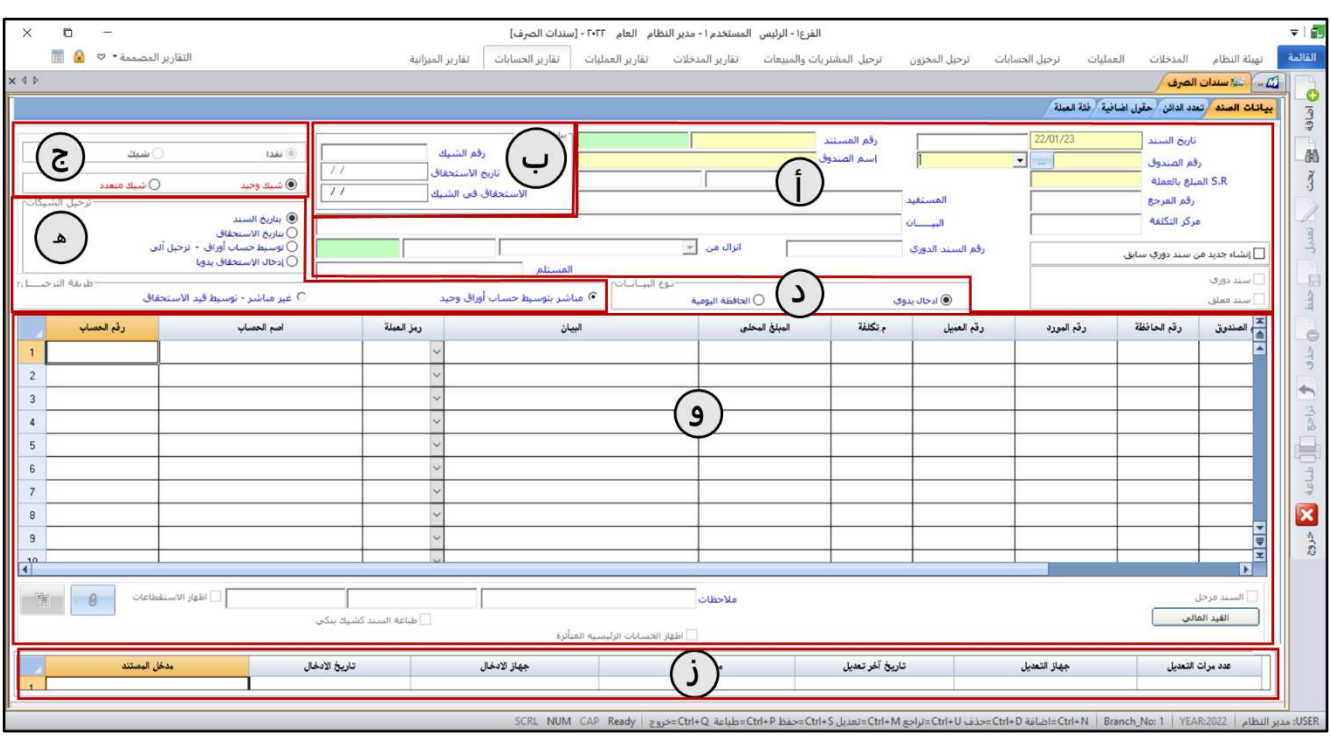

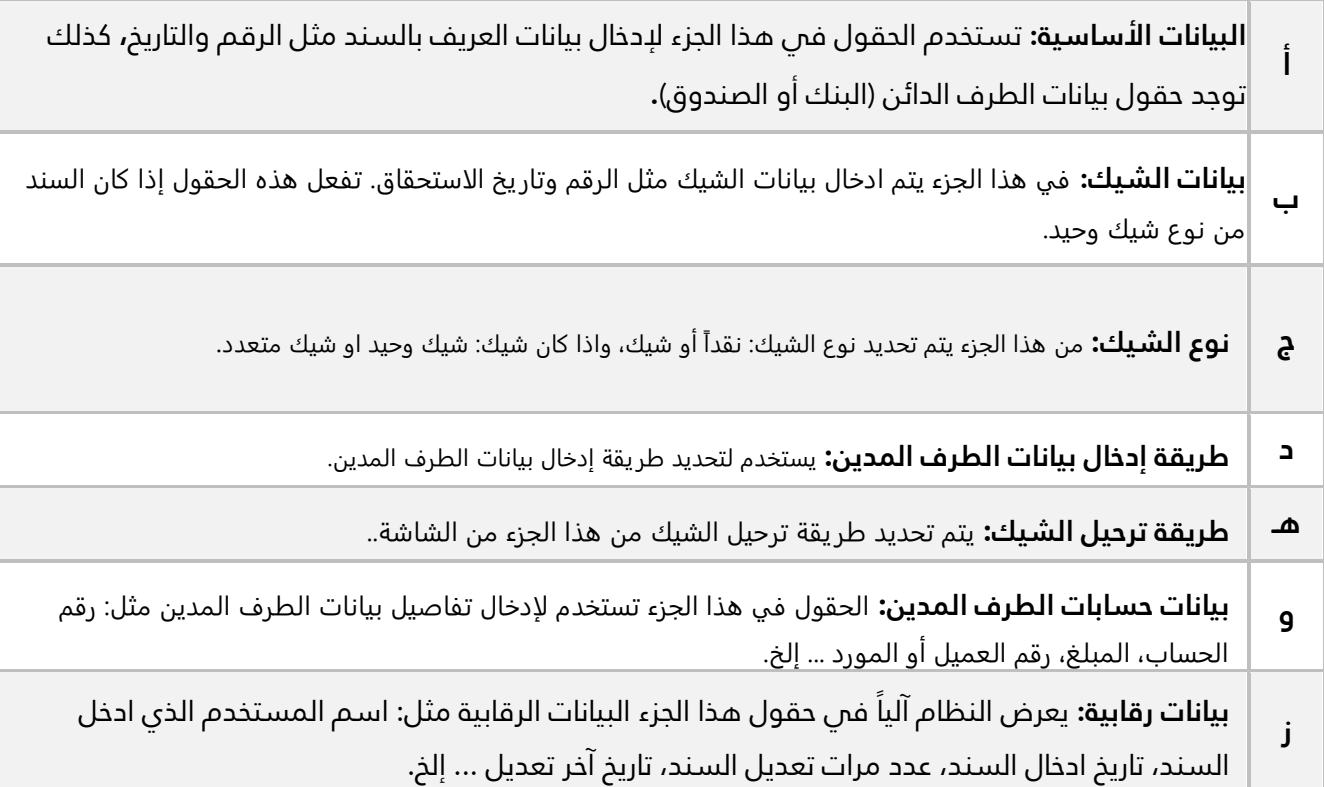

# <span id="page-31-0"></span>**2 مثال )1(: سند صرف نقد ا**

تم صرف مبلغ **150,000** ريال سعودي نقدا من حساب الصندوق الرئيسي للمنشأة وذلك مقابل شراء أثاث بقيمة **120,000** ريال وتجهيزات مكتبة بقيمة **30,000** ريال من **شركة فيصل** وبموجب فاتورة رقم .**3002** استخدم شاشة "**سندات الصرف**" لإدخال بيانات سند الصرف لإثبات العملية.

أفتح شاشة "**سندات الصرف** " وأضغط زر **إضافة** ) (، ثم نفذ الخطوات التالية:

- .1 في حقل "**رقم الصندوق**"، اضغط **"9F** "سيعرض النظام قائمة بالصناديق التي تم ترميزها عند تهيئة النظام من شاشة الصناديق **،** انقر مرتين على سجل **"الصندوق الرئيسي"**.
	- .2 في حقل "**R .S المبلغ بالعملة**" أدخل إجمالي مبلغ السند وهو " ".
		- 3. في حقل "**رقم المرجع**" أدخل " <u>3002</u>".
		- 4. في حقل "**البيان**" أدخل "<u>شركه فيصل</u>".
		- .5 ادخل بيانات الحسابات التي سيتم الصرف لها حسب المثال.
			- .6 أضغط زر **حفظ** ) (.
	- .<br>7. لطباعة السند اضغط زر **طباعة** (مسالم الله عنه الرسالة "هل تريد ارسال التقرير إلى الطابعة مباشرة" اضغط "<u>لا</u>".

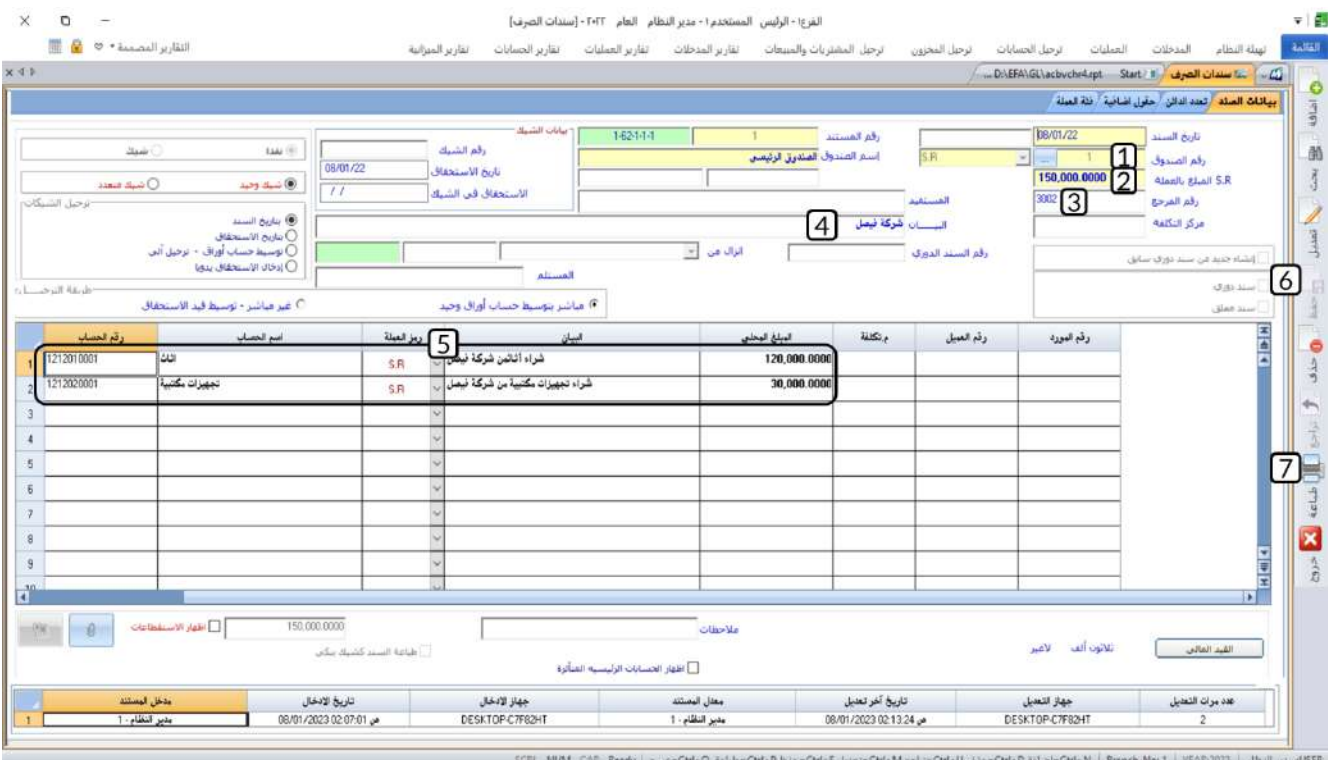

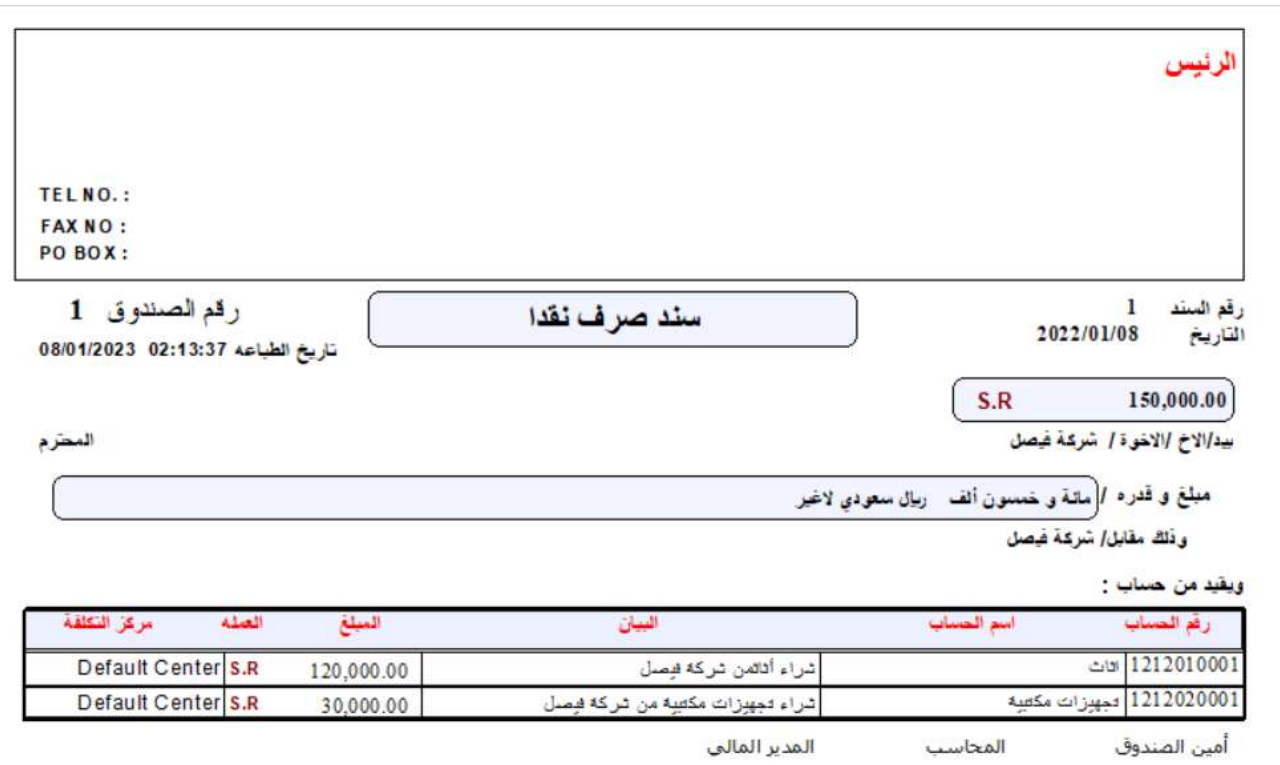

## <span id="page-33-0"></span>**3 سند صرف بنكي**

في هذا النوع من السندات يتم صرف مبلغ السند بموجب شيك/شيكات من حساب المنشأة طرف البنك. يمكن ان يتم صرف اجمالي مبلغ السند بشيك واحد او يتم تجزئته على عده شيكات. توقيت التأثير على الحسابات وطريقة التأثير. التوقيت قد يكون بنفس تاريخ السند او تاريخ استحقاق الشيك، أما طريقه التأثير فقد يتم التأثير على حساب البنك والحسابات المدينة مباشرة أو عن طريق حسابات وسيطه.

صرف نقدية من البنك يختلف في بعض حالاته عن صرف نقدية من الصندوق، فالتأثير على الصندوق سيتم بمجرد إصدار سند الصرف، بينما في حالة الشيكات سيعتمد التأثير على البنك على تاريخ الاستحقاق، ونظرا لهذه الخصوصية يوفر النظام أربعة طرائق لترحيل الشيكات. الجدول التالي يُبين استخدام هذه الطرائق:

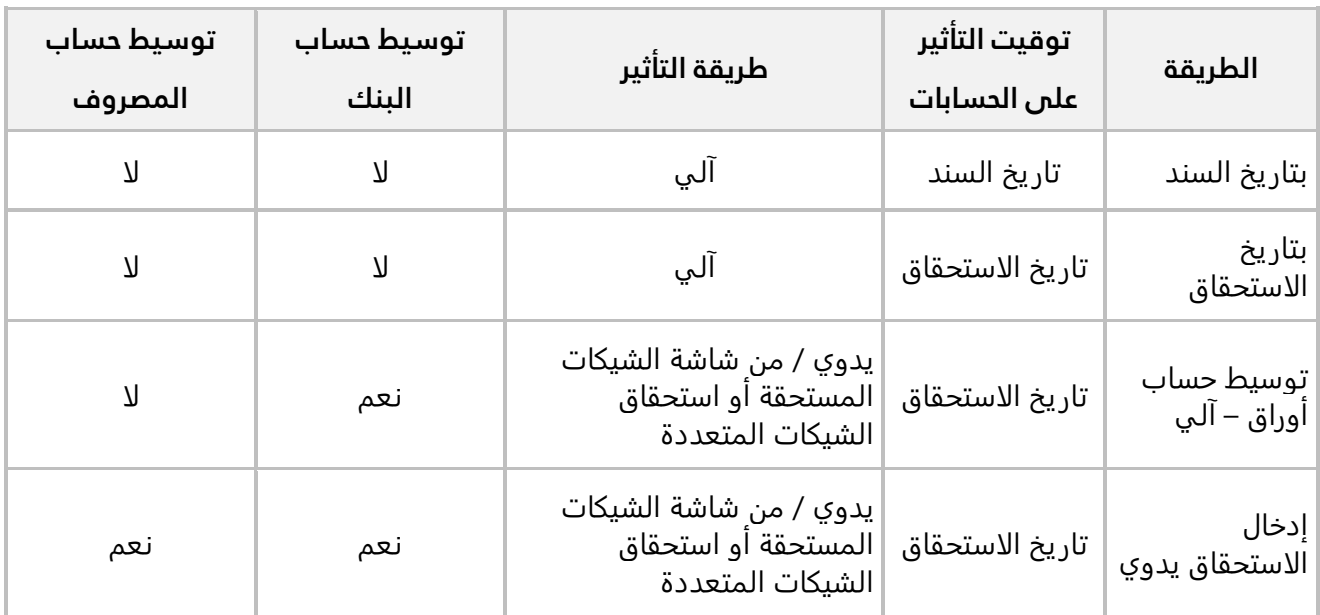

# <span id="page-33-1"></span>**1-3 ترحيل بتاريخ السند**

في هذه الطريقة يؤثر السند الصرف مباشرة على كل من الحساب المدين وحساب البنك، ويتم إنشاء القيد محاسبي لتأثير على الحسابات بتاريخ سند الصرف بغض النظر عن تاريخ الاستحقاق للشيك.

# <span id="page-33-2"></span>**1-1-3مثال: سند صرف شيك وحيد وترحيل بتاريخ السند**

حررت المنشأة شيك رقم )**233**( و مبلغ **15,000** ريال سعودي من حسابها طرف **البنك الأهلي السعودي** لصالح شرك ة الامتياز وذلك مقابل أجور صيانة السيارات .

#### **المطلوب:**

**أولا:ً** استخدم شاشة " **سندات الصرف**" لتسجيل بيانات سند الصرف لإثبات العملية.

**ثانيا:ً** تأكد من تأثير السند على حساب البنك وذلك عن طريق استعراض كشف حساب البنك من شاشة تقارير الحسابات الفرعية.

**لتنفيذ المطلوب الأول:** أفتح شاشة "**سندات الصرف**" وأضغط زر **إضافة** ) (، ثم نفذ الخطوات التالية:

- .1 اضغط على زر الاختيار ) ( وذلك لتحديد أن نوع السند **شيك**.
- .2 في حقل "**رقم البنك**"، اضغط **"9F** "سيعرض النظام قائمة بالبنوك التي تم ترميزها عند تهيئة النظام من شاشة **البنوك،** انقر مرتين على سجل **"البنك الأهلي السعودي"**.
	- .3 في حقل "**رقم الشيك**" أدخل " <mark>233</mark>".
	- .4 في حقل "**R .S المبلغ بالعملة**" أدخل إجمالي مبلغ السند وهو " ".
		- 5. في حقل "**المستفيد**" أدخل " <u>شركة الامتياز</u>".
		- 6. في حقل "**اسم الحساب**" اضغط **"F9"** ثم حَدّد حساب "<u>صي**انة السيارات**"</u>.
			- .<br>7. في حقل "**البيان**" أدخل " <u>أجور صيانة السيارات</u>".
				- .8 في حقل "**المبلغ المحلي** " أدخل " ".
					- .9 أضغط زر **حفظ** ) (.

#### **ملاحظة**

- .1 عند حفظ السند، سيقوم النظام آليا بتسجيل التاريخ الموجود في الحقل **تاريخ السند** في حقل **تاريخ الاستحقاق**.
	- .2 طريقة الترحيل في هذا المثال هي بتاريخ السند، وهي الطريقة الافتراضية في الشاشة.
		- .3 في هذا المثال الصرف تم بشيك واحد، وهذا هو الاختيار الافتراضي في الشاشة.

**35**

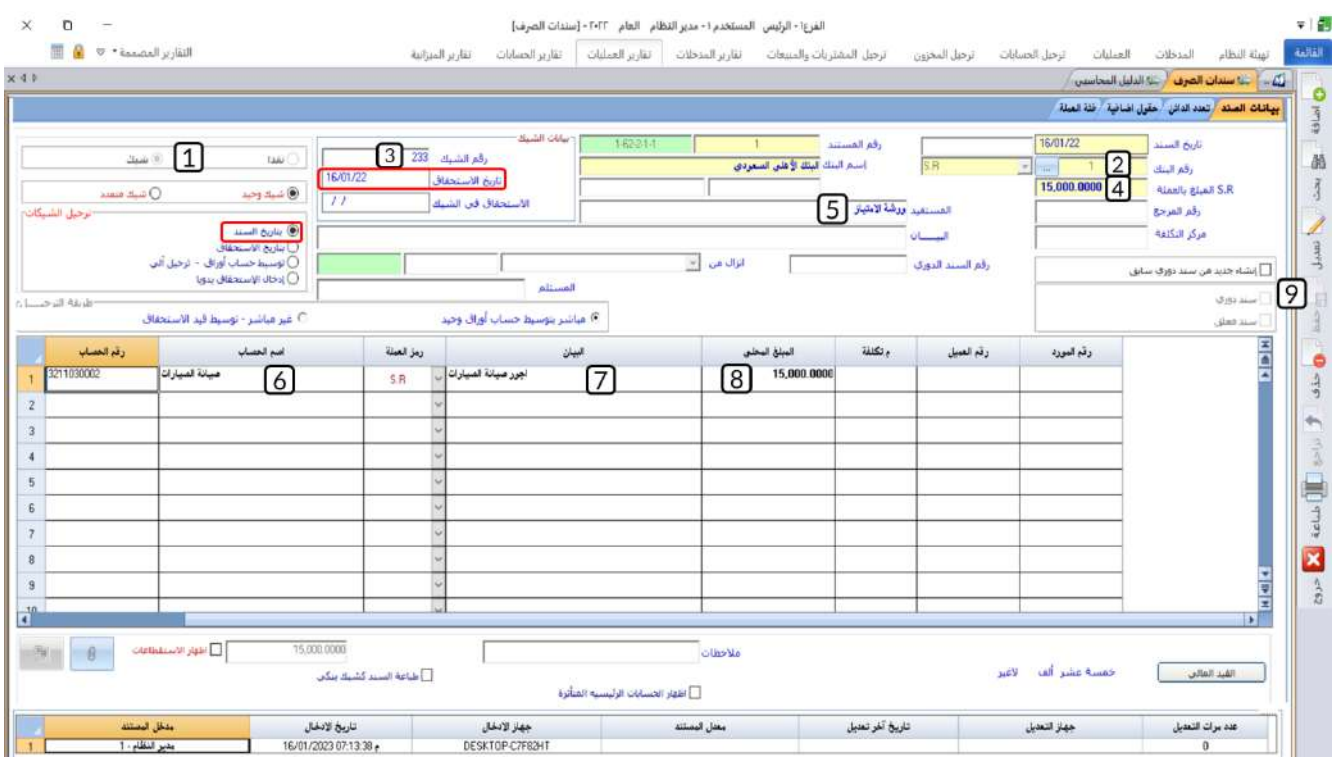

**لتنفيذ المطلوب الثاني:** نفذ الخطوات التالية:

.1 اضغط علامة تبويب **"تقارير الحسابات"**، ثم افتح شاشة **"الحسابات الفرعية"**.

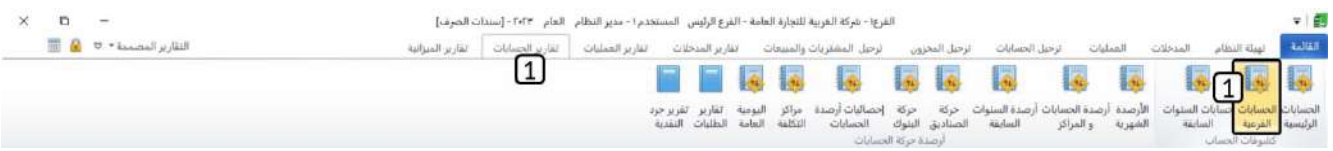

- 2. في الحقلين "**من حساب رقم**" و "**إلى حساب**"، اضغط **"F9"** سيعرض النظام كل الحسابات الفرعية، حَدّد حساب **"البنك الأهلي السعودي"**.
	- 3. في حقل "**العملة**" حَدّد " <u>S.R"</u>.
	- .4 أضغط زر **طباعة** ) (، ستلاحظ ان مبلغ السند قد ظهر في كشف حساب البنك.
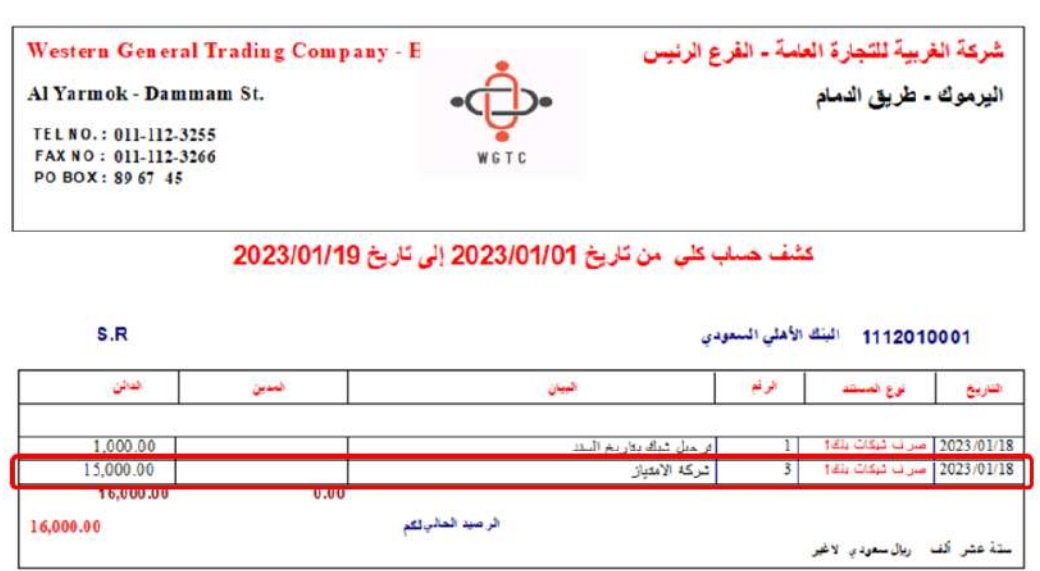

## **2-3 ترحيل بتاريخ االستحقاق**

في هذه الطريقة يؤثر السند الصرف مباشرة على كل من الحساب المدين وحساب البنك، أما من حيث توقيت تنفيذ القيد المحاسبي اللازم للتأثير على الحسابات بتاريخ استحقاق الشيك وليس بتاريخ سند الصرف. بمعنى أن النظام عند انشاء السند لن يؤثر على الحسابات وسيحتفظ بسند الصرف حتى يحل تاريخ الاستحقاق، عندها سيقوم آليا بإنشاء القيد المحاسبي ومن ثم التأثير على حساب البنك والحساب المدين.

## **1-2-3 مثال: سند صرف شيك متعدد وترحيل بتاريخ االستحقاق**

الجدول التالي يوضح بيانات المبالغ التي صرفتها المنشأة من حسابها طرف **البنك الأهلي السعودي**.

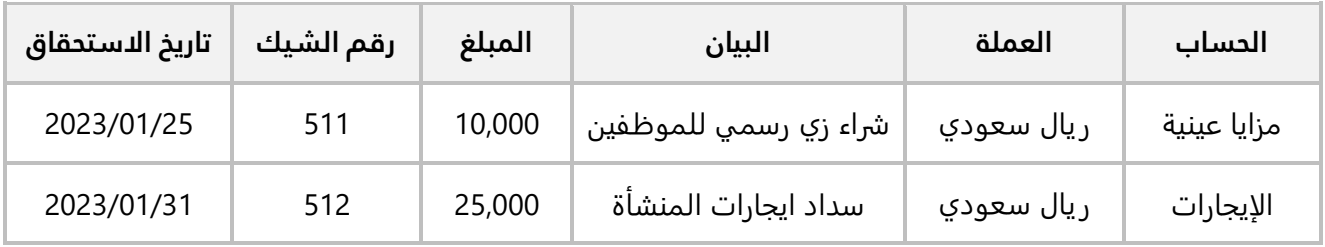

#### **المطلوب:**

**أولا:ً** استخدم شاشة " **سندات الصرف**" لتسجيل بيانات سند الصرف لإثبات العملية.

**ثانيا:ً** تأكد من تأثير السند على حساب البنك وذلك عن طريق استعراض كشف حساب البنك من شاشة تقارير الحسابات الفرعية. **ثالثا:ً** عدل تاريخ استحقاق الشيك رقم ) 511( في السند الذي انشأته في المطلوب الأول ليصبح نفس تاريخ سند الصرف، ثم استعرض كشف حساب البنك لتتأكد من تأثير السند على حساب البنك.

**لتنفيذ المطلوب الأول:** أفتح شاشة "**سندات الصرف**" وأضغط زر **إضافة** ) (، ثم نفذ الخطوات التالية:

- .1 في حقل "**رقم البنك**"، اضغط **"9F** "سيعرض النظام قائمة البنوك، انقر مرتين على سجل **"البنك الأهلي السعودي"**.
	- .2 اضغط على زر الاختيار ) ( وذلك لتحديد أن نوع السند **شيك**.
- 3. اضغط على زر الاختيار (المشعجع التحتفية التحديد أن السند يصرف بأكثر من شيك،  $\bullet$ سيظهر في الجزء الخاص ببيانات الحسابات المدينة العمودين **رقم الشك** و**تاريخ الاستحقاق**.
	- 4. اضغط على زر الاختيار ( ® تلايخ الاستعقاق ) وذلك لتحديد أن ترحيل الشيكات سيكون بتاريخ الاستحقاق.
		- 5. في حقل "**اسم الحساب**" اضغط **"F9"** ثم حَدّد حساب "<u>مزايا عينية</u>".
			- 6. في حقل "**البيان**" أدخل " <u>شراء زي رسمي للموظفين</u>".
				- .7 في حقل "**المبلغ المحلي** "، أدخل " ".
					- 8. في حقل "**رقم الشيك**"، أدخل " <mark>511</mark>".
				- 9. في حقل "**تاريخ الاستحقاق**" أدخل " <mark>2023/01/25</mark>".
		- 10. كرر الخطوات من رقم (5) إلى رقم (9) لإدخال بيانات حساب **الإيجارات** حسب الجدول في المثال.
			- .11 في حقل "**R .S المبلغ بالعملة**" أدخل إجمالي مبلغ السند وهو " ".
				- .<br>12. أضغط زر **حفظ** ( <sup>مقا</sup>).

#### **معلومة**

- لا يسمح النظام بإدخال تاريخ في حقل **تاريخ الاستحقاق** يكون قبل تاريخ السند.
- يمكن ادخال التاريخ في حقل تاريخ الاستحقاق يدويا أو انقر مرتين بزر الفارة الأيسر داخل حقل **تاريخ الاستحقاق**، سيظهر لك التقويم كما في الشكل التالي:

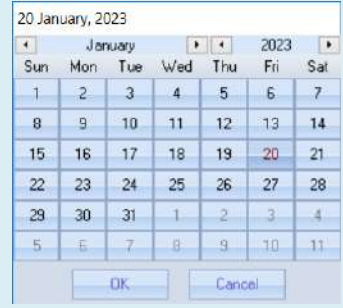

• حدد التاريخ المطلوب ثم اضغط زر )OK).

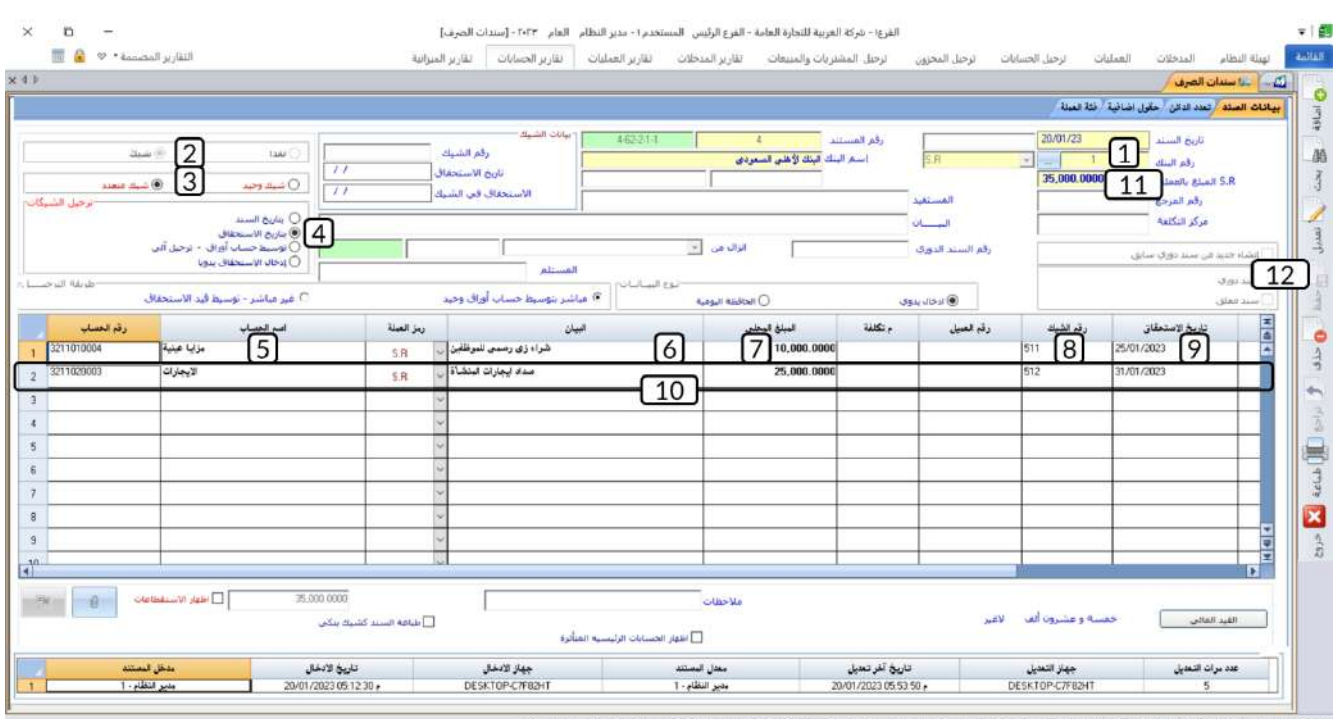

**لتنفيذ المطلوب الثاني:** افتح شاشة الحسابات الفرعية واستعرض كشف حساب **البنك الأهلي السعودي** كما تعلمت في المثال السابق.

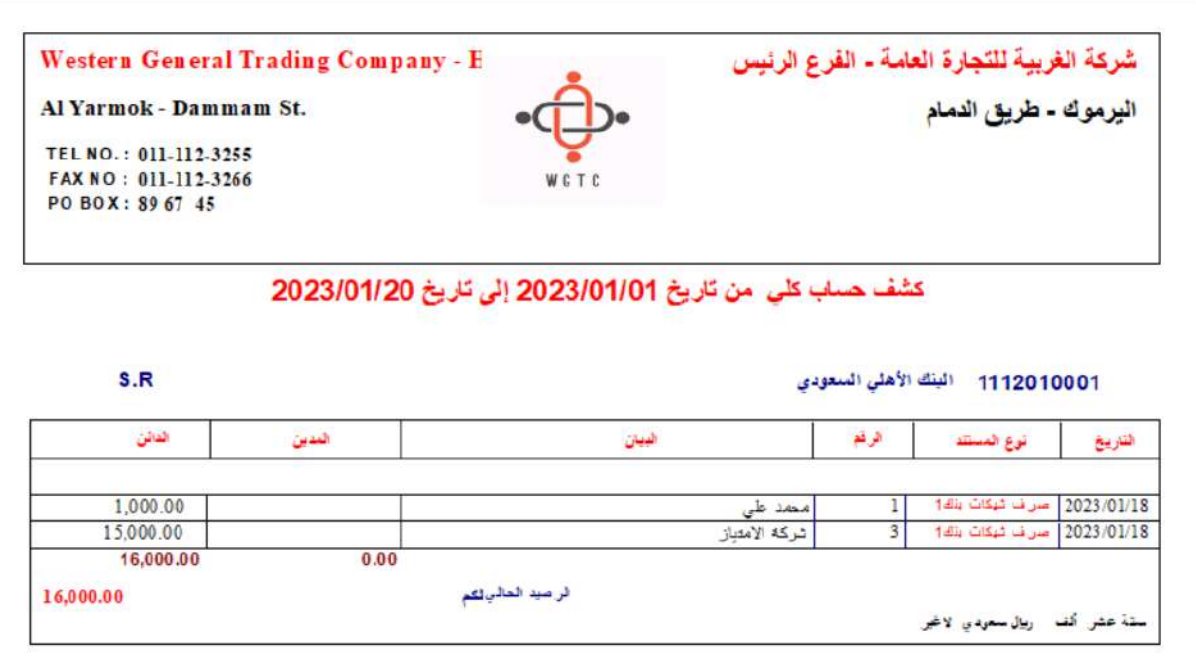

ستلاحظ أنه مع أنك قد أنشأت السند إلا أن النظام لم يؤثر على حساب البنك، وذلك لأنك استعرضت كشف الحساب قبل تاريخ استحقاق الشيكات في السند .

**لتنفيذ المطلوب الثالث :** أفتح شاشة " **سندات الصرف** " ثم نفذ الخطوات التالية:

- .1 أضغط زر **بحث** ) (. سيعرض النظام بيانات سندات الصرف المنشأة في شاشة البحث العامة.
	- .2 أنقر مرتين بالفاره على سجل السند الذي أنشأته في المطلوب الأول.
		- .3 أضغط زر **تعديل** ) (.

تنبيه

- يسمح النظام بتعديل السندات التي لم ترحل فقط.
- 4. عدل تاريخ استحقاق الشيك رقم (511) إلى تاريخ السند.
	- .5 أضغط زر **حفظ** ) (.

**40**

.6 افتح شاشة الحسابات الفرعية واستعرض كشف حساب **البنك الأهلي السعودي**. ستلاحظ أن النظام أثر على حساب البنك بمقدار مبلغ الشيك رقم (511).

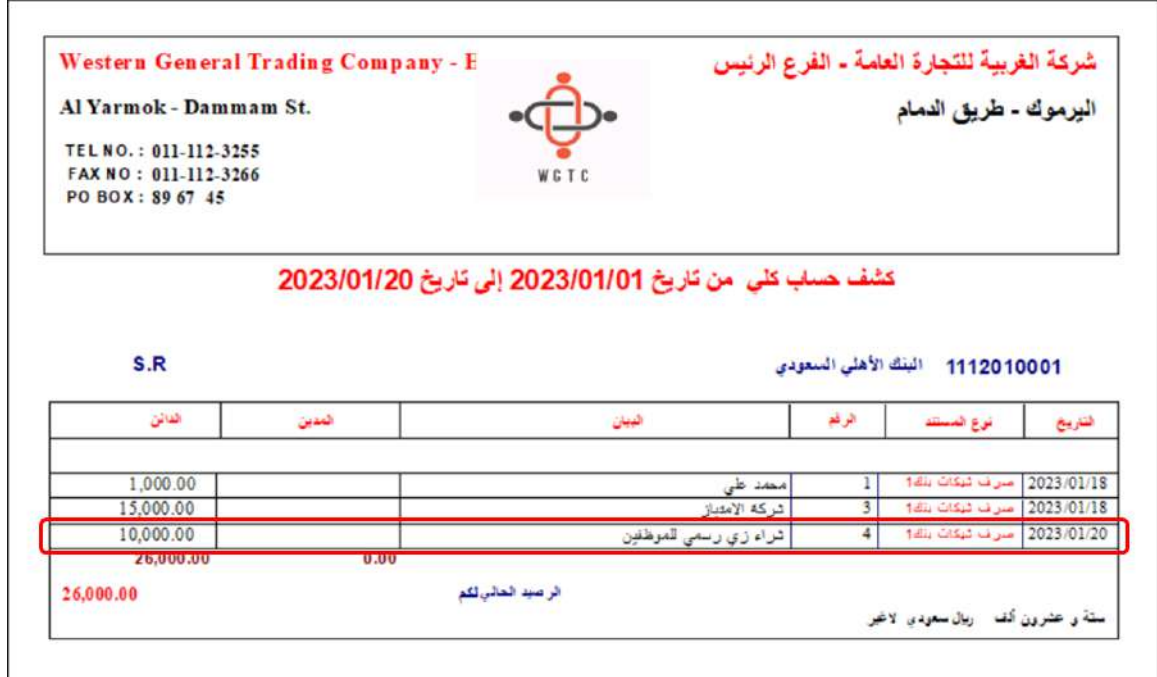

# **3-3 توسيط حساب أوراق – ترحيل آلي**

استخدم هذا الخيار إذا كنت لا ترغب في أن يؤثر السند على حساب البنك مباشرة وإنما عن طريق توسيط حساب **شيكات دفع تحت التحصيل،** أما الحسابات المدينة فإنها ستتأثر مباشرة بسند الصرف. لكي تستخدم هذا الخيار يجب ان يكون قد تم إضافة الحساب الوسيط من شاشة الحسابات الوسيطة. التأثير على الحسابات المدينة والدائنة يتم بصورة آليه وعلى خطوين هي:

• الخطوة الأولى: في تاريخ السند يقوم النظام بالتأثير على الحسابات المدينة وعلى حساب شيكات دفع تحت التحصيل عن طريق تنفيذ القيد المحاسبي التالي :

> من حـــــ / المصروفات / المورد ...الخ إلى حـــــ / شيكات دفع تحت التحصيل

• الخطوة الثانية: في تاريخ الاستحقاق يقوم النظام آليا بالتأثير على حساب البنك وإلغاء التأثير على حساب شيكات دفع تحت التحصيل عن طريق تنفيذ القيد ال محاسبي التالي:

من حـــــ / شيكات دفع تحت التحصيل

إلى حـــــ / البنك

## **1-3-3 مثال: توسيط حساب أوراق – ترحيل آلي**

سددت المنشأة مبلغ **30,000** ريال سعودي بشيك رقم ) **513**( من حسابها لدى **البنك الأهلي السعودي** من المستحق عليها للمورد المحلي **شركة فيصل**.

#### **المطلوب:**

**أولا:ً** استخدم شاشة " **سندات الصرف**" لتسجيل بيانات سند الصرف لإثبات العملية. **ثانيا:ً** تأكد ان النظام قد قام بالتأثير على حساب **الموردين المحليين** و**حساب شيكات دفع تحت التحصيل،** وان حساب البنك لم يتأثر بالسند، وذلك عن طريق استعراض كشوفات الحسابات من شاشة **تقارير الحسابات الفرعية**. **ثالثا:ً** عدل تاريخ استحقاق الشيك في السند الذي انشأته في المطلوب الأول ليصبح نفس تاريخ سند الصرف، ثم تأكد أن النظام قد قام بإلغاء التأثير على الحساب الوسيط **حساب شيكات دفع تحت التحصيل،** وقد أثر على حساب **البنك الأهلي السعودي** وذلك عن طريق استعراض كشوفات الحسابات من شاشة **تقارير الحسابات الفرعية**.

**أولا:ً** أفتح شاشة " **سندات الصرف**" وأضغط زر **إضافة** ) (، ثم نفذ الخطوات التالية:

- .1 اضغط على زر الاختيار ) ( وذلك لتحديد أن نوع السند **شيك**.
- .2 في حقل "**رقم البنك**"، اضغط **"9F** "سيعرض النظام قائمة البنوك، انقر مرتين على سجل **"البنك الأهلي السعودي"**.
	- 3. اضغط على زر الاختيار (®ت<sup>وسيط حساب أوراق ترحيل آنف) وذلك لتحديد أن ترحيل الشيكات سيكون بتاريخ</sup> الاستحقاق.
		- .4 في حقل "**رقم الشيك**"، أدخل " ".
		- 5. في حقل "**تاريخ الاستحقاق**" أدخل " <mark>2023/01/30</mark>".
		- .6 في حقل "**R .S المبلغ بالعملة**" أدخل إجمالي مبلغ السند وهو " ".
			- 7. في حقل "**البيان**" أدخل " <u>شركة فيصل </u>".
			- .8 ادخل بيانات حساب العميل **شركة فيصل**.
				- .9 أضغط زر **حفظ** ) (.

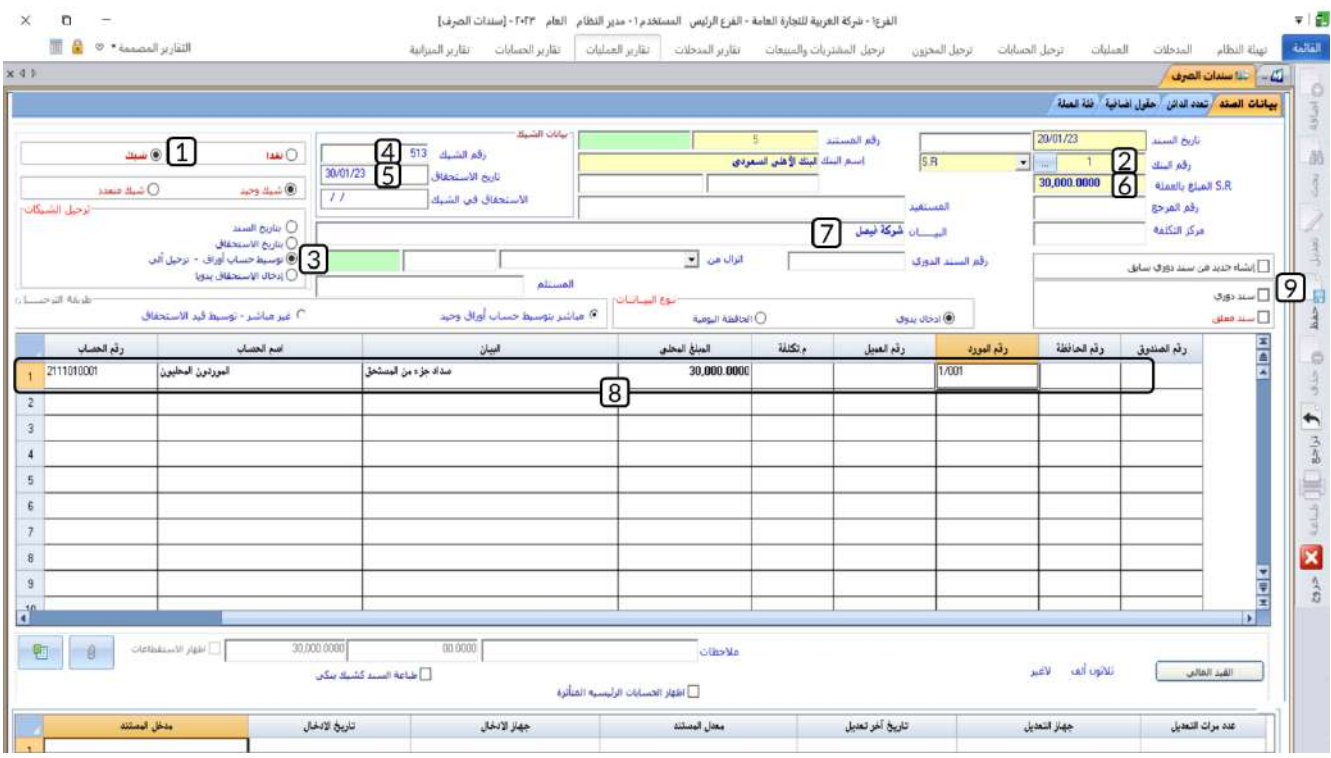

**ثانيا:ً** افتح شاشة **الحسابات الفرعية،** ثم نفذ الخطوات التالية**:** 

- كشف حساب **الموردين المحليين**:
- .1 اضغط علامة تبويب **"تقارير الحسابات"**، ثم افتح شاشة **"الحسابات الفرعية"**.
- .2 في الحقلين "**من حساب رقم** " و "**إلى حساب** "، اضغط **"9F** "سيعرض النظام كل الحسابات الفرعية**،**  حَدّد حساب " ا**لموردين المحليين** ".
	- 3. في حقل "**العملة**" حَدّد " <u>S.R"</u>.
- .4 من علامة تبويب **نوع التقرير**، اضغط مربع اختيار ) ( لتفعيل الخيار "**كشف تحليلي لحركة المورد**"، والذي عند تفعيله يمكن ادخال رقم المورد في الحقلين "**من مورد**" و "**إلى مورد**" وايضا سيعرض النظام بيانات المورد في تقرير كشف الحساب.
	- 5. في الحقلين "**من مورد**" و "**إلى مورد**"، اضغط **"F9"** سيعرض النظام قائمة بالموردين المحليين، حَدّد المورد **" شركة فيصل "**.
		- .6 أضغط زر **طباعة** ) (، ستلاحظ ان مبلغ السند قد ظهر في كشف حساب **الموردين المحليين.**

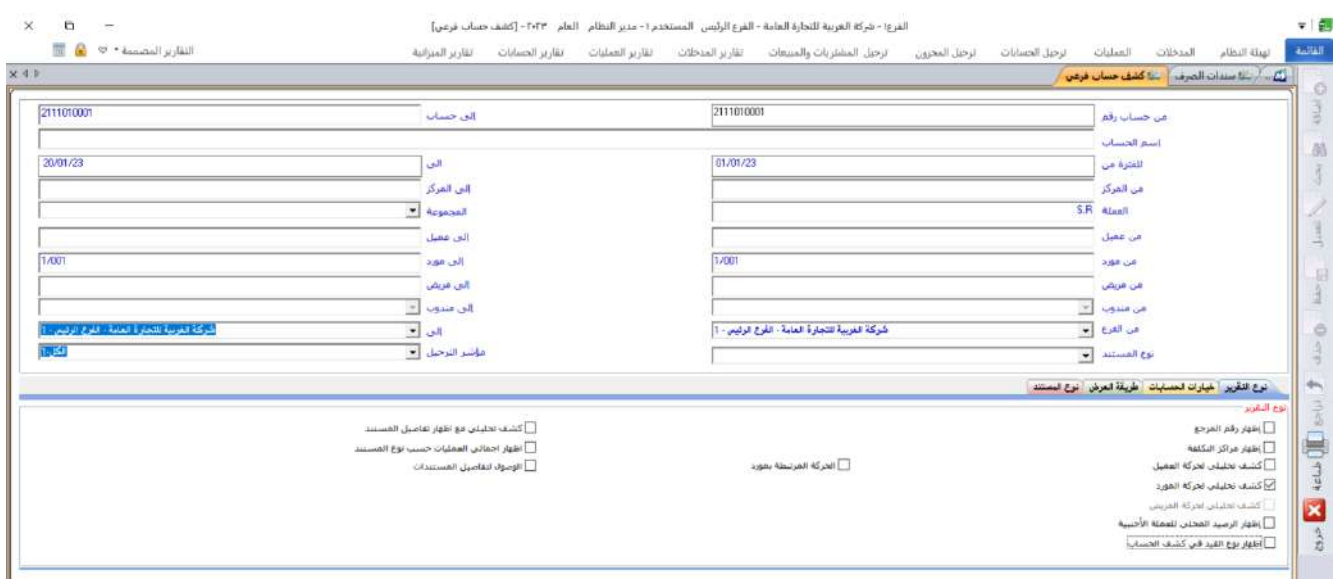

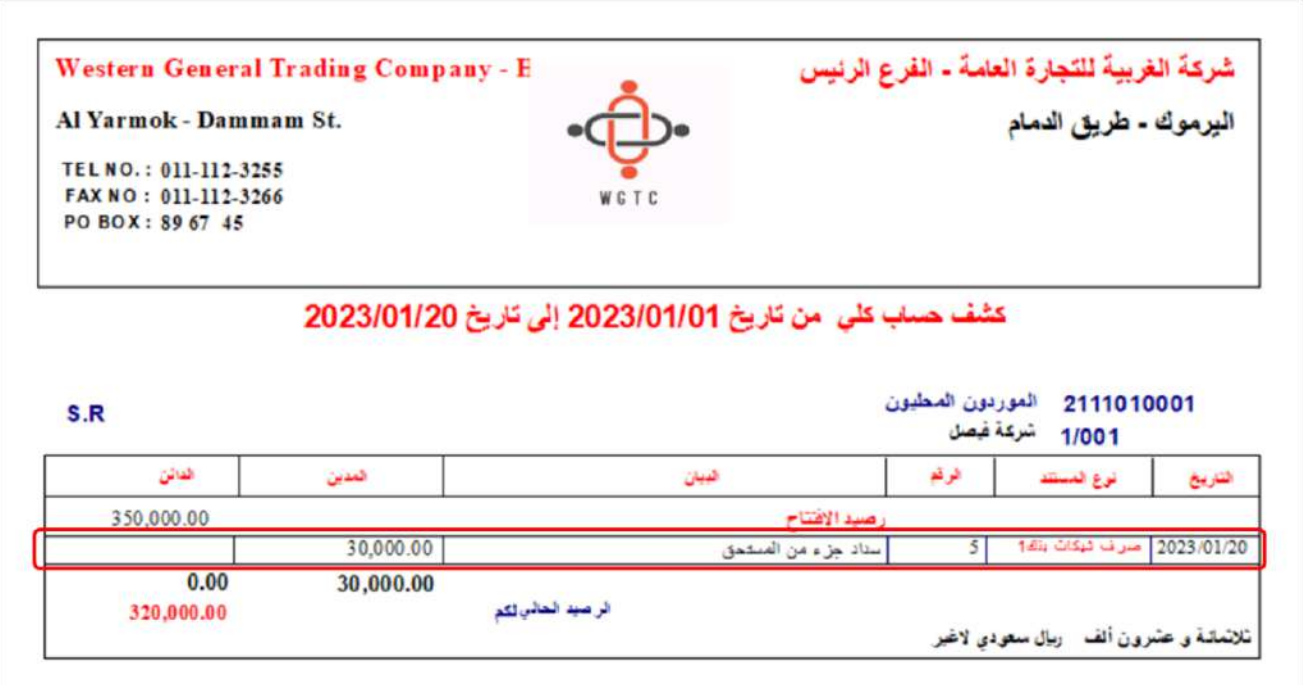

• كشف **حساب شيكات دفع تحت التحصيل:** استخدم شاشة **الحسابات الفرعية** لاستعراض كشف الحساب، ستلاحظ ان الحساب قد تأثر بالسند وأصبح دائن بمبلغ **30,000** ريال سعودي.

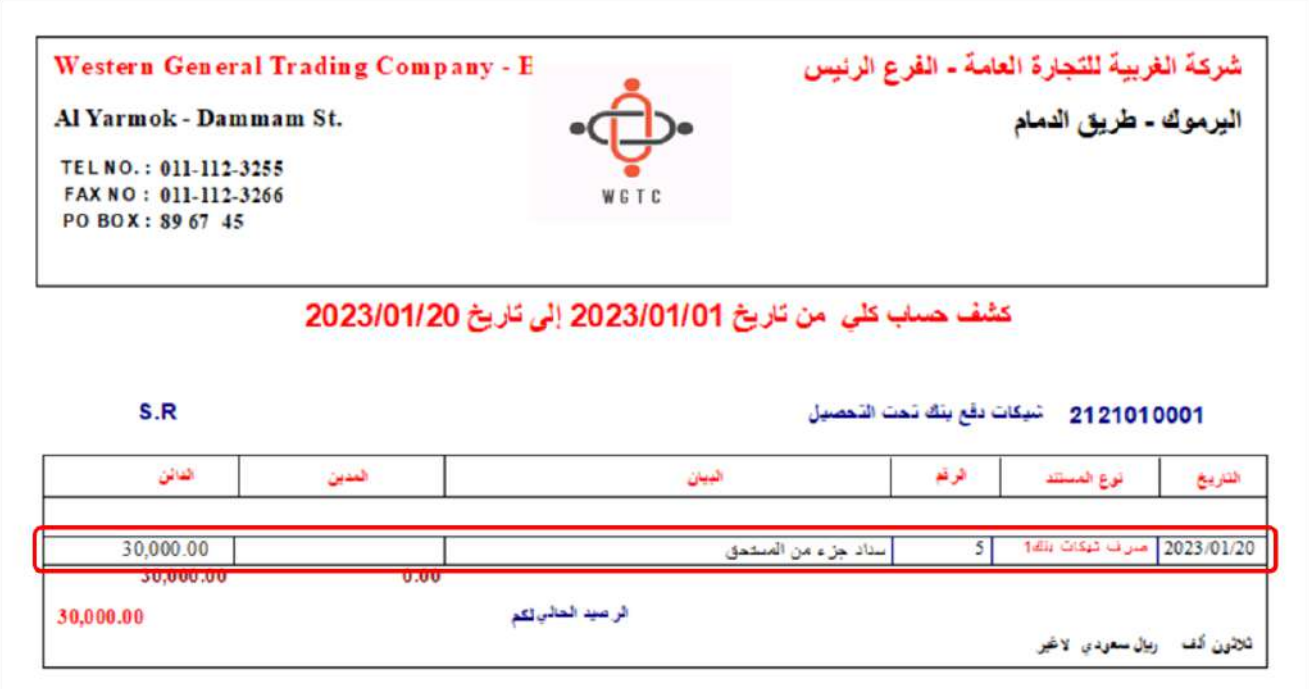

• كشف حساب **البنك الأهلي السعودي:** استخدم شاشة **الحسابات الفرعية** لاستعراض كشف الحساب، ستلاحظ ان النظام لم يؤثر على الحساب وذلك تاريخ استحقاق الشيك لم يحين بعد.

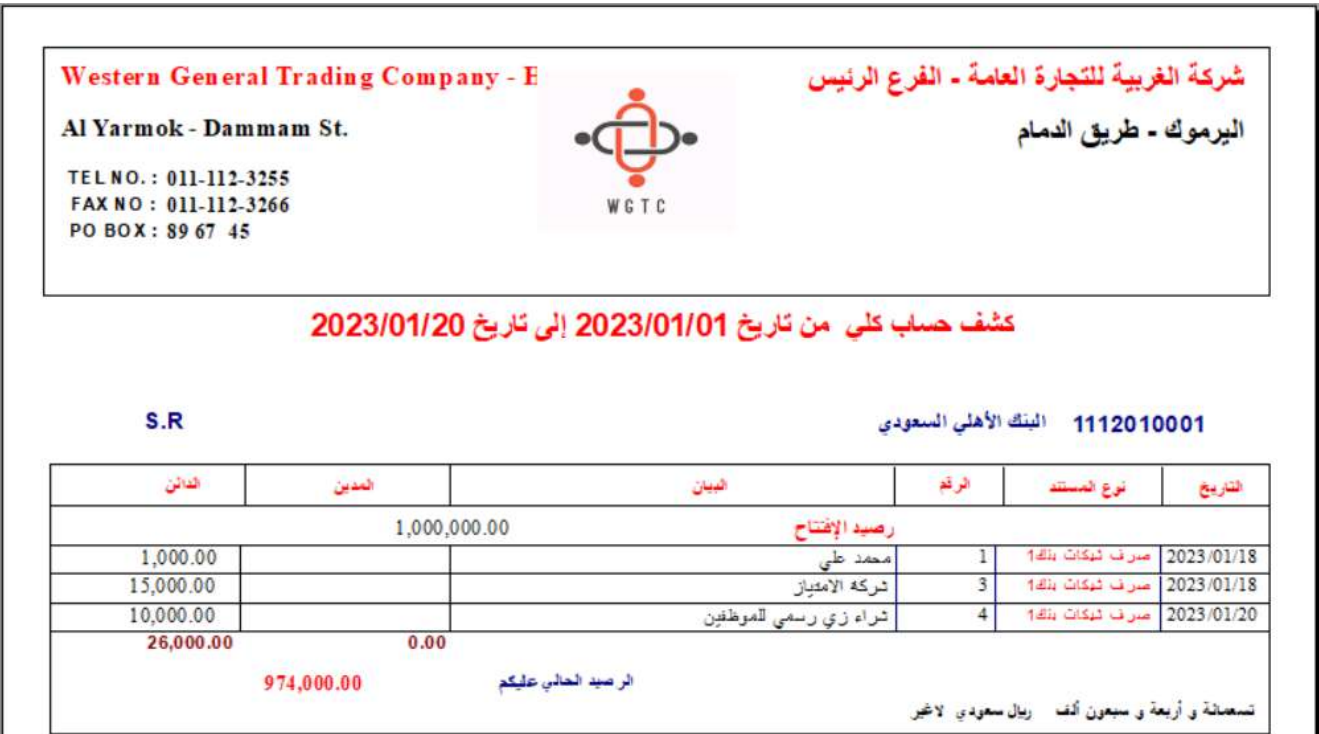

**ثالثا:ً** نفذ الخطوات التالية:

- أفتح شاشة "**سندات الصرف** " وابحث عن السند الذي أنشأته في المطلوب الأول، ثم عدل التاريخ في حقل **تاريخ الاستحقاق** ليكون نفس تاريخ السند ثم احفظ السند.
- افتح شاشة الحسابات الفرعية واستعرض كشف حساب **شيكات دفع بنك تحت التحصيل**. ستلاحظ أن النظام قد ألغى التأثير الذي تم على الحاسب عند تنفيذ المطلوب الأول.

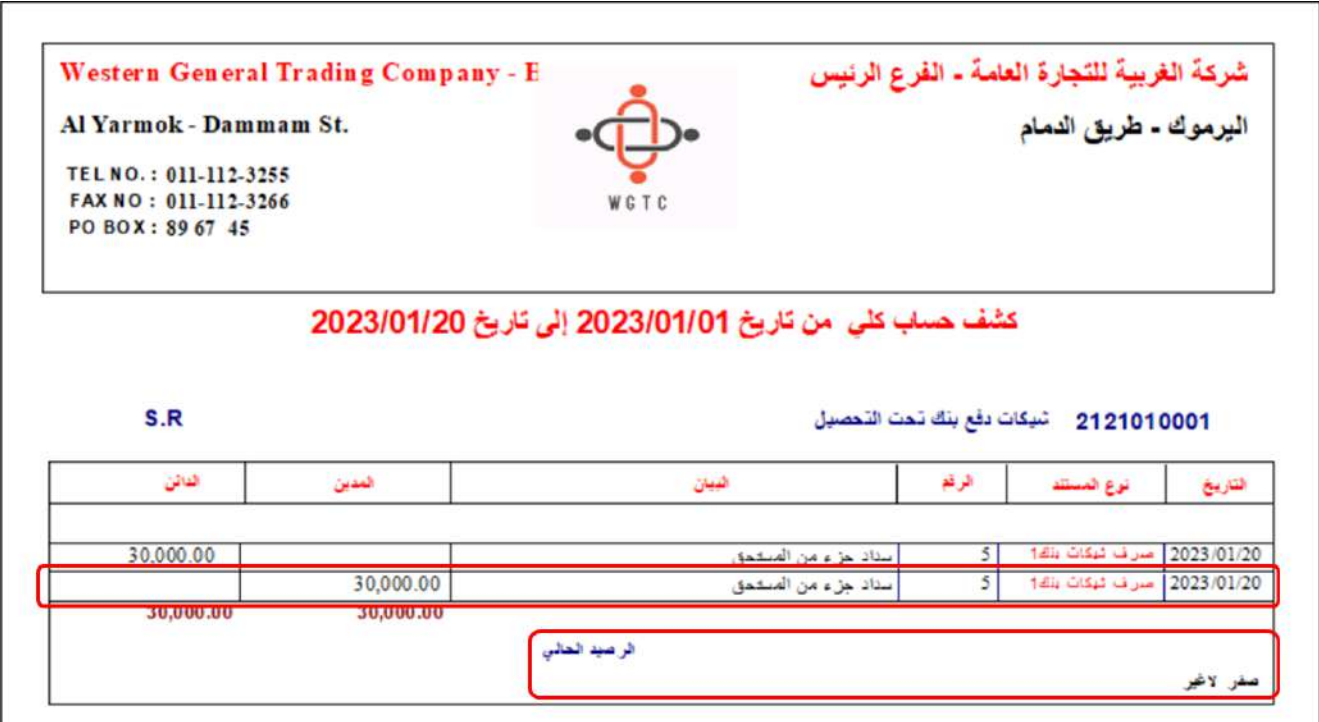

• افتح شاشة **الحسابات الفرعية** واستعرض كشف حساب **البنك الأهلي السعودي**. ستلاحظ أن النظام أثر على حساب البنك بمقدار مبلغ الشيك رقم (513).

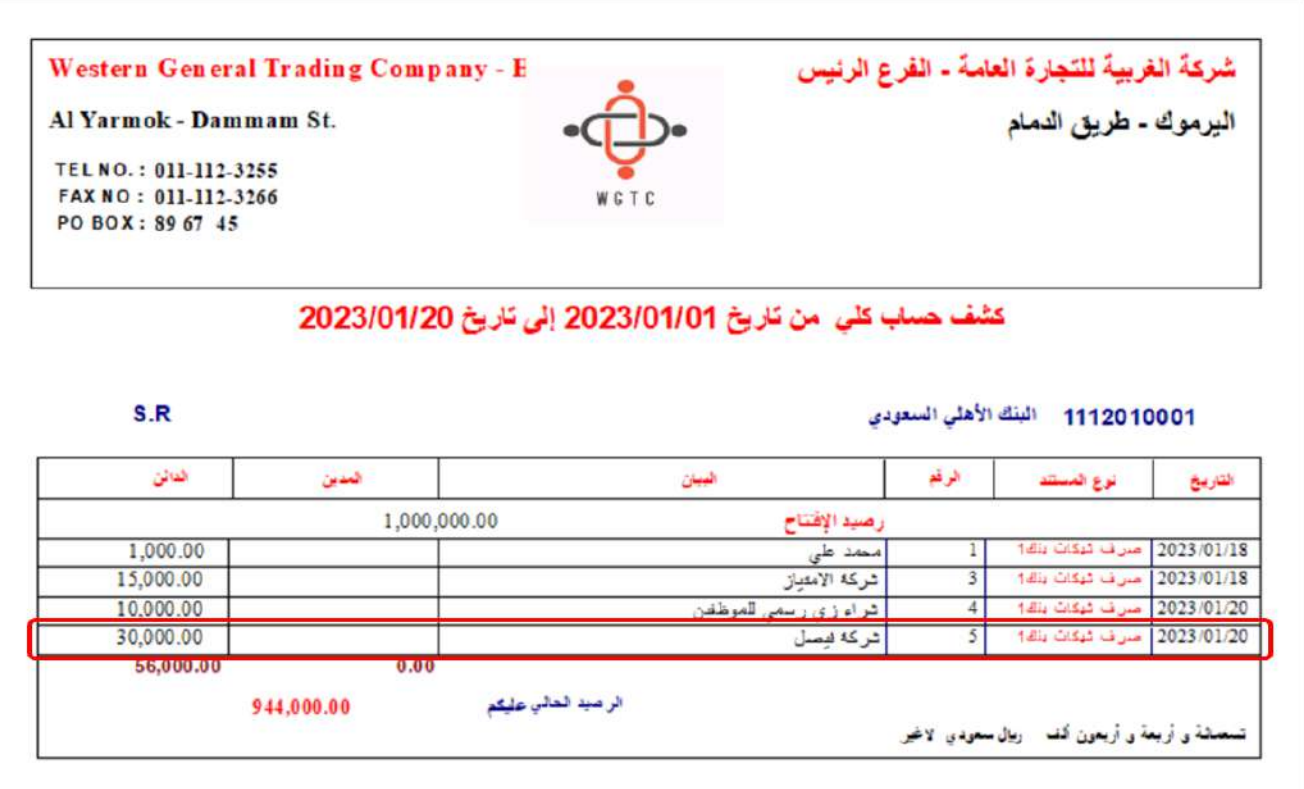

## **4-3 إدخال االستحقاق يدوي**

تتميز هذه الطريقة عن طرائق ترحيل الشيكات السابقة من حيث : **الحسابات المتأثرة وطريقه التأثير على الحسابات** .

**الحسابات المتأثرة:** يمكن توسيط الطرف الدائن فقط )حساب **شيكات دفع تحت التحصيل**( أو توسيط الحساب المدين (**مصروفات قيد الاستحقاق**) والدائن (**حساب شيكات دفع تحت التحصيل**). ولكي تتمكن من إنشاء سند الصرف بنجاح باستخدام هذه الطريقة، يجب اعداد الحسابات الوسيطة مسبقا )حساب **مصروفات قيد الاستحقاق** للطرف المدين، حساب **شيكات دفع تحت التحصيل** للطرف الدائن) من شاشة الحسابات الوسيطة.

**طريقه التأثير على الحسابات:** لا يؤثر النظام آليا على الحسابات- في هذه الطريقة- عندما يحين تاريخ استحقاق الشيكات كما في الطرائق السابقة، وإنما يجب على المستخدم أن يحدد للنظام من هي الشيكات التي تم خصمها فعلا من البنك، وبالتالي يقوم النظام بالتأثير المحاسبي على الحسابات المدينة والدائنة. عملية التحديد هذه تُنَفذ من شاشة **الشيكات المستحقة** (للسندات من نوع شيك وحيد) أو من شاشة **استحقاق الشيكات المتعددة** (للسندات من نوع شيك متعدد).

يمكن استخدام طريقة ترحيل الشيكات هذه عن طريق تحديد أحد الخيارين: **توسيط حساب أوراق وحيد** أو **توسيط قيد الاستحقاق**. وفي الفقرات التالية نُبين لك آلية عمل هذين الخيارين.

**مباشر بتوسيط حساب أوراق وحيد:** من حيث الحسابات المتأثرة، سيقوم النظام بالتأثير على الطرف المدين مباشرة وهي الحساب/ الحسابات التي ادخلتها عند انشاء السند (مورد، حسابات مصاريف … إلخ)، أمّا الطرف الدائن فيتم توسيط **حساب شيكات دفع تحت التحصيل**. بمعنى أن التأثير على الطرف المدين سيتم بتاريخ السند بينما التأثير على حساب البنك سيكون بتاريخ الاستحقاق. اما من حيث طريقه التأثير، فيجب ان تُحدِّد للنظام الشيكات التي تم خصمها فعلا من البنك باستخدام شاشة **الشيكات المستحقة** أو شاشة ا**ستحقاق الشيكات المتعددة**. أمّا من حيث القيود المحاسبية فهي نفس القيود التي تم شرحها في طريقة ترحيل الشيكات: **توسيط حساب أوراق – ترحيل آلي**.

**غير مباشر - توسيط قيد االستحقاق:** من حيث الحسابات المتأثرة، في هذا الخيار يتم توسيط حسابات الطرف المدين والدائن. أمّا من حيث طريقة التأثير على الحسابات فهي تتم على خطوتين:

• الخطوة الأولى: في تاريخ السند، يؤثر النظام على الحسابات الوسيطة عن طريق انشاء القيد التالي:

من حـ / مصروفات قيد الاستحقاق إلى حـــــ / حساب شيكات دفع تحت التحصيل

• الخطوة الثانية: بعد ان يحل تاريخ الاستحقاق وتقوم بتحديد الشيكات التي تم خصمها فعلا من البنك باستخدام شاشة **الشيكات المستحقة** أو شاشة **استحقاق الشيكات المتعددة**، ينشئ النظام القيدين التاليين:

القيد الأول للتأثير على الحسابات المدينة وحساب البنك:

من حــــ / المصروفات / المورد ..... الخ

إلى حـــــ / البنك

القيد الثاني لعكس القيد الوسيط الذي تم إنشاؤه في الخطوة الأولى:

من حـــــ / حساب شيكات دفع تحت التحصيل

إلى حـــــ / مصروفات قيد الاستحقاق

#### **1-4-3 شاشة الشيكات المستحقة**

تستخدم شاشة الشيكات المستحقة بغرض الرقابة على الشيكات الآجلة سواءً كانت شيكات صرف أو قبض، وتستخدم لتوجيه النظام إما بتحصيل الشيك أو بإرجاعه، كما يمكن استخدامها لتمديد فترة استحقاق الشيكات، وتعني هذه الشاشة بالشيكات الآجلة الصادرة في سندات الصرف أو القبض كشيك وحيد للسند أما الشيكات المتعددة فسيتم رقابتها من شاشة (استحقاق الشيكات المتعددة)، وتتعامل هذه الشاشة مع الشيكات التي تم تحديد طريقة ترحيل الشيكات فيها (إدخال الاستحقاق يدوي) وهي الطريقة التي تم فيها توسيط الأوراق سواءً كانت أوراق قبض أو أوراق دفع، فمثل هذه الشيكات لا يتأثر البنك بسندات الشيكات إلا بعد تدخل المستخدم للتأكيد على الشيك تم تنفيذه بالفعل أو أن البنك قد قام بإرجاع الشيك، وعملية تحصيل الشيكات المستحقة من هذه الشاشة تعنى توجيه النظام بالتأثير على حساب البنك.

**48**

## **1-1-4-3فهم الشاشة**

الحقول في الشاشة تنقسم لثلاثة أجزاء، الشكل والجدول التاليين يوضحان استخدام الحقول في كل جزء من هذه الأجزاء.

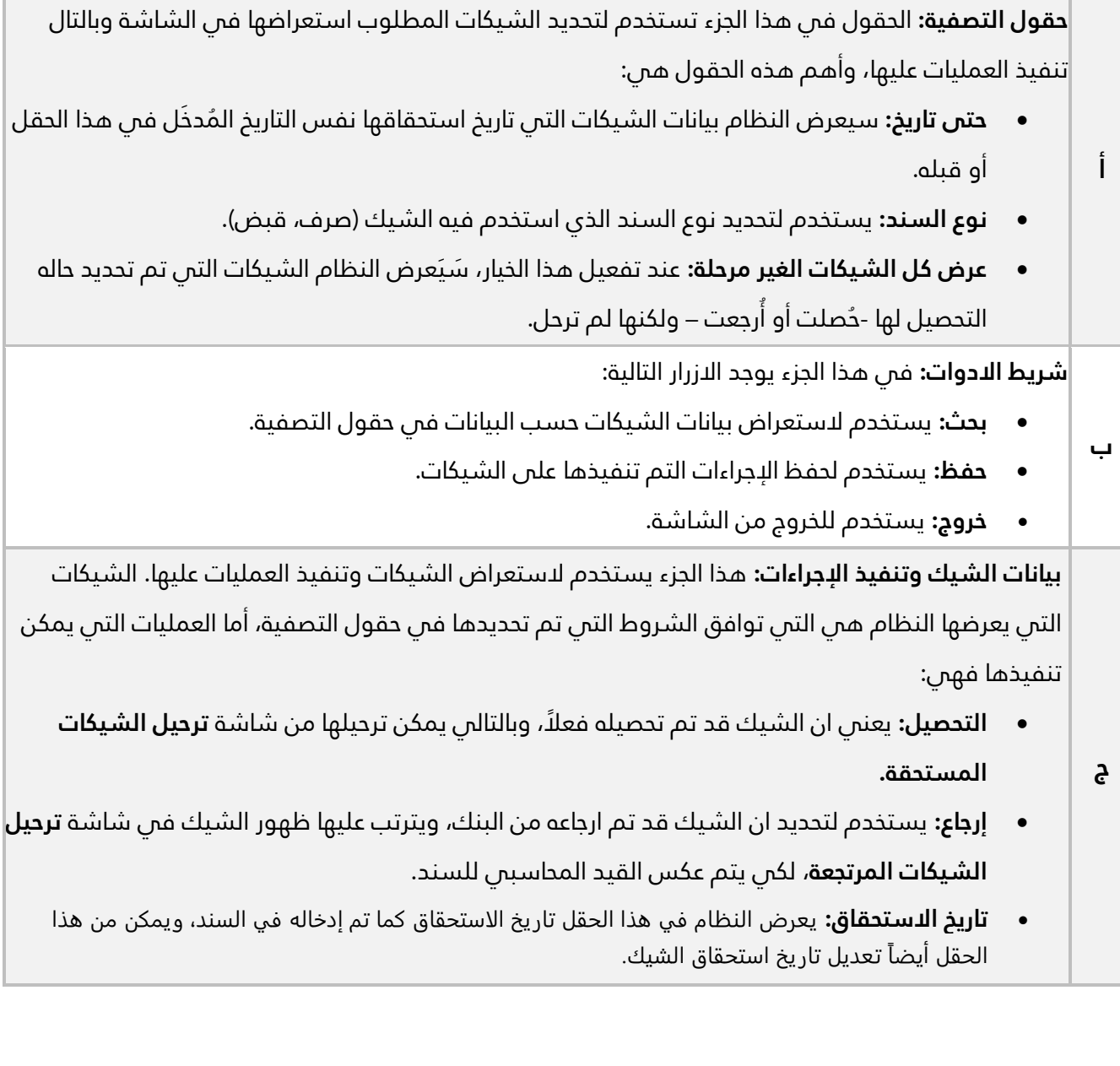

**49**

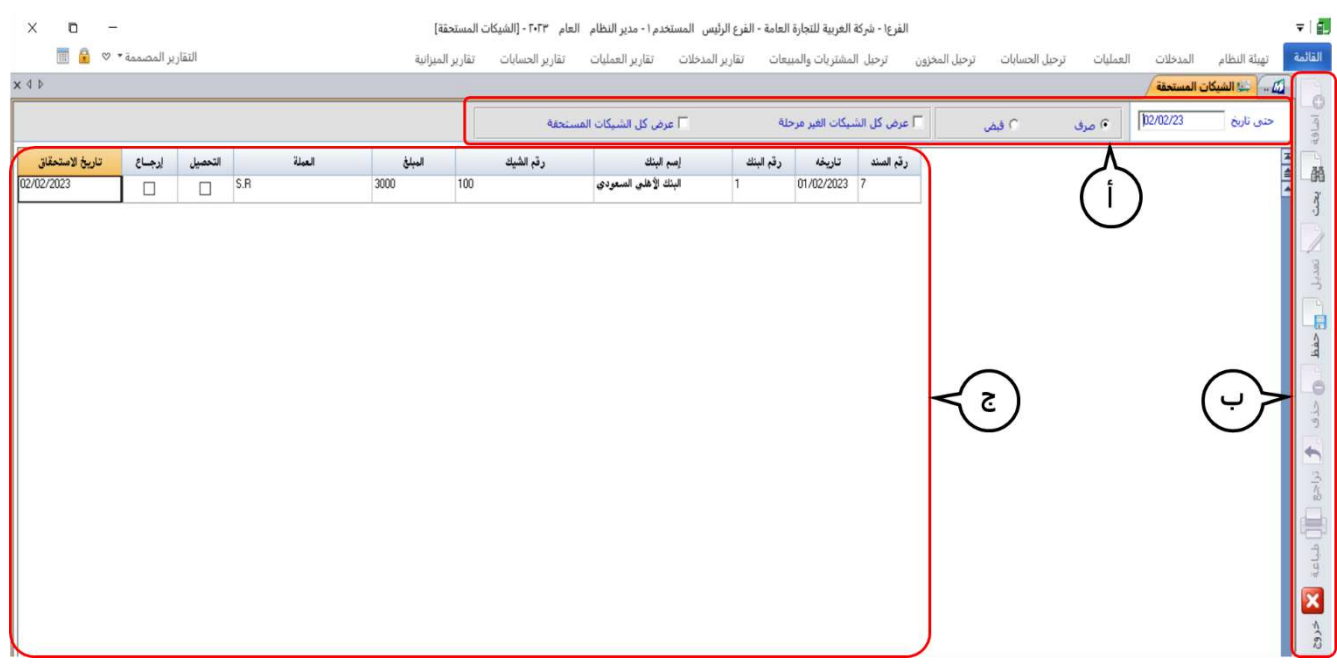

## **2-4-3 مثال: إدخال االستحقاق يدوي**

سددت المنشأة فواتير الهاتف بمبلغ **2,000** ريال سعودي بشيك رقم ) **514**( وتاريخ استحقاق /01/24 2023 من حسابها لدى **البنك الأهلي السعودي**.

### **المطلوب:**

**أولا:ً** من شاشة "**سندات الصرف**"، ادخل بيانات سند الصرف لإثبات العملية باستخدام طريقه **إدخال الاستحقاق يدوياً**

لترحيل الشيكات وتفعيل الخيار: **غير مباشر - توسيط قيد الاستحقاق**.

**ثانيا:ً** تأكد ان النظام قد أنشأ قيد التأثير على الحسابات الوسيطة .

**ثالثا:ً** عدل تاريخ استحقاق الشيك في السند الذي انشأته في المطلوب الأول ليصبح نفس تاريخ سند الصرف.

**رابعا:ً** استخدم شاشة **الشيكات المستحقة** لتحديد أن الشيك رقم )**514**( قد تم تحصيله.

**خامسا:ً** قم بترحيل السند الذي انشأته في المطلوب الأول وعملية تحصيل الشيك التي نفذتها في المطلوب الرابع. **سادسا:ً** تأكد ان النظام أنشأ قيد التأثير على الحسابات المدينة وحساب البنك، والقيد اللازم لعكس تأثير القيد الوسيط الذي تم إنشاؤه عند تنفيذ المطلوب الأول.

**أولا:ً** أفتح شاشة " **سندات الصرف**" وأضغط زر **إضافة** ) (، ثم نفذ الخطوات التالية:

- .1 اضغط زر الاختيار ) ( وذلك لتحديد أن نوع السند **شيك**.
- .2 في حقل "**رقم البنك**"، اضغط **"9F** "سيعرض النظام قائمة البنوك، انقر مرتين على سجل **"البنك الأهلي السعودي"**.
- 3. في حقل "**رقم الشيك**"، أدخل "5<mark>14</mark>".
- 4. في حقل "**تاريخ الاستحقاق**" أدخل " <mark>2023/01/24</mark>".
- 5. اضغط زر الاختيار (<sup>@إدخال</sup> الاستحقاق يدوياً <sub>) و</sub>ذلك لتحديد طريقة "إ**دخال الاستحقاق يدويا"** لترحيل الشيكات.
	- .<br>6. اضغط زر الاختيار (@مرمانير توسيدقيد الاستعقاق مستخلفة التحسلة).
	- .7 في حقل "**R .S المبلغ بالعملة**" أدخل إجمالي مبلغ السند وهو " ".
		- 8. في حقل "**البيان**" أدخل " <u>ش<mark>ركة الاتصالات</mark>".</u>
		- .9 ادخل بيانات حساب **التلفون** حسب المثال.

.10 أضغط زر **حفظ** ) (.

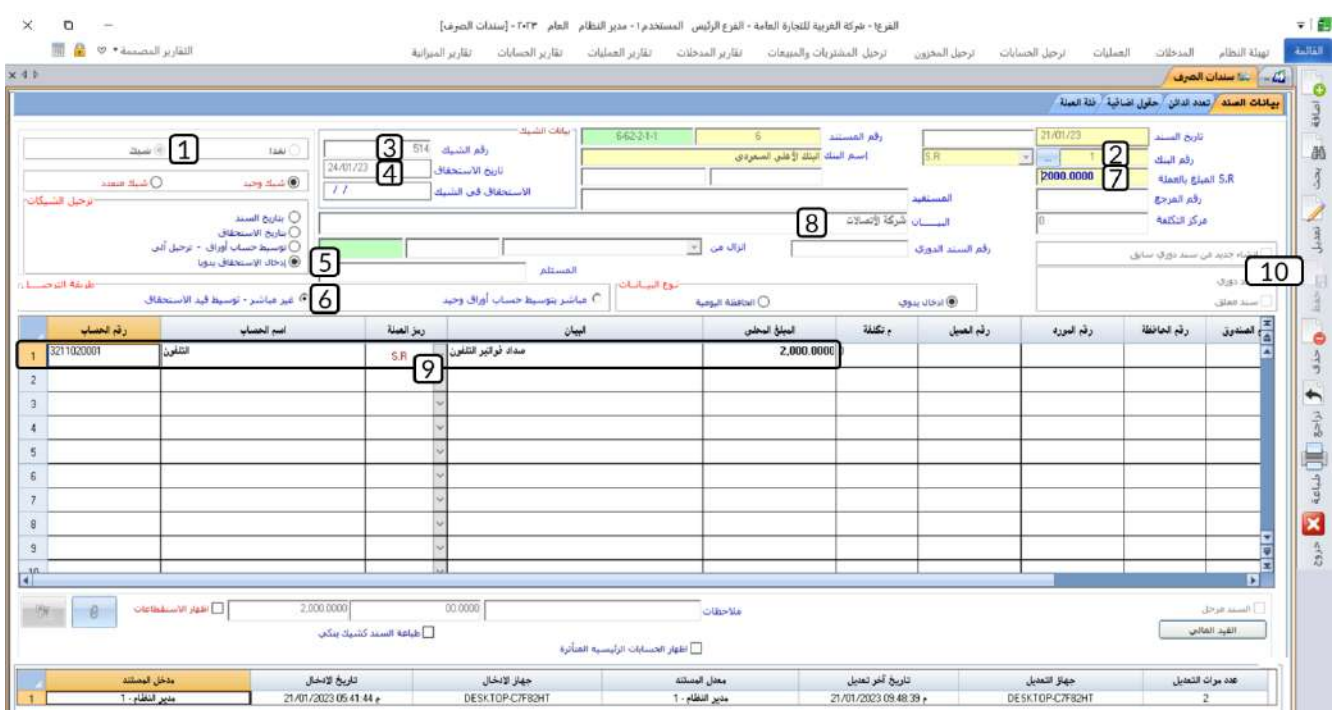

**ثانيا:ً** نفذ الخطوات التالية:

• **استعراض القيد المحاسبي للسند:** من شاشة **سندات الصرف،** افتح سند الصرف الذي انشأته في المطلوب الأول ثم اضغط زر **القيد المالي ) (** ليعرض لك النظام القيد المحاسبي الذي أنشأه لتنفيذ سند الصرف**.** 

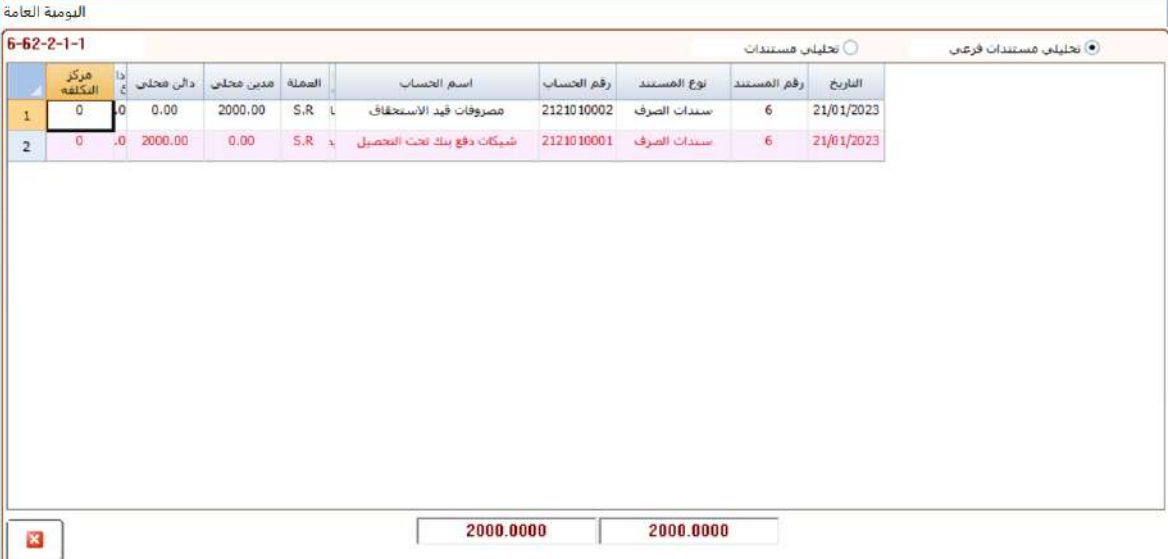

من القيد ستلاحظ ان الحساب المدين هو **مصروفات قيد الاستحقاق** وأن الحساب الدائن هو **شيكات دفع بنك تحت التحصيل**.

• **استعراض كشف حساب البنك:** افتح شاشة **الحسابات الفرعية** واستعرض كشف حساب **البنك الأهلي**  ا**لسعودي**. ستلاحظ أن النظام لم ينفذ أي تأثير على حساب البنك.

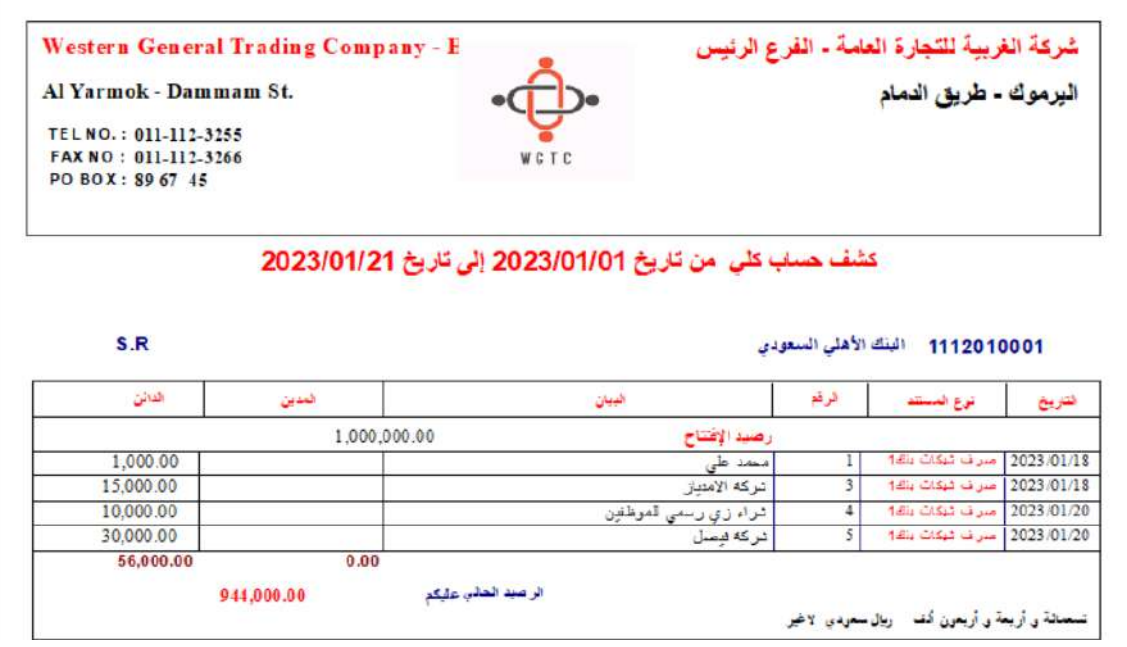

**ثالثا:ً** نفذ الخطوات التالية:

.1 اضغط علامة تبويب **"العمليات "**، ثم افتح شاشة **"الشيكات المستحقة"**.

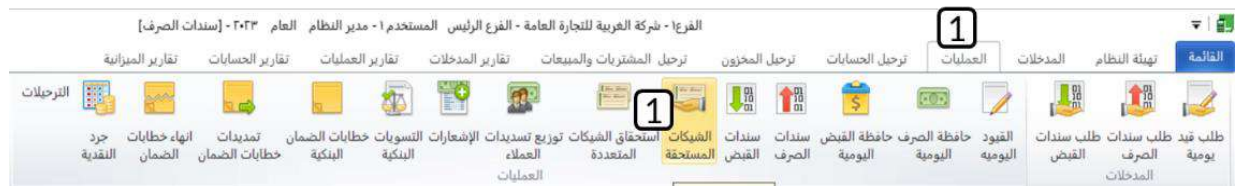

- .2 في حقل "**حتى تاريخ**"، ادخل تاريخ استحقاق الشيك رقم )**514**( .
- .3 اضغط زر بحث " "، سيعرض النظام كل السندات التي طريقة ترحيلها هي **إدخال الاستحقاق يدوي .**
- .4 عدل تاريخ الاستحقاق للسند الذي انشأته في المطلوب الأول ليكون نفس تاريخ انشاء السند والموجود في حقل **"تاريخه"**.
	- .5 اضغط زر **حفظ** " ".

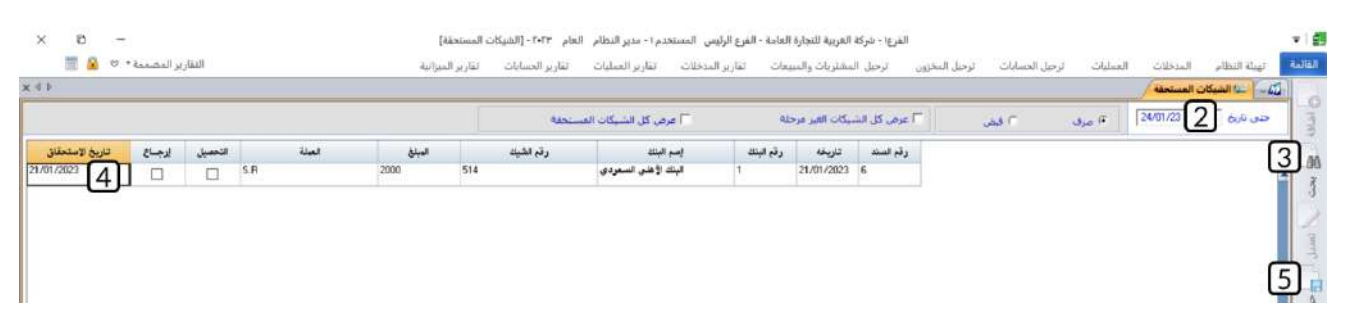

**رابعا:ً** افتح شاشة **"الشيكات المستحقة"**، ثم نفذ الخطوات التالية **:** 

- .1 اضغط زر بحث " "، سيعرض النظام كل السندات التي طريقة ترحيلها هي **إدخال الاستحقاق يدوي .**
- 2. اضغط مربع الاختيار (⊠) لعمود التحصيل الخاص بالسجل الذي يحتوي على بيانات السند الذي أنشأته عند تنفيذ للمطلوب الأول.
	- .3 اضغط زر **حفظ** " ".

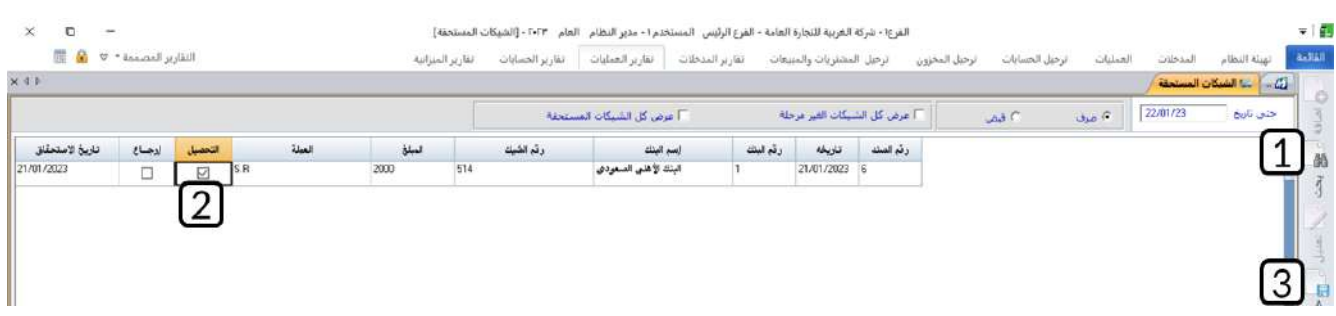

**خامسا:ً** لتنفيذ المطلوب في المثال، يجب ان ترحل سند الصرف ثم ترحل عملية التحصيل.

- **ترحيل سند الصرف:** لترحيل السند، نفذ الخطوات التالية :
- .1 اضغط علامة تبويب **"ترحيل الحسابات "**، ثم افتح شاشة **"السندات البنكية"**.

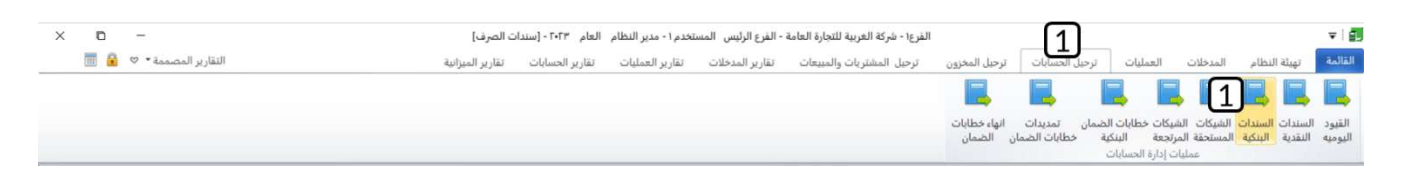

- .2 اضغط زر الاختيار **ترحيل**.
- .3 في حقل "**رقم البنك**"، اضغط **"9F** "سيعرض النظام قائمة البنوك، انقر مرتين على سجل **"البنك الأهلي السعودي"**. سيعرض النظام مباشرة قائمة بسندات الصرف التي لم ترحل.
	- 4. في السجل الذي يحتوي على بيانات السند، اضغط مربع الاختيار (⊠) الخاص بالترحيل.
		- 5. في حقل "**تاريخ الاستحقاق**" أدخل " <mark>2023/01/24</mark>".
			- .6 اضغط زر **ترحيل**.

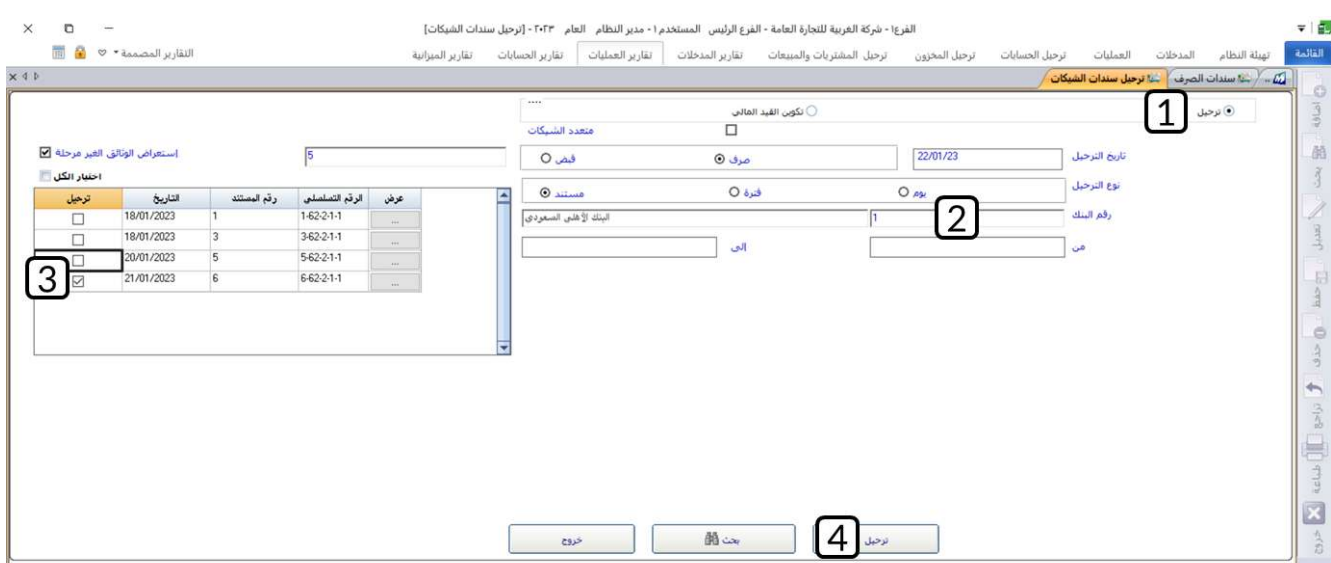

• **ترحيل عملية التحصيل:** اضغط علامة تبويب **"ترحيل الحسابات "**، ثم افتح شاشة **"الشيكات المستحقة"،** اتبع نفس الخطوات التي نفذتها لترحيل سند الصرف ولكن هذه المرة لترحيل عملية التحصيل.

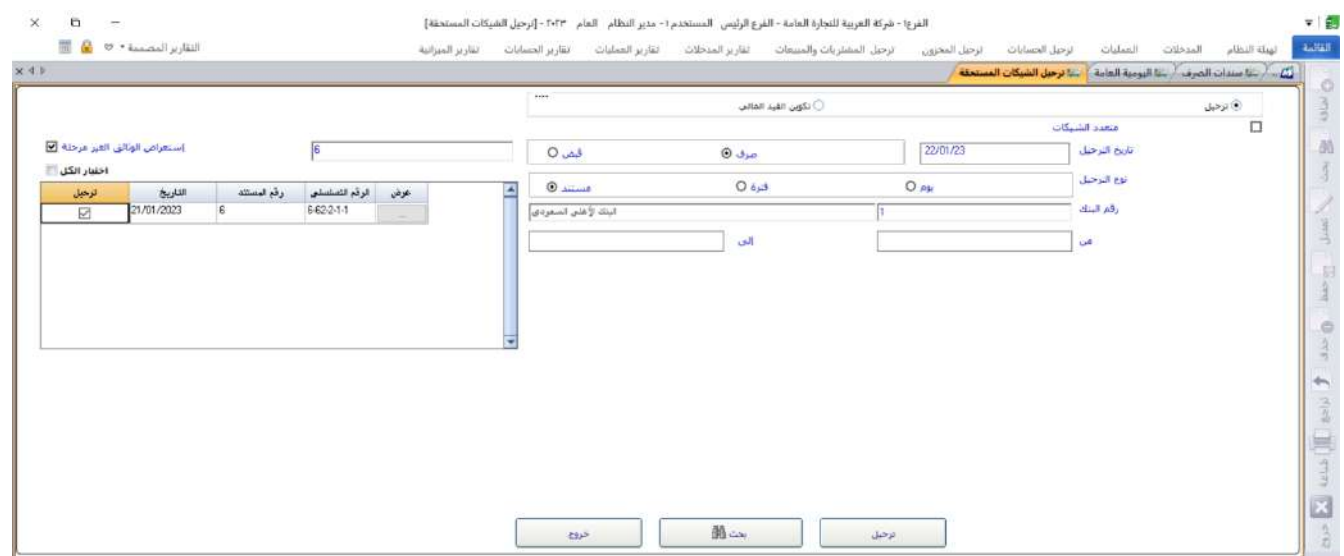

**سادسا:ً** سننفذ المطلوب على خطوتين:

• **التأثير على الحسابات المدينة وحساب البنك:** للتأكد من انشاء النظام القيد اللازم للتأثير على هذين الحسابين أستعرض كشف حسابي **التلفون** أو **البنك الأهلي السعود ي**، ولتنفيذ ذلك، استخدم شاشة تقارير الحسابات الفرعية كما تعلمت في الأمثلة السابقة لاستعراض تقرير للحسابين.

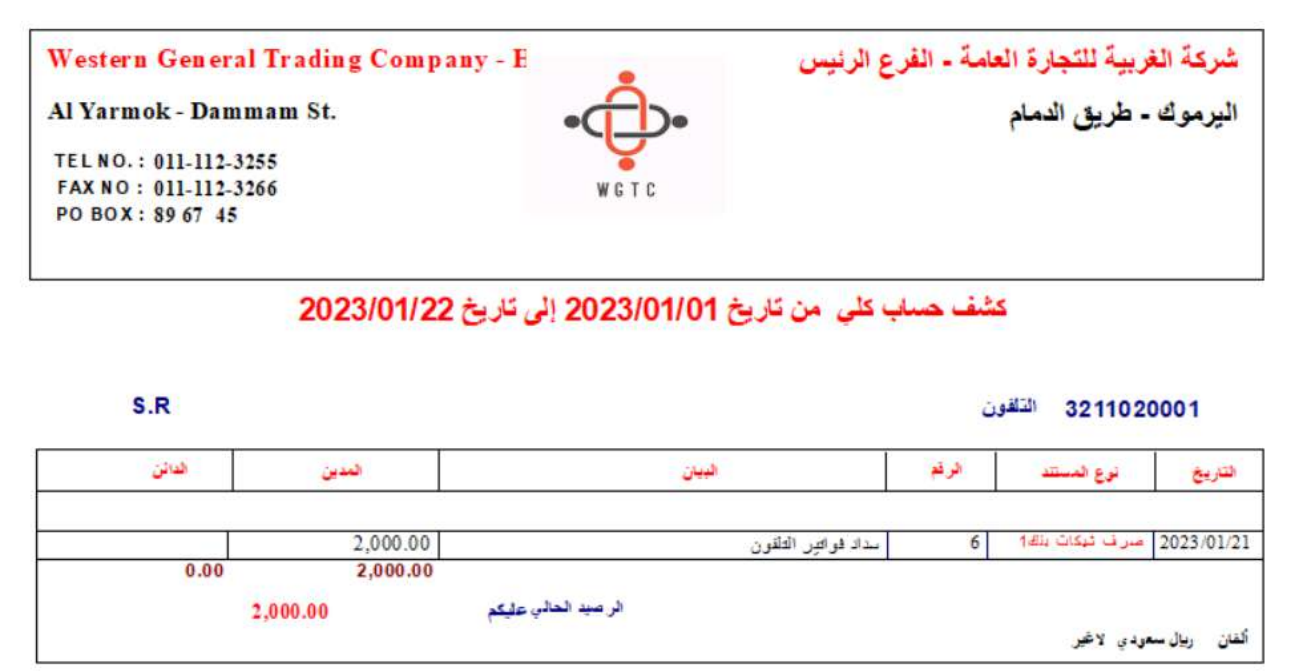

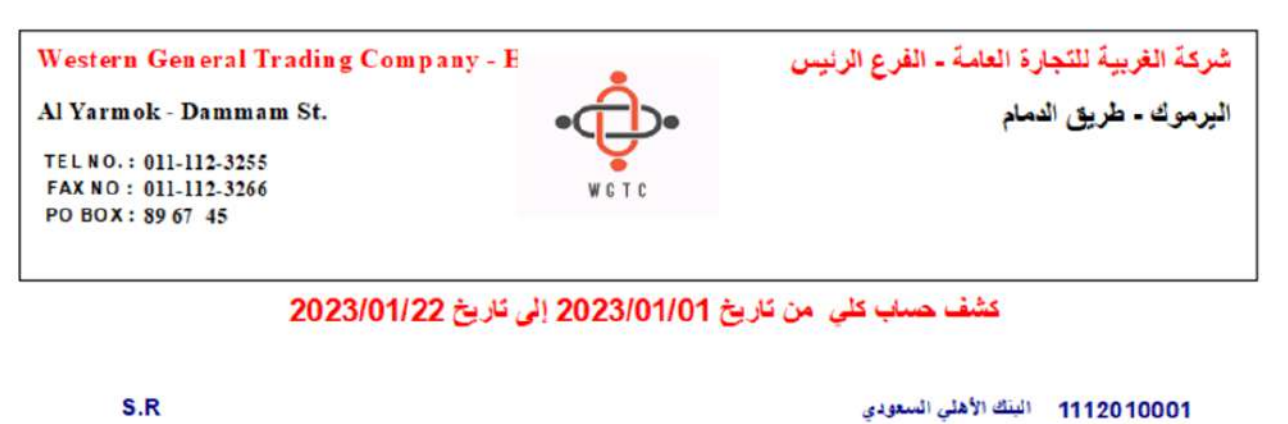

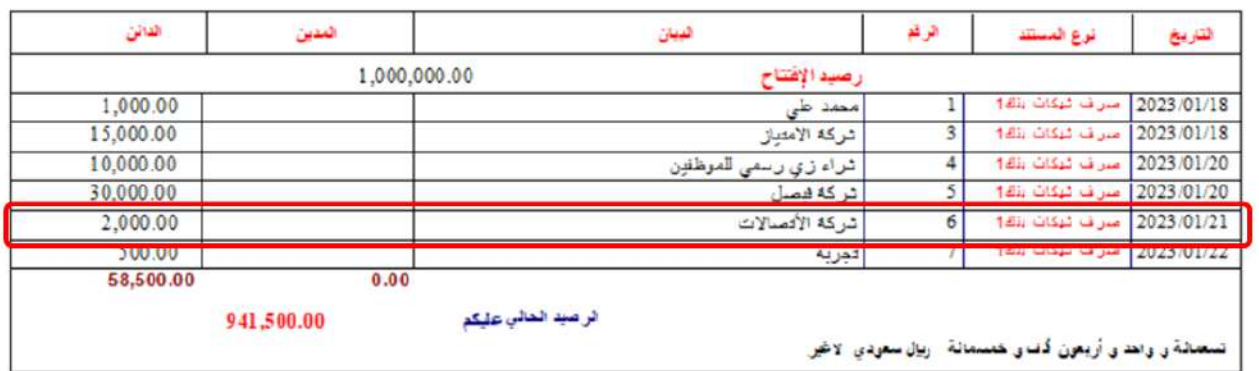

ستلاحظ من كشفي الحساب ان النظام قد أثَّر على الحسابين بحسب السند الذي انشأته في المطلوب الأول.

• **عكس القيد الوسيط:** للتأكد من تنفيذ النظام القيد اللازم لعكس تأثير القيد الوسيط الذي تم تنفيذه عند انشاء السند، تستعرض كشف حساب ي هو **مصروفات قيد الاستحقاق** و**شيكات دفع بنك تحت التحصيل** . ولتنفيذ هذا، استخدم شاشة تقارير الحسابات الفرعية كما تعلمت في الأمثلة السابقة لاستعراض تقرير للحسابين.

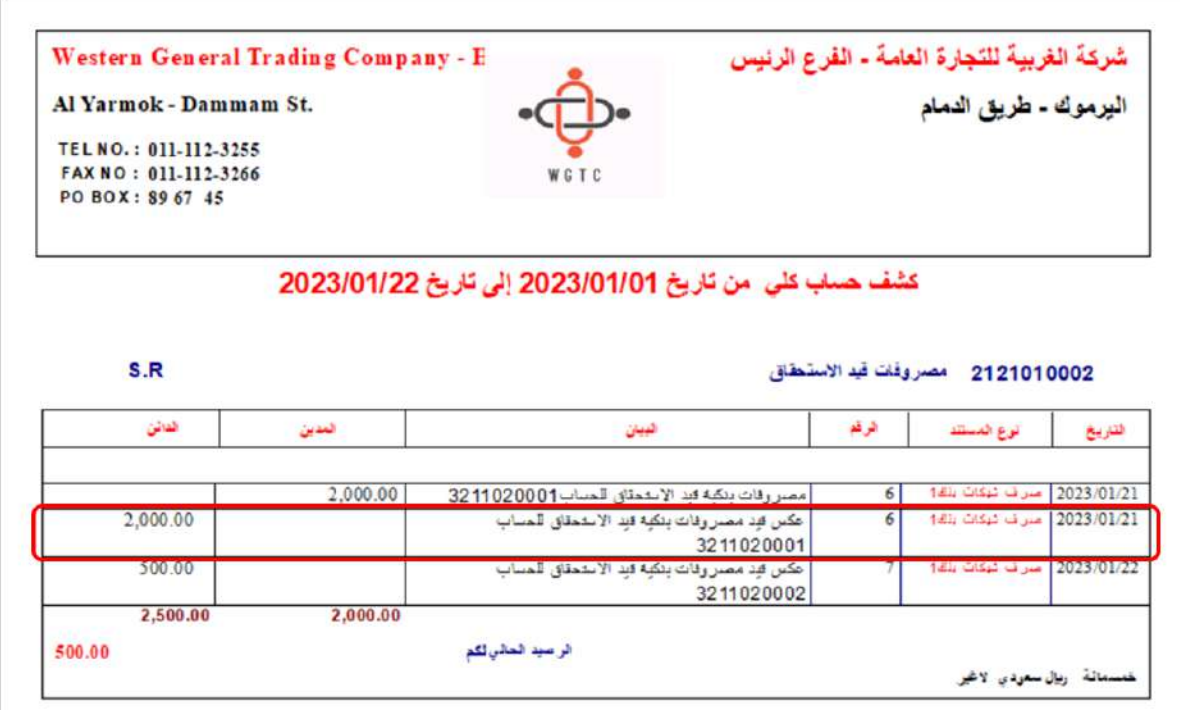

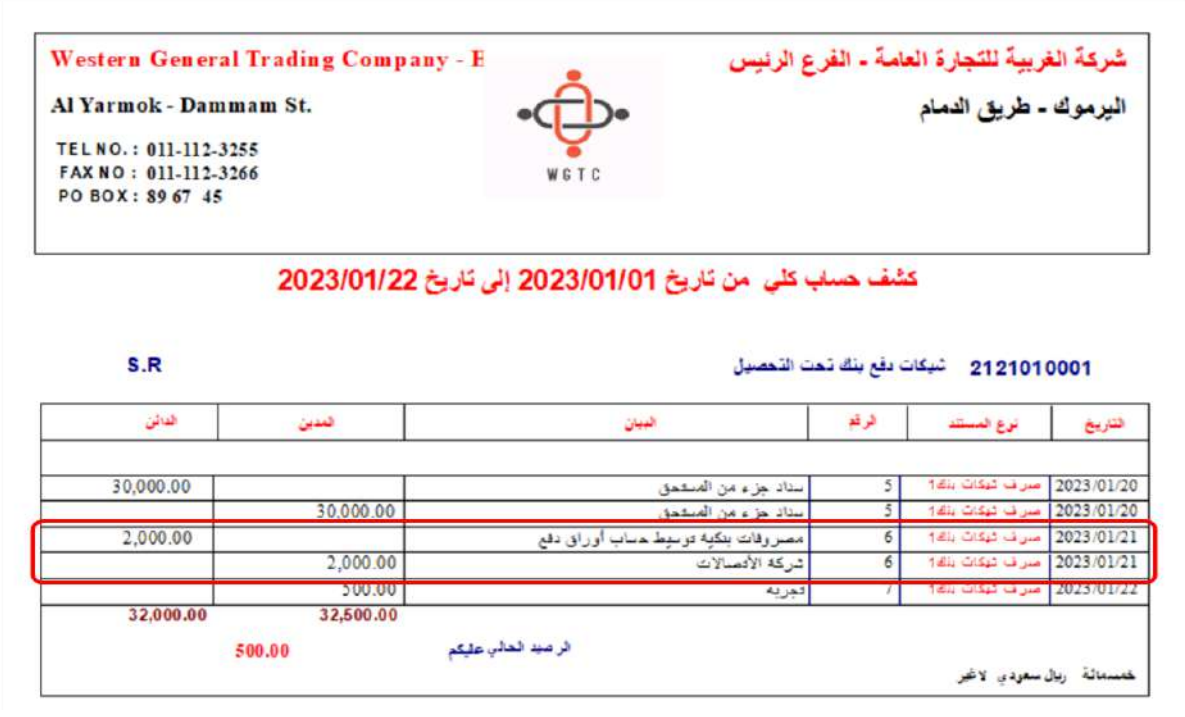

ستلاحظ من كشفي الحساب ان النظام قد قام بعكس التأثير الذي تم على الحسابين عند انشاء السند.

### **-4 خصائص إضافية في الشاشة**

توفر الشاشة عدد من الخصائص الإضافية التي تلبي المتطلبات المختلفة للمنشآت. هذه الخصائص يمكنك استخدامها مع سندات الصرف النقدية أو البنكية. الفقرات التالية تشرح لك طريقه استخدام هذه الخصائص.

### **1-4 مثال )1(: سند صرف دوري + بعملة اجنبية + انشاء سند من سند دوري**

دفعت المنشأة مبلغ **5,000** دولار امريكي نقدا من حساب الصندوق الرئيسي وذلك مقابل ايجارات لشهر يناير. **المطلوب** :

**أولا:ً** استخدم شاشة " **سندات الصرف**" لإنشاء سند صرف دوري لإثبات العملية.

**ثانيا:ً** أنشئ سند صرف من السند الدوري الذي انشأته في المطلوب الأول وذلك لصرف ايجار شهر فبراير.

**لتنفيذ المطلوب الأول**، أفتح شاشة "**سندات الصرف**" وأضغط زر **إضافة** ) (، ثم نفذ الخطوات التالية:

- .1 في حقل "**رقم الصندوق**"، اضغط **"9F** "سيعرض النظام قائمة بالصناديق**،** انقر مرتين على سجل **"الصندوق الرئيسي"**.
- 2. عند حقل عملة الصندوق، اضغط السهم لأسفل (ك) لتنسدل قائمة بالعملات المفعّلة لحساب الصندوق، ثم حَدّد "<u>USD</u>".
	- .3 في حقل "**USD المبلغ** " أدخل إجمالي مبلغ السند وهو " ".
	- .4 اضغط على مربع الاختيار ) ( وذلك لتحديد أن نوع السند هو "**سند دوري**".
		- 5. في حقل "**اسم الحساب**"، اضغط "**F9"**، ثم حَدّد حساب "<u>الايجارات</u>".
- .6 في حقل "**رمز ال عملة**"، اضغط السهم لأسفل ) ( لتنسدل قائمه بالعملات المف علة لحساب **الإيجارات** ثم خدّد " <u>USD</u> ".
	- .<br>7. في حقل "**البيان**" أدخل "<u>الجار شهر بناير</u>".
	- .8 في حقل "**المبلغ الاجنبي** " أدخل " ".
		- .9 أضغط زر **حفظ** ) (.

**58**

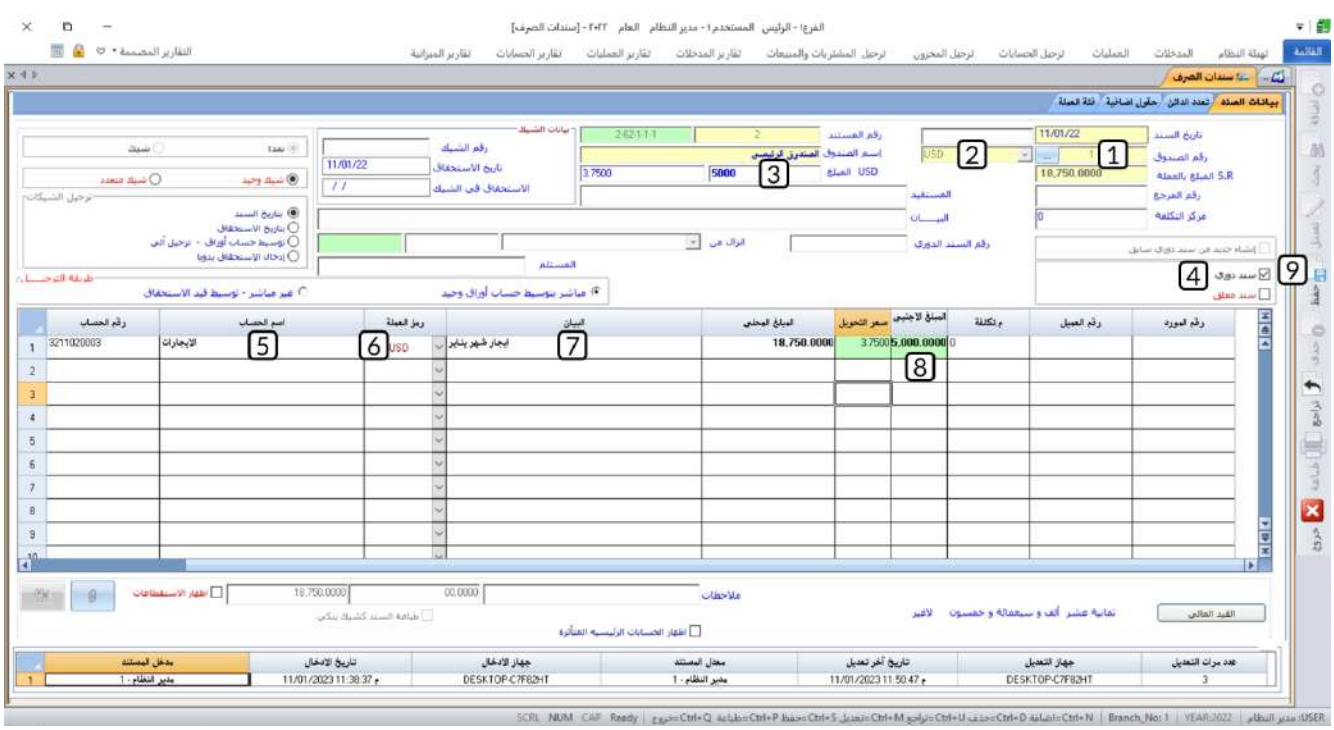

**لتنفيذ المطلوب الثاني**، أفتح شاشة " **سندات الصرف** " وأضغط زر **إضافة** ) (، ثم نفذ الخطوات التالية:

- .1 في حقل "**رقم الصندوق**"، اضغط **"9F** "سيعرض النظام قائمة بالصناديق**،** انقر مرتين على سجل **"الصندوق الرئيسي"**.
	- 2. اضغط على مربع الاختيار (⊠) لتفعيل "**انشاء جديد من سند دوري سابق**".
- 3. في حقل "**رقم السند الدوري**"، اضغط "**F9**" لتنسدل قائمة بأرقام السندات الدورية، حَدّد رقم السند الدوري الذي انشأته في المطلوب الأول، ثم اضغط بالفارة داخل أي حق من حقول الشاشة ليقوم النظام باستيراد بيانات سند الصرف الدوري.
	- 4. اضغط على مربع الاختيار (□) وذلك لإلغاء تحديد نوع السند كسند دوري.
		- 5. في حقل "**البيان**" أدخل "<u>ايجار شهر فبراير</u>".
			- .6 أضغط زر **حفظ** ) (.

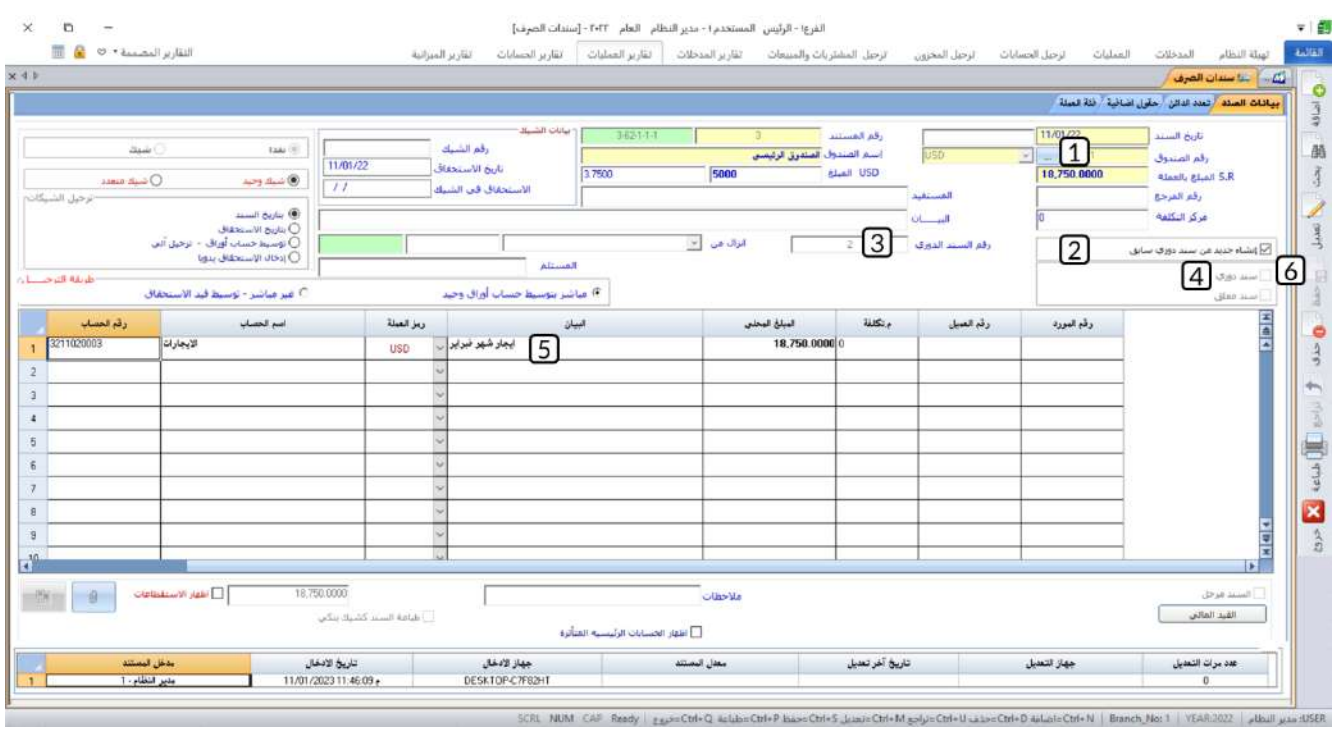

## **2-4 مثال )2(: استخدام فئة العملة في سند الصرف**

اشترت المنشأة عدد )**10**( ثلاجات مكتبية من **مؤسسة الغامدي** بمبلغ **12,000**ريال سعودي وتم صرف المبلغ نقدا من حساب **الصندوق الرئيسي**. الجدول التالي يوضح الفئات التي تم صرف المبلغ منها:

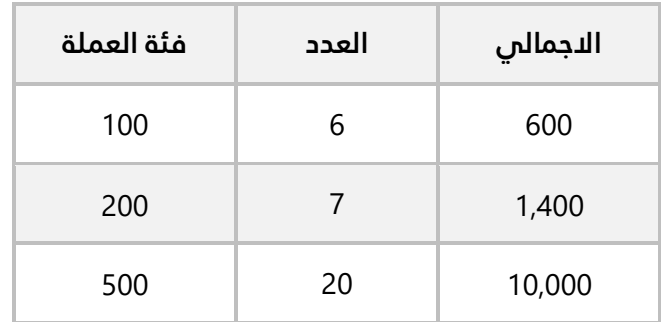

استخدم شاشة "**سندات الصرف**" لإدخال بيانات سند الصرف لإثبات العملية.

أفتح شاشة "**سندات الصرف** " وأضغط زر **إضافة** ) (، ثم نفذ الخطوات التالية:

- 1. في حقل "**رقم الصندوق**"، اضغط **"F9"** لعرض قائمة بالصناديق ثم حَدّد **"الصندوق الرئيسي"**.
	- .2 افتح تبويب "**فئة العملة**"، ثم ادخل عدد كل فئة حسب الجدول في المثال.

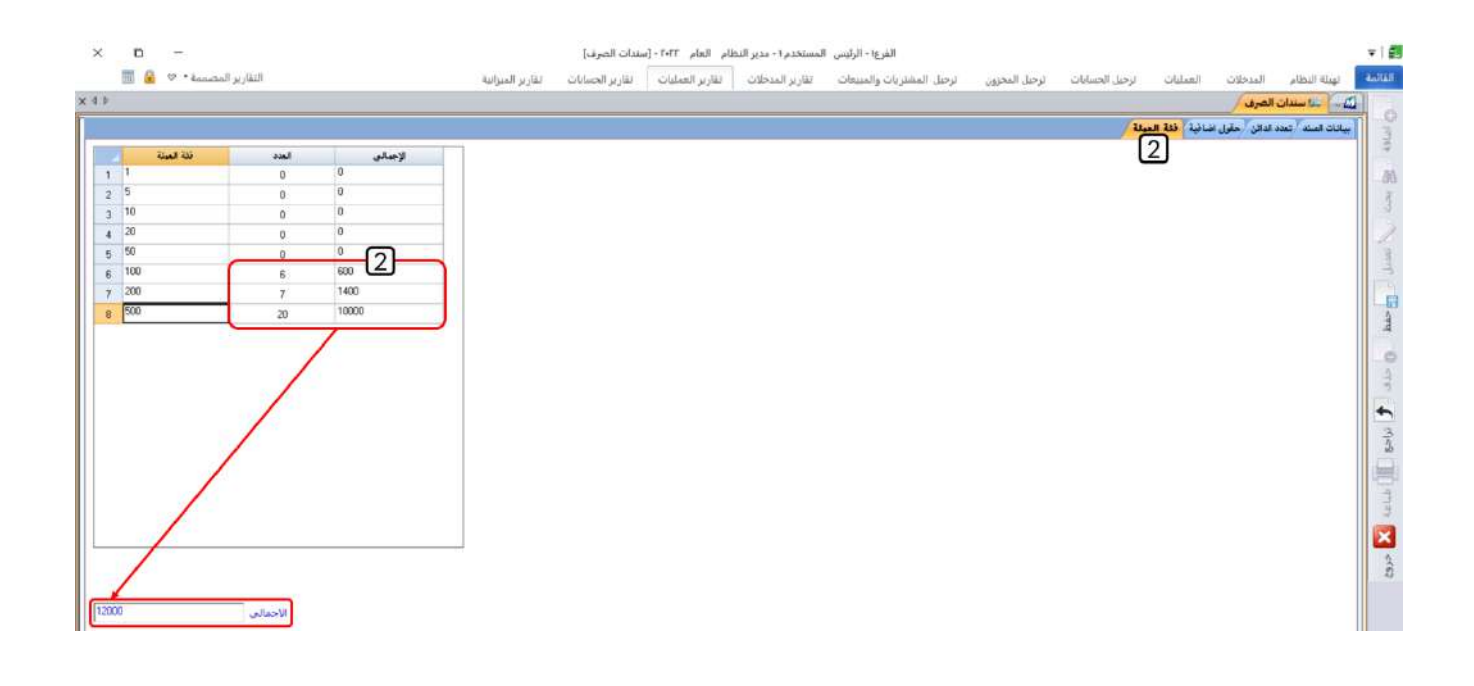

#### **ملاحظة**

- عند ادخال العدد لأي فئة سيحسب النظام اجمالي المبلغ من هذه الفئة في عمود **الإجمالي**.
	- سيحسب النظام آليا إجمالي المبلغ من كل الفئات في حقل **الإجمالي**.
	- 3. في حقل "<mark>اسم الحساب"،</mark> اضغط "**F9"،** ثم حَدّد حساب "<u>أجهزة كهربائية</u>".
		- 4. في حقل "**البيان**" أدخل "<u>شراء عدد [10] ثلاجات مكتبية</u>".
		- 5. في حقل " **المبلغ المحلي** " أدخل إجمالي مبلغ السند وهو " 12,000".
	- .6 في حقل "**R .S المبلغ بالعملة**" أدخل إجمالي مبلغ السند وهو " ".
		- .<br>7. في حقل "**المستفيد**" أدخل "<u>مؤسسة الغامدي</u>".
			- .8 أضغط زر **حفظ** ) (.

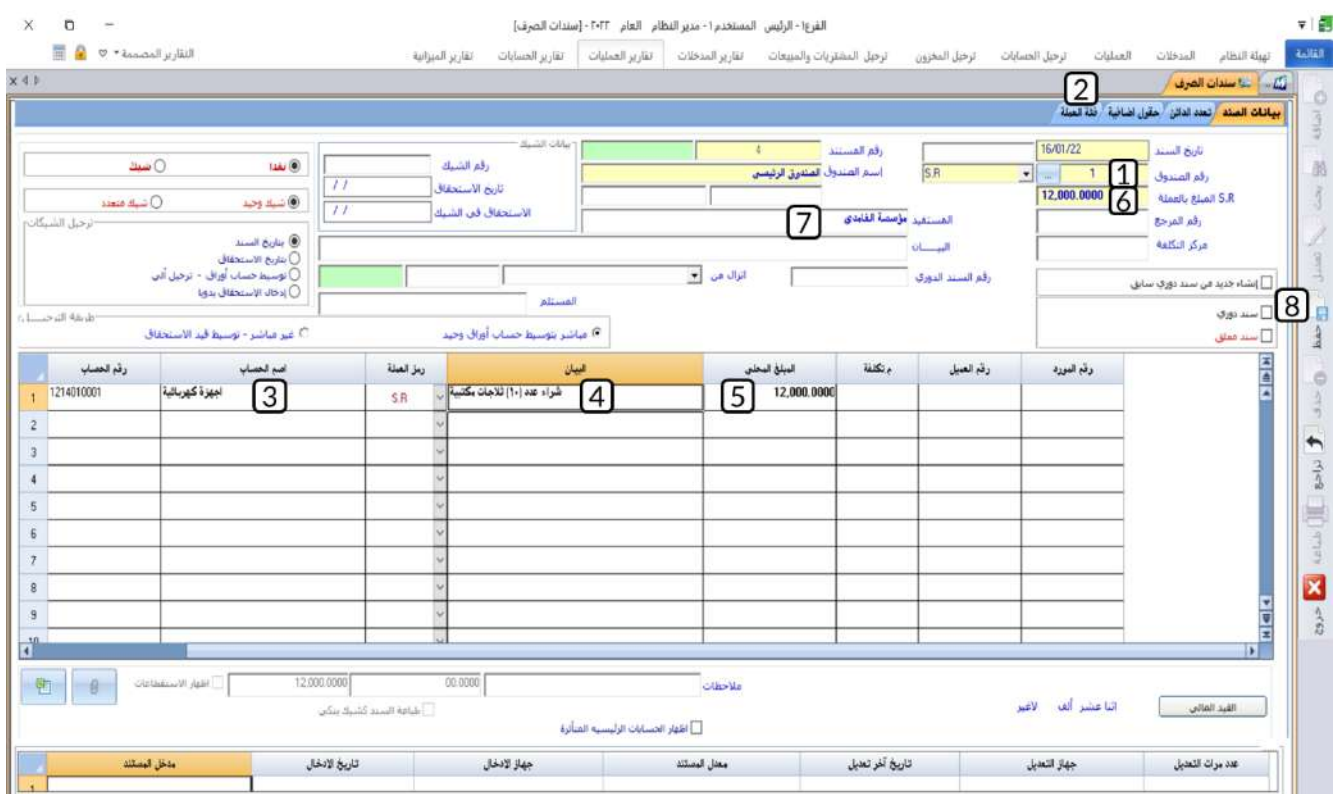

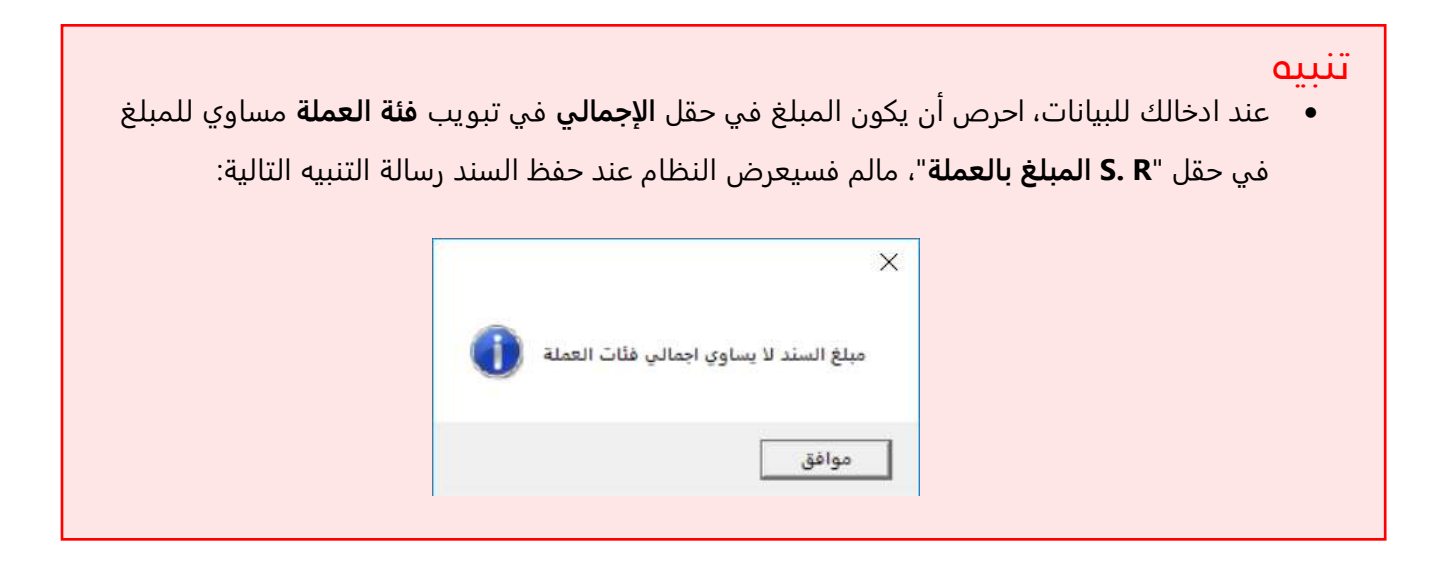

### **3-4 حافظة الصرف اليومية**

تستخدم هذه الشاشة لتسجيل بيانات المصروفات وذلك لتسهيل عملية إنشاء سندات الصرف. حيث يتم انشاء حافظه صرف تحتوي على بيانات المصروفات، ثم يتم استيراد هذه البيانات عند انشاء سند الصرف. كما يمكن استيراد بيانات الحافظة أكثر من مرة في سندات الصرف ويمكن في السند الواحد استيراد بيانات من أكثر من حافظه صرف.

يمكن استراد بيانات الحافظة مباشرة الى شاشة سندات الصرف أو من شاشة **طلب سندات الصرف** لإنشاء الطلب ثم تنفيذه من شاشة **سندات الصرف**.

ويمكن الاستفادة من استخدام الحافظة في مختلف المصروفات سواءً تم صرفها من الصندوق (نقداً) أو من البنك (شيك)، ويمكن التعامل مع مختلف الحسابات والعملات في الحافظة الواحدة، وفي الوقت الذي يتيح فيه النظام ربط العملية بمركز تكلفة يمكن أيضا ربط العملية بالمورد والعميل.

#### • **إعدادات مرتبطة بالشاشة:**

لا تظهر هذه الشاشة في تبويب **العمليات** إل ا ِّعند تفعيل خيار **استخدام الحافظات اليومية في النظام** من شاشة الخيارات في تهيئة إدارة الحسابات. كما يوفر النظام عدد من الخيارات الإضافية لاستخدام الشاشة سيتم شرحها في الدرس الرابع.

### **1-3-4 مثال: استخدام حافظات الصرف اليومية**

نفذ العمليات التالية:

ف ع خيار استخدام الحافظات اليومية. **أولا:ً** ل

**ثانيا:ً** استخدم شاشة **حافظات الصرف اليومية** في انشاء واعتماد حافظتي صرف من حساب **صندوق المصروفات النثرية،** وبيانات المصروفات للحافظة الأولى هي:

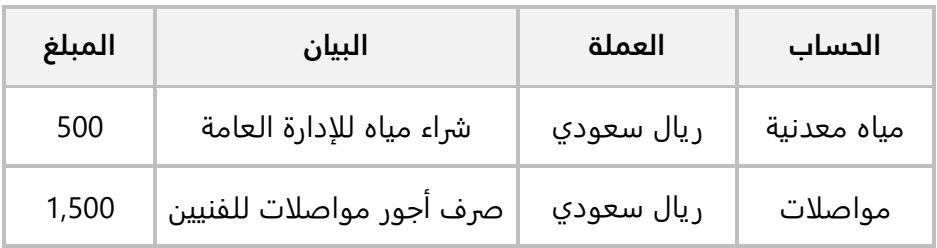

أمّا بيانات المصروفات للحافظة الثانية هي:

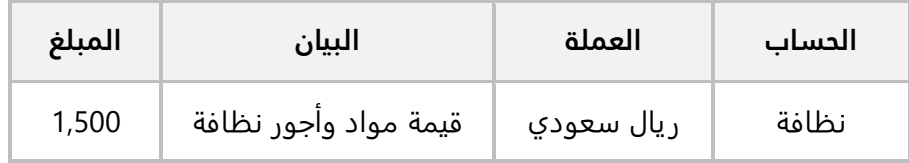

**ثالثا:ً** أنشئ سند صرف لأثبات صرف المصروفات في حافظة المصروفات الأولى والتي انشأتها عند تنفيذ المطلوب الثاني.

**لتنفيذ المطلوب الأول:** افتح نظام **إدارة الحسابات** ، ثم نفذ الخطوات التالية:

- .1 اضغط علامة تبويب **تهيئة النظام**.
	- .2 افتح **شاشة الخيارات** .
	- .3 أضغط زر **تعديل** ) (.
- .4 اضغط على مربع الاختيار ) ( لتفعيل الخيار: **استخدام الحافظات اليومية )الصرف - القبض( في النظام**.
	- .5 أضغط زر **إضافة** ) (.

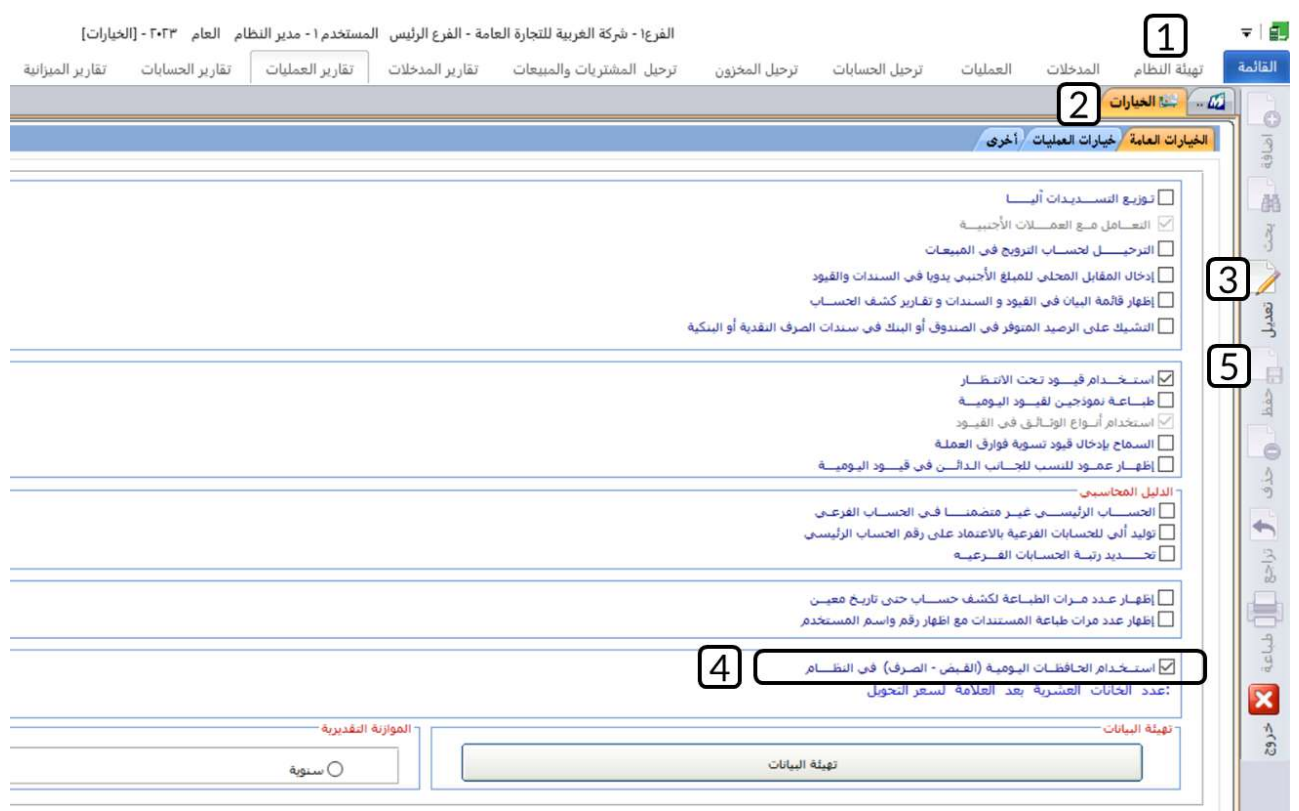

**لتنفيذ المطلوب الثاني:** أفتح شاشة " **حافظة الصرف اليومية** " وأضغط زر **إضافة** ) (، ثم نفذ الخطوات التالية:

- 1. في حقل "**رقم الصندوق**"، اضغط **"F9"** لعرض قائمة الصناديق، ثم حَدّد **"صندوق المصروفات النثرية"**.
	- .2 ادخل بيانات حسابات المصروفات حسب الجدول في المثال.
		- .3 اضغط زر **حفظ** ) (.
		- .4 اضغط زر **اعتماد الحافظة** .

**64**

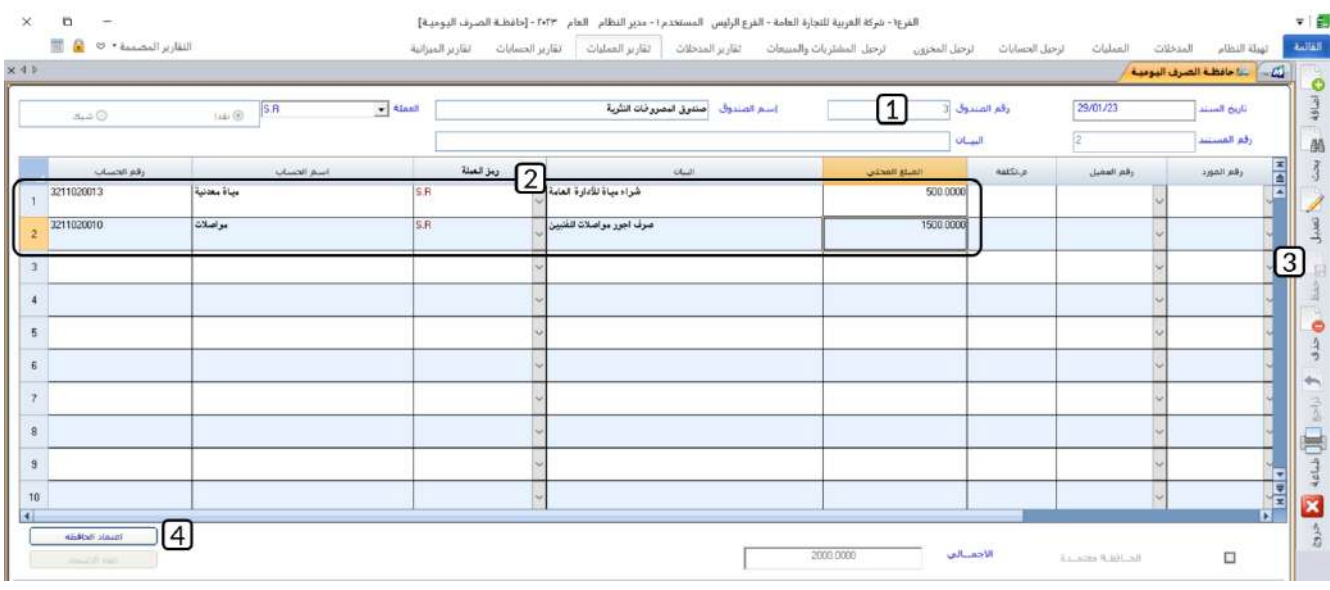

كرر نفس الخطوات لإنشاء واعتماد الحافظة الثانية حسب البيانات في المثال.

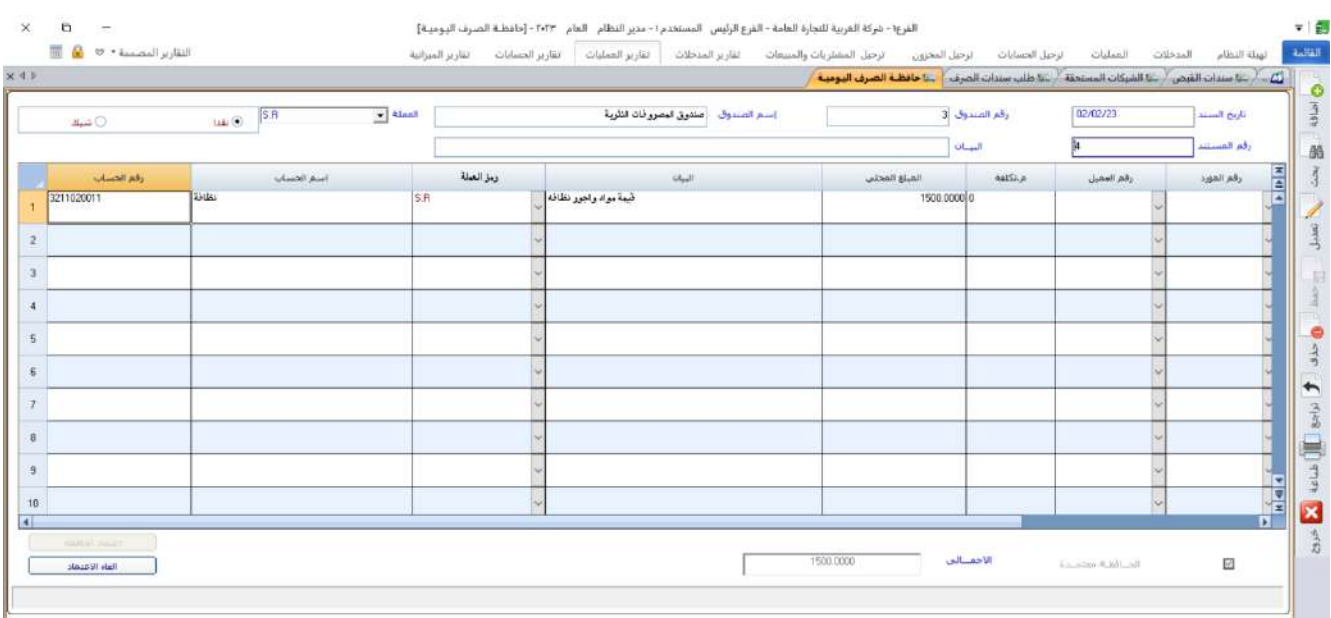

**لتنفيذ المطلوب الثالث :** أفتح شاشة " **سندات الصرف** " وأضغط زر **إضافة** ) (، ثم نفذ الخطوات التالية:

- 1. في حقل "**رقم الصندوق**"، اضغط **"F9"** لعرض قائمة الصناديق، ثم حَدّد **"صندوق المصروفات النثرية"**.
- .2 اضغط زر **الاختيار** ) ( لتفعيل **الحافظات اليومية،** سيفتح النظام شاشة الحافظات اليومية وسيعرض فيها بيانات كل الحافظات المعتمدة **لصندوق المصروفات النثرية**.
	- .3 في حقل **رقم المستند**، ادخل رقم الحافظة الأولى التي أنشأتها عند تنفيذ المطلوب الثاني.
	- .4 اضغط زر **الاختيار** ) ( لتفعيل **اختيار يدوي،** ستلاحظ ان سيعرض الان بيانات الحافظة الأولى فقط.
	- .5 حدد حسابات المصروفات التي ادخلتها في الحافظة الأولى التي انشأتها عند تنفيذ المطلوب الثاني.
		- .6 اضغط زر **إنزال البيانات** ) (.

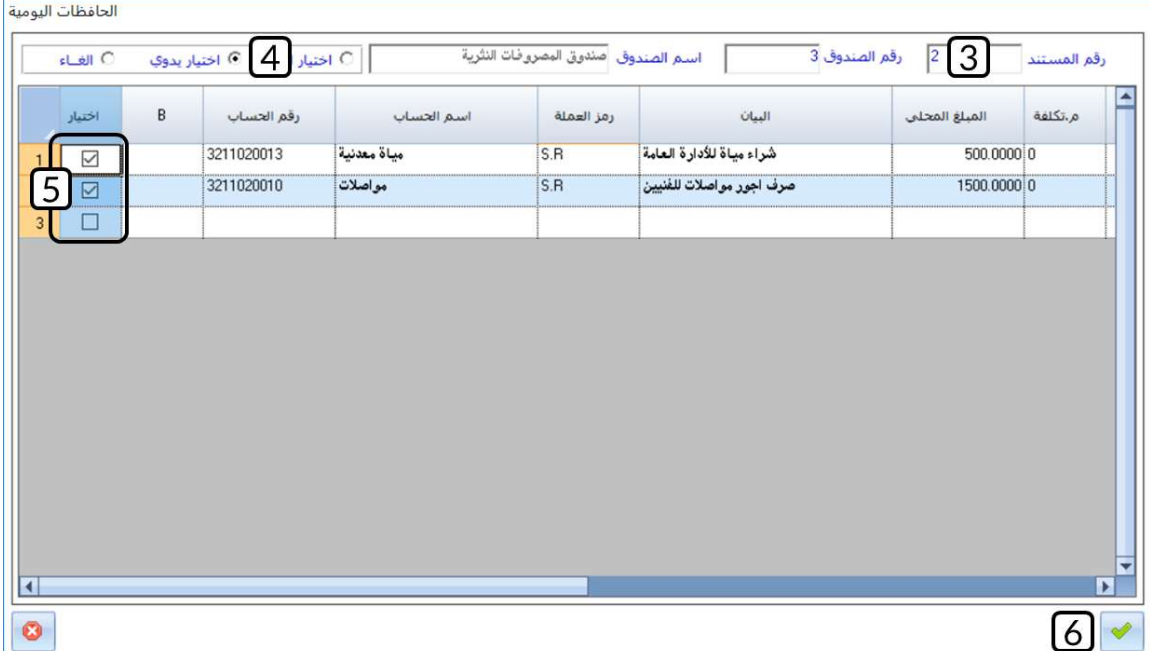

- 7. في حقل "**المبلغ المحلي"**، ادخل "2<mark>،000</mark> ".
	- .<br>8. اضغط زر حفظ (ﷺ).

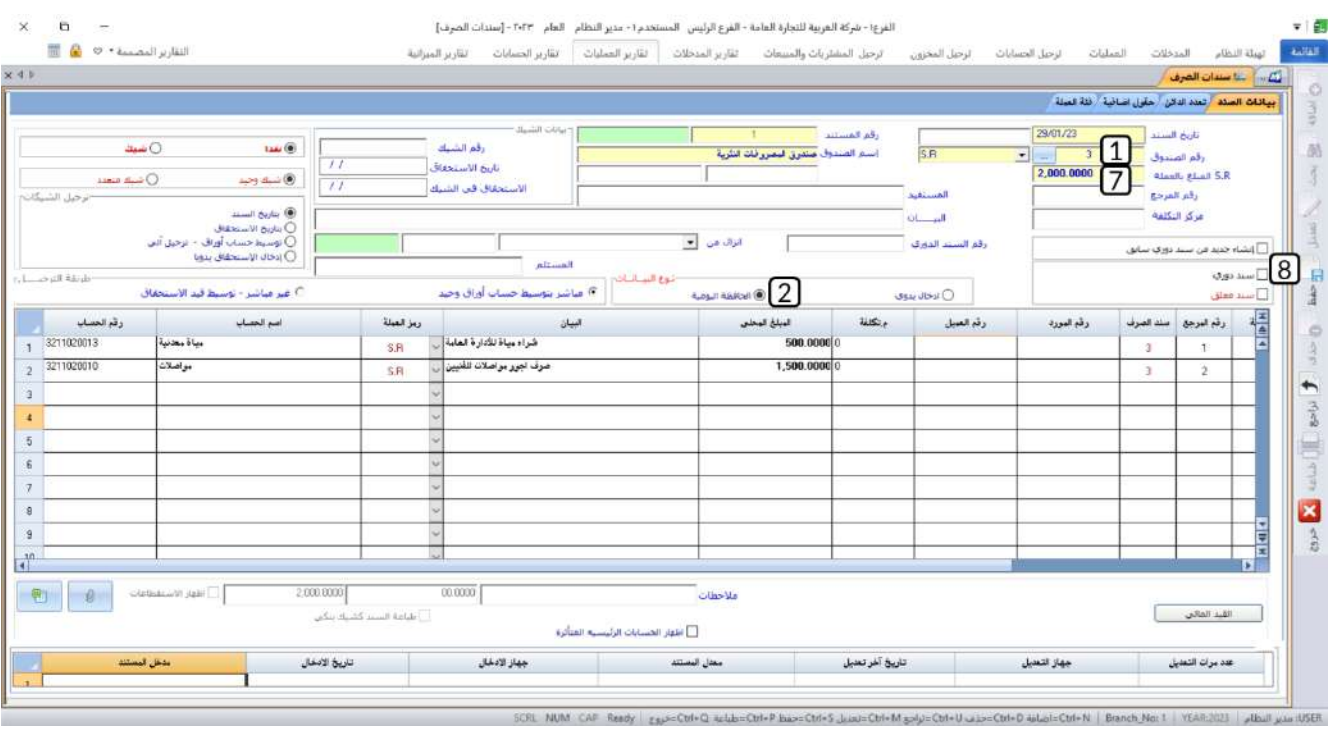

#### **معلومة**

- يمكن استخدام نفس الحافظة أكثر من مرة.
- يقوم النظام افتراضياً باستعراض كل الحوافظ المرتبطة بالصندوق الذي حَددته في شاشة **سند الصرف** 
	- يمكن استخدام حوافظ مرتبطة مع صندوق غير الصندوق الذي حددته في سند الصرف، لتقوم بذلك حَدّد رقم الصندوق الذي ترغب في استخدام الحوافظ المرتبطة به في حقل **رقم الصندوق**.

## **4-4 طلب سند الصرف وتعدد الدائن**

لتحقيق الرقابة الإدارية، تنفذ بعض المنشآت عمليات الصرف على مرحلتين، في الأولى تتم من شاشة طلب سند الصرف وفيها يتم انشاء طلب لأنشاء سند الصرف، وبعد مراجعه واعتماد الطلب من الموظف المختص وصاحب الصلاحية، يتم في المرحلة الثانية إنشاء سند الصرف من شاشة سندات الصرف عن طريق استيراد بيانات الطلب الذي تم إنشاؤه واعتماده في الخطوة الأولى.

## **1-4-4 تبويب تعدد الدائن**

في بعض الحالات يحتاج المستخدم عند صرف مبلغ إلى خصم مبلغ أو تحميل بعض الحسابات جزء من مبلغ العملية، لتنفيذ هذه الحالات يوفر النظام تبويب تعدد الدائن لقيد المبلغ الدائن على أكثر من حساب إلى جانب الصندوق أو البنك.

## **2-4-4 مثال: طل ب سند الصرف واستخدام تبويب تعدد الدائن**

ُسلفة مقيده على توجد الموظف سمير أحمد بمقدار **1,000** ريال سعودي، وتقرر صرف مكافأة له بمقدار **1,800** ريال على أن يتم خصم مبلغ السُلفة من هذه المكافأة ويصرف الباقي نقدا للموظف من حساب الصندوق الرئيسي. **المطلوب:** 

**أوال:** أنشئ طلب لصرف المبلغ للموظف سمير أحمد.

**ثانيا:** استخدم الطلب الذي أنشأته عند تنفيذ المطلوب الأول في صرف المبلغ للموظف من شاشة **سند الصرف**.

**لتنفيذ المطلوب الأول:** أفتح شاشة " **طلب سندات الصرف** " وأضغط زر **إضافة** ) (، ثم نفذ الخطوات التالية:

- 1. في حقل "**رقم الصندوق**"، اضغط **"F9"** لعرض قائمة الصناديق، ثم حَدّد **"الصندوق الرئيسي"**.
	- .2 افتح تبويب "**تعدد الدائن**.
- 3. في حقل "**اسم الحساب**"، اضغط "**F9"**، ثم حَدّد حساب "<u>سلف الموظفين من الراتب الشهري</u>".
	- .4 في حقل **"المبلغ المحلي"**، ادخل " ".
	- 5. في حقل "**البيان**" أدخل "<u>خصم مبلغ سلفه الموظف سمبر احمد</u>".

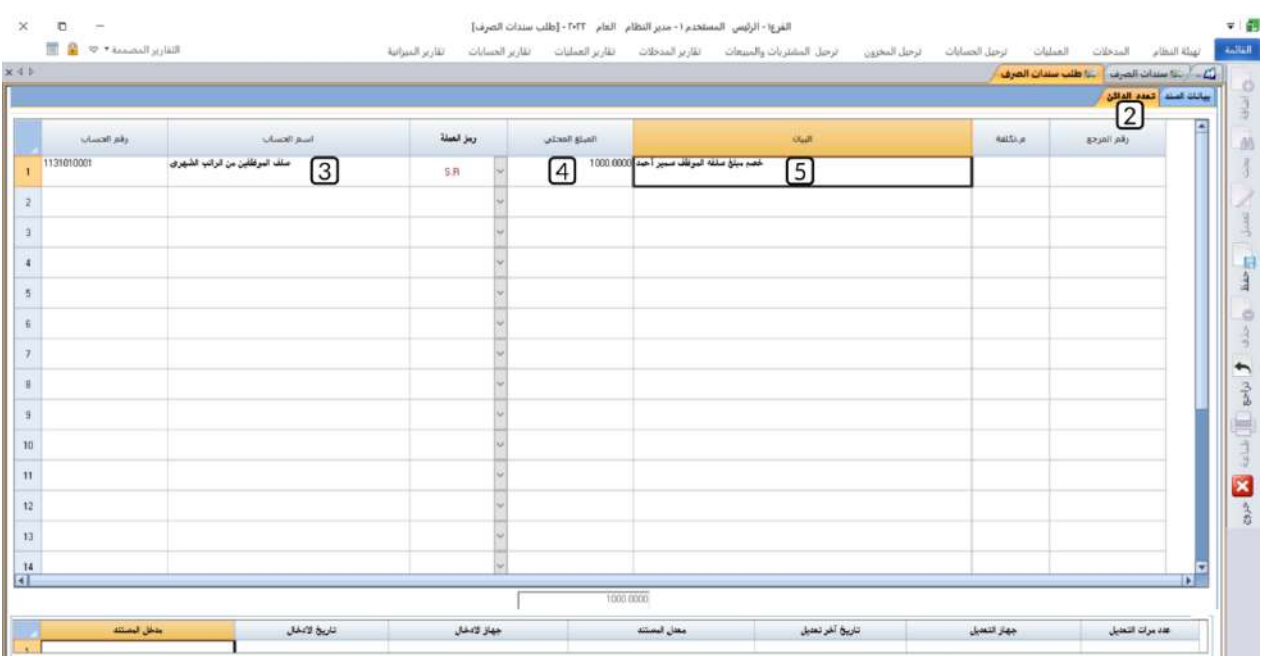

- .6 في حقل "**R .S المبلغ بالعملة**"، ادخل " ".
- 7. افتح تبويب "**بيانات السند"،** في حقل "**اسم الحساب**"، اضغط **"F9"** لعرض قائمة الحسابات ثم حَدّد حساب **"المكافآت والمزايا"**.
- 8. في حقل "**البيان**"، أدخل " <u>صرف مكافأة للموظف سمير أحمد</u>".
	- .<br>9. في حقل **"المبلغ المحلي"**، ادخل " <u>1،800</u> ".

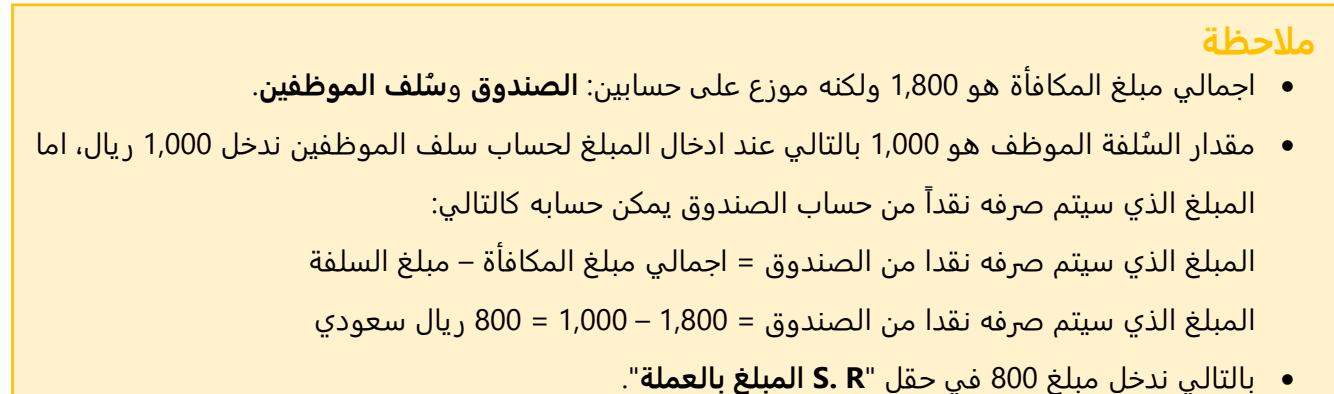

.<br>10. اضغط زر حفظ ( <sup>(منا</sup>ً).

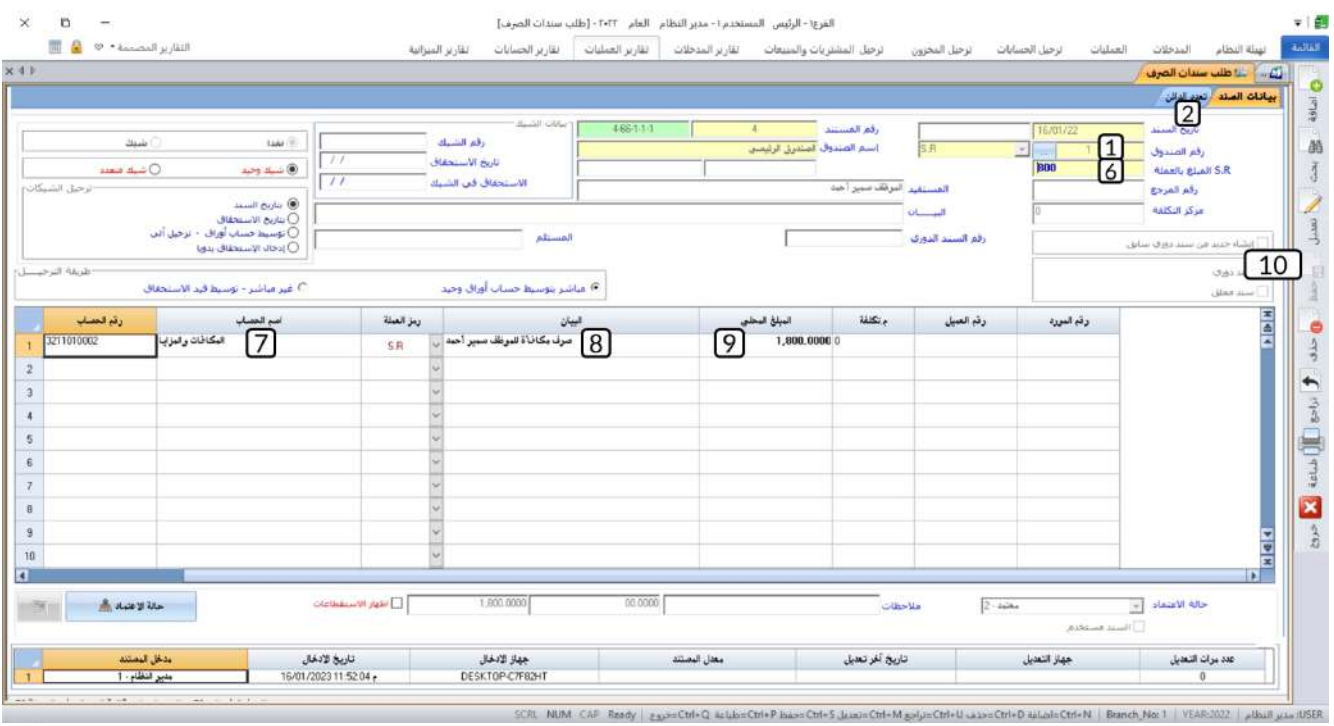

**لتنفيذ المطلوب الثاني:** أفتح شاشة " **سندات الصرف** " ثم نفذ الخطوات التالية:

- .1 أضغط زر **إضافة** ) (.
- 2. في حقل "**رقم الصندوق**"، اضغط **"F9"** لعرض قائمة الصناديق، ثم حَدّد **"الصندوق الرئيسي"**.
	- 3. في حقل "**إنزال من**"، اضغط السهم لأسفل (لـ**ّـ**)، حَدّد " <u>طلب سندات الصرف</u>".
- 4. في حقل رقم الطلب اضغط **"F9"** سيعرض النظام طلبات سندات الصرف، حَدّد الطلب الذي أنشأته في المطلوب الأول.

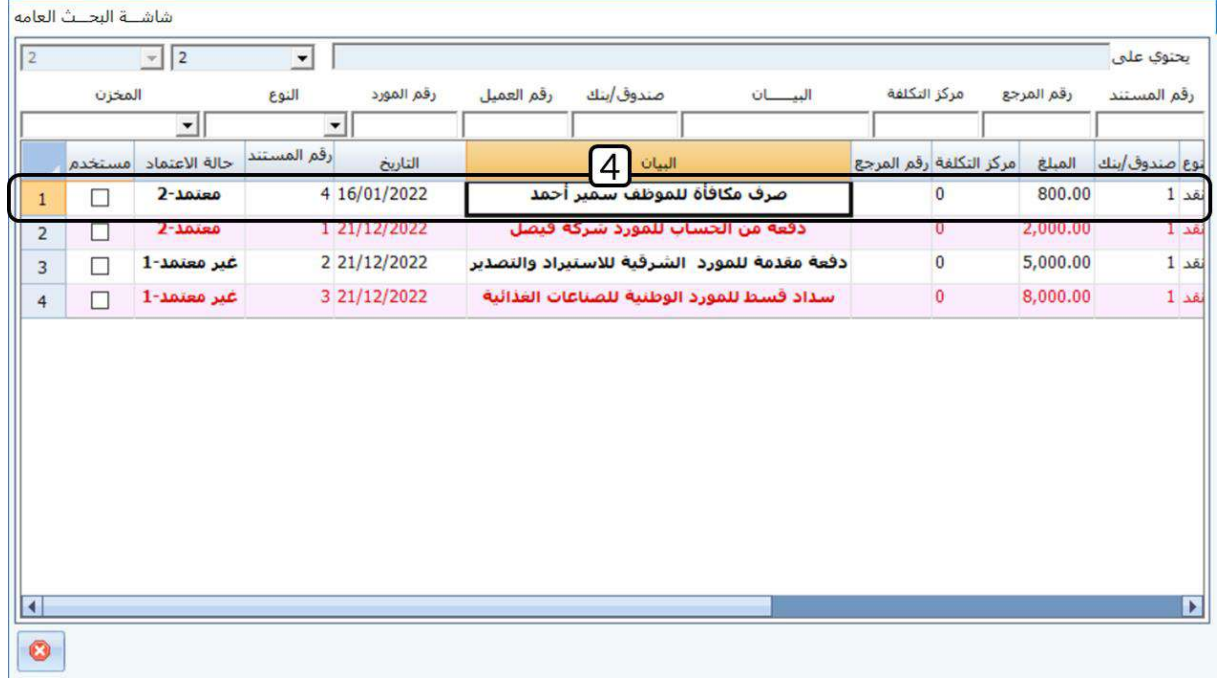

- 5. اضغط مربع الاختيار (⊠) لتفعيل الخيار: إ**ظهار الاستقطاعات وذلك** لتظهر الاستحقاقات والاستقطاعات عند طباعة السند.
	- .<br>6. اضغط زر حفظ (ﷺ).
	- .7 لطباعة السند اضغط زر **طباعة** ) (.
	- 8. ستظهر الرسالة "**هل تريد ارسال التقرير إلى الطابعة مباشرة**" اضغط "<u>لا</u>".

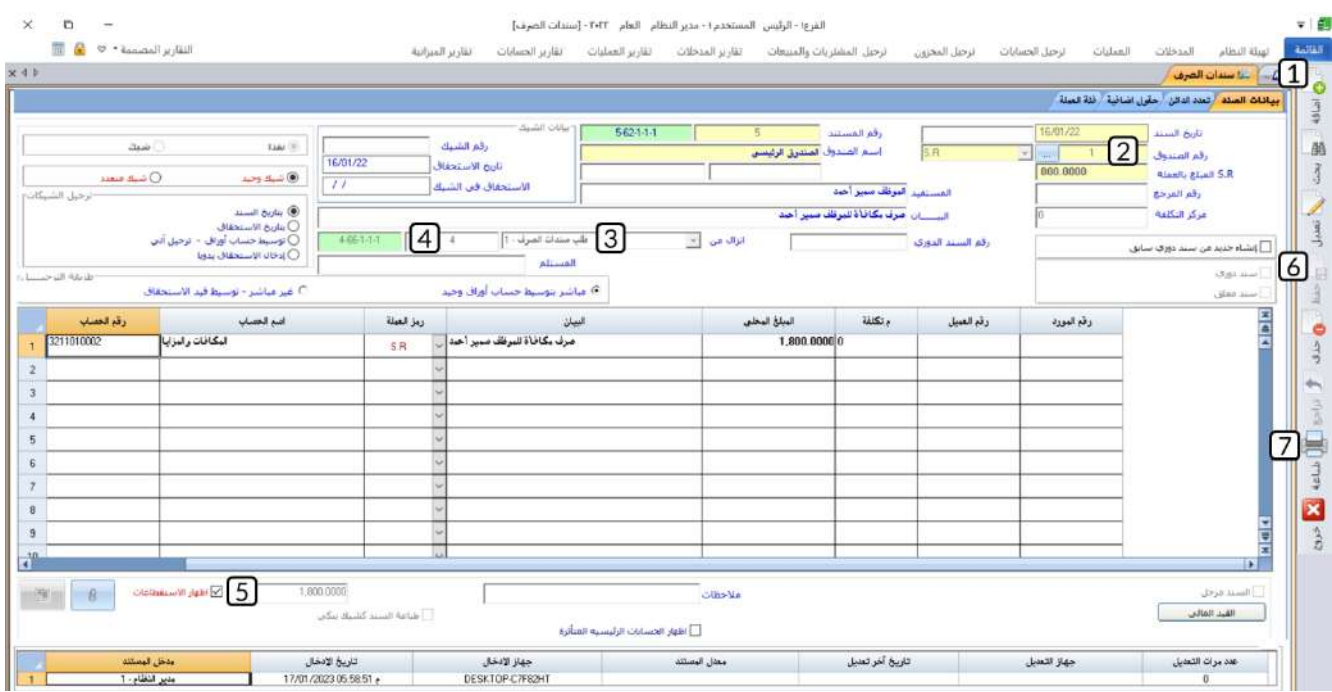

رقم السند = 5<br>القاريخ = 2022/01/16

سند صرف نقدا

رقم الصندوق 1 المعترم

اصرفوا للاح /الاخوة / مصرف مثاقأة للموظف سمير أحمد

رقع المشروع

الاستقطاعات

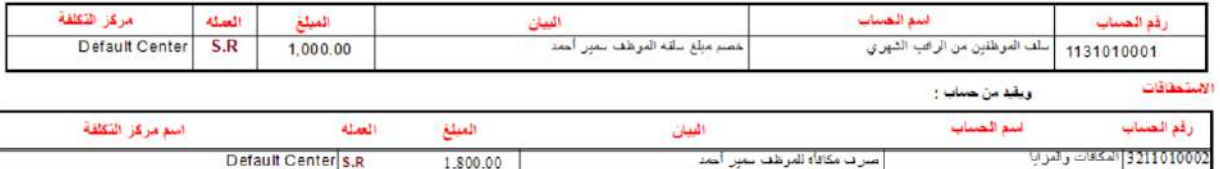

### **5 تطبيقات:**

- .1 تم صرف مبلغ **50,000** ريال سعودي نقدا من حساب الصندوق الرئيسي للمنشأة وذلك مقابل شراء أثاث بقيمة **45,000** ريال وتجهيزات مكتبة بقيمة **5,000** ريال من **شركة فيصل** وبموجب فاتورة رقم .**3012** استخدم شاشة "**سندات الصرف**" لإدخال بيانات سند الصرف لإثبات العملية.
- .2 حررت المنشأة شيك رقم )**33**( ومبلغ **20,000** ريال سعودي من حسابها طرف **بنك الرياض** لصالح المقاول **رأفت سعيد** وذلك مقابل أجور صيانة بعض مباني المنشأة. **المطلوب:**

**أولا:ً** استخدم شاشة " **سندات الصرف**" لتسجيل بيانات سند الصرف لإثبات العملية. **ثانيا:ً** تأكد من تأثير السند على حساب البنك وذلك عن طريق استعراض كشف حساب البنك من شاشة تقارير الحسابات الفرعية.

.3 الجدول التالي يوضح بيانات المبالغ التي صرفتها المنشأة من حسابها طرف **بنك الرياض**.

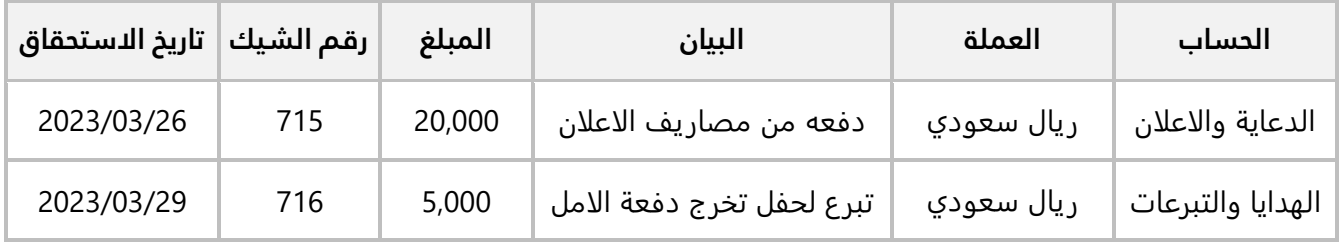

#### **المطلوب:**

**أولا:ً** استخدم شاشة " **سندات الصرف**" لتسجيل بيانات سند الصرف لإثبات العملية.

**ثانيا:ً** تأكد من تأثير السند على حساب البنك وذلك عن طريق استعراض كشف حساب البنك من شاشة تقارير الحسابات الفرعية.

**ثالثا:ً** عدل تاريخ استحقاق الشيك رقم )715( في السند الذي انشأته في المطلوب الأول ليصبح نفس تاريخ سند الصرف، ثم استعرض كشف حساب البنك لتتأكد من تأثير السند على حساب البنك.

.4 سددت المنشأة مبلغ **10,000** ريال سعودي بشيك رقم )**518**( من حسابها لدى **بنك الرياض** من المستحق عليها للمورد المحلي **شركة فيصل**.

#### **المطلوب:**

**أولا:ً** استخدم شاشة " **سندات الصرف**" لتسجيل بيانات سند الصرف لإثبات العملية.
**ثانيا:ً** تأكد ان النظام قد قام بالتأثير على حساب الموردين المحليين وحساب شيكات دفع تحت التحصيل، وان حساب البنك لم يتاثر بالسند، وذلك عن طريق استعراض كشوفات الحسابات من شاشة تقارير الحسابات الفرعية.

**ثالثا:ً** عدل تاريخ استحقاق الشيك في السند الذي انشأته عند تنفيذ الم طلوب الأول ليصبح نفس تاريخ سند الصرف، ثم تأكد أن النظام قد قام بإلغاء التأثير على الحساب الوسيط **حساب شيكات دفع تحت التحصيل ،** وقد أثر على حساب **بنك الرياض** وذلك عن طريق استعراض كشوفات الحسابات من شاشة **تقارير الحسابات الفرعية**.

.5 سددت المنشأة فواتير الأنترنت بمبلغ **3,000** ريال سعودي بشيك رقم ) **524**( وتاريخ استحقاق /24 2023/04 من حسابها لدى **بنك الرياض**.

**المطلوب:** 

**أولا:ً** سجل بيانات سند الصرف لإثبات العملية شاشة " **سندات الصرف**" باستخدام طريقه إدخال الاستحقاق يدوي لترحيل الشيكات وتفعيل الخيار: غير مباشر - توسيط قيد الاستحقاق.

**ثانيا:ً** تأكد ان النظام قد أنشأ قيد التأثير على الحسابات الوسيطة.

**ثالثا:ً** عدل تاريخ استحقاق الشيك في السند الذي انشأته في المطلوب الأول ليصبح نفس تاريخ سند الصرف.

**رابعا:ً** استخدم شاشة **الشيكات المستحقة** لتحديد أن الشيك رقم )**524**( قد تم تحصيله.

**خامسا:ً** قم بترحيل السند الذي انشأته في المطلوب الرابع وعملية تحصيل الشيك التي نفذتها في المطلوب الرابع.

**سادسا:ً** تأكد ان النظام أنشأ قيد التأثير على الحسابات المدينة وحساب البنك والقيد عكس القيد الوسيط الذي تم إنشاؤه عند تنفيذ المطلوب الأول.

.6 دفعت المنشأة مبلغ **1,000** دولار امريكي نقدا من حساب الصندوق الرئيسي وذلك مقابل أجور النظافة لشهر ابريل.

**المطلوب** :

**أولا:ً** استخدم شاشة " **طلب سندات الصرف**" لإنشاء طلب سند صرف دوري لإثبات العملية.

**ثانيا:ً** نفذ الطلب الذي أنشأته عند تنفيذ المطلوب الأول عن طريق إنشاء سند صرف من شاش " **سندات الصرف**".

**ثالثا:ً** أنشئ سند صرف من السند الدوري الذي انشأته في المطلوب الثاني وذلك لصرف أجور النظافة شهر مايو. .7 اشترت المنشأة عدد )**5**( مكانس كهربائية من **مؤسسة الغامدي** بمبلغ **8,000**ريال سعودي وتم صرف المبلغ نقدا من حساب **الصندوق الرئيسي**. الجدول التالي يوضح الفئات التي تم صرف المبلغ منها:

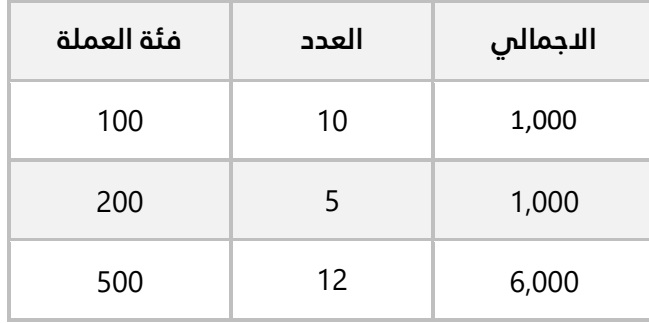

استخدم شاشة "**سندات الصرف**" لإدخال بيانات سند الصرف لإثبات العملية.

#### .8 نفذ العمليات التالية:

**أولا:ً** استخدم شاشة **حافظات الصرف اليومية** في انشاء واعتماد حافظة صرف من حساب **الصندوق الرئيسي،**  وبيانات المصروفات للحافظة هي:

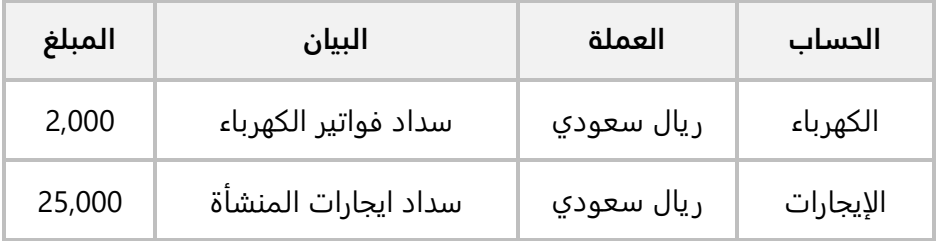

**ثانيا:ً** أنشئ سند صرف لأثبات صرف المصروفات في حافظة المصروفات التي انشأتها عند تنفيذ المطلوب الأول .

# **الدرس الثالث**

**سندات القبض، توزيع تسديدات العمالء، االشعارات، جرد النقدية، التسوية البنكية.** 

## **نظرة عامة عن الدرس:**

**هذا الدرس يشرح إنشاء سندات القبض النقدية والبنكية بكل أنواعها، توزيع المبالغ التي يسددها العميل على مديونياته، إنشاء شاشات االشعارات المدينة والدائنة وتنفيذ التسويات البنكية.** 

# **األهداف التعليمية من الدرس :**

**بعد الانتهاء من هذا الدرس، ستكون قادر على القيام بالتالي:** 

- إنشاء سند قبض نقدي.
- إنشاء سند قبض بنكي.
- استخدام سند القبض في سداد مديونية عميل.
	- استخدام طلبات سندات القبض.
	- استخدام حافظات القبض اليومية.
	- توزيع تسديدات العملاء على المديونيات.
- إنشاء الاشعارات واستخدامها في قيود اليومية.
	- تسجيل بيانات عملية جرد النقدية.
- إعداد التسويات البنكي وتنفيذ القيود اللازمة لتصحيح رصيد حساب البنك في النظام حسب التسوية.

## **-1 سندات القبض:**

تٌستخدم شاشة سند القبض لإدخال بيانات سندات القبض للمقبوضات النقدية، والتي يتم توريدها إمّا نقداً إلى أحد الصناديق أو بواسطة شيك إلى حساب المنشأة لدى البنوك.

## **1-1مثال: سند نقدي + فئات العملة + سداد مديونية**

تم توريد مبلغ ريال سعودي من العميل **أسواق بن داوود** وتوريدها إلى **الصندوق الرئيسي** للمنشأة. الجدول التالي يوضح توزيع المبلغ على فئات عملة الدولار الأمريكي:

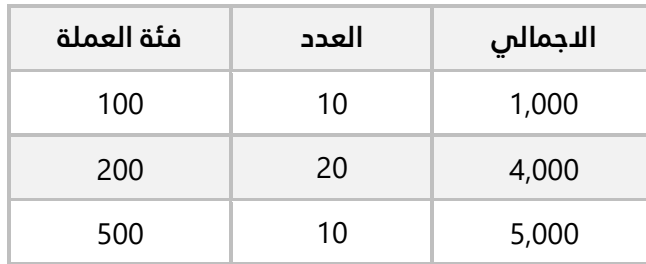

**المطلوب:** 

**أولا:ً** استخدم شاشة سندات القبض لإدخال بيانات سند القبض لهذا المبلغ. **ثانيا:ً** استخدام السند في سداد أقدم مديونية للعميل.

**أولا:ً** أفتح شاشة " **سندات القبض**" وأضغط زر **إضافة** ) (، ثم نفذ الخطوات التالية:

- 1. في حقل "**رقم الصندوق**"، اضغط **"F9"**، سيعرض النظام قائمة بالصناديق، حَدّد **"الصندوق الرئيسي"**.
	- .2 في حقل "**R .S المبلغ بالعملة**"، أدخل إجمالي مبلغ السند وهو " ".
		- 3. في حقل "**البيان**" أدخل "<u>اسوق بن داوود</u>".
	- .4 افتح تبويب **فئات العملة**، ثم ادخل العدد لكل فئة حسب الجدول في المثال.
		- 5. في حقل "**اسم الحساب**" اضغط **"F9"** ثم حَدّد حساب "<u>عملاء محليون</u>".
			- 6. في حقل "**البيان**" أدخل " <u>سداد جزء من المديونية</u>".
				- .7 في حقل "**المبلغ المحلي** " أدخل " ".
- 8. في حقل "**رقم العميل**" اضغط **"F9"**، سيعرض النظام قائمة بالموردين، حَدّد المورد " <u>اسوق بن داوود</u> ".
	- 9. في **حقل تسديد**، اضغط على مربع الاختيار (□)، سيعرض النظام شاشة **توزيع تسديدات العملاء**.
		- .<br>10 في حقل "**المبلغ المسدد**" أدخل "10,00<u>0</u>".
			- .<br>11. أضغط <sub>(زر</sub> **حفظ** ( <sup>حقا</sup>).

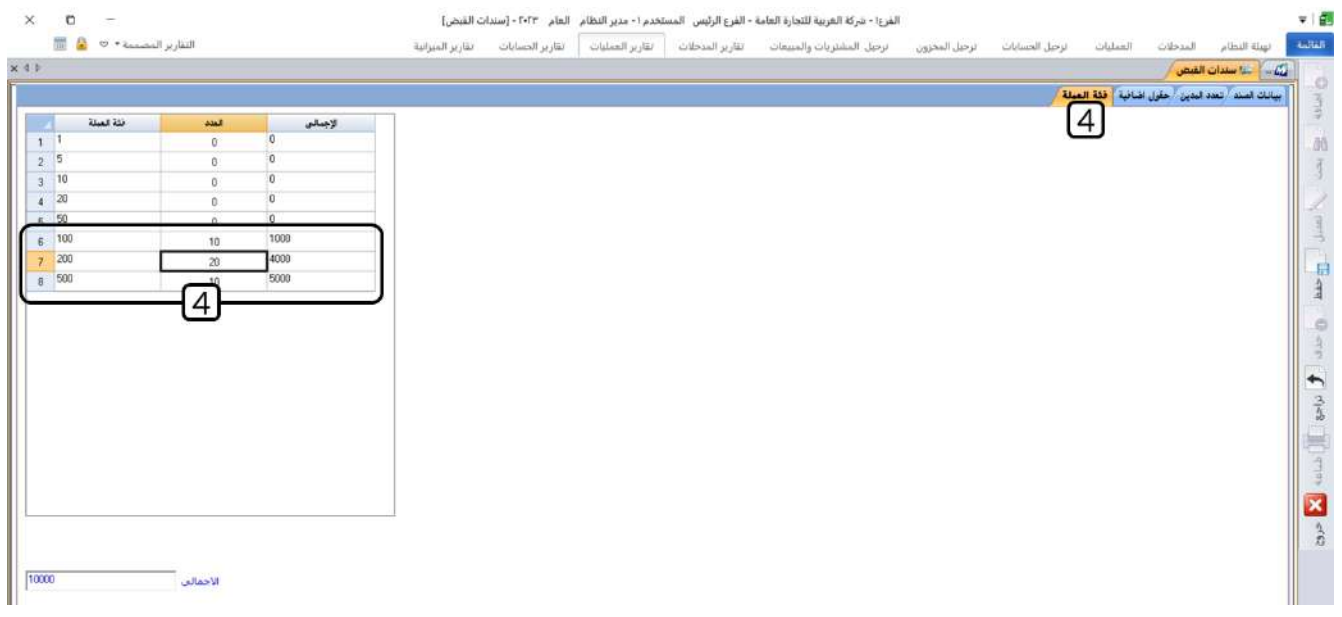

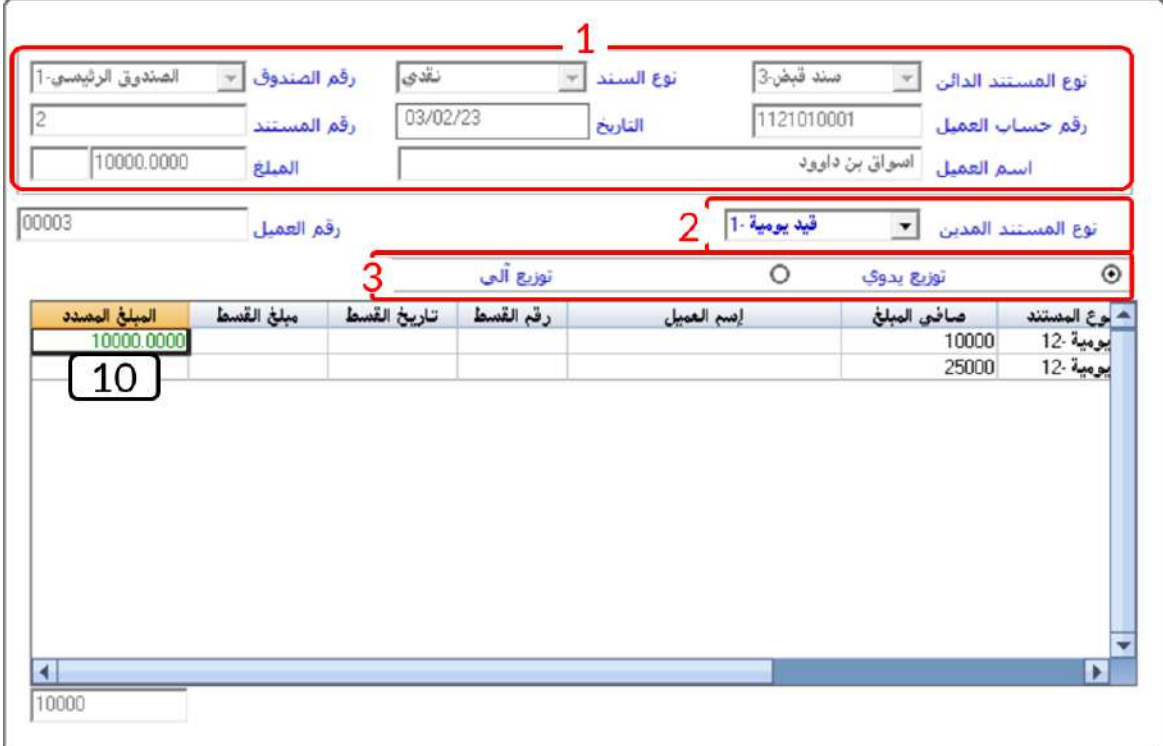

#### **ملاحظة**

- 1. تظهر آلياً بيانات السند الذي سَيُستَخدم في تسديد المديونية في الحقول اعلى الشاشة.
- .2 إذا كانت مديونية العميل ناتجه من عمليات في شاشات مختلفة، فيمكنك استخدام حقل **نوع المستند المدين** في تحديد العمليات التي نفذت في نوع محدد من الشاشات.
- 3. توجد طريقتين للتسديد، توزيع يدوي: في هذه الطريقة يمكنك تحديد المبلغ والمستند يدوياً، توزيع آلي: في هذه الطريقة سيستخدم النظام مبلغ السند في تسديد أقدم عملية.
- 4. يُتيح النظام توزيع التسديدات من شاشة سند القبض عندما لا يتم تفعيل خيار (توزيع التسديدات آلياً) من شاشة الخيارات في تهيئة إدارة الحسابات، أمّا إذا كان مدير النظام قد قام بتحديد هذا الخيار، فسيقوم النظام آليا بتوزيع المبلغ المسدد على مديونيات العميل بحسب أقدمية المديونية.

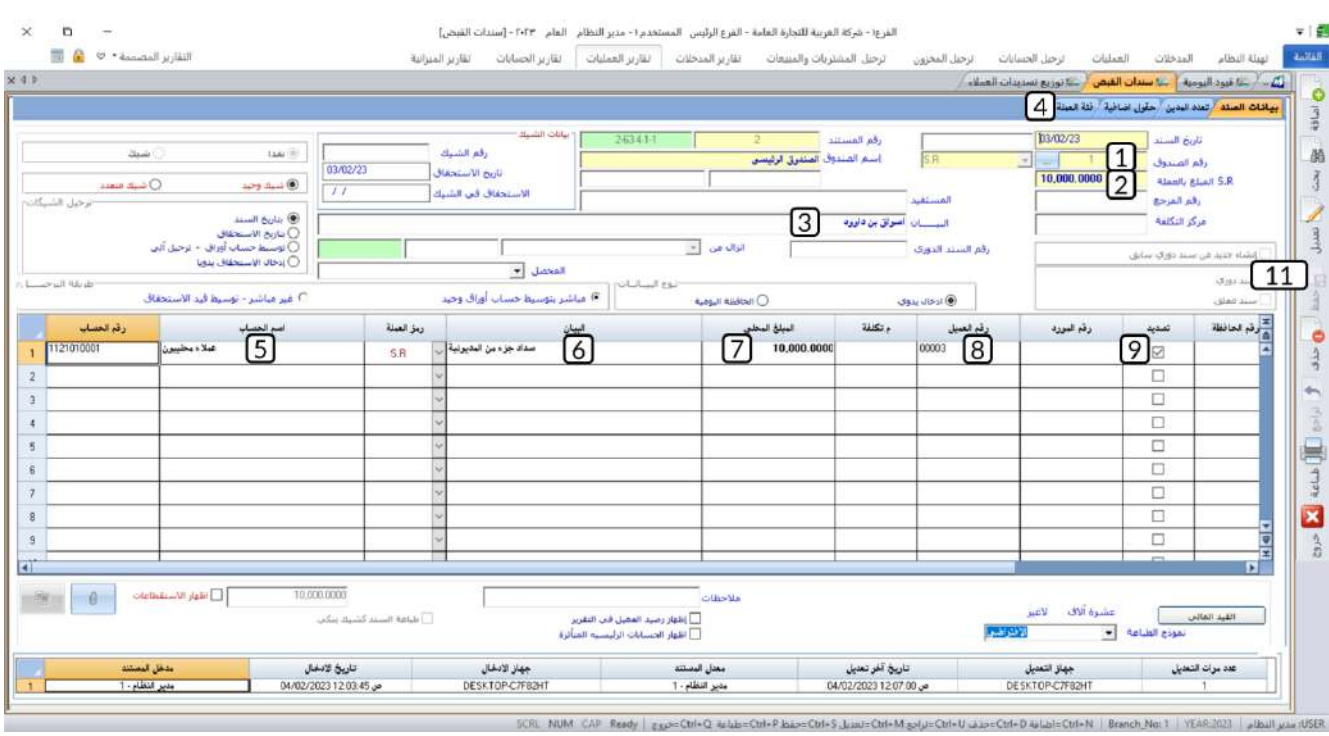

## **-1 2 سند قبض بنكي :**

تُستخدم سندات القبض البنكية في إثبات تحصيل قيمة الشيكات الواردة من الغير سدادً لالتزاماتهم على المنشأة. و يمكن - في السند الواحد - إثبات تحصيل شيك واحد فقط أو عدة شيكات.

طرائق ترحيل الشيكات في سندات القبض هي نفس الطرائق في سندات الصرف مع الفارق ان الطرف المدين في سند الصرف هو حساب البنك، والطرف الدائن هو حساب العملاء او أي حساب من حسابات الإيرادات، وعند استخدام التوسيط في الترحيل يتم اعداد الحسابات الوسيطة مسبقا من شاشة الحسابات الوسيطة، بحيث يكون الحساب الوسيط لحساب البنك هو: شيكات تحت التحصيل، والحساب الوسيط لحساب الايراد هو: مقبوضات قيد الاستحقاق. الجدول التالي بما يلي:

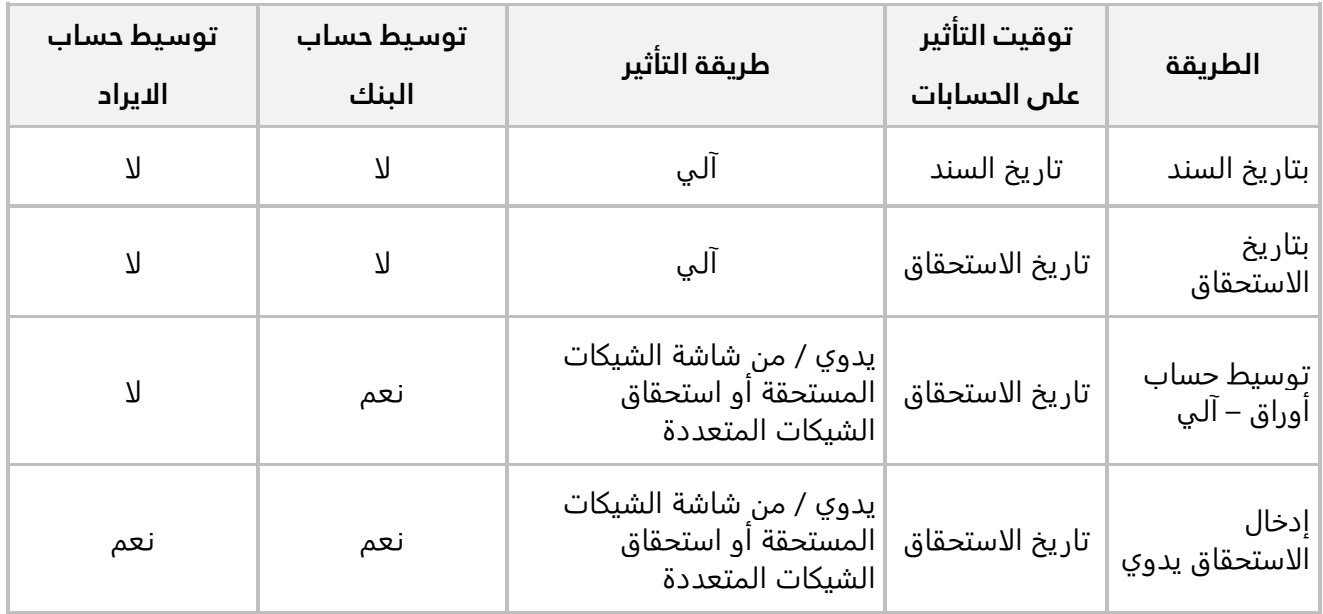

## **1-2-1 مثال: طلب سند + حافظات السندات + ترحيل بتاريخ السند**

الجدول التالي يوضح بيانات الشيك الذي استلمته المنشأة لتحصيله وايداع المبلغ في حسابها طرف **البنك الأهلي السعودي**.

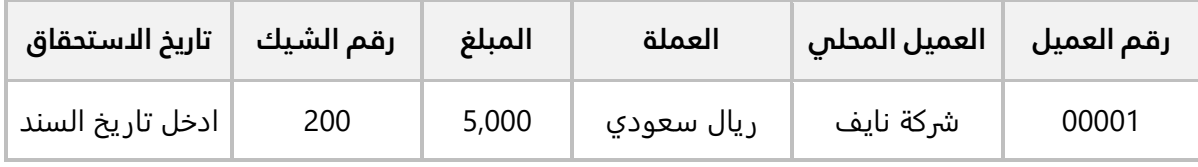

#### **المطلوب:**

**أولا:ً** استخدم شاشة **حافظات القبض اليومية** في انشاء واعتماد حافظة قبض للعملية في الجدول أعلاه. **ثانيا:ً** من شاشة **طلب سند قبض**، أنشئ طلب قبض باستخدام الحافظة التي أنشأتها في المطلوب الأول. **ثالثا:ً** اعتمد الطلب الذي أنشأته في المطلوب الثاني.

**رابعا:ً** نفذ الطلب الذي أنشأته في المطلوب الثاني من شاشة **سند القبض**.

**أولا:ً** أفتح شاشة " **حافظة الصرف اليومية** " وأضغط زر **إضافة** ) (، ثم نفذ الخطوات التالية:

- .1 اضغط زر الاختيار **شيك** ) (.
- 2. في حقل "**رقم البنك**"، اضغط **"F9"** لعرض قائمة البنوك، ثم حَدّد **" البنك الأهلي السعودي"**.
	- .3 ادخل البيانات حسب الجدول في المثال.
		- .4 اضغط زر **حفظ** ) (.
		- .5 اضغط زر **اعتماد الحافظة** .

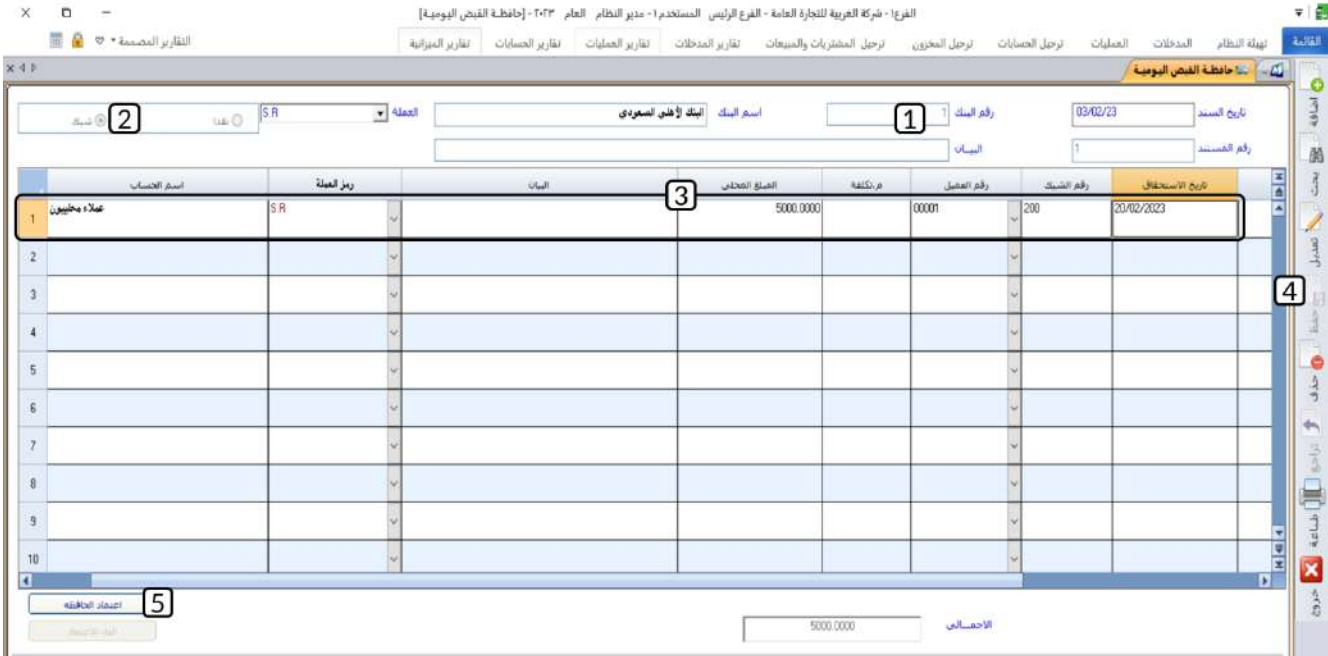

**ثانيا:ً** أفتح شاشة " **طلب سندات القبض** " وأضغط زر **إضافة** ) (، ثم نفذ الخطوات التالية:

- .1 اضغط زر الاختيار ) (، وذلك لتحديد أن نوع السند **شيك**.
- .2 في حقل "**رقم البنك**"، اضغط **"9F "**سيعرض النظام قائمة البنوك، انقر مرتين على سجل **"البنك الأهلي السعودي"**.

- .3 اضغط زر **الاختيار** ) ( لتفعيل **الحافظات اليومية،** سيفتح النظام شاشة الحافظات اليومية وسيعرض فيها بيانات كل الحافظات المعتمدة **للبنك الأهلي السعودي**.
	- .4 حدد بيانات الحافظة التي أنشأتها في المطلوب الأول.
		- 5. اضغط زر إنزال البيانات (<sup>◆</sup>)

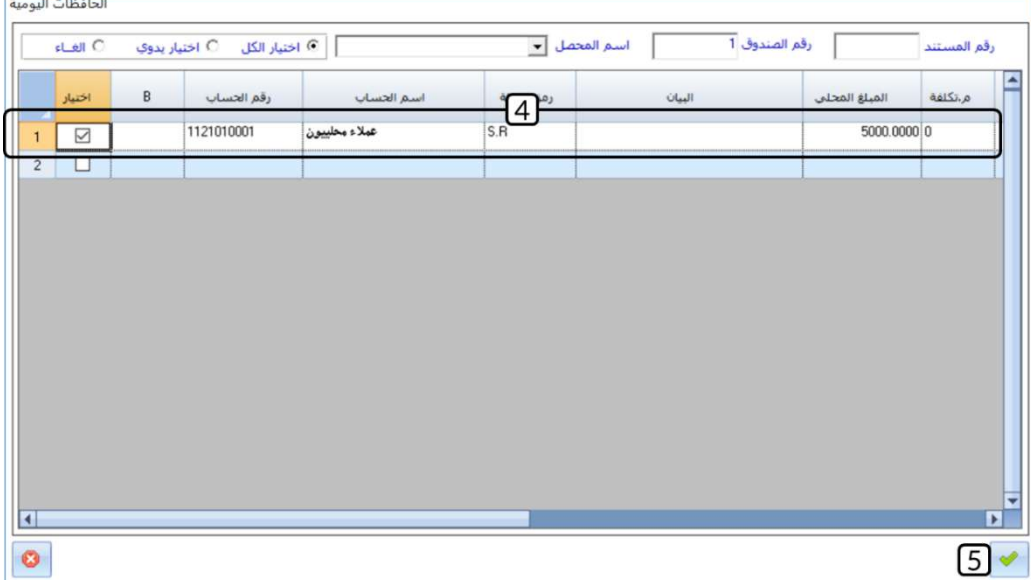

- .6 في حقل "**R .S المبلغ بالعملة**" أدخل إجمالي مبلغ السند وهو " ".
	- .7 أضغط زر **حفظ** ) (.

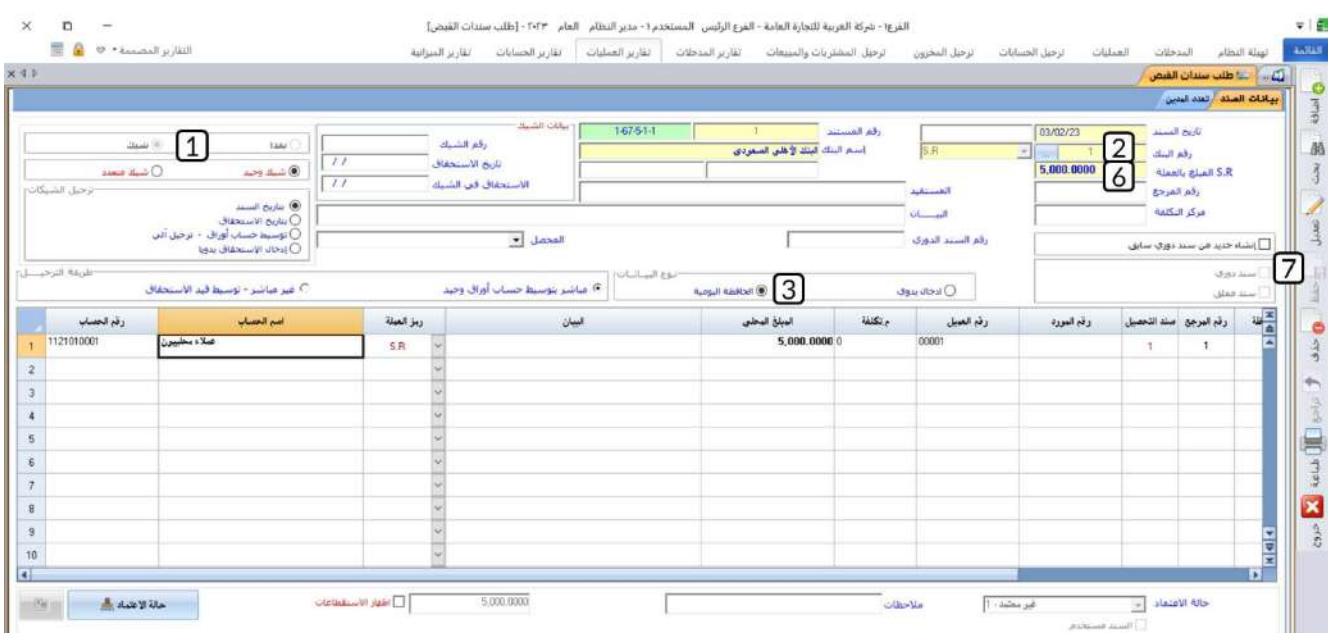

**ثالثا:ً** اعتمد الطلب من شاشة **الاعتمادات** ، والتي يمكن ان تفتحها - حسب الصلاحيات الممنوحة للمستخدم - بطريقتين:

- افتح الطلب من شاشة **طلب سندات القبض** ثم اضغط على زر **حالة الاعتماد**.
	- او فتح شاشة الاعتماد من إدارة النظام.

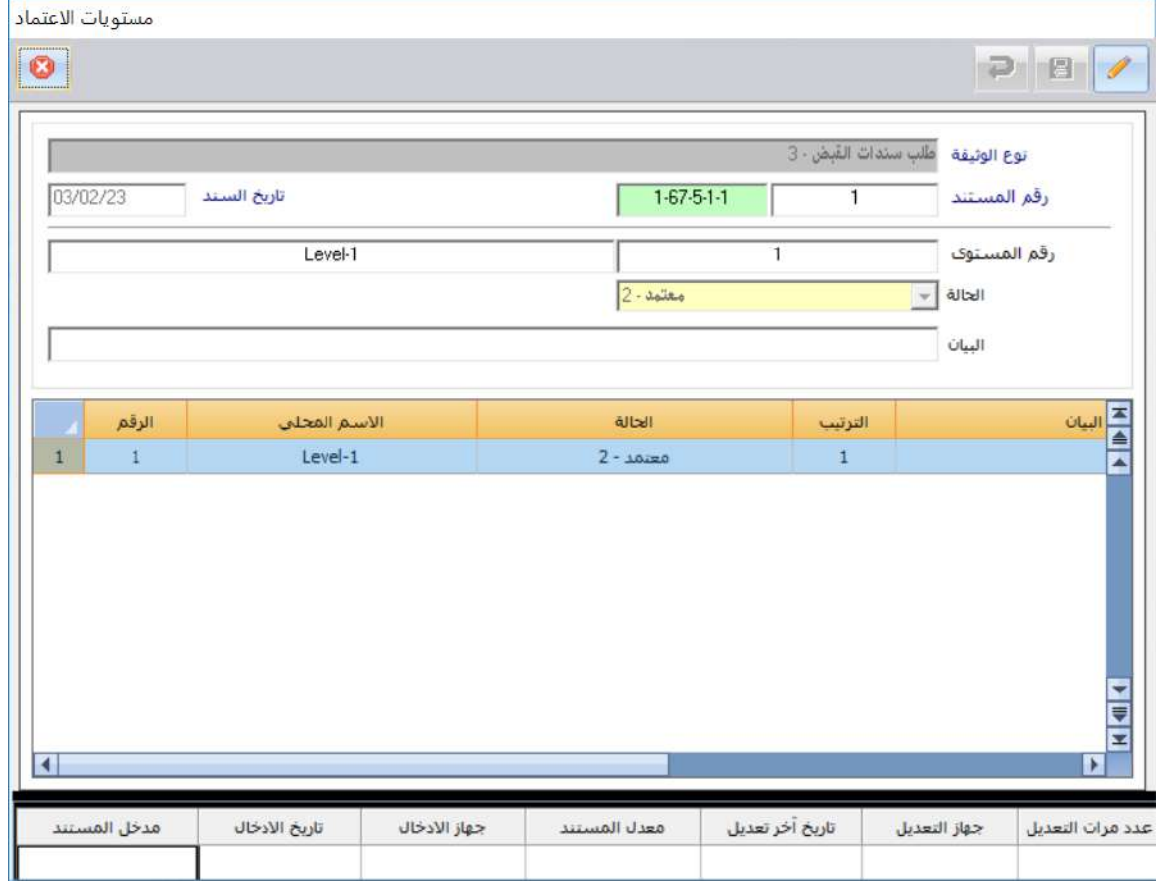

**رابعا:ً** أفتح شاشة "**سندات القبض**" وأضغط زر **إضافة** ) (، ثم نفذ الخطوات التالية:

- 1. في حقل "**إنزال من**"، اضغط السهم لأسفل (لـ**ّـ**)، حَدّد " <u>طلب سندات القبض</u>".
- 2. في حقل "**رقم الطلب** "، اضغط **"F9"**، سيعرض النظام الطلبات المعتمدة، حَدّد الطلب الذي انشأته عند

تنفيذ المطلوب الثاني، ثم سيفتح النظام شاشة **الحافظات اليومية**، اضغط زر **إنزال البيانات** ) (.

.3 أضغط زر **حفظ** ) (.

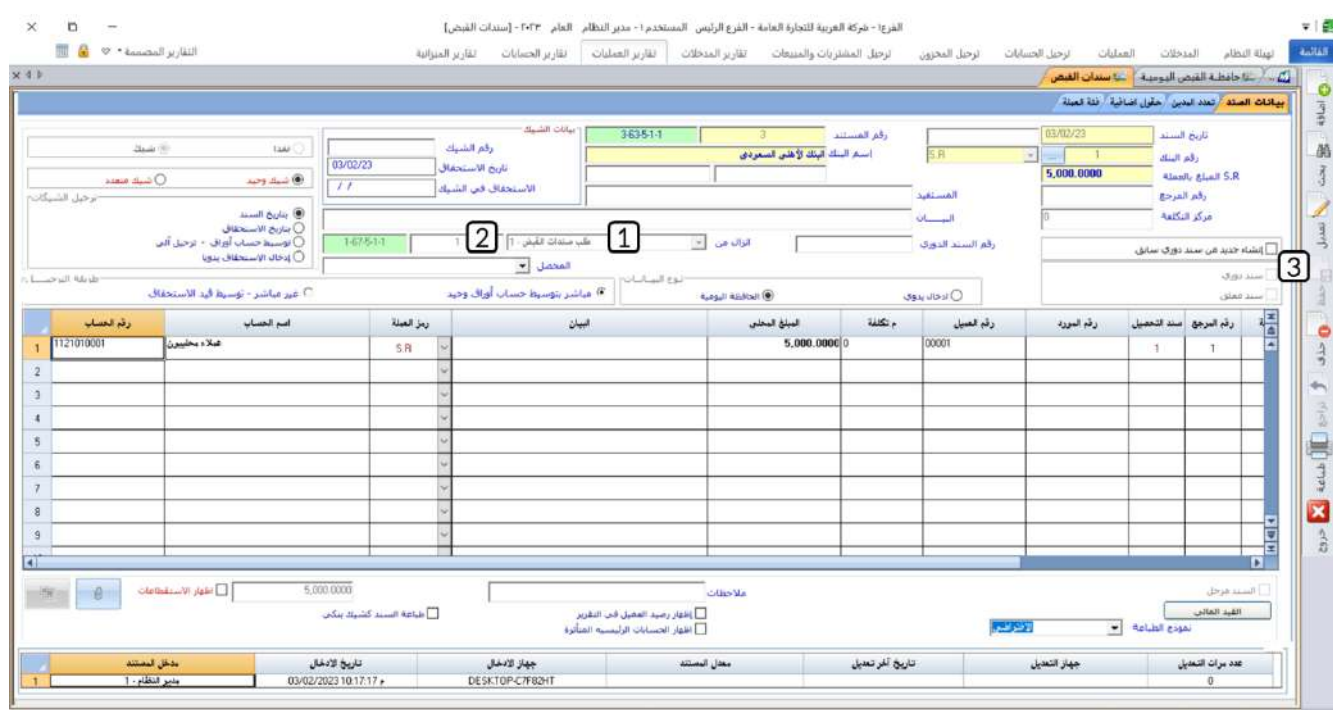

Ctrl+S: bant=Ctrl+Maple=Ctrl+Usaap=Ctrl+D salat=Ctrl+N Branch No: 1 VEAR2

## **-2 توزيع تسديدات العمالء:**

تتكون مديونية العملاء لدى المنشأة نتيجة عدة عمليات تنفذ من عده شاشات مثل: فواتير مبيعات، قيود يومية، الفواتير الآجلة. كما ان طرق تسديد هذه المديونية يمكن ان يتم من عده شاشات مثل: سندات قبض، قيود يومية، مردودات فواتير مبيعات سنة حالية أو سنوات سابقة أو من رصيد افتتاحي.

وظيفة شاشة تسديدات العملاء هي مساعدة المنشأة في إدارة مديونيات العملاء، وذلك عن طريق تنظيم ومتابعه عمليات التسديد للمديونيات. بمعنى أنه يمكن تخفيض أي عملية سداد يقوم بها العميل من مديونية معينة أو من عدة مديونيات، ومن خلال هذا التوزيع تستطيع المنشأة معرفة بيانات تسديد عملائها على مستوى كل مديونية، وعلى مستوى الأقساط ومعرفة تواريخ سدادها وبالتالي معرفة المديونية الغير مسددة.

## **1-2 إعدادات الشاشة:**

توزيع تسديدات العملاء في نظام المتكامل يتم بطريقتين: آلي أو يدوي من شاشة **توزيع تسديدات العملاء**، وهذا يعتمد على إعداد خيار )**توزيع التسديدات آلياً**( من شاشة الخيارات في تهيئة إدارة الحسابات . الجدول التالي يوضح تأثير إعداد هذا المتغير على طريقه توزيع التسديدات.

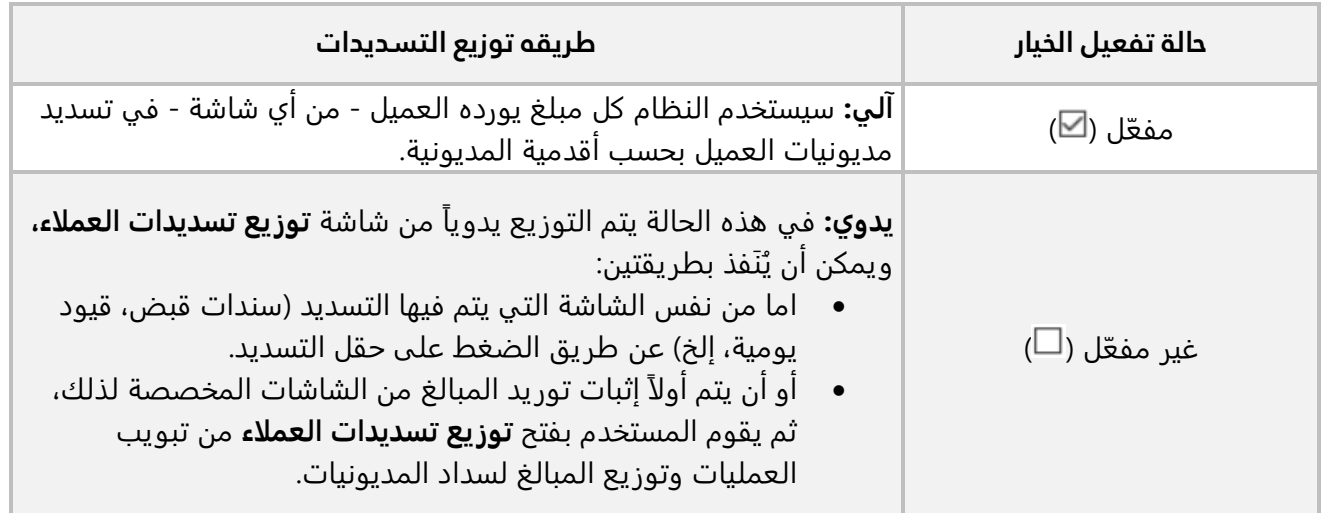

## **2-2 مثال: تسديد مديونية عميل**

نفذ العمليتين التاليتين:

**أولا:ً** أنشئ سند قبض نقدي لإثبات توريد العميل المحلي شركه السلام مبلغ 10,000 ريال سعودي إلى حساب الصندوق الرئيسي.

**ثانيا:ً** من شاشة **توزيع تسديدات العملاء،** استخدم المبلغ الذي تم توريده في سند القبض ل تسديد مديونية العميل. **أولا:ً** من شاشة **سندات القبض**، أنشئ سند قبض لإثبات توريد المبلغ حسب البيانات في المثال.

**ثانيا:ً** أفتح شاشة " **توزيع تسديدات العملاء** " وأضغط زر **إضافة** ) (، ثم نفذ الخطوات التالية:

- .1 من حقل "**نوع المستند الدائن**"، اضغط السهم لأسفل ) ( لتنسدل قائمة بالشاشات التي يتم فيها مبالغ لصالح العميل، ثم حَدّد "<mark>سند قيض</mark>".
	- 2. في حقل "**رقم حساب العميل**" اضغط **"F9"**، ثم حَدّد حساب "<u>عملاء محليون</u>".
	- 3. في حقل "**رقم المستند**" اضغط **"F9"**، ثم حَدّد رقم سند القبض الذي انشأته في المطلوب الأول.
		- 4. اضغط زر الاختيار (®) توزيع آلي، ليقوم النظام بتوزيع مبلغ السند على مديونيه العميل آليا.

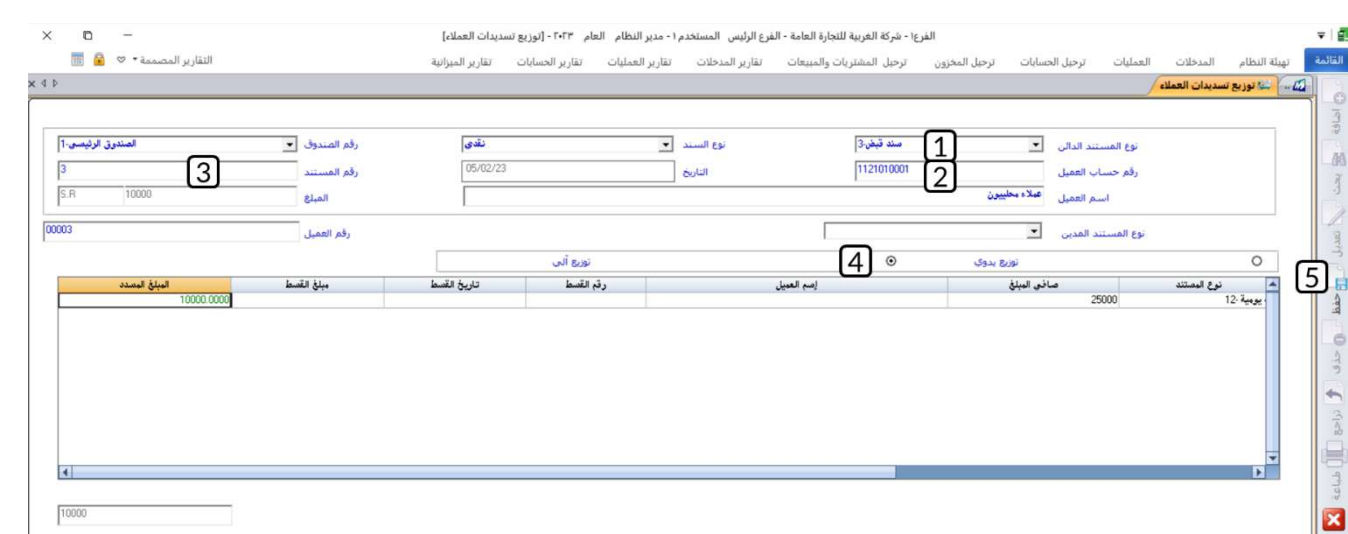

## .5 اضغط زر **حفظ** ) (.

## **-3 االشعارات :**

City of the Name of the City

as addition of the assessment

تستخدم شاشة الإشعارات في تسجيل بيانات الإشعارات التي توجهها المنشأة للموردين أو العملاء لإعلامهم برغبتها في قيد مبالغ مالية لهم أو عليهم. كما توفر الشاشة تسجيل بيانات لثلاثة أنواع من الإشعارات: مدينة، دائنة أو مدينة ودائنة. تحديد نوع الاشعار يتم بناء على التأثير على الحسابات، فإذا كان التأثير خصم من مديونية عميل أو إضافة إلى رصيد مورد تقوم بتحرير وإرسال إشعار دائن، أما إذا كان التأثير زيادة المديونية لعميل أو تخفيض رصيد أحد الموردين فإننا نقوم بإرسال إشعار مدين.

لا يقوم النظام بتنفيذ أي تأثير على الحسابات عند إنشاء الإشعارات ، وذلك لأن الغرض الاساس من إنشاءها هو إعلام العميل او المورد. وفي حال اردت ان تستخدم أحد الاشعارات في التأثير على الحسابات، فبإمكانك إنشاء قيد يومية عن طريق استيراد بيانات الاشعار المطلوب من شاشة قيود اليومية.

## **1-3 مثال: إنشاء إشعار واستخدامه في إنشاء قيد يومية**

تم منح العميل **شركة المتحدون، خصم مسموح به** ومقداره **1,500** ريال سعودي.

#### **المطلوب :**

**أولا:ً** أنشئ إشعار دائن بمبلغ الخصم المسموح به، وذلك لإعلام العميل بقيد المبلغ له .

**ثانيا:ً** تفعيل خيار **استخدام الاشعارات** من شاشة **قيود اليومية**.

**ثالثا:ً** استخد م الاشعار الذي انشأته في المطلوب الأول في إنشاء قيد يومية لإثبات التأثير على حساب العميل والخصم المسموح به.

**أولا:ً** افتح شاشة **الإشعارات** وأضغط على زر إضافة ) (، ثم أتبع الخطوات التالية :

- 1. في حقل "ر**قم الحساب**"، اضغط "**F9"**، ثم حَدّد حساب "<u>الموردون المحليون</u>".
	- 2. في حقل "**البيان**" أدخل "<u>تم منحكم خصم مسموح به</u>".
		- .3 في حقل **"المبلغ المحلي"،** أدخل " ".
			- .4 أضغط زر **حفظ** ) (.

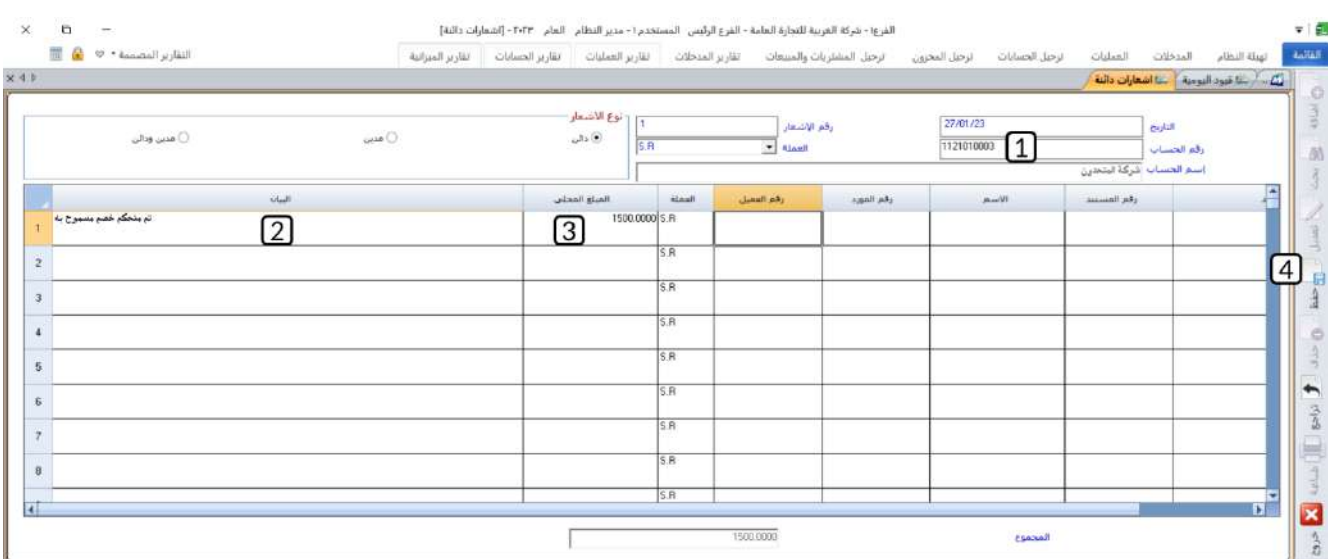

**ثانيا:ً** افتح نظام **إدارة الحسابات** ، ثم نفذ الخطوات التالية:

- .1 اضغط على علامة تبويب **تهيئة النظام**.
	- .2 اضغط على ايقونة شاشة **الخيارات** .

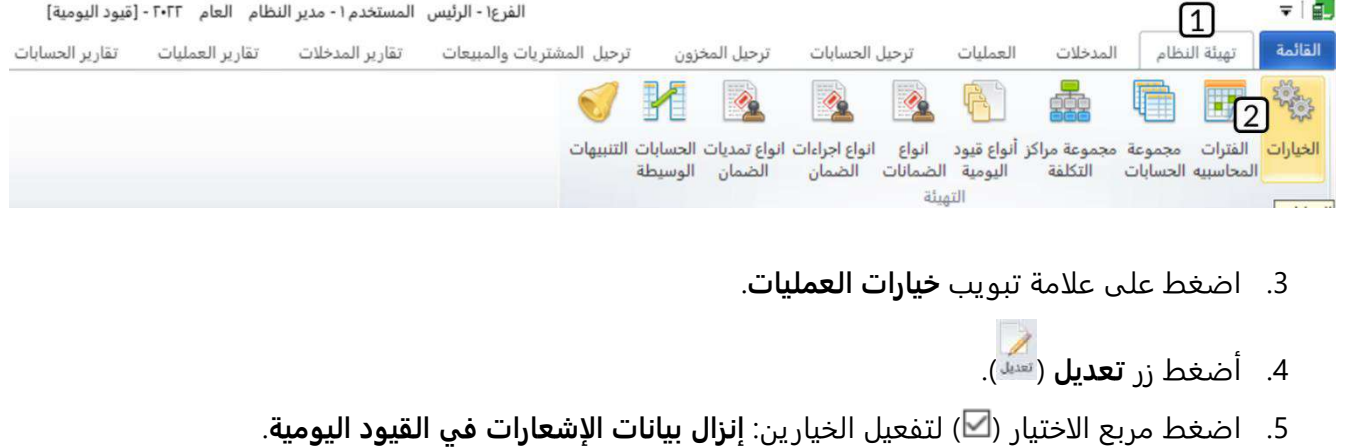

.6 أضغط زر **إضافة** ) (.

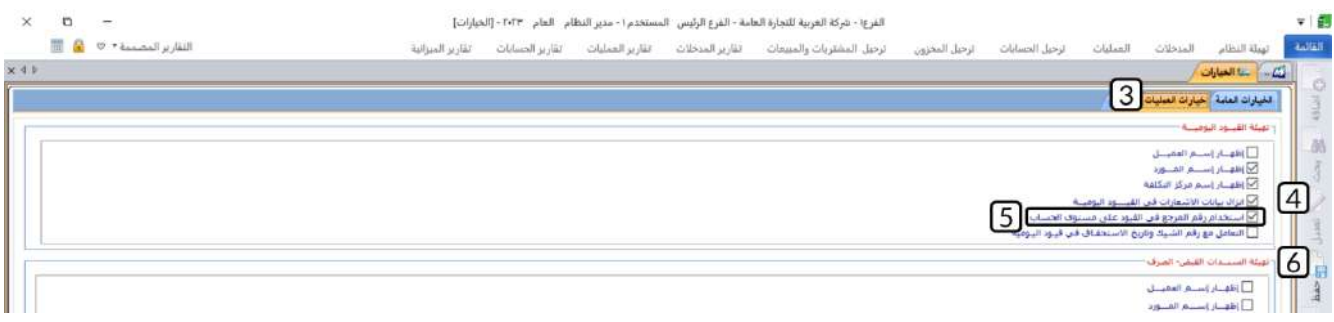

**ثالثا:ً** افتح شاشة **قيود اليومية** وأضغط على زر إضافة ) (، ثم أتبع الخطوات التالية :

- 1. اضغط مربع الاختيار (<sup>[\_]</sup>) لتفعيل إ**نشاء قيد من إشعار**.
- .2 انقل المؤشر الى الحقل " **رقم الاشعار المدخل**"، واضغط **"9F** "سيعرض النظام الاشعارات التي تم إنشاؤها مسبقاً.
	- .3 اضغط زر الاختيار ) ( لتفعيل **اختيار يدوي**.
	- .4 في حقل "**رقم ال اشعار**"، ادخل رقم الاشعار الذي انشأته في المطلوب الأول.
	- 5. في حقل **"اختيار"** الخاص بسجل الاشعار رقم (1)، اضغط مربع الاختيار (<sup>[\_]</sup>).
		- .<br>6. اضغط زر حفظ (<sup>61</sup> ).

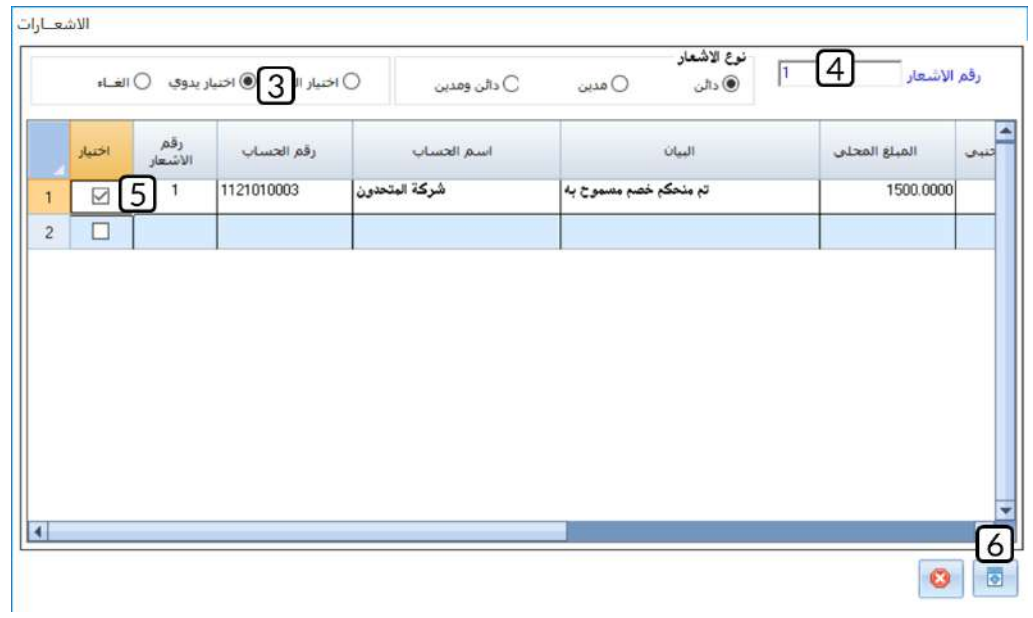

- .7 ادخل بيانات حساب **الخصم المسموح به**.
	- 8. في حقل **"المبلغ"،** أدخل "<u>1,500</u>".
- 9. في حقل "**البيان**" أدخل "<u>م<mark>نح العميل شركة المتحدون خصم مسموح به</mark>".</u>
	- .10 أضغط زر **حفظ** ) (.

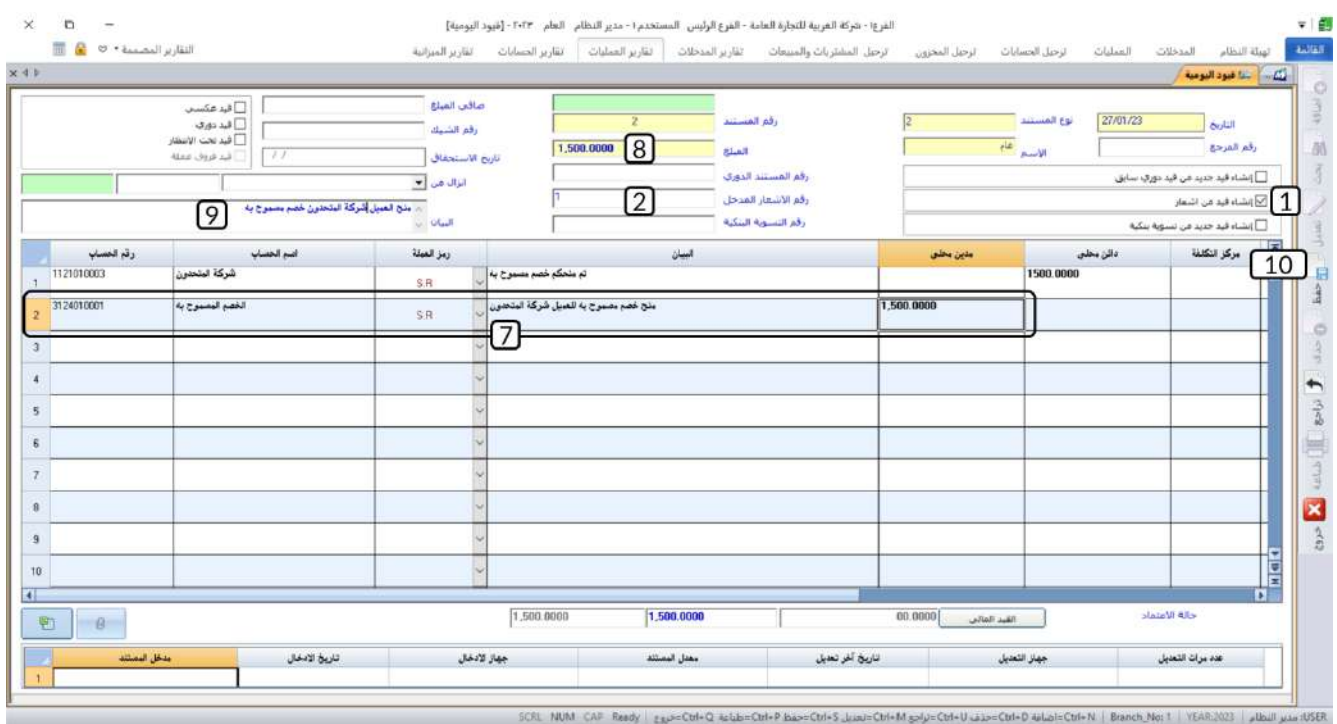

## **-4 جرد النقدية:**

تستخدم هذه الشاشة لتسجيل بيانات عمليات جرد النقدية الموجودة بصناديق المنشأة ومساعدة المستخدم في تنفيذ عملية الجرد. أما من حيث التأثير المحاسبي، فليس للعمليات المنفذة في الشاشة أي تأثير على الحسابات.

## **1-4 مثال: جرد النقدية في صندوق**

تم جرد النقدية في الصندوق الرئيسي وكان اجمالي الرصيد الموجود هو **150,000** ريال سعودي، الجدول التالي يبين العدد لكل فئة من فئات العملة:

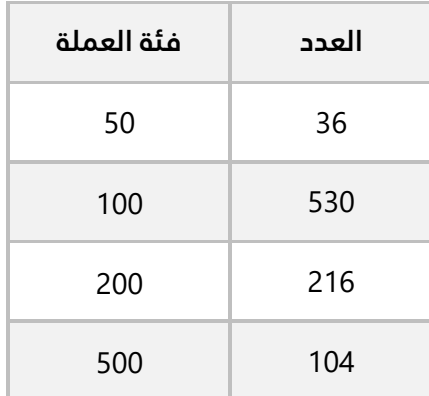

استخدم شاشة جرد النقدية لتسجيل بيانات عملية الجرد.

افتح شاشة **جرد النقدية** وأضغط على زر إضافة ) (، ثم نفذ الخطوات التالية :

- 1. في حقل "**رقم الصندوق**"، اضغط "**F9"**، ثم حَدّد "
	- 2. في حقل **"الرصيد"،** أدخل "<u>150,000</u>".
	- .3 في عمود **الجرد**، ادخل العدد لكل فئة حسب الجدول في المثال.
		- .4 أضغط زر **حفظ** ) (.

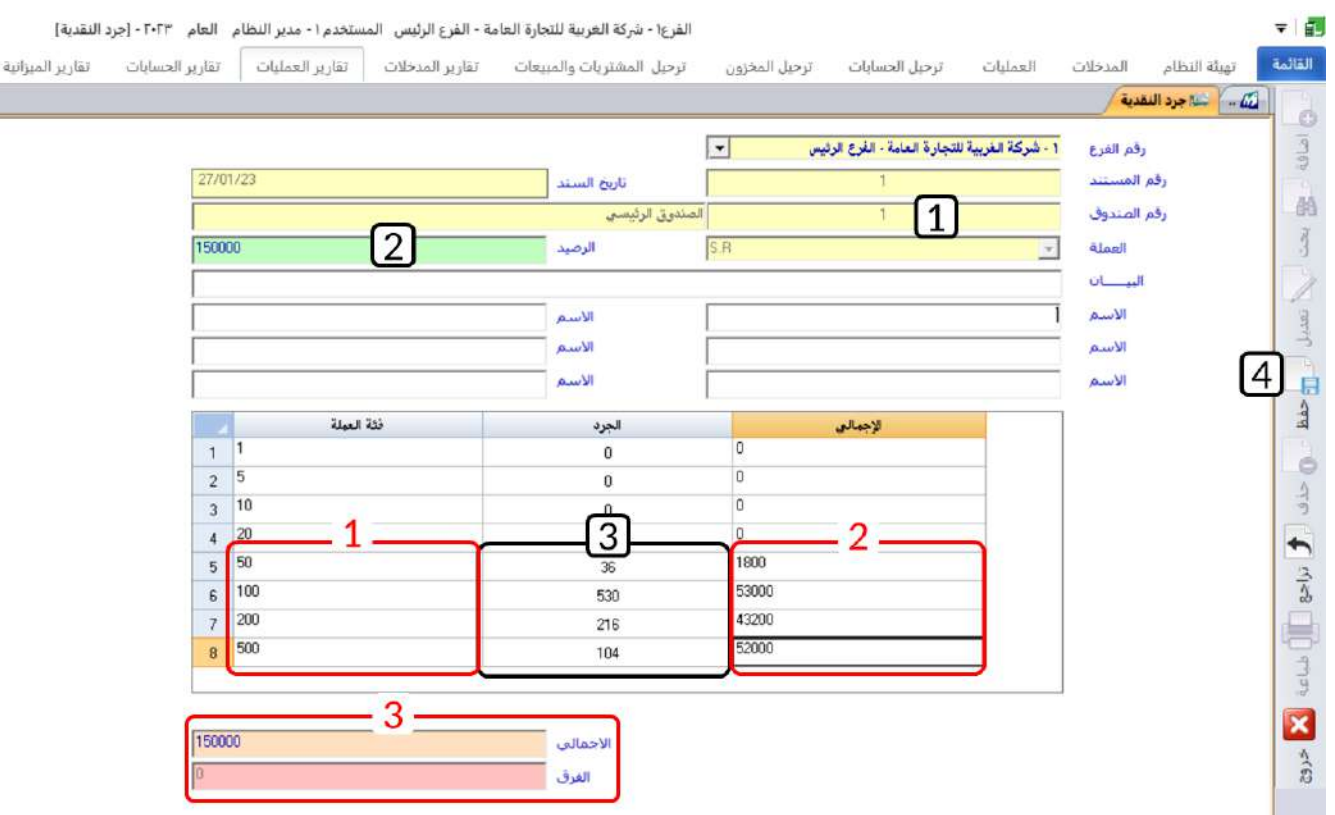

#### **ملاحظة**

- .1 في عمود **الفئة،** يعرض النظام آليا فئات العملة التي تم ترميزها في شاشة **العملات** .
	- .2 في عمود **الإجمالي،** يعرض النظام آليا إجمالي المبلغ من كل فئة.
- .3 في حقل **الإجمالي**، يعرض النظام الإجمالي الكلي للجرد، وفي حقل **الفرق،** يعرض النظام الفارق بين القيم في الحقلين: **الرصيد** و **الإجمالي**.
	- .4 لا يسمح النظام بحفظ العملية إذا كان هناك فارق بين القيم في الحقلين: **الرصيد** و**الإجمالي**.

## **-5 التسويات البنكية :**

من النادر ان يتساوى رصيد حساب البنك في نظام المنشأة ورصيد الحساب في كشف الحساب المرسل من البنك، لذلك يقوم المحاسبون بصورة دورية (نهاية كل شهر على الأغلب) بتنفيذ تسويات بنكية لمعالجة هذا الاختلاف. والتي يتم تنفيذها في نظام المتكامل من خلال شاشة التسويات البنكية.

ومن حيث التأثير المحاسبي، فإن النظام لا يؤثر على الحسابات بعد إنشاء التسوية البنكية فقط، وإنما يتم التأثير على الحسابات من شاشة قيود اليومية عن طريق إنشاء قيد باستخدام بيانات التسوية البنكية.

## **1-5 مثال: إعداد تسوية بنكيه واستخدامها في شاشة قيود اليومية**

بلغ رصيد الحساب الجاري للمنشأة طرف مصرف الراجحي في النظام في تاريخ 1/30 مدين بمبلغ وقدر ه 760,000 ريال سعودي، بينما ظهر الرصيد في كشف حساب البنك في نفس التاريخ مدين بمبلغ 769,000ريال سعودي. وعند مقارنة كشف الحساب الوارد من البنك مع كشف الحساب الصادر من النظام تبين أن سبب الفارق هو أن المبلغ الذي تم تحصيله من العميل المحلي شركة السلام (رقمه 00002) بشيك رقم 22 وبمبلغ 110,000 ريال تم قيده بصورة صحيحة في كشف حساب البنك بينما في النظام سجل بالخطا 101,000.

#### **المطلوب :**

**أولا:ً** استخدم شاشة **التسويات البنكية** في إعداد مذكرة تسوية البنك.

**ثانيا:ً** نفذ قيد اليومية اللازم لتصحيح رصيد حساب البنك في النظام بموجب التسوية البنكية التي قمت بإعدادها في المطلوب الأول.

**أولا:ً** افتح شاشة **التسويات البنكية** وأضغط على زر إضافة ) (، ثم أتبع الخطوات التالية :

- 1. في حقل "**رقم البنك**"، اضغط السهم لأسفل (لـّـا) لتنسدل قائمة البنوك، حَدّد " <u>مص**رف الراجحي**</u>"، سيعرض النظام اليا رصيد الحساب في النظام في الحقل **"الرصيد في النظام**".
	- .2 في حقل **"الرصيد في البنك "،** أدخل " ".
	- 3. في حقل "**رقم الحساب**"، اضغط "**F9"**، ثم حَدّد حساب "**عملاء محليون**".
	- 4. من حقل **العملة** اضغط السهم لأسفل (ڷ) لتنسدل قائمة العملات**،** حَدّد **"S. R"**.
		- 5. في حقل "**البيا**ن" أدخل "**تصحيح المبلغ في الشيك رقم 22**".
			- .6 في حقل **"المبلغ المحلي"،** أدخل " ".
				- .7 في حقل **"رقم العميل"،** أدخل " ".

8. من حقل "**نوع العملية"،** اضغط السهم لأسفل (<u>ڵ</u>) ثم حَدّد **"دائن"**.

#### **معلومة**

- .1 حقل **نوع العملية** يستخدم لإرشاد النظام في تكوين القيد المحاسبي، وتوجد قيمتين لهذا الحقل: **دائن** أو **مدين**، وُتس تخد مان كالتالي:
	- أ- **دائن:** يعني ان المطلوب هو زيادة رصيد حساب البنك في النظام.
	- ب **مدين:** يعني ان المطلوب هو تخفيض رصيد حساب البنك في النظام.
		- .9 اضغط مربع الاختيار ( $\Box$ ) لاعتماد التسوية.
		- .10 اضغط مربع الاختيار ) ( لتفعيل **إنزال التسوية في القيود**.
			- .<br>11. أضغط زر **حفظ** ( <sup>حفا</sup>ً).

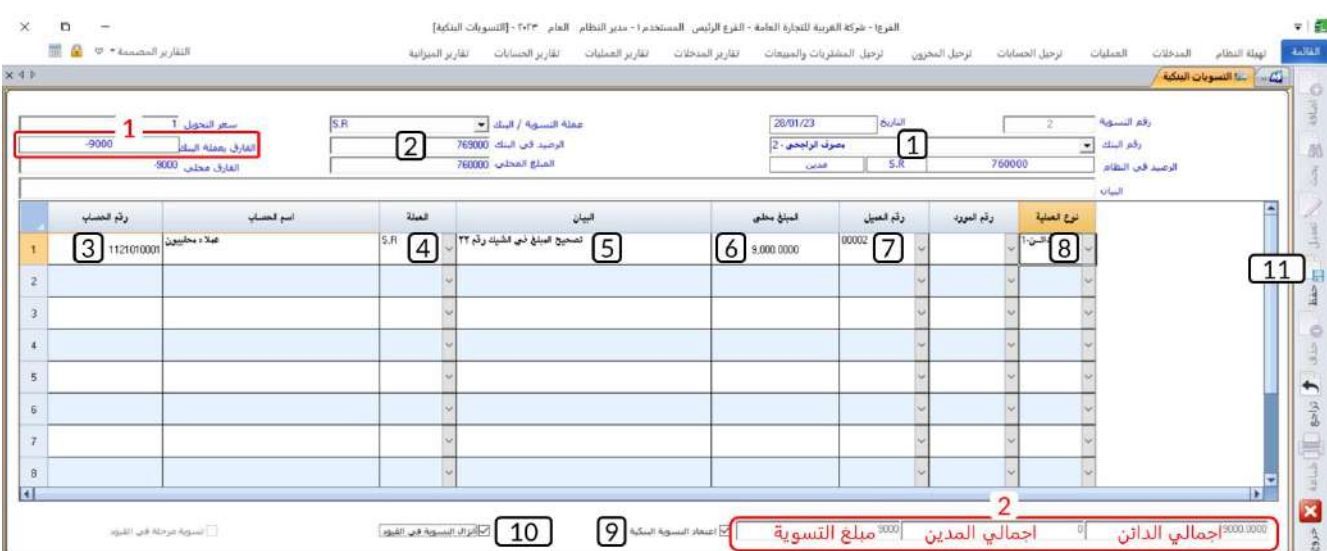

#### **ملاحظة**

- .1 يعرض النظام آليا الفارق بين الرصيدين في حقل **الفارق بعملة البنك**. تكون إشارة المبلغ الفارق بالسالب إذا كان رصيد الحساب في البنك أكبر من الرصيد في النظام، أمّا إذا كان العكس يكون الرقم موجب.
- .2 أسفل الشاشة يعرض النظام: إجمالي المبالغ الدائنة، إجمالي المبالغ المدينة وصافي المبلغ الذي سيتأثر به حساب البنك.
	- .3 لا يسمح النظام بحفظ العملية إذا لم يتساوى الرقم في الحقلين: **الفارق بعملة البنك** و**مبلغ التسوية** .

**ثانيا:ً** افتح شاشة **قيود اليومية** وأضغط على زر إضافة ) (، ثم أتبع الخطوات التالية :

- 1. اضغط مربع الاختيار ( $\Box$ ) لتفعيل **إنشاء قيد جديد من تسوية بنكية**.
- .2 انقل المؤشر الى الحقل " **رقم التسوية البنكية**"، واضغط **"9F**"، سيعرض النظام التسويات البنكية المعتمدة، حَدّد التسوية التي قمت بإنشائها في المطلوب الأول.

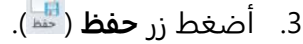

 $\Box$ 

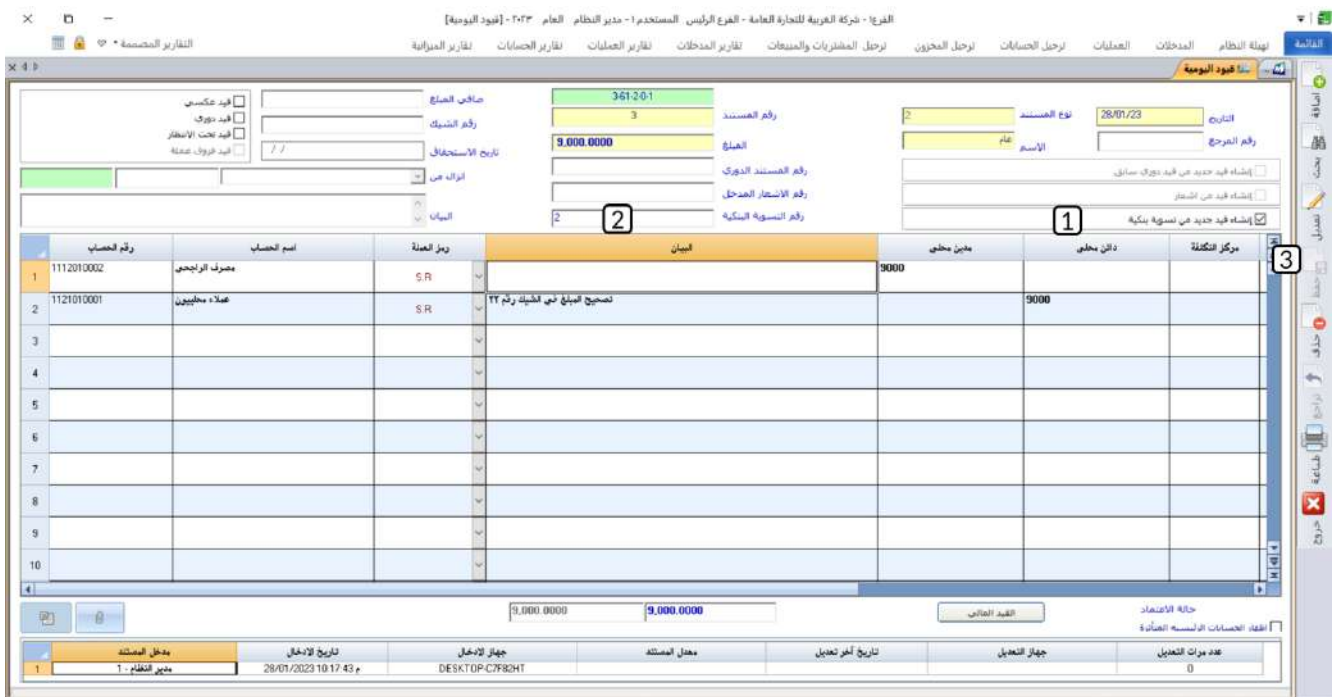

.<br>ICAL NUM CAP Randy | المطام | Cap=Ctrl+Q من المسافر المسافر المسافر المسافر المسافر المسافر المسافر المسافر ال

## **6 تطبيقات:**

.1 تم توريد مبلغ **15,000**ريال سعودي من العميل **شركة نايف** وتوريدها إلى **الصندوق الرئيسي** للمنشأة. الجدول التالي يوضح توزيع المبلغ على فئات عملة الدولار الأمريكي:

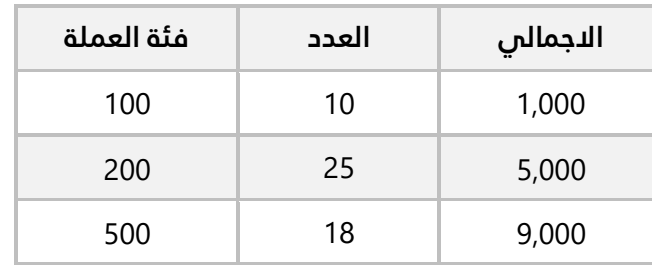

#### **المطلوب:**

**أولا:ً** استخدم شاشة سندات القبض لإدخال بيانات سند القبض لهذا المبلغ.

**ثانيا:ً** استخدام السند في سداد أقدم مديونية العميل.

.2 الجدول التالي يوضح بيانات الشيك الذي استلمته المنشأة لتحصيله وايداع المبلغ في حسابها طرف **بنك الرياض** .

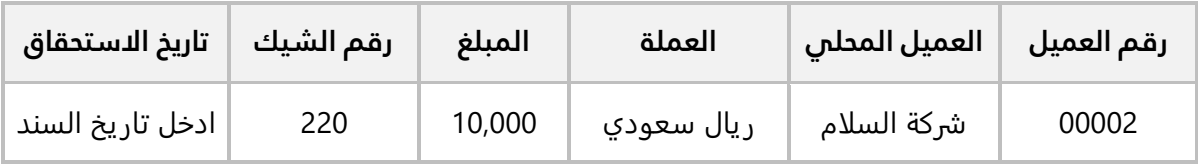

#### **المطلوب:**

**أولا:ً** استخدم شاشة **حافظات القبض اليومية** في انشاء واعتماد حافظة قبض للعملية في الجدول أعلاه. **ثانيا:ً** من شاشة **طلب سند قبض**، أنشئ طلب قبض باستخدام الحافظة التي أنشأتها في المطلوب الأول. **ثالثا:ً** اعتمد الطلب الذي أنشأته في المطلوب الثاني.

**رابعا:ً** نفذ الطلب الذي أنشأته في المطلوب الثاني من شاشة **سند القبض**.

.3 نفذ العمليتين التاليتين:

**أولا:ً** أنشئ سند قبض نقدي لإثبات توريد العميل المحلي **شركه نايف** مبلغ 12,000 ريال سعودي إلى حساب الصندوق الرئيسي.

**ثانيا:ً** من شاشة **توزيع تسديدات العملاء،** استخدم المبلغ الذي تم توريده في سند القبض لتسديد مديونية العميل. .4 تم منح العميل **أسواق بن داوود، خصم مسموح به** ومقداره **1,000** ريال سعودي. **المطلوب :** 

**أولا:ً** أنشئ إشعار دائن بمبلغ الخصم المسموح به، وذلك لإعلام العميل بقيد المبلغ له. **ثانيا:ً** تفعيل خيار **استخدام الاشعارات** من شاشة **قيود اليومية**. **ثالثا:ً** استخد م الاشعار الذي انشأته في المطلوب الأول في إنشاء قيد يومية لإثبات التأثير على حساب

العميل والخصم المسموح به.

.5 تم جرد النقدية - بالدولار الأمريكي - في الصندوق الرئيسي، وكان اجمالي الرصيد الموجود هو **30,000** دولار الأمريكي، الجدول التالي يبين العدد لكل فئة من فئات العملة:

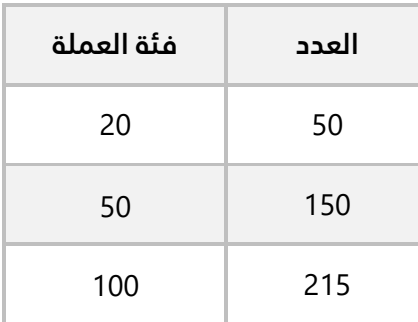

استخدم شاشة **جرد النقدية** لتسجيل بيانات عملية الجرد.

.4 بلغ رصيد الحساب الجاري للمنشأة طرف بنك الرياض في النظام في تاريخ 5/30 مدين بمبلغ وقدر ه 210,000 ريال سعودي، بينما ظهر الرصيد في كشف حساب البنك في نفس التاريخ مدين بمبلغ 208,000ريال سعودي. وعند مقارنة كشف الحساب الوارد من البنك مع كشف الحساب الصادر من النظام تبين أن سبب الفارق هو أن البنك قد قام بخصم مبلغ 2,000 ريال سعودي مقابل خدمات بنكية.

#### **المطلوب :**

**أولا:ً** استخدم شاشة **التسويات البنكية** في إعداد مذكرة تسوية البنك.

**ثانيا:ً** نفذ قيد اليومية اللازم لتصحيح رصيد حساب البنك في النظام بموجب التسوية البنكية التي قمت بإعدادها في المطلوب الأول.

# **الدرس الرابع:**

**الخيارات، تهيئة النظام والمدخالت**

## **نظرة عامة عن الدرس:**

**في هذا الدرس ستتعلم ضبط اإلعدادات والخيارات التي يوفرها نظام المتكامل، كما ستتعلم إدخال البيانات الالزمة لعمل النظام وذلك من الشاشات المخصصة لذلك** .

## **األهداف التعليمية من الدرس :**

**بعد الانتهاء من هذا الدرس، ستكون قادر على القيام بالتالي:** 

- إنشاء تنبيهات للمستخدم بمواعيد استحقاق شيكات الصرف أو القبض.
	- إدخال الحسابات الوسيطة.
	- تعريف مجموعات الحسابات .
	- إدخال الموازنة التقديرية على مستوى الحسابات الفرعية.
		- تعريف مجموعات مراكز التكلفة.
		- تعريف مراكز التكلفة وبناء دليل مراكز التكلفة .
	- ربط الحسابات في دليل الحسابات بالمراكز في دليل مراكز التكلف.
		- استخدام الخيارات المهمة في شاشة الخيارات.

## **-1 التنبيهات:**

تستخدم الشاشة لإعداد تنبيهات للمستخدم بمواعيد استحقاق شيكات الصرف أو القبض. كما يمكن ضبط إعداد لهذه التنبيهات مثل: موعد ظهور التنبيه، وهل يرغب المستخدم بظهور التنبيه عند دخول النظام أم عند الخروج منه.

## **1-1 مثال: إعداد تنبيه**

نفذ العمليتين التاليتين:

- .1 اضبط اعدادات التنبيهات بحيث يظهر التنبيه عند الدخول للنظام وقبل استحقاق الشيكات ب )10( أيام.
	- .2 سجل الخروج من النظام ثم سجل الدخول مرة أخرى.

**أولا:ً** نفذ الخطوات التالية:

.1 من علامة تبويب **تهيئة النظام**، افتح شاشة **التنبيهات** .

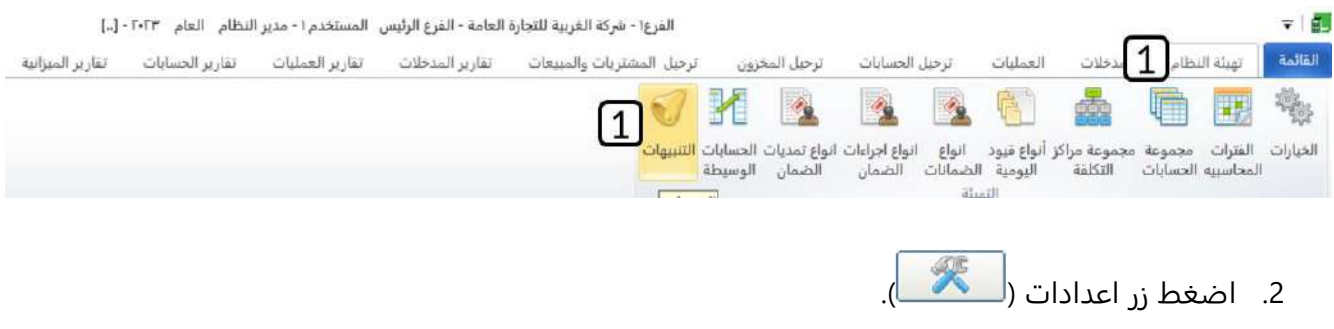

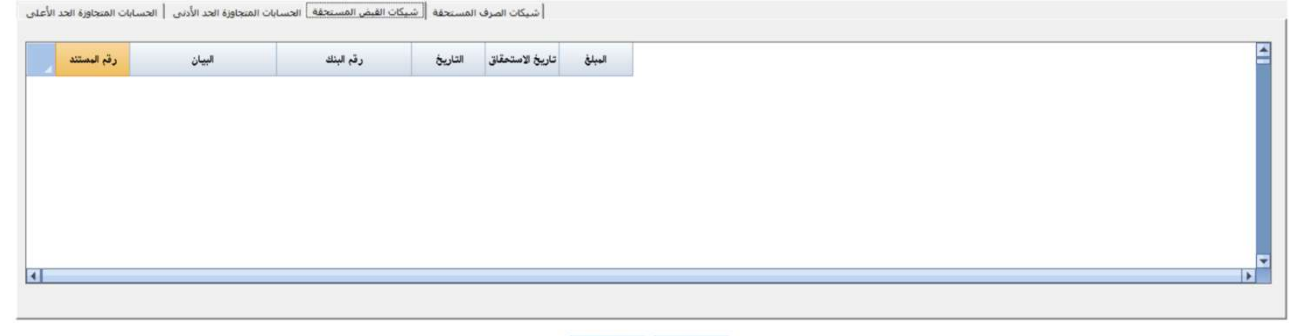

- $\mathbf{z}$  $\mathcal{K}[2]$
- .3 اضغط زر **تعديل** ) (.
- .4 فعل التنبيهات عن طريق الضغط على زر الاختيار ) ( **تكرار التنبيه** .
- .5 اضغط زر الاختيار ) ( لتفعيل **التنبيه عند الدخول الى نظام إدارة الحسابات** .
- 6. في حقل تنبيه الشيكات المستحقة، ادخل "10".
	- .7 اضغط زر **حفظ** ) (.

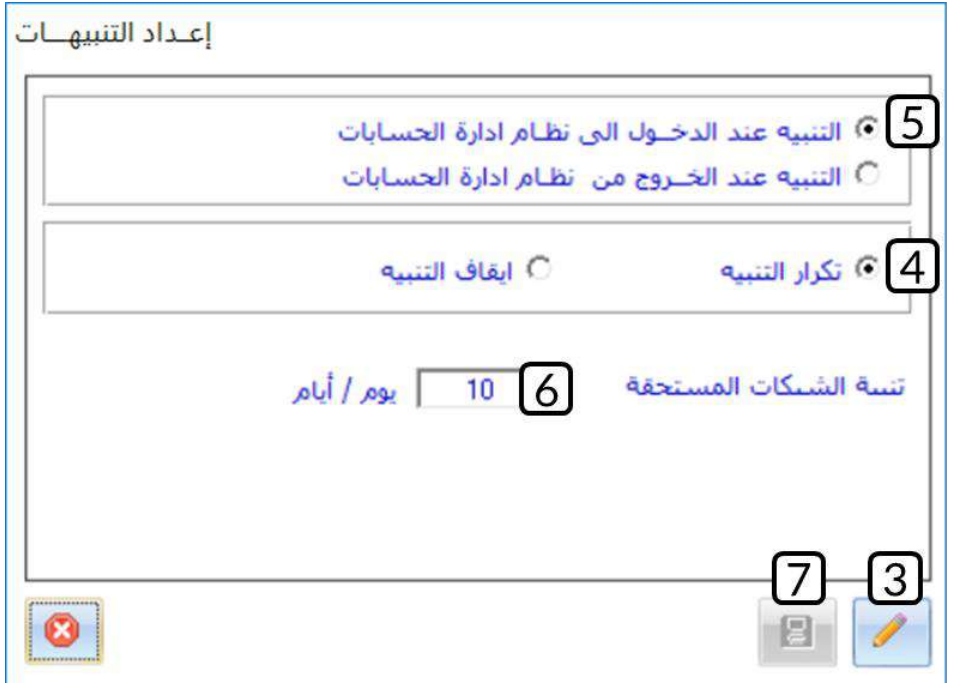

**ثانيا:ً** نفذ العمليتين التاليتين:

- .1 اغلق نظام الحسابات ثم سجل الخروج من النظام.
- .2 سجل الدخول للنظام ثم افتح نظام إدارة الحسابات، سوف يعرض لك النظام التنبيهات حسب الاعدادات في المطلوب الأول.

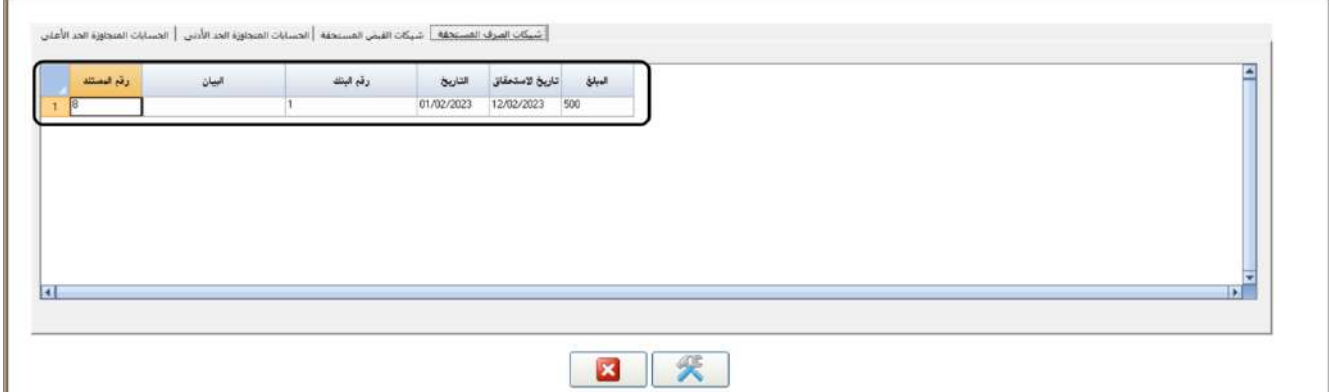

## **-2 الحسابات الوسيطة**

يستخدم الحساب الوسيط في القيود المحاسبية التي يُنشئها النظام آلياً لإثبات بعض العمليات. مثلاً: عند إنشاء سند صرف بنكي، واختيار طريقة الترحيل الشيك: حسب تاريخ استحقاق الشيك، فإن النظام يحتاج لحساب وسيط )أوراق دفع) ليقوم مقام حساب البنك في القيد المحاسبي للسند، وعندما يحين تاريخ استحقاق الشيك ينشئ النظام قيد آخر لإثبات التأثير على حساب البنك وإلغاء التأثير على الحساب الوسيط. مثل هذه الحسابات يجب إعدادها مسبقا من شاشة الحسابات الوسيطة مالم لن تتمكن من تنفيذ العمليات في الشاشات. في هذا الدرس ستتعلم طريقه اعداد الحسابات الوسيطة، و لمزيد من المعلومات عن استخدام كل حساب ، فعليك بمراجعة الشاشة التي يستخدم فيها الحساب ودليل نظام الحسابات.

## **1-2 مثال: اضافه حسابات وسيطة**

استخدم شاشة الحسابات الوسيطة لإدخال الحسابات حسب الجدول التالي:

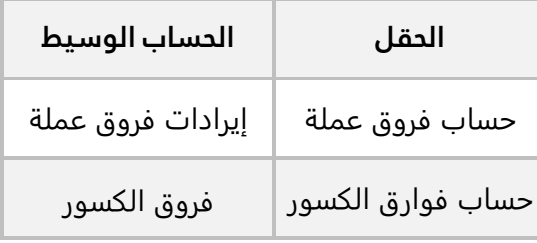

نفذ الخطوات التالية:

.1 من علامة تبويب **تهيئة النظام**، افتح شاشة **الحسابات الوسيطة**.

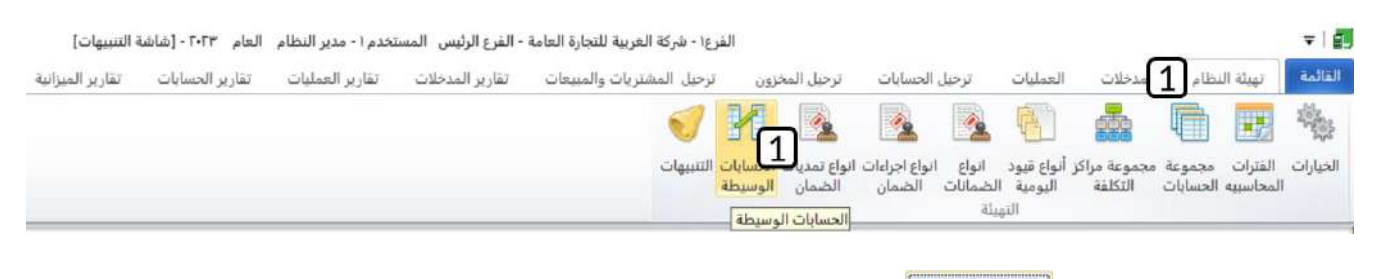

- .2 اضغط زر **تعديل** ) (.
- 3. في "**حقل حساب فروق**"، واضغط **"F9"** لتظهر شاشة البحث العامة، حَدّد حساب إ**يرادات فروق عملة**.
- 4. في "**حقل حساب فروق**"، واضغط **"F9"** لتظهر شاشة البحث العامة، ابحث ثم حَدّد حساب **فروق كسور**.
	- .5 اضغط زر **حفظ** ) (.

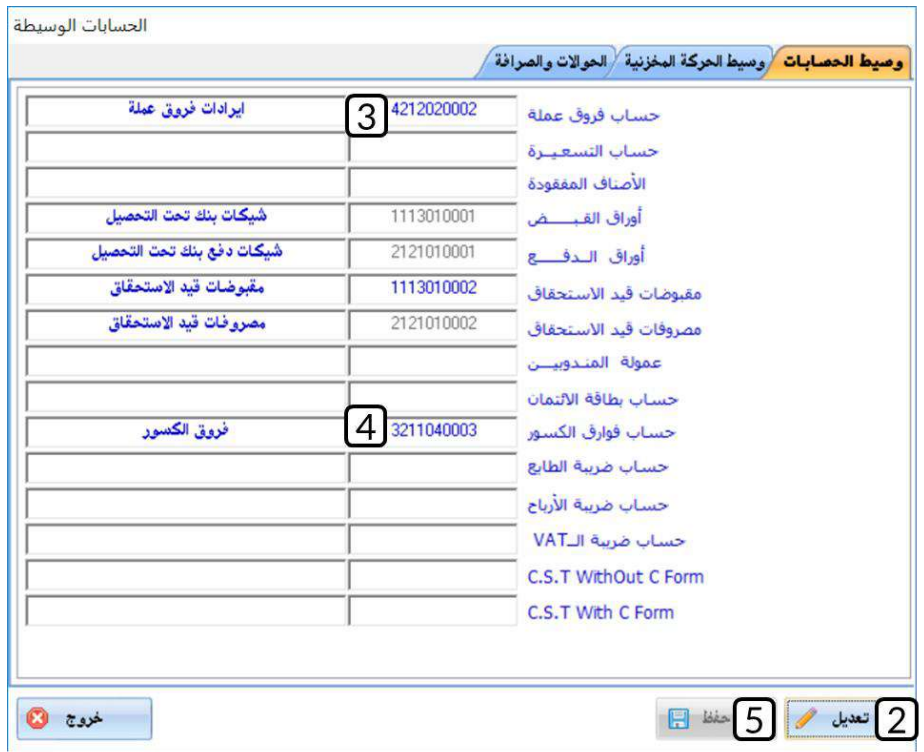

## **-3 مجموعات الحسابات**

تستخدم شاشة **مجموعات الحسابات** بغرض تعريف مجموعات محاسبية بحيث يتم ربط الحسابات المتجانسة بمجموعة حسابات واحدة، حيث يمكن للمستخدم - أثناء إدخال الدليل المحاسبي - جمع عدة حسابات تنتمي إلى حسابات رئيسية مختلفة في مجموعة حسابات واحدة، وهي شاشة اختيارية وليست اجبارية الغرض منها تجميع الحسابات التي لها علاقة فيما بينها في حالة عدم القدرة على تجميعها في هيكل الحسابات التي يتم إدخالها في الدليل المحاسبي، فمثلا يمكن إنشاء مجموعة حسابات المساهمين أو مجموعة حسابات للعملاء بحسب تصنيفات محددة كمجموعة (عملاء درجة أولى) و (عملاء درجة ثانية)، ويستفاد من هذا التقسيم استخراج تقارير للحسابات المتفرقة من خلال المجموعة التي تنتمي إليها، حيث يمكن استعراض كشوفات حساب وميزان مراجعة بحسب المجموعة.

## **1-3 مثال: استخدام المجموعات المحاسبية**

نفذ العمليتين التاليتين: **أولا:ً** أنشئ مجموعة حسابات باسم **"عملاء درجة أولى"**. **ثانيا:ً** من شاشة **الدليل المحاسبي،** قم بإضافة حساب العميل **شركة المتحدون** إلى مجموعه الحسابات **"عملاء درجه أولى"**.

**أولا:ً** نفذ الخطوات التالية:

.1 من علامة تبويب **تهيئة النظام**، افتح شاشة **مجموعة الحسابات** .

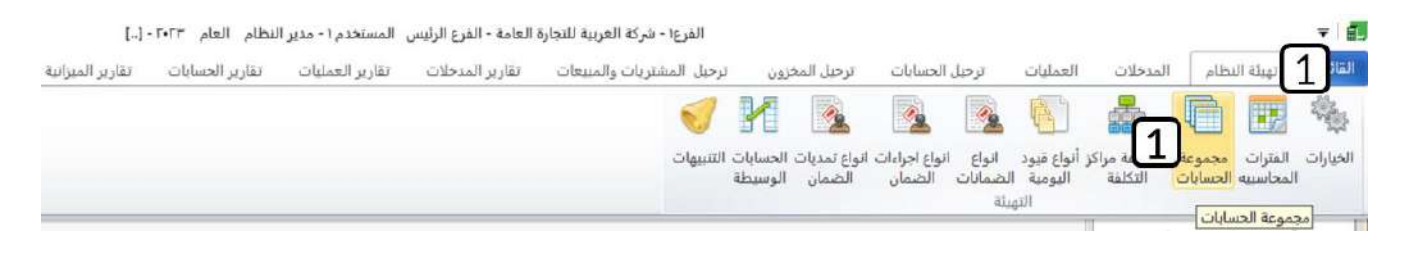

- .2 اضغط زر **تعديل** ) (.
- .<br>3. في حقل "**الاسم**" أدخل " <u>عملاء <mark>درجه أولى</mark>".</u>
- .<br>4. في حقل "<mark>الاسم الاجنبي</mark>"، ادخل "<u>First class clients</u> "
	- .5 اضغط زر **حفظ** ) (.

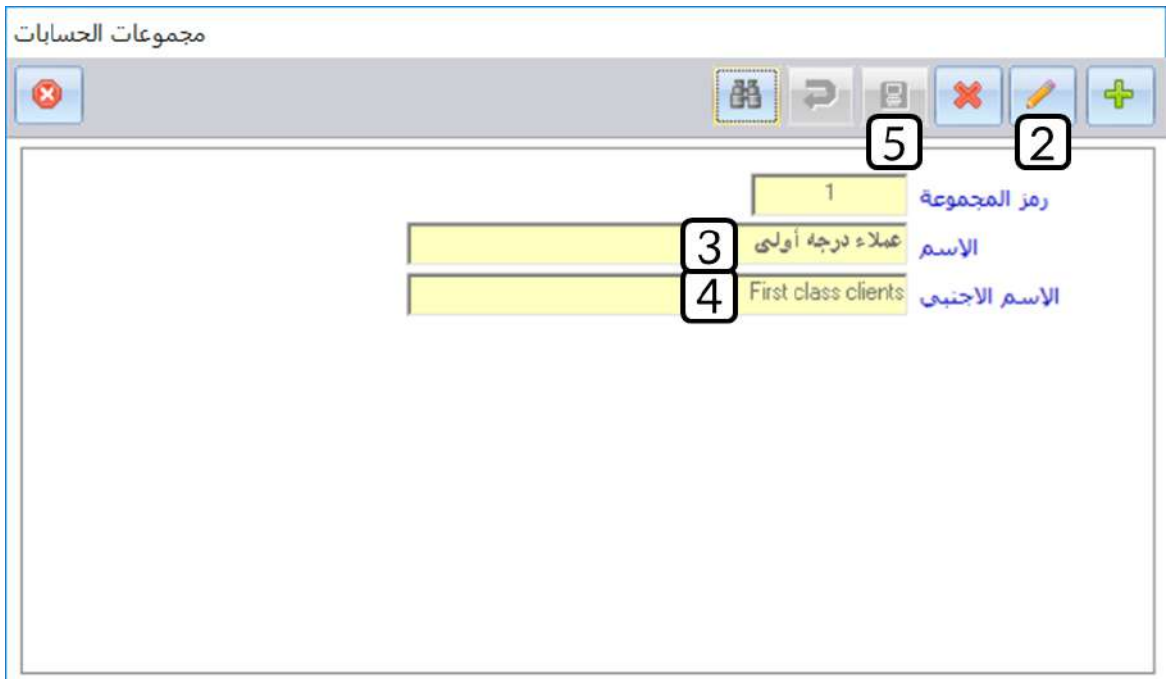

**ثانيا:ً** افتح شاشة الدليل المحاسبي وابحث عن حساب **شركة المتحدون**، نفذ الخطوات التالية:

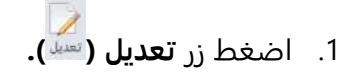

- 2. في حقل **"المجموعة"،** اضغط السهم لأسفل (ِـــّـا) لتنسدل قائمة بمجموعه الحسابات، حَدّد **" عملاء درجه أولى "**.
	- .<br>3. اضغط زر **حفظ (<mark>...</mark>**

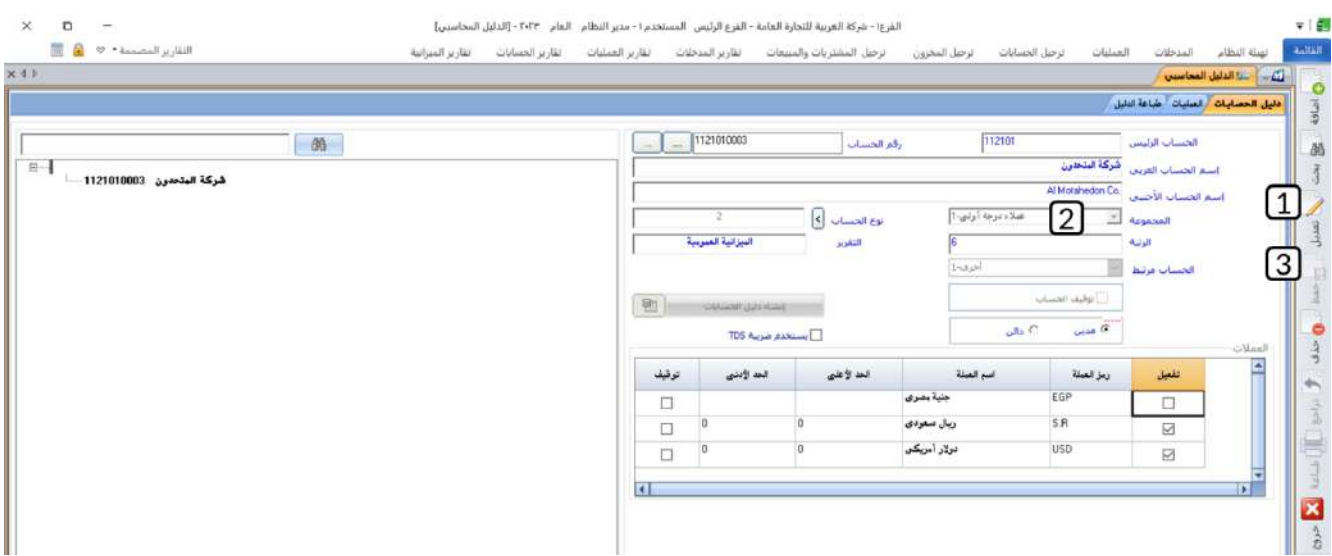

#### **-4 الموازنة التقديرية**

تستخدم شاشة **الموازنة التقديرية** بغرض إدخال تقديرات الموازنة للمنشأة خلال الفترة المالية، وهي من الشاشات الاختيارية التي يستفاد منها في رسم الخطة المستقبلية للمنشأة ومن ثم مقارنة العمليات الفعلية بالخطة التقديرية ومعرفة مدى الانحراف بينهما، وعلى ضوء الانحراف تقوم المنشأة بدراسة الأسباب التي أدت إلى الانحراف ووضع المعالجات المناسبة . يتم إدخال تقديرات الموازنة على مستوى الحسابات الفرعية و بمختلف العملات المرتبطة بذلك الحساب . وتتيح الشاشة إدخال تقديرات الموازنة على مستوى كل شهر أو على مستوى السنة ككل وذلك حسب ما تم تحديده في خيار الموازنة التقديرية في خيارات نظام إدارة الحسابات.

## **1-4 طرائق ادخال البيانات:**

توفر الشاشة عدة طرائق لإدخال البيانات، اول طريقة هي عن طريق الادخال اليدوي للمبلغ لكل شهر. أما الطرائق الأخرى، فسوف نوضحها من خلال الأمثلة في الفقرات التالية.

## **1-1-4 مثال )1(: مبلغ متساوي لكل أشهر السنة**

ادخل الميزانية التقديرية لحساب **الإيجارات** بحيث تكون متساوية لكل أشهر السنة وبمبلغ اجمالي **240,000** ريال سعودي للسنه.

أفتح شاشة " **الموازنة التقديرية**" وأضغط زر **إضافة** ) (، ثم نفذ الخطوات التالية:

- 1. في حقل "**رقم الحساب**"، اضغط "**F9"**، ثم حَدّد حساب "<u>الايجارات</u>".
	- 2. في حقل "الإجمالي المحلي"، ادخل <mark>"240,000".</mark>
- .3 من لوحة المفاتيح اضغط زر "8F". ستلاحظ ان النظام يوزع آليا اجمالي المبلغ بالتساوي كل على الأشهر.

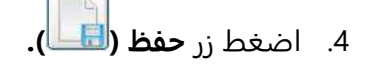

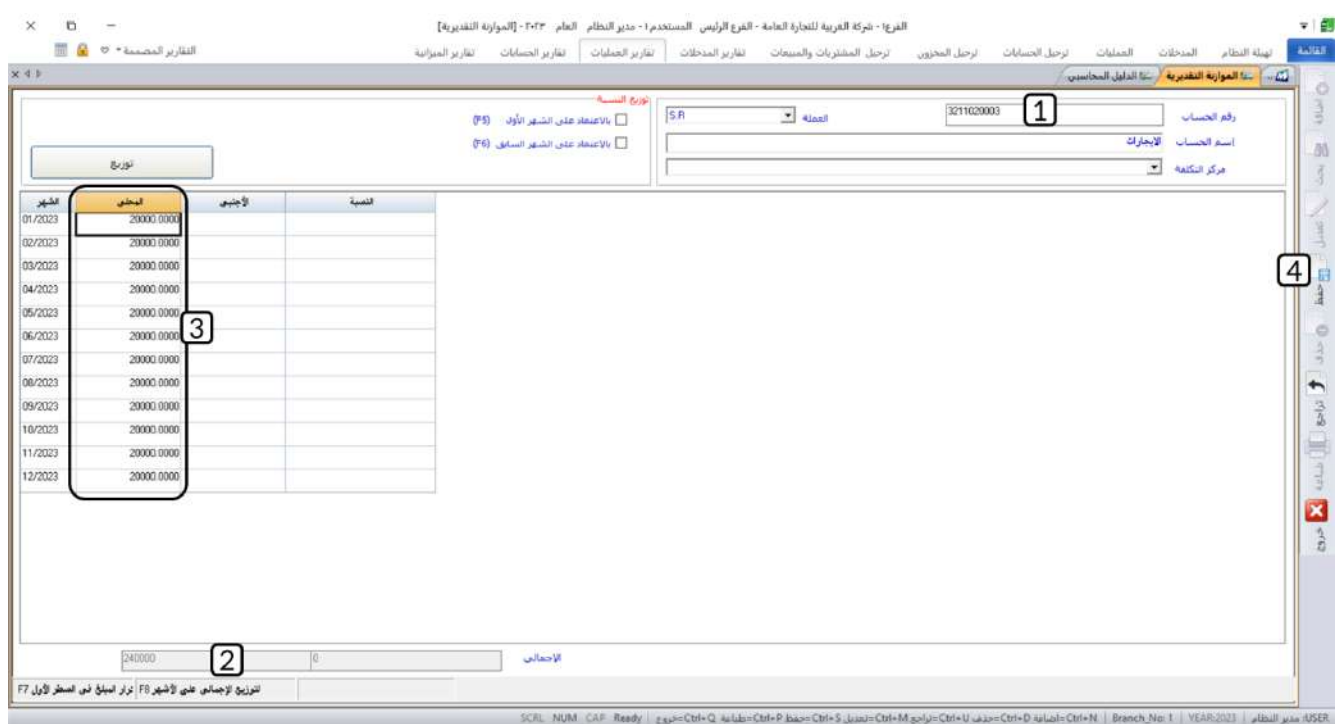

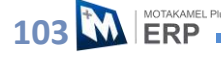

## **2-1-4 مثال )2(: زيادة بنسبة ثابتة عن الشهر األول بالسنة**

ادخل الميزانية التقديرية لحساب **صيانة المباني** بحيث تكون ميزانية شهر يناير **500** دولار أمريكي، وبقيه الأشهر تزيد عن شهر يناير ب 10%.

أفتح شاشة " **الموازنة التقديرية**" وأضغط زر **إضافة** ) (، ثم نفذ الخطوات التالية:

- 1. في حقل "**رقم الحساب**"، اضغط "**F9**"، ثم حَدّد حساب "<u>صيانة الميان</u>ي".
- 2. من حقل **"العملة"**، اضغط السهم لأسفل (لـّـا) لتنسدل قائمة بالعملات المفعّلة للحساب، ثم حَدّد "<u>USD</u>".
	- 3. اضغط مربع الاختيار ( $\Box$ ) لتفعيل خيار **بالاعتماد على الشهر الأول**.
		- .4 في حقل **"الأجنبي"** لسجل شهر يناير، ادخل
			- .5 في حقل **"النسبة"** لسجل شهر يناير، ادخل
- .6 اضغط زر **توزيع**. سيقوم النظام بحساب المبلغ الجديد حسب القيم في الحقلين **الأجنبي** و**النسبة** ثم إدخاله لبقية الأشهر.
	- .7 اضغط زر **حفظ ) (.**

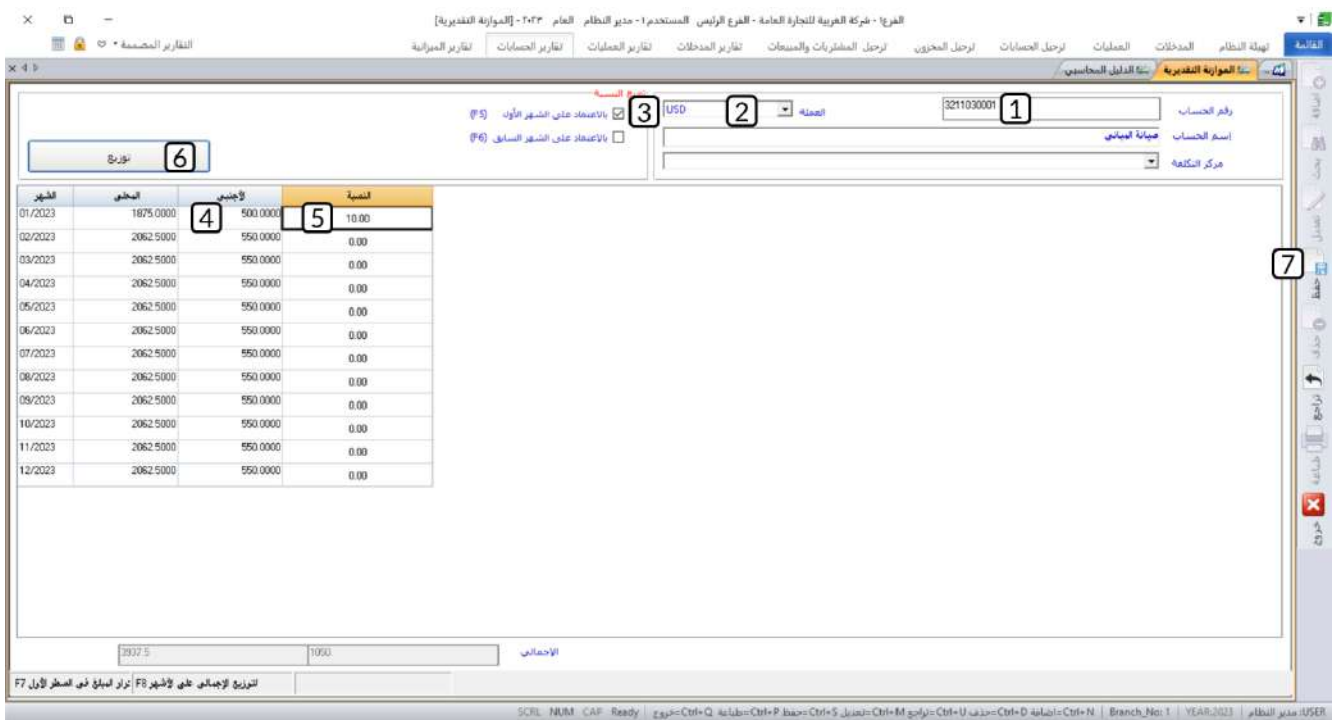

## **3-1-4 مثال )3(: زيادة بنسبه عن الشهر السابق**

ادخل الميزانية التقديرية لحساب **صيانة ال سيارات** بحيث تكون ميزانية شهر يناير **1,000** دولار أمريكي، وكل شهر - بعد شهر يناير- تزيد موازنته بنسبة 15% عن الشهر السابق.

أفتح شاشة " **الموازنة التقديرية**" وأضغط زر **إضافة** ) (، ثم نفذ الخطوات التالية:

- 1. في حقل "**رقم الحساب**"، اضغط "**F9"**، ثم حَدّد حساب "<u>صيانة السيارات</u>".
	- 2. اضغط مربع الاختيار ( $\Box$ ) لتفعيل خيار **بالاعتماد على الشهر السابق**.
		- .3 في حقل **"المحلي"** لسجل شهر يناير، ادخل
			- .4 في حقل **"النسبة"** لسجل شهر يناير، ادخل
- 5. اضغط زر **توزيع**. سيقوم النظام بحساب المبلغ الجديد لكل شهر بناءً على القيم في الحقلين **المحلي** و**النسبة** في الشهر الذي قبله.

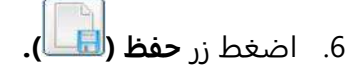

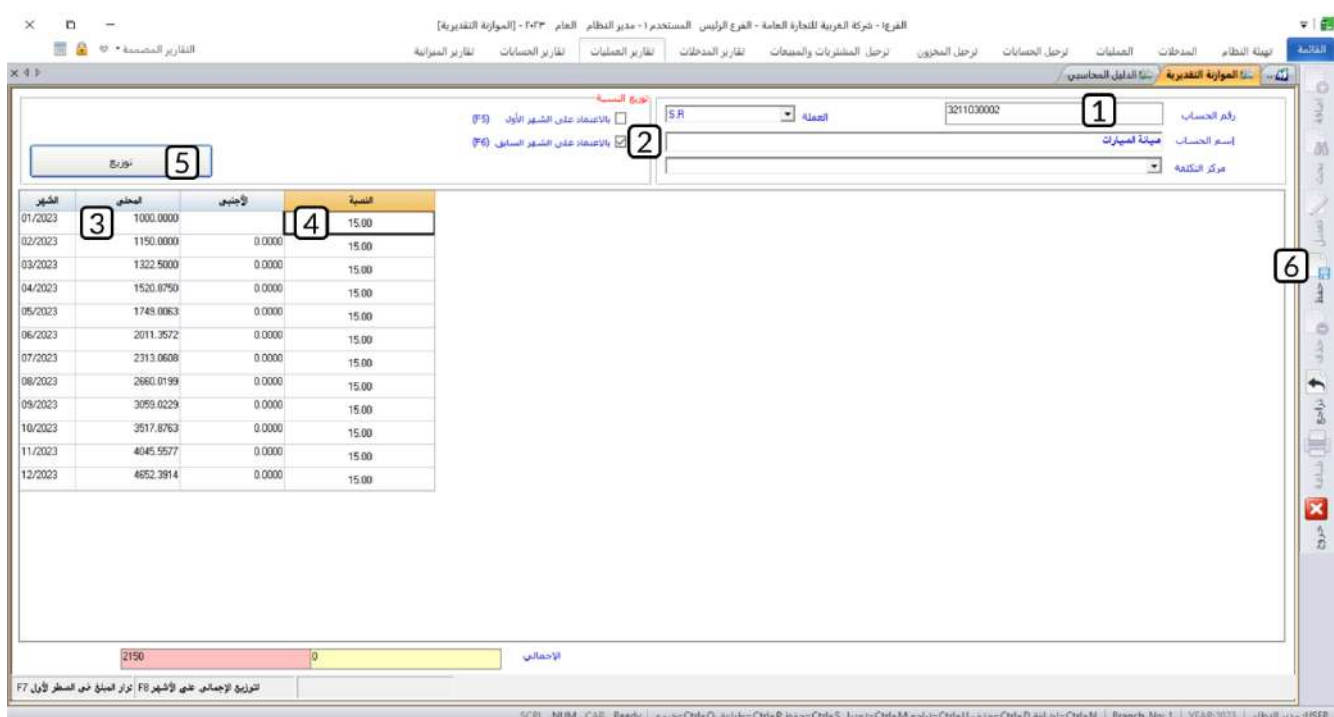

## **-5 مراكز التكلفة**

يتم التعامل مع مراكز التكلفة في نظام المتكامل من ثلاث شاشات. الجدول التالي يوضح استخدام كل شاشة.

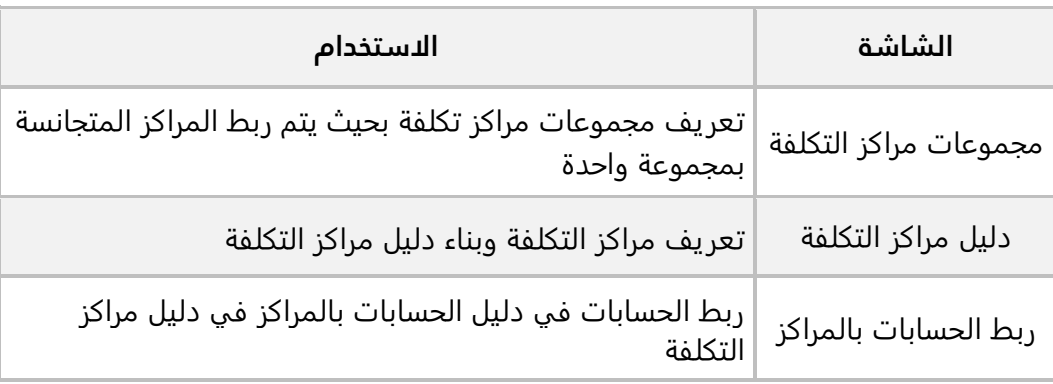

## **1-5 مجموعات مراكز التكلفة**

تستخدم هذه الشاشة في تعريف مجموعات مراكز التكلفة، والتي تستخدم في تجميع مراكز التكلفة التي لها علاقة فيما بينها في مجموعه واحده، ويستفاد من هذا التجميع استخراج تقارير للعمليات على مستوى مجموعة التكلفة . بعد تعريف المجموعات، وعند ترميز مراكز التكلفة يتم تحديد انتماء كل مركز إلى المجموعة المناسبة.

## **2-5 دليل مراكز التكلفة**

حجم وطبيعة النشاط -في بعض المنشآت - قد يتطلب تعريف عدد كبير من مراكز التكلفة، مما يستدعي تنظيمها هرميا فيما نسميه دليل مراكز التكلفة. هذا الدليل يشبه الدليل المحاسبي من حيث أنه يتكون من نوعين من المراكز التكلفة: رئيسة وفرعية. المراكز الرئيسة هي التي تُكَوّن مستويات الهرم في الدليل، ولا يتعامل معها المستخدم مباشرة، إنما تُستَخدم في تجميع المراكز الفرعية - حسب طبيعة العلاقة فيما بينها - كما أنها لا تتأثر مباشرة بالعمليات في النظام، إنما يُصتعِّد النظام التأثير إليها آلياً من المراكز في المستويات الأدنى في الدليل، أما المراكز الفرعية فهي التي ترتبط بالعمليات مباشرة عند تنفيذها في شاشات العمليات. يتم تعريف مراكز التكلفة وبناء على دليل مراكز التكلفة في نظام المتكامل من شاشة دليل مراكز التكلفة.

## **3-5 ربط الحسابات بالمراكز**

تستخدم الشاشة لغرض ربط الحسابات بمراكز التكلفة، وبالتالي حصر استخدام تلك الحسابات مع المراكز المرتبطة بها فقط وعدم استخدامها مع أي مركز آخر.

## **4-5 مثال: استخدام شاشات مراكز التكلفة**

لدى المنشأة القسمين: الألبان ومشتقاتها والمنظفات. وتريد إدارة الشركة وسيلة لقياس الأداء المالي من حيث تحقيق الأرباح والتسبب في التكاليف لكلٍ قسم على حده، وذلك باستخدام مراكز التكلفة. وتود الإدارة ربط حساب **تكاليف التبريد** مع مركز تكلفة **الألبان ومشتقاتها** فقط حيث أن المنتجات في بقية الأقسام لا تحتاج إلى تبريد، كما تود الإدارة اعداد تقارير خاصة **بالمنتجات الغذائية** و**ال منتجات غير الغذائية**.

## **والمطلوب:**

**أولا:ً** استخدم شاشة **مجموعات مراكز التكلفة** في تعريف مجموعتين: **المنتجات الغذائية والمنتجات غير الغذائية.** 

**ثانيا:ً** استخدم شاشة **دليل مراكز التكلفة** في ادخال بيانات دليل مراكز التكلفة الموضحة بياناته حسب الجدول التالي:

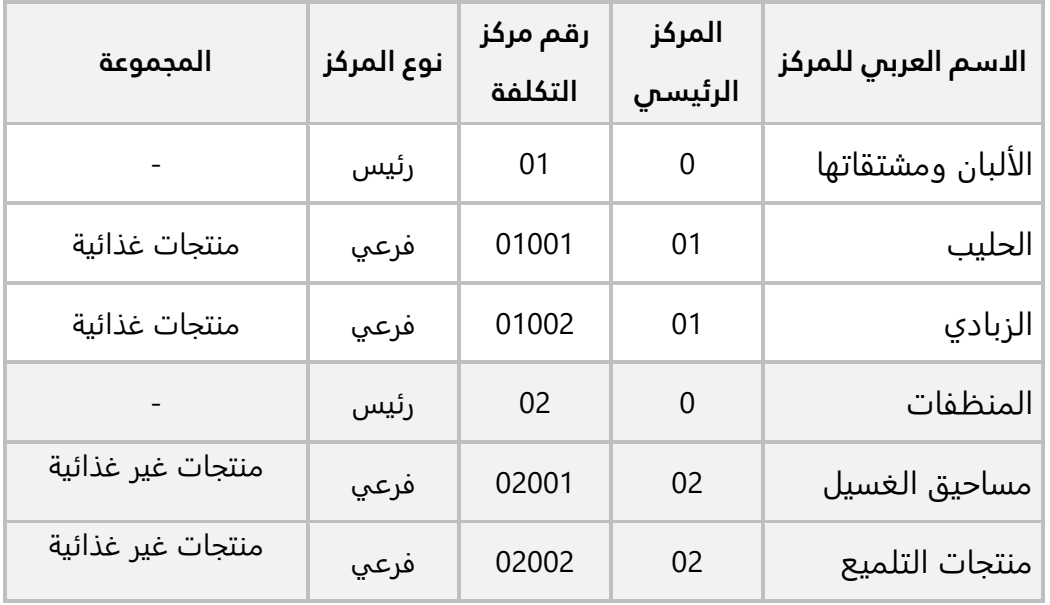

**ثالثا:ً** استخدم شاشة **ربط الحساب بالمركز التكلفة** في ربط حساب **تكاليف التبريد** مع مركز تكلفة **الألبان ومشتقاتها**.

**أولا:ً** نفذ الخطوات التالية:

.1 من علامة تبويب **تهيئة النظام**، افتح شاشة **مجموعات مراكز التكلفة**.

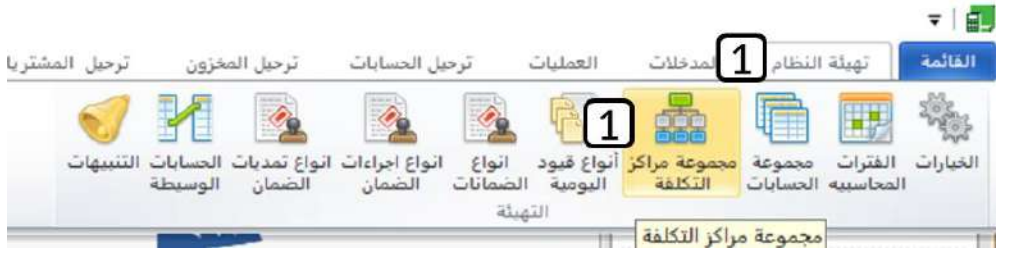

- .2 اضغط زر **اضافه** ) (.
- 3. في حقل "<mark>الاسم</mark>"، ادخل "<u>منت<mark>جات غذائية</mark>".</u>
- 4. في حقل "**الاسم الاجنبي**"، ادخل "<u>Food Products</u>".
	- .5 اضغط زر **حفظ ) (.**
- .6 كرر الخطوات السابقة لتعريف مجموعة **المنتجات غير الغذائية.**

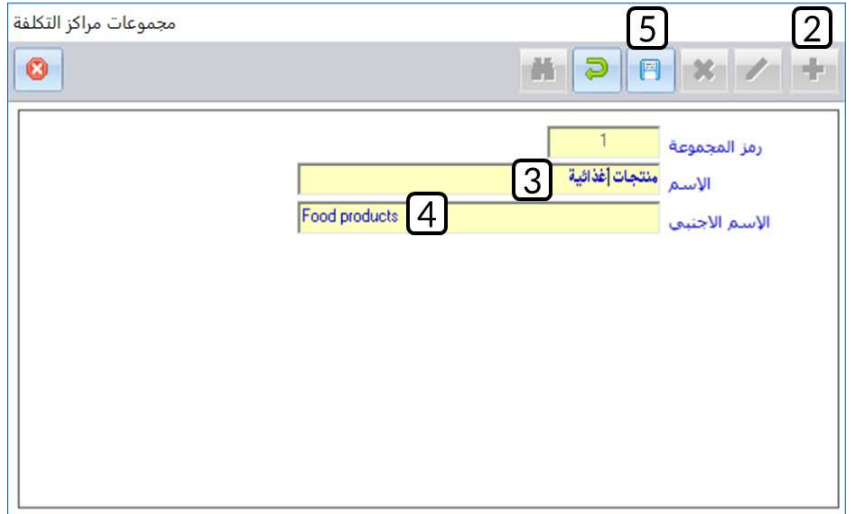
**ثانيا:ً** لإنشاء الدليل نحتاج ادخال نوعين من المراكز: رئيسي وفرعي ، اتبع الخطوات في الفقرتين التاليتين لتتعرف على طريقه ادخال بيانات كل نوع.

- لإدخال بيانات مركز رئيسي، نفذ الخطوات التالية:
- .1 من علامة تبويب **المدخلات** ، افتح شاشة **دليل مراكز التكلفة**.

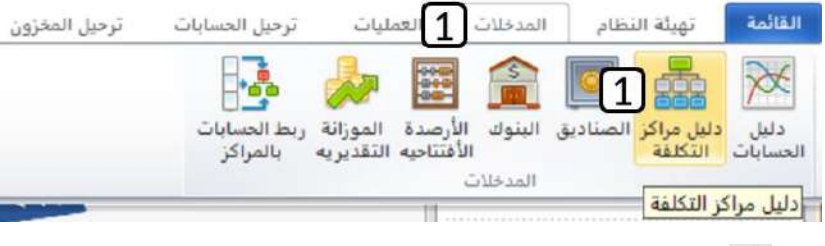

- .2 اضغط زر **اضافه** ) (.
- .3 في حقل "**رقم مركز التكلفة**"، ادخل "0<mark>1</mark>".
	- 4. في حقل "**المركز الرئيسي**"، ادخل "<u>0</u>".
- 5. في حقل "<mark>الاسم العربي للمركز</mark>"، ادخل "<u>الألبان ومشتقاتها</u>".
- 6. من حقل **"نوع المركز"**، اضغط السهم لأسفل (لـّـ)، ثم حَدّد "ر<u>ئيسى</u>".
- 7. من حقل **"المجموعة"**، اضغط السهم لأسفل (لـ**ّـ**)، ثم حَدّد "<u>منتجات غذائية</u>".
	- .8 اضغط زر **حفظ ) (.**

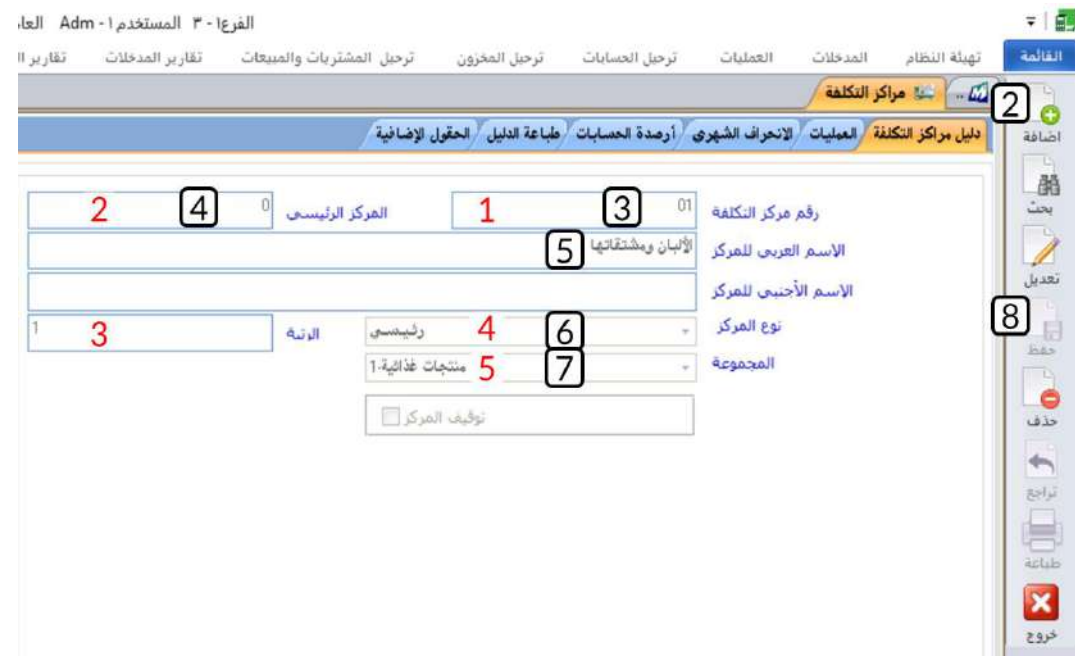

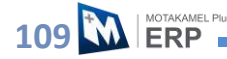

#### **معلومة**

- 1. هذا المركز يعتبر الأول في أول مستوى في الدليل، بالتالي نمنحه الرقم الأول. أمّا عدد الخانات فيخضع لتوقعنا لأقصى عدد من المراكز في هذا المستوى، فإذا اخترنا 1، فهذا يعني ان هذا المستوى يمكن ان يحتوي على تسعة مراكز، أمّا في هذا المثال فقد اخترانا 01 وهذا يعني ان بأماكننا اضافه تسعة عشر مركزاً في هذا المستوى.
	- .2 هنا ندخل رقم المركز في المستوى الأعلى والذي ينتمي له المركز الذي ندخل بياناته، وكون المركز في اعلى مستوى في الهرم، فلا يوجد مركز اعلى منه، لذلك ندخل الرقم .0
	- 3. القيمة في حقل ا**لرتبة** يحسبها النظام آلياً بناءً على القيمة المُدخلة في حقل **المركز الرئيسي**، في هذه الحالة القيمة (0) بالتالي فإن مستوى أو رتبة المركز هي (1) أي المستوى الأول في هرم دليل المراكز.
		- .4 حسب المثال، فإن هذا المركز رئيسي، فنحدد هذه القيمة للحقل نوع المركز.
			- .5 هنا تظهر المراكز التي تم تعريفها في شاشة **مجموعات مراكز التكلفة.**
				- .6 كرر نفس الخطوات لإدخال بيانات المركز الرئيسي: **المنظفات** .
		- لإدخال بيانات مركز فرعي، أفتح شاشة " **دليل مراكز التكلفة** "، نفذ الخطوات التالية:
			- .1 اضغط زر **اضافه** ) (.
			- 2. في حقل "**رقم مركز التكلفة**"، ادخل "01001".
				- .<br>3. في حقل "**المركز الرئيسي**"، ادخل "0**1**".
			- 4. في حقل "**الاسم العربي للمركز**"، ادخل "<u>الحليب</u>".
			- 5. من حقل **"نوع المركز"**، اضغط السهم لأسفل (كـّ)، ثم حَدّد "<u>فر**عى**</u>".
			- 6. من حقل **"المجموعة"**، اضغط السهم لأسفل (لـ**ّـ**)، ثم حَدّد "<u>منتجات غذائية</u>".
				- .7 اضغط زر **حفظ ) (.**

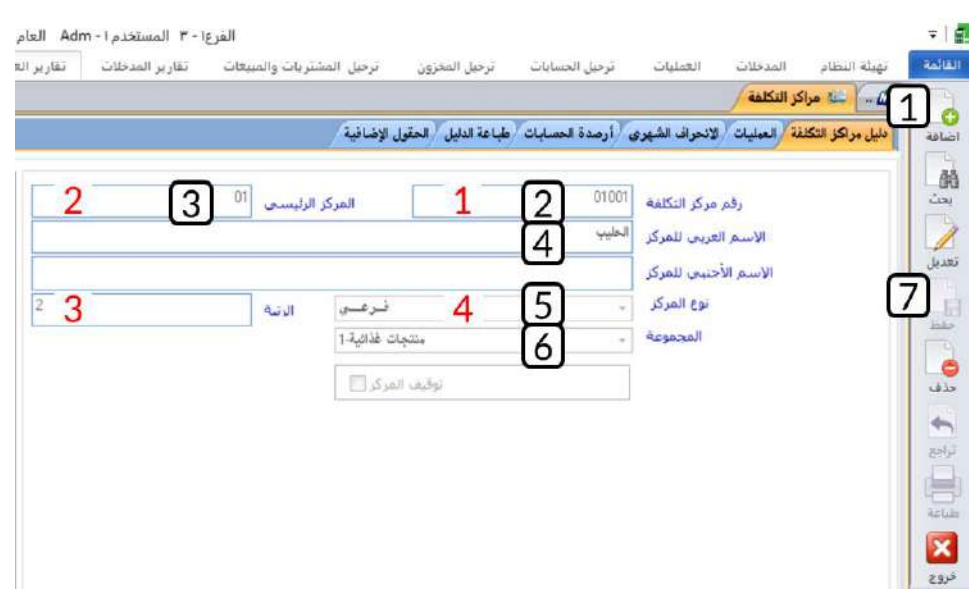

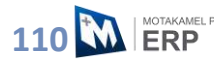

#### **معلومة**

- .1 هذا المركز هو أول مركز في المستوى الثاني في الدليل والذي ينتمي للمركز الرئيسي الألبان ومشتقاتها، بالتالي تم منحه الرقم (01001)، وهذا الرقم مكون من جزئين، أول خانتين من اليسار (01) وتعني ان هذا المركز ينتمي للمركز الرئيسي الألبان، والثلاثة خانات التالية تعني انه اول مركز في المستوى الثاني في الدليل والتي تنتمي للمركز الرئيسي الألبان.
	- 2. هذا المركز ينتمي للمركز الرئيسي الألبان ورقمه (01).
- 3. أدخلنا في حقل المركز الرئيسي الرقم (01)، وهو رقم مركز تكلفه في المستوى الأول، بالتالي فإن رتبه المركز الجديد هي (2).
	- .4 حسب المثال فإن هذا المركز فرعي، فنحدد هذه القيمة للحقل نوع المركز.
	- .5 أتبع نفس الخطوات لإدخال بيانات بقية المراكز الفرعية حسب الجدول في المثال.

**ثالثا:ً** نفذ الخطوات التالية:

.1 من علامة تبويب **المدخلات** ، افتح شاشة **ربط الحسابات بالمراكز**.

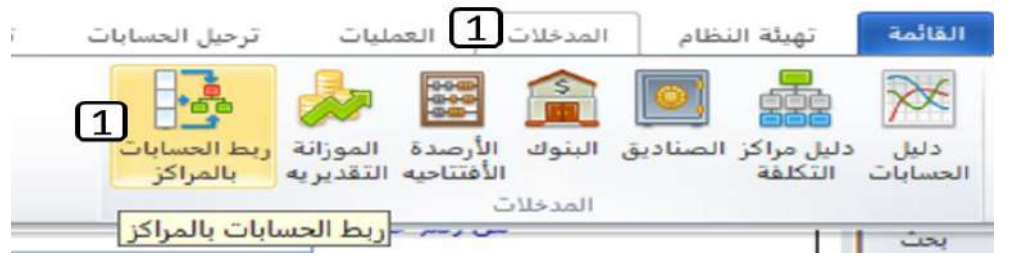

- .2 اضغط زر **اضافه** ) (.
- 3. في الحقلين "**من رقم حساب**" "**إلى**"، اضغط "**F9**" لتظهر شاشة البحث في الدليل المحاسبي، حَدّد حساب " **تكاليف التبريد** ".
	- 4. في الحقل "**من مركز تكلفة**"، اضغط "**F9**" لتظهر شاشة البحث في دليل مراكز التكلفة، حَدّد المركز " **الحليب** ".
	- 5. في الحقل "**إلى**"، اضغط "**F9**" لتظهر شاشة البحث في دليل مراكز التكلفة، حَدّد المركز " **الزبادي**".
		- .6 اضغط زر **بحث** ) (.
			- .7 اضغط زر **حفظ ) (.**

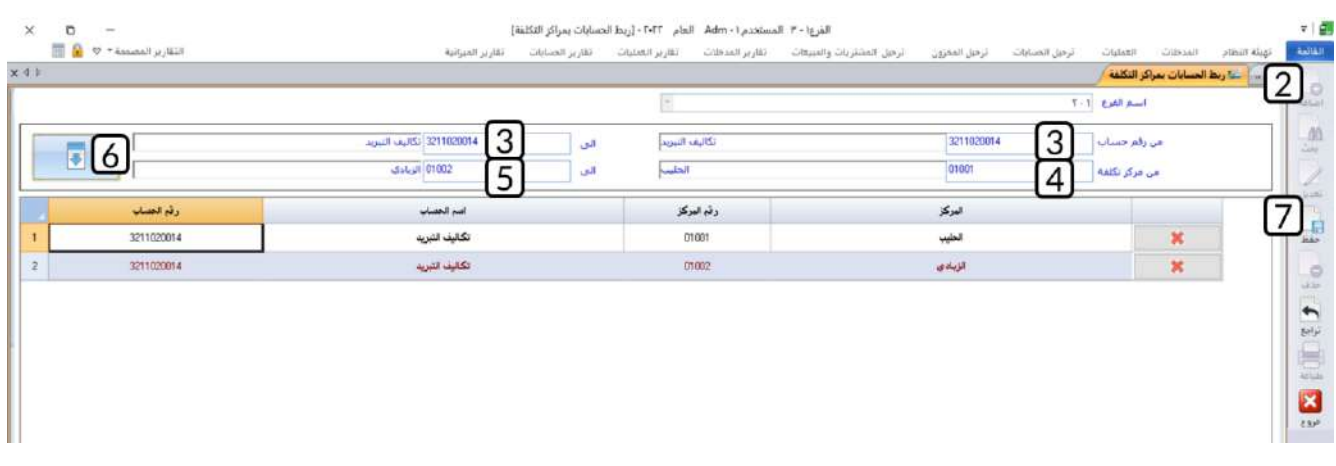

#### **معلومة**

- مراكز التكلفة التي تتأثر بالعمليات هي المراكز الفرعية، لذلك ستظهر في هذه الشاشة المراكز الفرعية فقط.
	- في هذا المثال كان المطلوب ربط المراكز بحساب واحد، أمّا لربط المراكز بحسابات مختلفة، أتبع الخطوات التالية:
		- .1 حدد هذه الحسابات في الحقلين **من رقم حساب وإلى**.
		- .2 اضغط زر البحث ، سيقوم النظام بربط كل مركز بكل الحسابات،
			- .3 ثم احذف الربط الذي لا ترغب به.
				- .4 احفظ العملية.

### **-6 الخيارات**

يوفر نظام المتكامل عدد من الخيارات والخصائص التي يمكن تفعيلها حسب طبيعة عمل واحتياج المنشأة. و يتم إعداد هذه الخيارات من شاشة **الخيارات** الموجودة ضمن تبويب تهيئة النظام. وِّلما لهذه الخيارات من تأثيرات على طريقة استخدام النظام، ولأن بعضها لا يمكن تعديله بعد تنفيذ عمليات في النظام، فيجب على مدير النظام تحديد الخيارات والخصائص المناسبة بدقة بحسب ما يتوافق مع احتياجات المنشأة قبل البدء بالعمل على النظام. و لقد تم شرح بعض هذه الخيارات ضمن شرح الشاشات المرتبطة بها في الدروس السابقة، وفي الفقرات التالية سنشرح الخيارات الأكثر استخداما . ولبقيه الخيارات يمكنك الرجوع إلى دليل المستخدم.

الخيارات موزعه في الشاشة على ثلاث علامات تبويب: **الخيارات العامة** ، **خيارات العمليات** و**أخرى**.

### **1-6 الخيارات العامة**

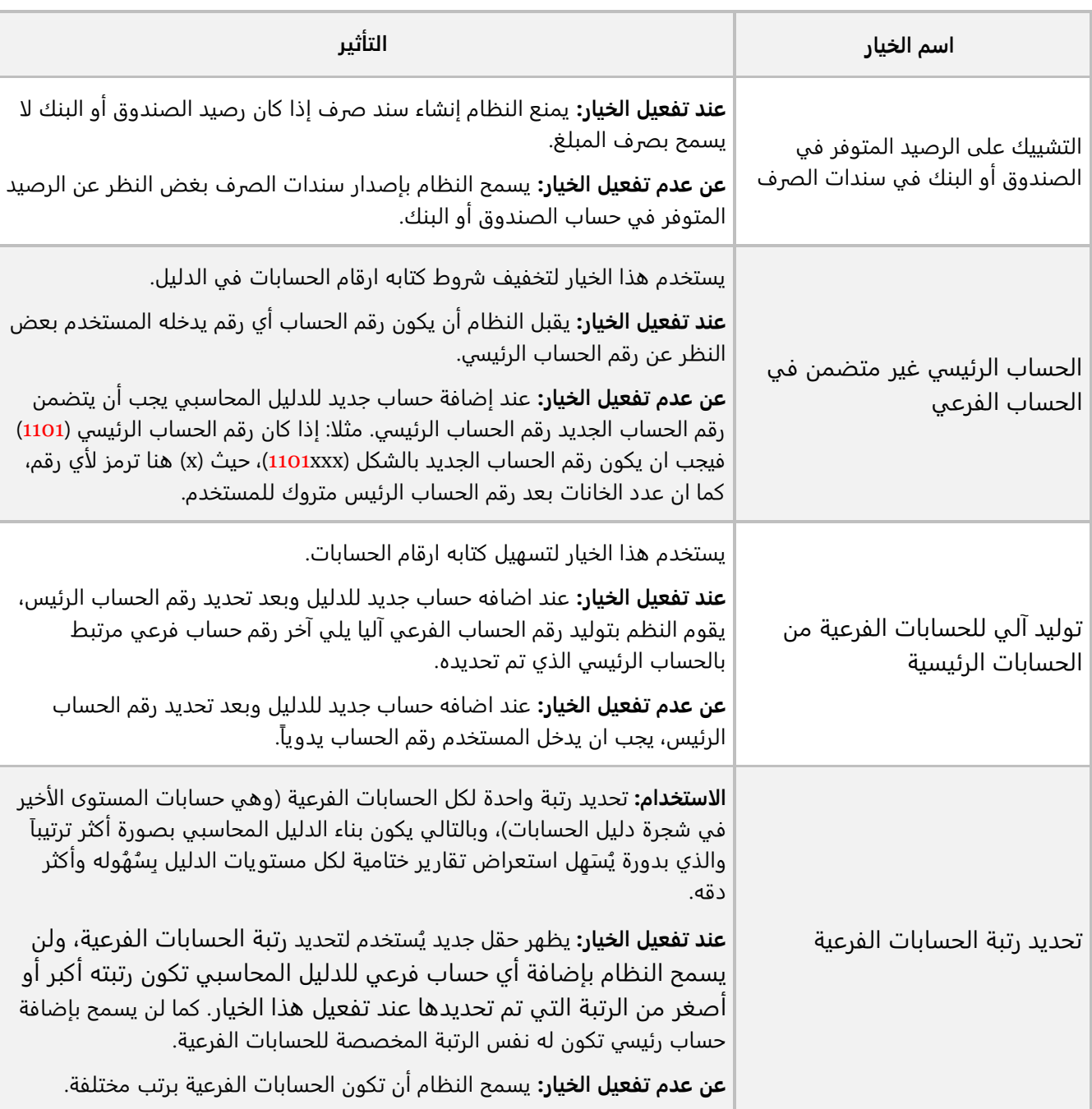

الجدول التالي يُبين أهم الخيارات في هذا التبويب.

### **1-1-6 مثال )1(: التشييك على الرصيد المتوفر في الصندوق أو البنك في سندات الصرف**

نفذ العمليات التالية:

- .1 اطبع كشف حساب **صندوق المصروفات النثرية** ريال سعودي، وذلك لتطلع على رصيد الحساب.
	- .2 فعل **خيار التشييك على الرصيد المتوفر في الصندوق أو البنك في سندات الصرف .**
		- .3 حاول إنشاء سند صرف بمبلغ يتجاوز رصيد حساب الصندوق.

**أولا:ً** استخدم شاشة كشف حساب فرعي لطباعة كشف حساب **صندوق المصروفات النثرية** بالريال السعودي. تلاحظ أن الحساب مدين بمبلغ 3,000 ريال سعودي.

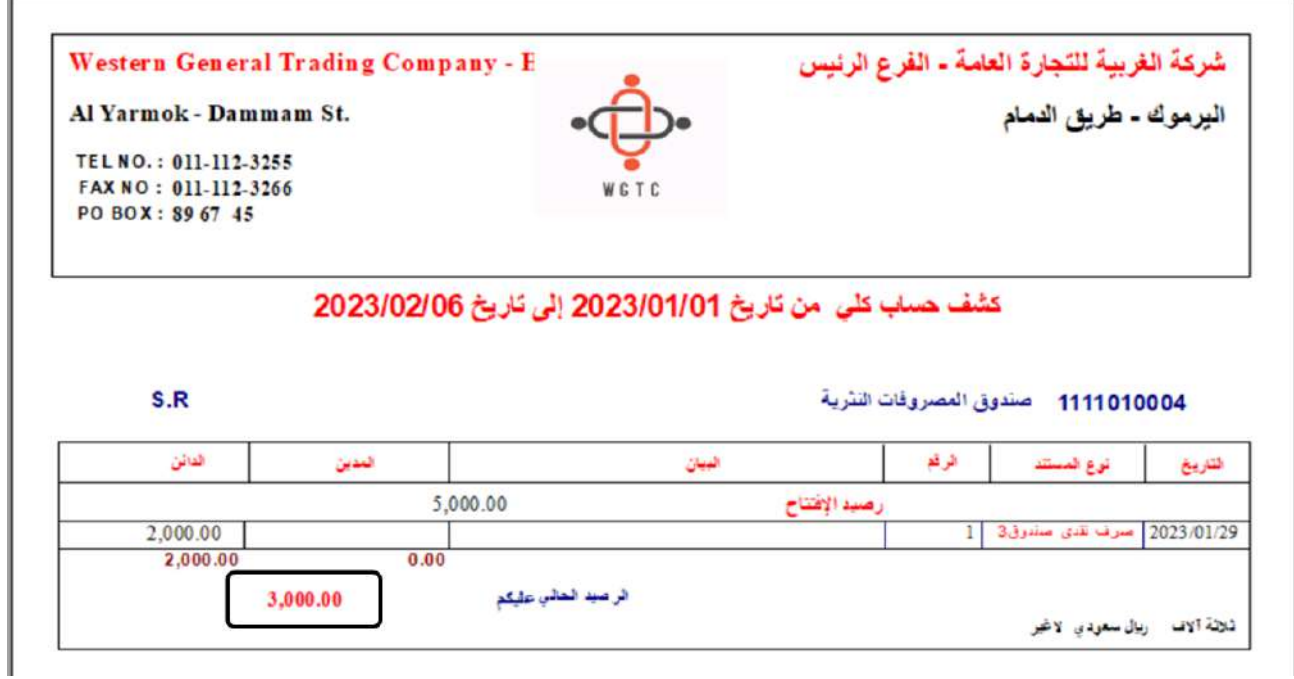

**ثانيا:ً** نفذ الخطوات التالية:

- .1 من شاشة النظام الرئيسة افتح نظام **إدارة الحسابات .** 
	- .2 اضغط على علامة تبويب **تهيئة النظام**.
		- .3 اضغط على ايقونة **شاشة الخيارات** .

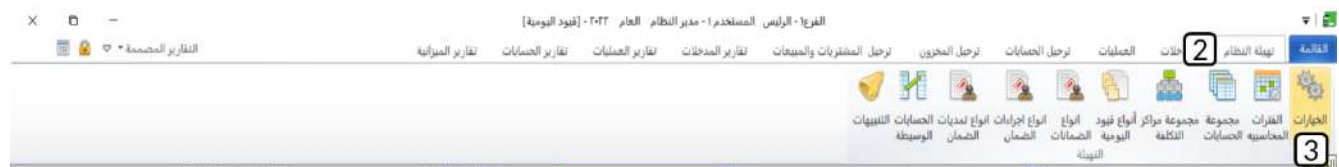

- .4 أضغط زر **تعديل** ) (.
- 5. اضغط على مربع الاختيار (□) لتفعيل الخيار: **خيار التشييك على الرصيد المتوفر في الصندوق أو البنك في سندات الصرف**.
	- .6 أضغط زر **حفظ** ) (.

**ثالثا:ً** أفتح شاشة " **سند الصرف** "، ثم نفذ خطوات انشاء سند صرف بمبلغ أكبر من رصيد الصندوق الذي عرفته بعد تنفيذ المطلوب الأول (حسب هذا المثال يمكن ان تجرب أي مبلغ أكبر من 3,000 ريال سعودي). عند حفظ السند لن يحفظ النظام السند وسيعرض رسالة التنبيه التالية:

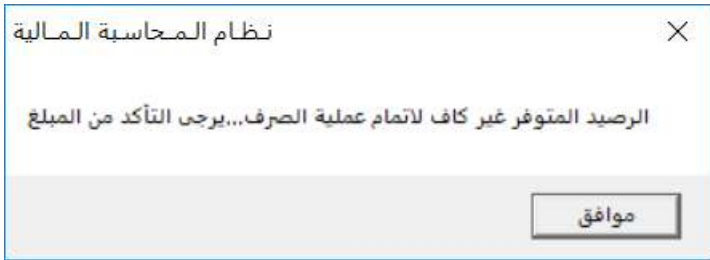

### **2-1-6 مثال )2(: الحساب الرئيسي غير متضمن في الحساب الفرعي**

نفذ العمليات التالية:

- .1 تأكد-من شاشة **الخيارات**  أن الخيار **الحساب الرئيسي غير متضمن في الحساب الفرعي** غير مفعل**،** ثممن شاشة الدليل المحاسبي، أنشئ حساب **بنك سامبا** برقم )04( وفي حقل الحساب الرئيس ادخل ) 111201(.
	- .2 من شاشة **الخيارات** ، فعل **الحساب الرئيسي غير متضمن في الحساب الفرعي.**
	- 3. حاول مره أخرى ادخال حاسب بنك سامبا **بنك سامبا** برقم (04) وفي حقل الحساب الرئيس ادخل (111201).

**أولا:ً** نفذ الخطوات التالية:

.1 افتح شاشة **الخيارات** وتأكد ان الخيار **الحساب الرئيسي غير متضمن في الحساب الفرعي** غير مف عل.

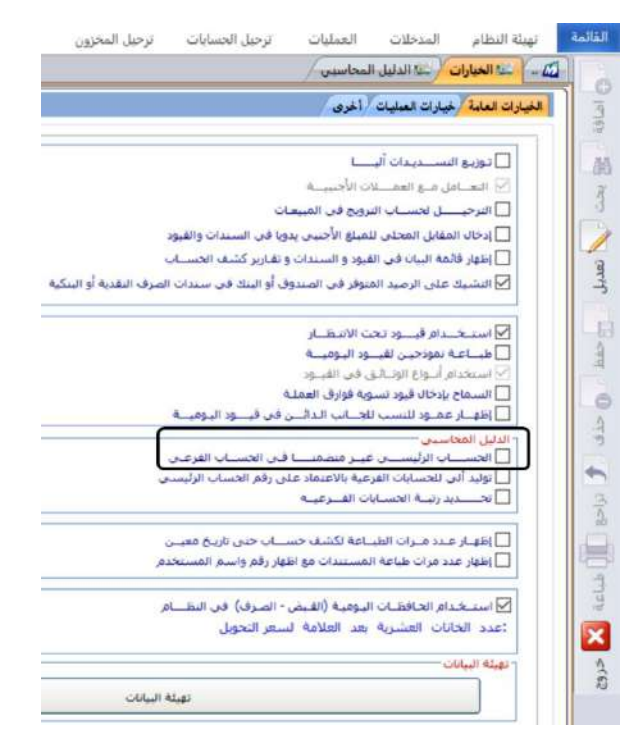

.2 افتح شاشة **الدليل المحاسبي**، ثم نفذ خطوت اضافه حساب **بنك سامبا** للدليل بحيث يكون **رقم الحساب الرئيس** )111201( و **رقم الحساب** )04(، عند حفظ العملية ستلاحظ ان النظام سيمنع اكمال العملية، ويعرض رسالة التنبيه التالية.

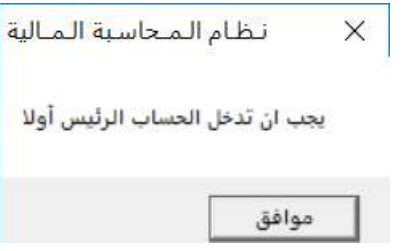

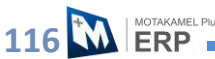

**ثانيا:ً** افتح شاشة **الخيارات ،** ثم نفذ العمليات التالية:

- .1 أضغط زر **تعديل** ) (.
- .2 اضغط على مربع الاختيار ) ( لتفعيل الخيار: **الحساب الرئيسي غير متضمن في الحساب الفرعي**.
	- .3 أضغط زر **حفظ** ) (.

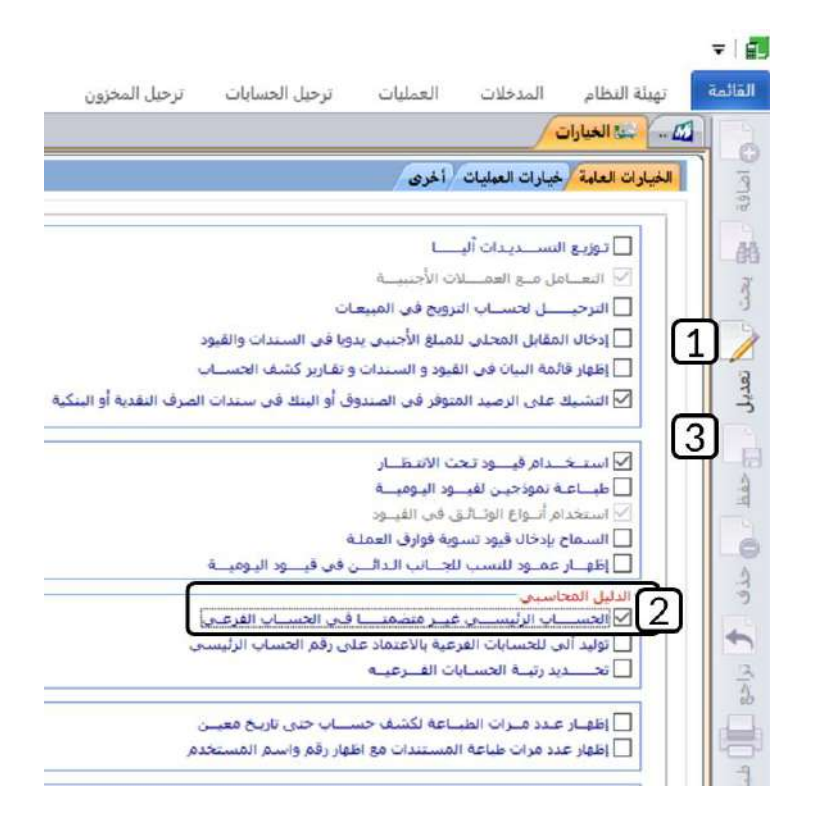

**ثالثا:ً** افتح شاشة **الدليل المحاسبي،** ثم نفذ خطوت اضافه حساب **بنك سامبا** للدليل بحيث يكون **رقم الحساب الرئيس** )111201( و **رقم الحساب** )04(، ستلاحظ ان النظام سيسمح بحفظ العملة وبالتالي اضافه حساب **بنك سامبا** للدليل،

### **3-1-6 مثال )3(: توليد آلي للحسابات الفرعية من الحسابات الرئيسية:**

نفذ العمليات التالية:

- .1 من شاشة **الخيارات** ، فعل الخيار **توليد آلي للحسابات الفرعية من الحسابات الرئيسية.**
- .2 من شاشة **الدليل المحاسبي**، أنشئ الحساب الفرعي **بنك ساب** بحيث يكون أحد حسابات الحساب الرئيس **اسم البنك** ورقمه ) 111201(.

**أولا:ً** افتح شاشة **الخيارات،** ثم نفذ نفس العمليات التي تعلمتها في الأمثلة السابقة ولكن هذه المرة لتفعيل الخيار **توليد آلي للحسابات الفرعية من الحسابات الرئيسية**.

#### **معلومة**

- لا يمكن تفعيل الخيارين: **توليد آلي للحسابات الفرعية من الحسابات الرئيسية والحساب الرئيسي غير متضمن في الحساب الفرعي** في نفس الوقت .
- هناك حاله استثنائية لن يقوم النظام عندها بتوليد رقم الحساب للحساب الفرعي، وهي عندما يكون الحساب الفرعي هو أول حساب يتم إنشاؤه للحساب الرئيس في الدليل.

**ثانيا:ً** افتح شاشة **الدليل المحاسبي،** ثمادخل في الحقل الحساب الرئيس الرقم )**111201**(، ثم انقل المؤشر الى حقل **رقم الحساب** ، ستلاحظ ان النظام سيقوم بتوليد رقم الحساب آليا .

#### **4-1-6 مثال )4(: تحديد رتبة الحسابات الفرعية:**

نفذ العمليات التالية:

- .1 من شاشة **الخيارات** ، فعل الخيار **تحديد رتبة الحسابات الفرعية وفي حقل رتبه الحساب الفرعي ادخل "6".**
- .2 من شاشة **الدليل المحاسبي** ، أنشئ الحساب الفرعي **مصرف انماء** بحيث يكون أحد حسابات الحساب الرئيس **النقدية في البنوك** ورقمه ) 1112(.

**أولا:ً** افتح شاشة **الخيارات،** ثم نفذ نفس العمليات التي تعلمتها في الأمثلة السابقة ولكن هذه المرة لتفعيل الخيار **تحديد رتبة الحسابات الفرعية،** ثم ادخل **"6"** في حقل **رتبه الحساب الفرعي**.

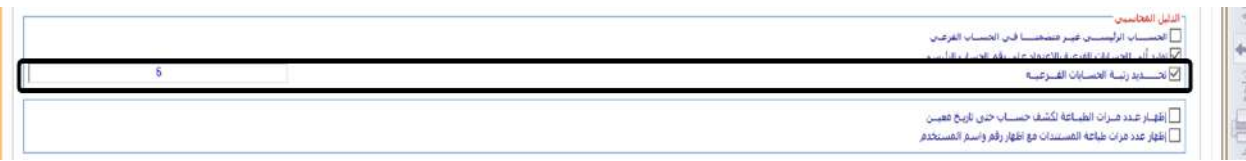

**ثانيا:ً** افتح شاشة **الدليل المحاسبي،** ثم ادخل في حقل **الحساب الرئيس** الرقم ) **1112**(، وعندما تقوم بتحديد نوع الحساب "**فرعي** " من الحقل **نوع الحساب** ، سيوقف النظام إتمام العملية ويعرض رسالة التنبيه التالية:

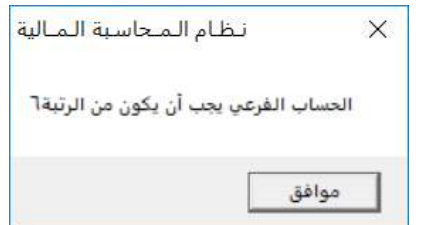

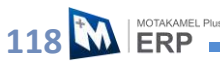

# **2-6 خيارات العمليات وأخرى**

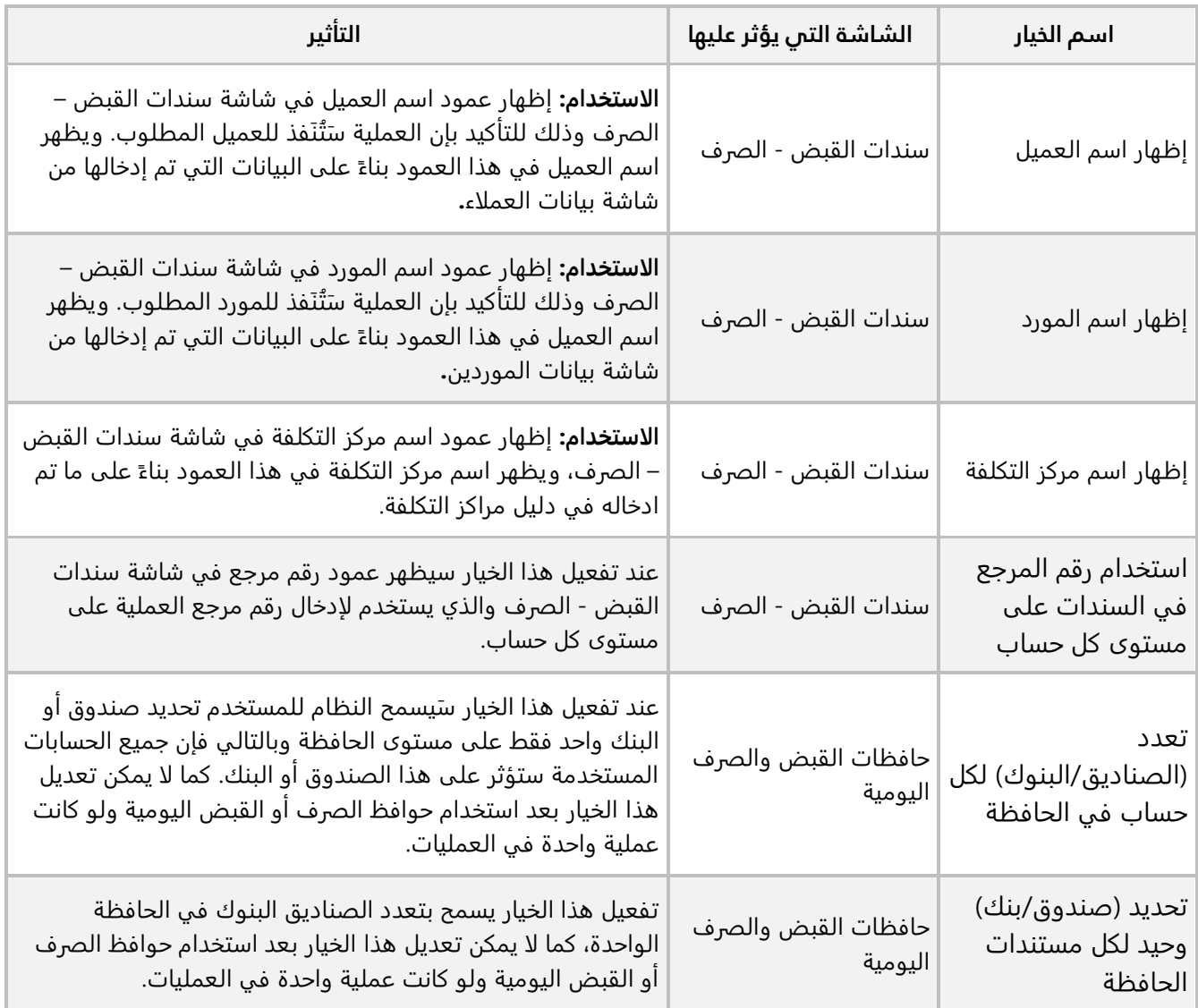

الجدول التالي يوضح استخدام اهم الخيارات في تبويب **خيارات العمليات** .

الجدول التالي يوضح استخدام اهم الخيارات في تبويب **أخرى**.

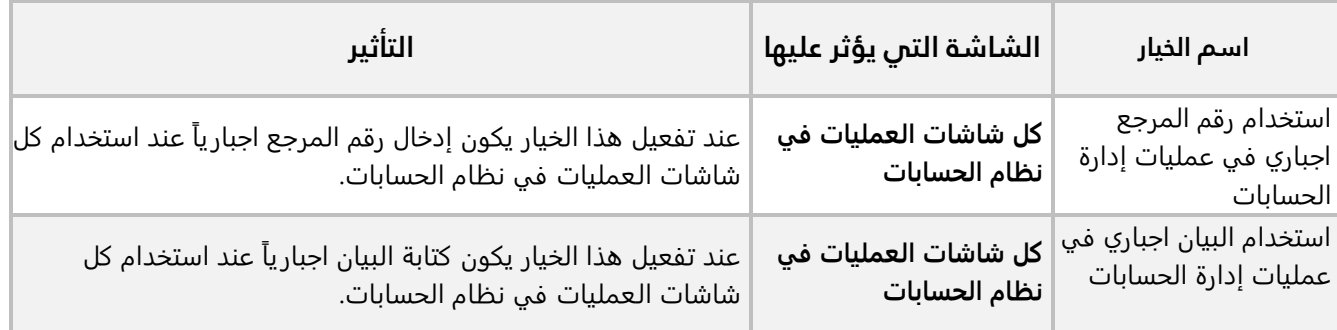

## **1-2-6 مثال: تفعيل خيارات الع مليات وأخرى**

نفذ العمليات التالية:

- .1 من شاشة **الخيارات** ، ف عل الخيارات التالية:
	- إظهار اسم المورد.
	- إظهار اسم مركز التكلفة.
- استخدام رقم المرجع في السندات على مستوى كل حساب .
	- استخدام البيان اجباري في عمليات إدارة الحسابات .
- .2 من شاشة **سند الصرف**، ادخل بيانات سند الصرف مبلغ 6,000 ريال سعودي من حساب الصندوق الرئيسي للحسابات الموضحة في الجدول التالي:

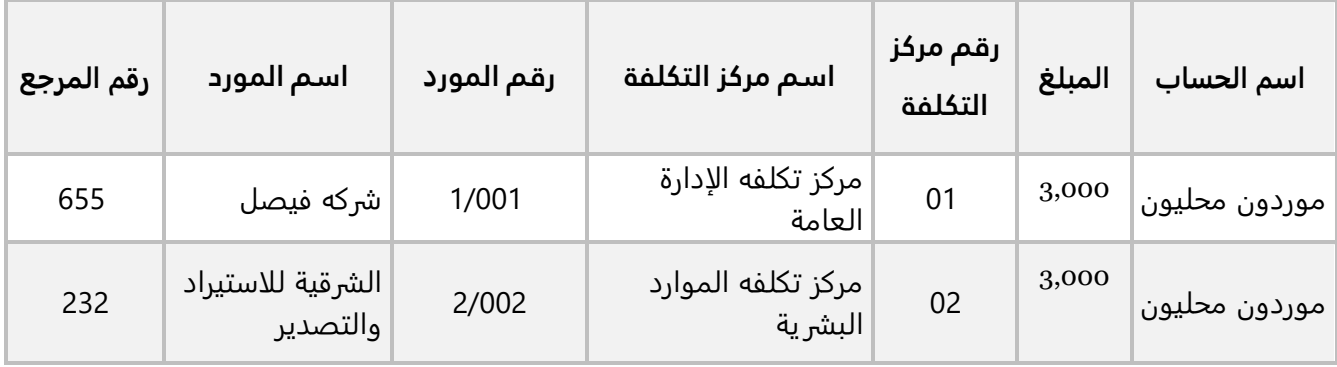

**أولا:ً** نفذ الخطوات التالية:

- .1 افتح تبويب **خيارات العمليات** في شاشة **الخيارات** ثم فعل الخيارات التالية:
	- إظهار اسم المورد.
	- إظهار اسم مركز التكلفة.
	- استخدام رقم المرجع في السندات على مستوى كل حساب .
- .2 افتح تبويب **اخرى** في شاشة **الخيارات** ثم فعل الخيار: استخدام البيان اجباري في عمليات إدارة الحسابات .

**ثانيا:ً** افتح شاشة **سندات الصرف**، نفذ الخطوات التالية:

أفتح شاشة "**سندات الصرف** " وأضغط زر **إضافة** ) (، ثم نفذ الخطوات التالية:

- .1 في حقل "**رقم الصندوق**"، اضغط **"9F**"**،** انقر مرتين على سجل **"الصندوق الرئيسي"**.
	- .2 في حقل "**R .S المبلغ بالعملة**" أدخل إجمالي مبلغ السند وهو " ".
	- 3. في حقل "**اسم الحساب**" اضغط **"F9"** ثم حَدّد حساب "<u>موردون محليون</u>".
		- .4 في حقل "**المبلغ المحلي** " أدخل " ".
- .5 في حقل "**اسم الحساب** " اضغط **"9F**"، سيعرض النظام مراكز التكلفة التي تم ترميزها من شاشة **دليل مراكز التكلفة**، حَدّد " <u>مركز تكلفه الإدارة العامة </u>".
- .6 في حقل "**رقم المورد**" اضغط **"9F**"، سيعرض النظام قائمة الموردين الذين تم ادخال بياناتهم مسبقا من شاشة **بيانات الموردين**، حَدّد " <u>شركة فيصل "</u>.
	- 7. في حقل "**رقم المرجع**" أدخل " <u>655</u>".
- 8. كرر الخطوات من رقم (3) إلى رقم (7)، لإدخال بيانات المورد **الشرقية للاستيراد والتصدير** حسب الجدول في المثال.
	- 9. أضغط زر **حفظ** (ﷺ)، ستلاحظ أن النظام سيمنع حفظ السند ويعرض رسالة التنبيه التالية:

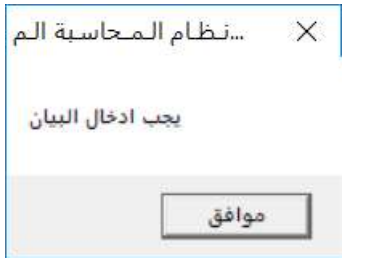

- 10. في حقل "**البيان**" في البيانات الرئيسة، أدخل " <u>شركة فيصل والشرقية للاستيراد والتصدير</u> ".
	- 11. في حقل "**البيان**" في حسابي الموردين ادخل " <u>سداد جزء من المديونية</u>".
		- .12 أضغط زر **حفظ** ) (.

#### **-7 تطبيقات**

.1 نفذ العمليتين التاليتين:

**أولا:ً** اضبط اعدادات التنبيهات بحيث يظهر التنبيه عند الخروج من النظام وقبل استحقاق الشيكات ب )5( أيام.

**ثانيا:ً** سجل الخروج من النظام ثم سجل الدخول مرة أخرى.

- .2 استخدم شاشة **الحسابات الوسيطة** لإدخال الحسابات للحقل: **حساب ضريبة VAT**.
- 3. نفذ العمليتين التاليتين: **أولا:ً** أنشئ مجموعة حسابات باسم **"عملاء درجة ثانية"**. **ثانيا:ً** من شاشة **الدليل المحاسبي،** ُقم بإضافة حساب العميل **شركة الاخلاص** إلى مجموعه الحسابات **"عملاء درجه ثانية"**.
- .4 ادخل الميزانية التقديرية لحساب **مواصلات** بحيث تكون متساوي ة لكل أشهر السنة وبمبلغ اجمالي **120,000** ريال سعودي للسنه.
- .5 ادخل الميزانية التقديرية لحساب **الدعاية والاعلان** بحيث تكون ميزانية شهر يناير **1,500** دولار أمريكي، وبقيه الأشهر تزيد عن شهر يناير ب 5%.
- .6 ادخل الميزانية التقديرية لحساب **الهدايا والتبرعات** بحيث تكون ميزانية شهر يناير **1,000** دولار أمريكي، وكل شهر - بعد شهر يناير - تزيد موازنته بنسبه 8% عن الشهر السابق.